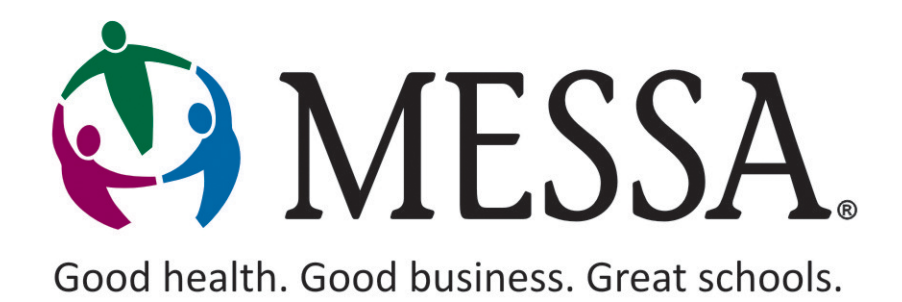

# Online Benefits Website User Guide for Employees

# **Table of Contents**

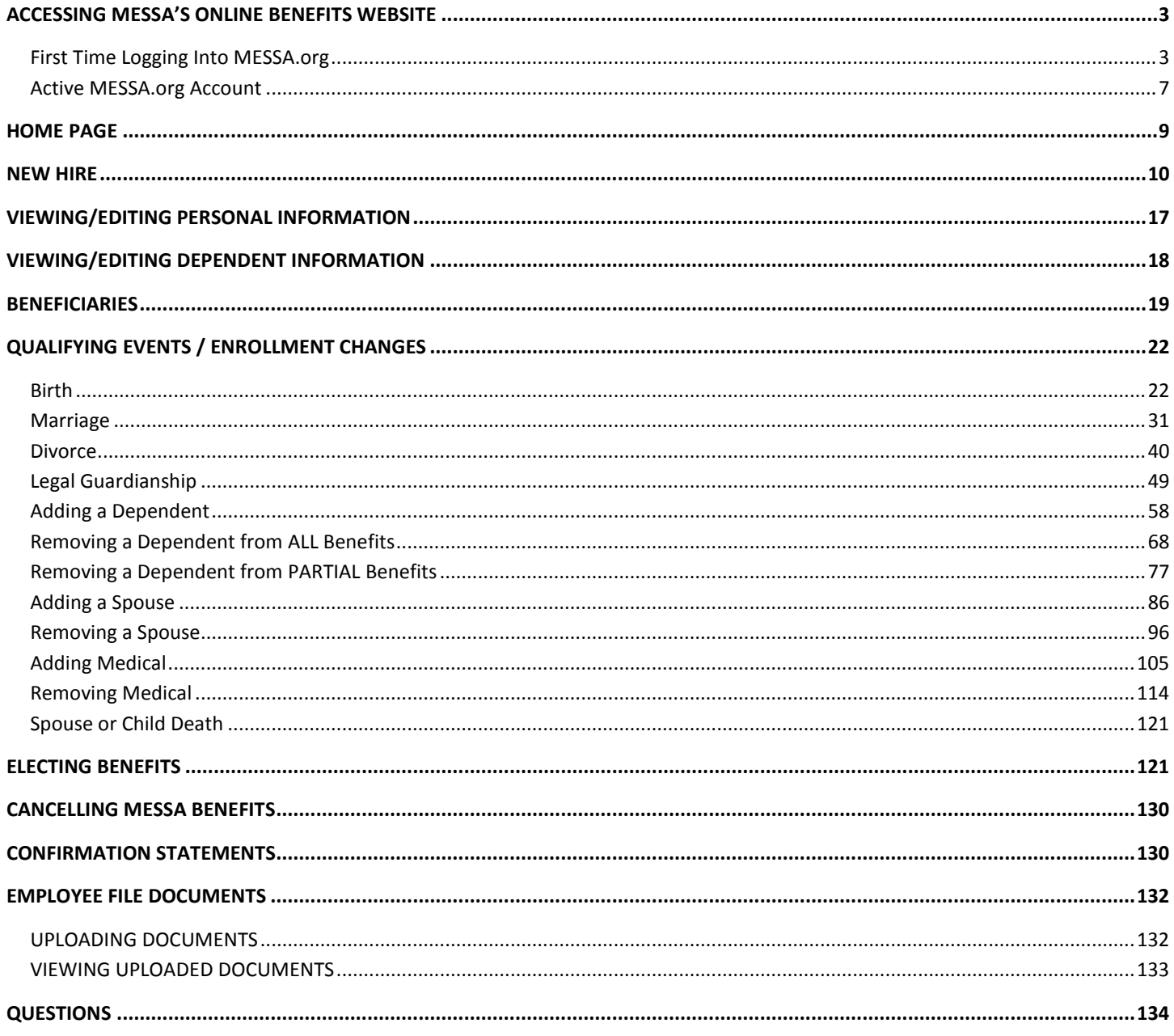

# **OVERVIEW**

MESSA has partnered with a leading industry enrollment vendor to provide an Online Enrollment Website for your school business offices and you. MESSA's online enrollment website is user-friendly and is designed to assist you in updating your benefits, family statuses and job changes.

What this means for you:

- Information. You can see your benefit and enrollment options, review and update personal and family information.
- Convenience. The site is accessible 24/7 wherever there is an internet connection.

If you have any questions, please contact the MESSA Member Service Center at 800.336.0013.

# Employee Responsibilities

- Once your information has been added to MESSA's online enrollment website by your employer, you will receive an email notifying you that you can log into the online benefits website using the [www.messa.org](http://www.messa.org/) employee portal. (For Newly Hired Employees)
- You will need to verify your demographic (personal) information, ad or update your dependent information and elect your benefits.
- All benefit elections will be sent to your employer for approval.

## <span id="page-3-0"></span>ACCESSING MESSA'S ONLINE BENEFITS WEBSITE

The online benefits website is available 24 hours a day, seven days a week for you to enter and review your contact information, benefit enrollment information, eligible dependents, beneficiaries and more.

## <span id="page-3-1"></span>First Time Logging Into MESSA.org

- Open the MESSA website by going t[o www.messa.org.](http://www.messa.org/)
- Click on "**Register Now.**"

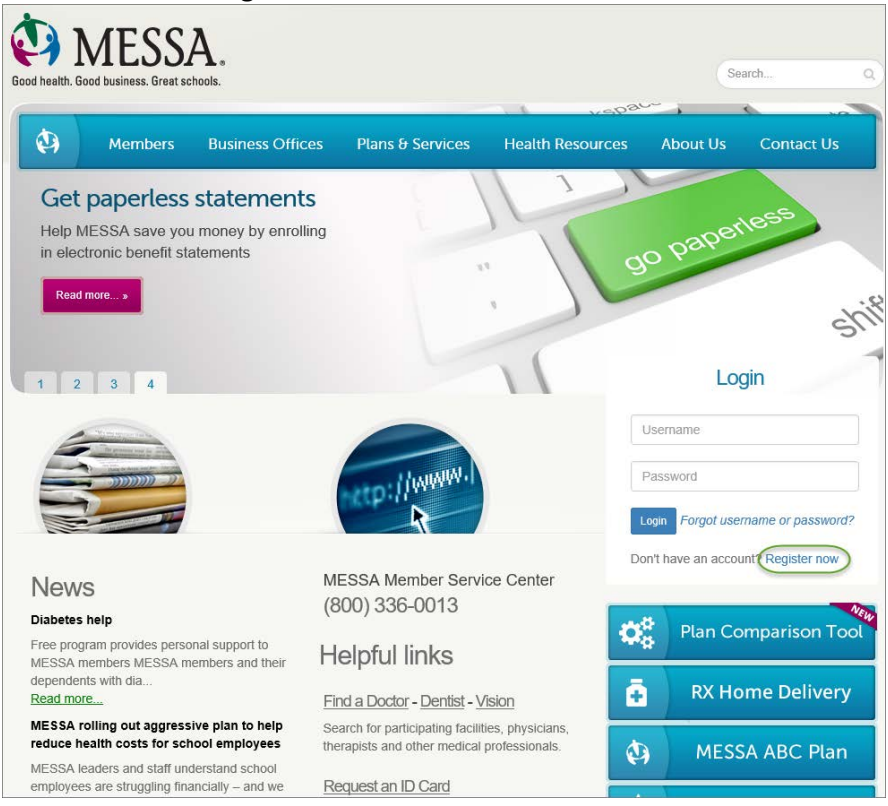

- Enter the following information to create a messa.org account:
	- o Last four digits of your Social Security Number
	- o Date of birth
	- o Employer
	- o Home zip code
- Click **"Next."**

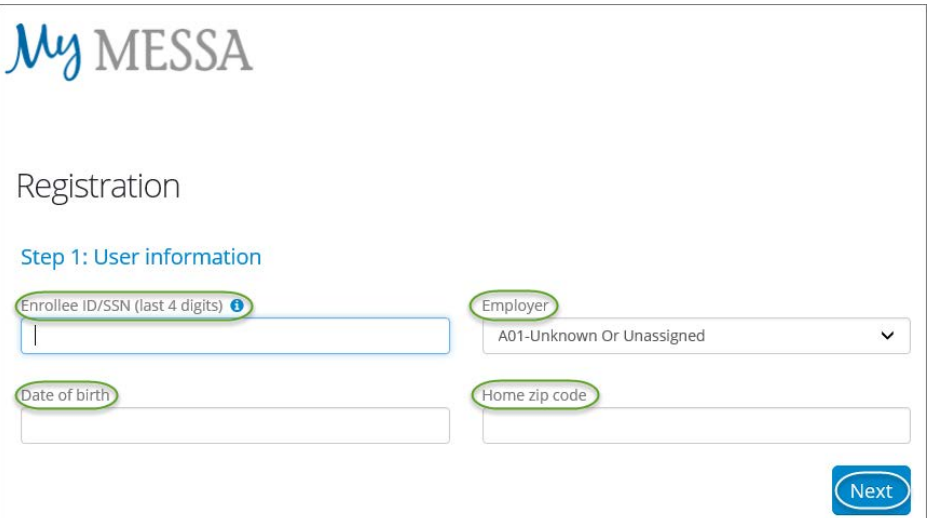

- Select your security questions and enter your answers.
- Click **"Next."**

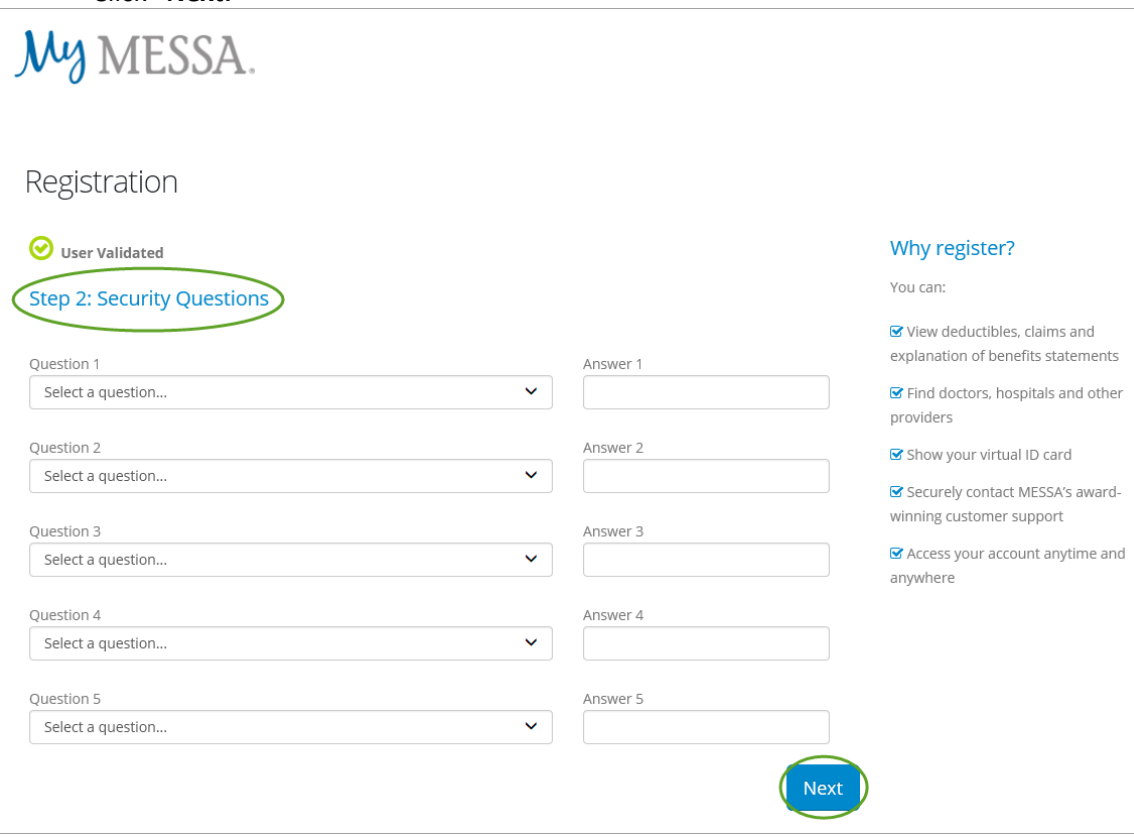

- A confirmation code will be sent to the email address you used when creating your account.
- Enter the Confirmation code.
- Click **"Confirm."**

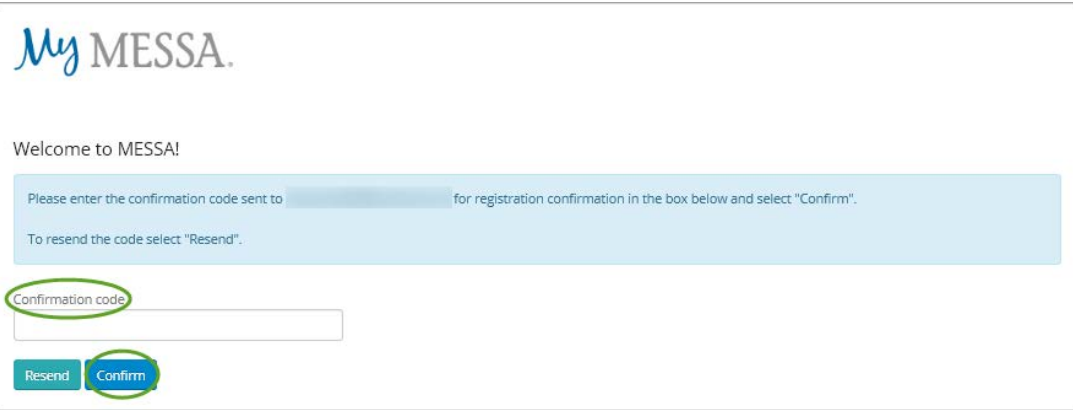

- **1.** Create a username.
- **2.** Create a password.
- **3.** Confirm your password.
- **4.** Click the "I'm not a robot" box.
- **5.** Enter your email address.
- **6.** Confirm your email address
- **7.** Check the "I agree to the MESSA Web Terms of Use" box and check the "Yes, send my EOB statements electronically" box if you'd like your Explanation of Benefits emailed to you.
- Click **"Register now".**

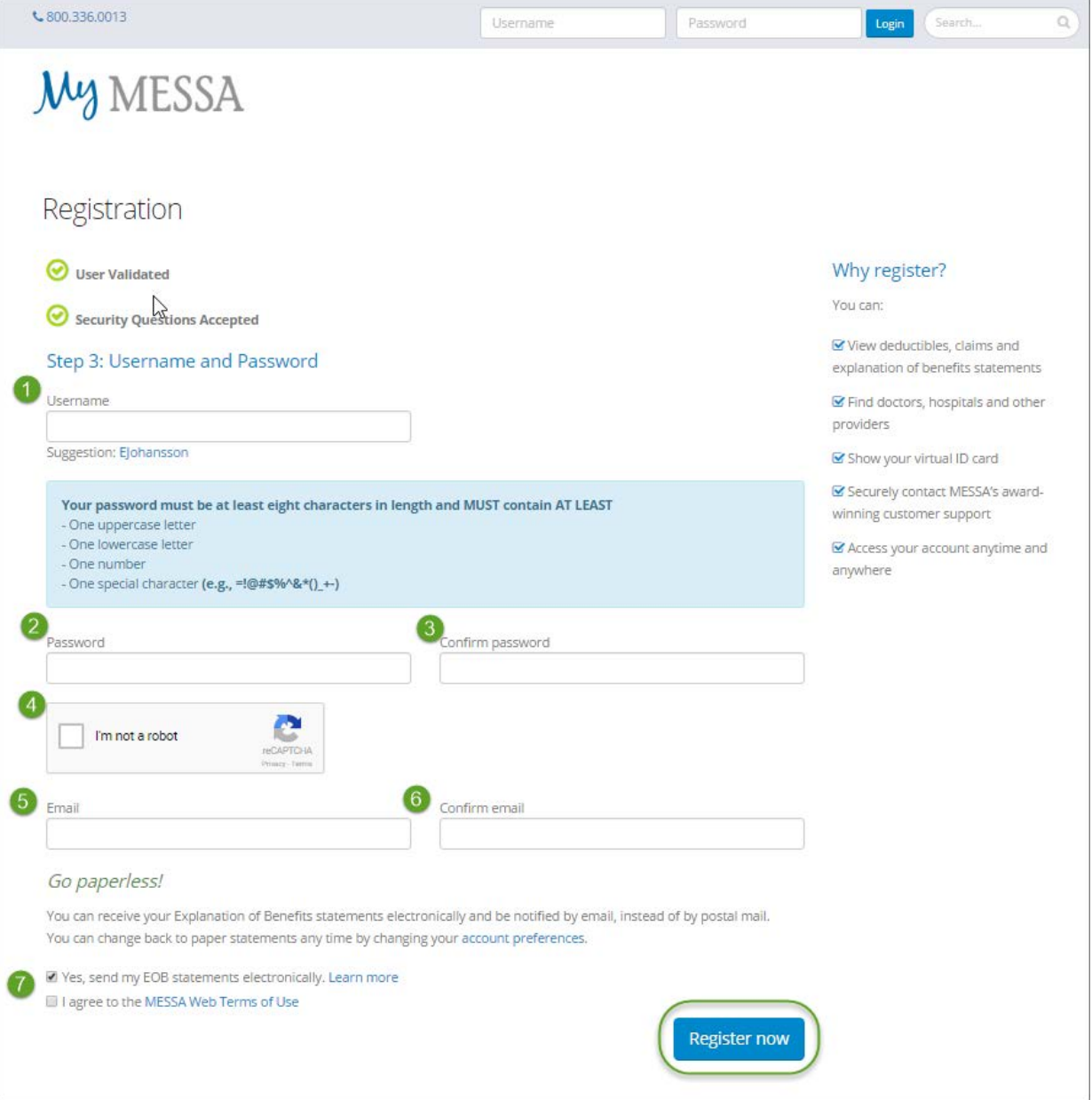

- Once logged in to your account, click on the **"Online benefits website"** link in the box on the left side of the screen. (If you do not see this link, logout and log back in and it will appear.)
- The Employee User Guide link is located under the "Online benefits website" link. This user guide will give you step by step instructions.

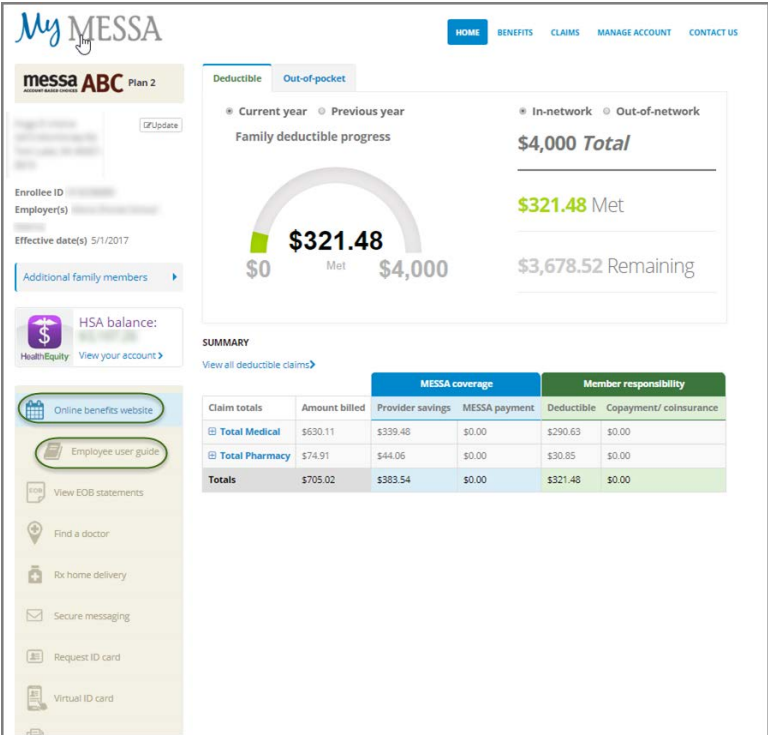

- You will receive a pop-up letting you know that you are going to another web site.
- Click **"Continue."**
- This will take you directly to MESSA's Online Benefits Website.

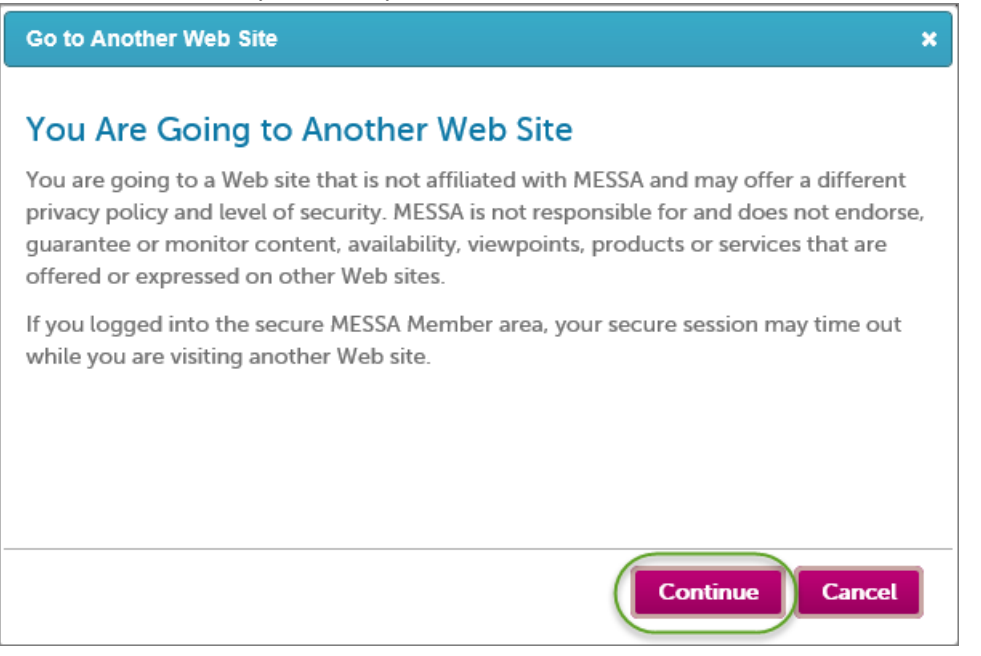

• Once you have completed creating your MESSA.org account and are on the online benefits website, see the "New Hire" section in this guide for instructions on how to enroll in benefits.

## <span id="page-7-0"></span>Active MESSA.org Account

• Go to [www.messa.org](http://www.messa.org/) and log in using your current username and password.

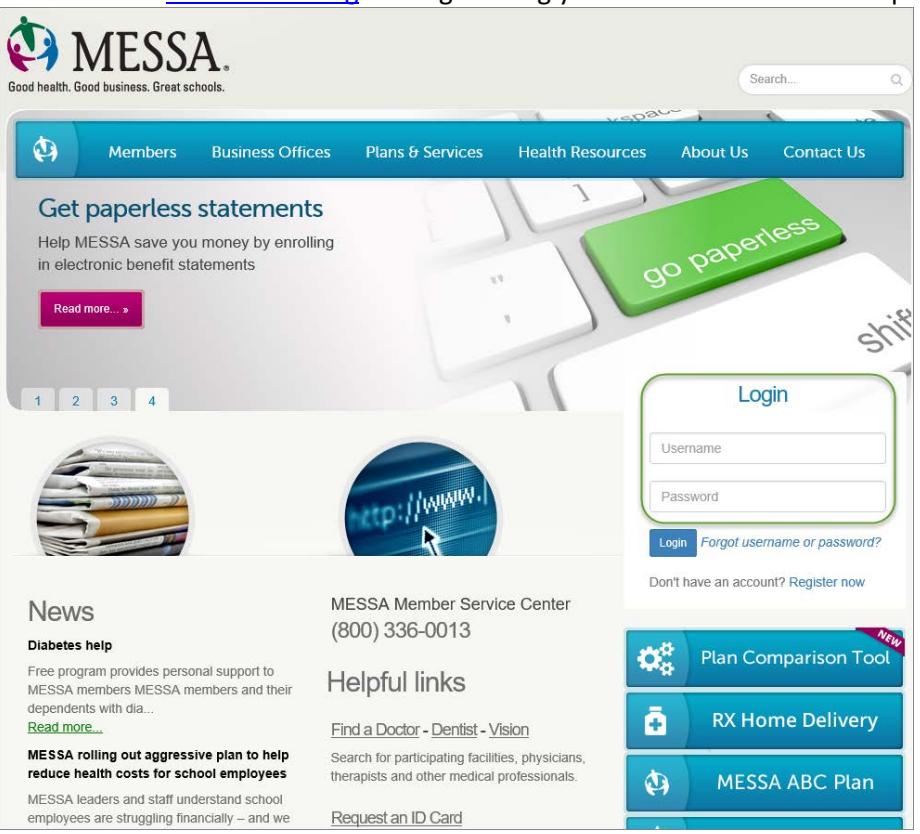

- If you have forgotten your password or are having trouble logging in, please click on "**Forgot Username or Password?"**
- If you are still unable to log in, contact MESSA's Member Service Center at 800.336.0013.

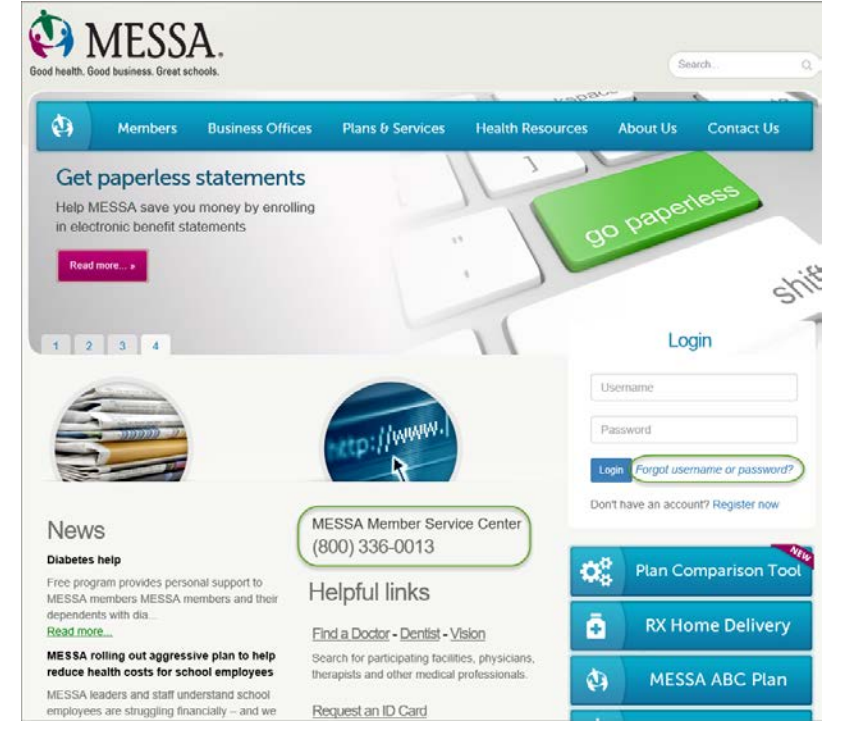

• Once you are logged into MESSA's secure member portal, click on the "**Online benefits website**" link in the box on the left side of the screen.

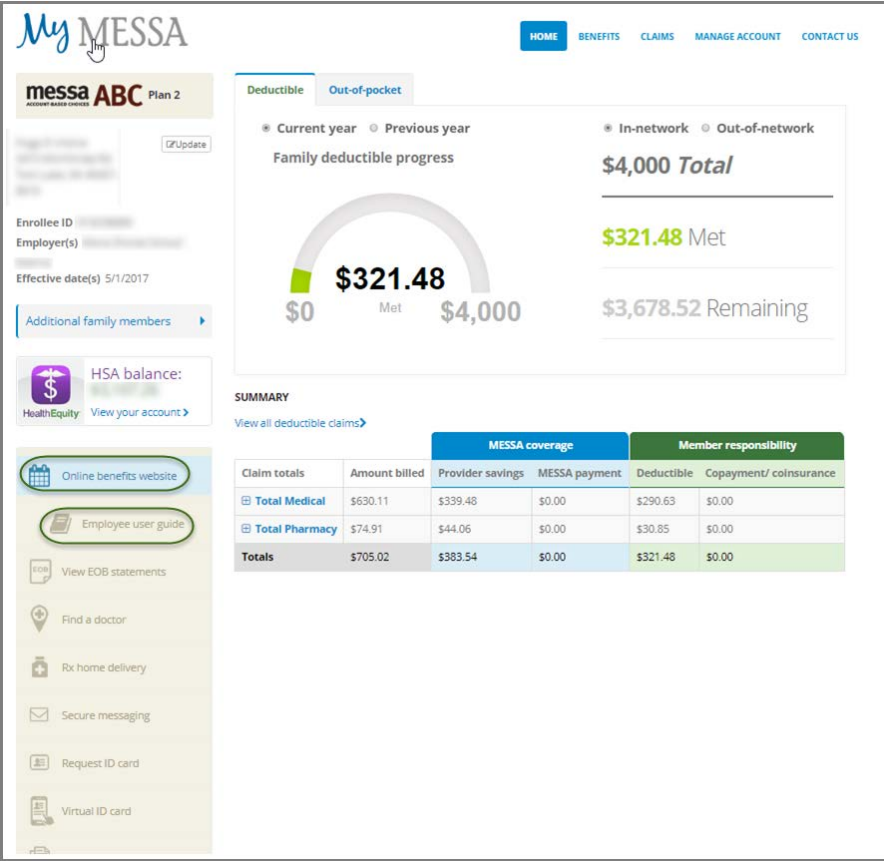

- You will receive a pop-up letting you know that you are going to another web site.
- Click **"Continue."**
- This will take you directly to MESSA's Online Benefits Website.

```
Go to Another Web Site
                                                                                     \overline{\mathbf{x}}You Are Going to Another Web Site
You are going to a Web site that is not affiliated with MESSA and may offer a different
privacy policy and level of security. MESSA is not responsible for and does not endorse,
guarantee or monitor content, availability, viewpoints, products or services that are
offered or expressed on other Web sites.
If you logged into the secure MESSA Member area, your secure session may time out
while you are visiting another Web site.
                                                            Continue
                                                                           Cancel
```
# <span id="page-9-0"></span>HOME PAGE

This website has been created to provide you with information about your benefits. You will have the ability to enroll online and update your personal and dependent information. The tabs at the top of the page have the following information:

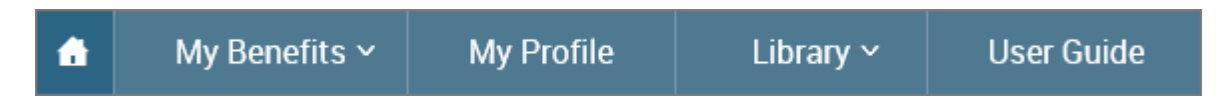

#### **My Benefits**

- Current Benefits shows the details of all current benefits.
- Life Events used to create an enrollment window if you have a qualifying event (within MESSA's eligibility guidelines of 30 days) that allows benefit changes.

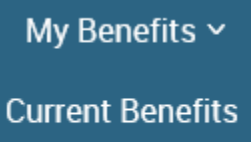

**Life Events** 

#### **My Profile**

- Personal Information View/edit address information
- Family Information View/edit dependent information
- Beneficiaries View/edit beneficiary information
- Security Question Change security questions
- Life Event Create a "Life Event" (see page 23 for instructions).
- Employee File Upload documents to your Employee File
- Personalized Forms View a confirmation statement for any effective date

### **Personal Information**

Family Information

**Beneficiaries** 

Security Question

Life Event

Employee File

**Personalized Forms** 

#### **User Guide**

• The "Online Benefits Website User Guide for Employees" will open in another web window. This provides instructions on how to use MESSA's Online Benefits Website.

## <span id="page-10-0"></span>NEW HIRE

• Click on the "**Start Your Enrollment**" button to begin.

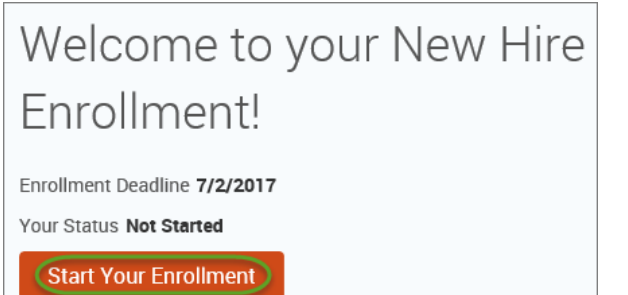

- Review your Employee (personal) Information and make any necessary updates.
- When finished with your Employee Information, click the "**I agree**" box.
- Click "**Continue**".

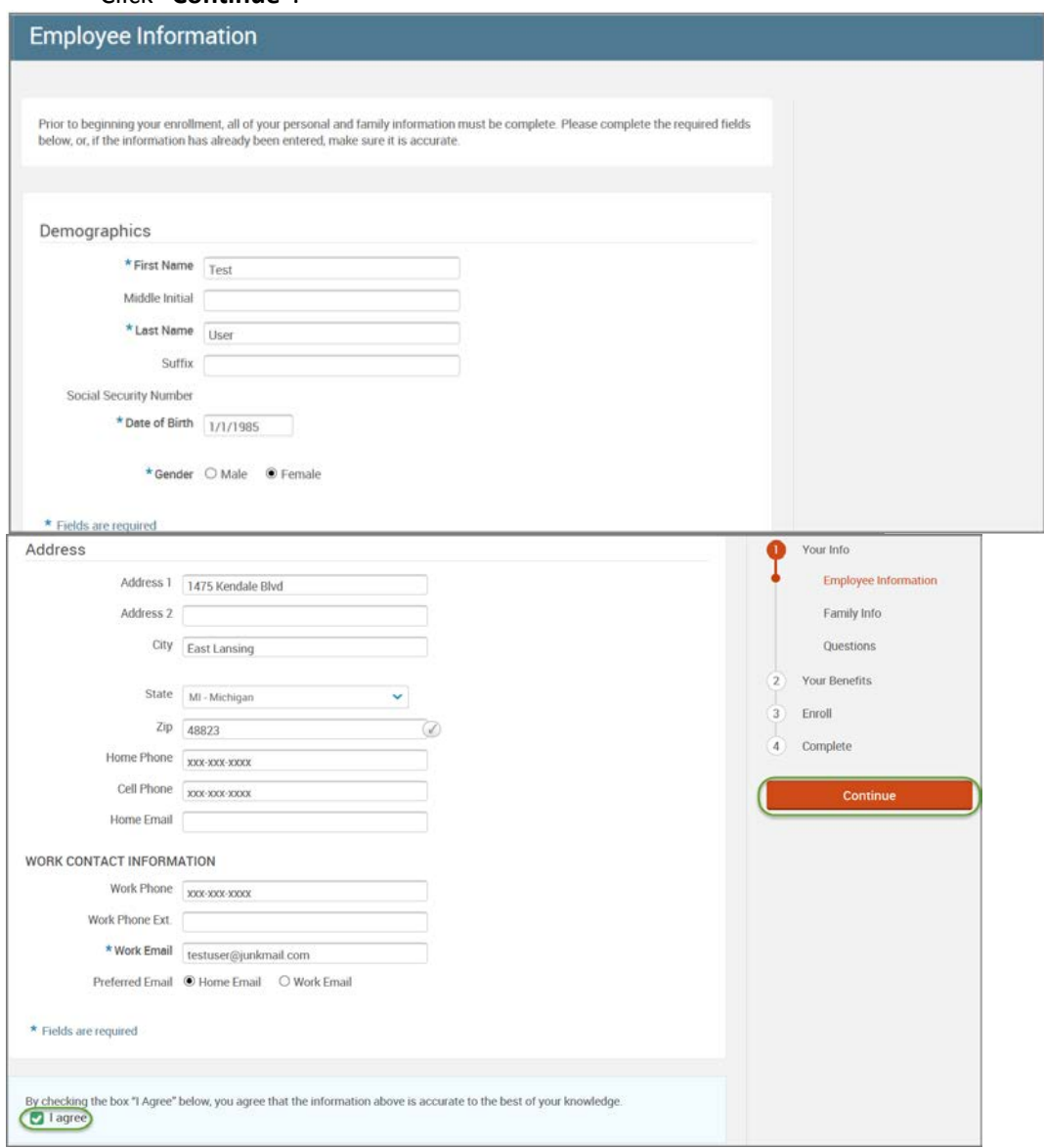

- Review/add/edit your Family Information.
- When finished with your Family Information, click the "**I agree**" box.
- Click "**Continue**".

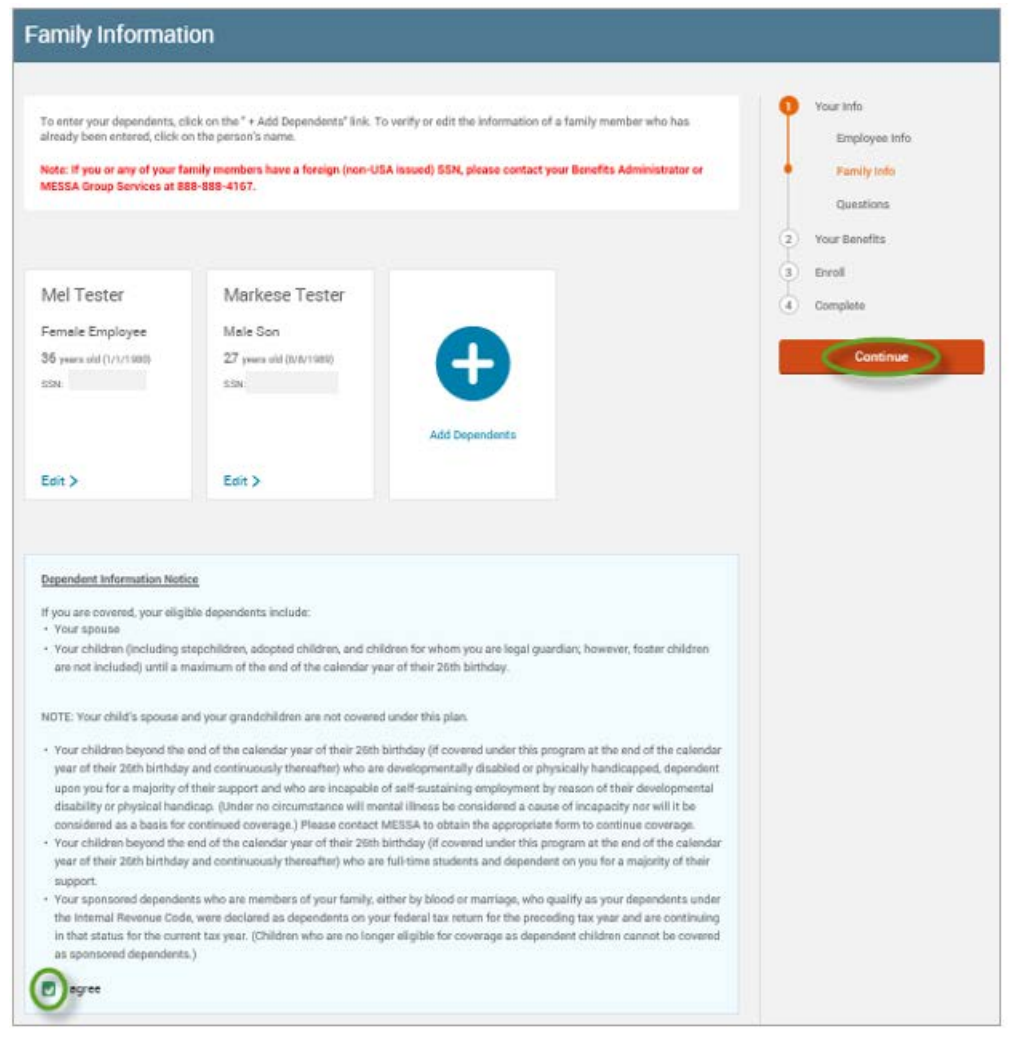

## *NOTE: You will only see this step if you have PAK or Bundled benefits. If you do not have these benefits, continue to the next step.*

- You will be presented with the question "What PAK/Bundle of Coverage do you want?"
- Review the benefits in each PAK/Bundle and scroll to the bottom and select the PAK/Bundle of coverage you wish to enroll in and click **"Continue"** on the right-hand side of the screen. ٦

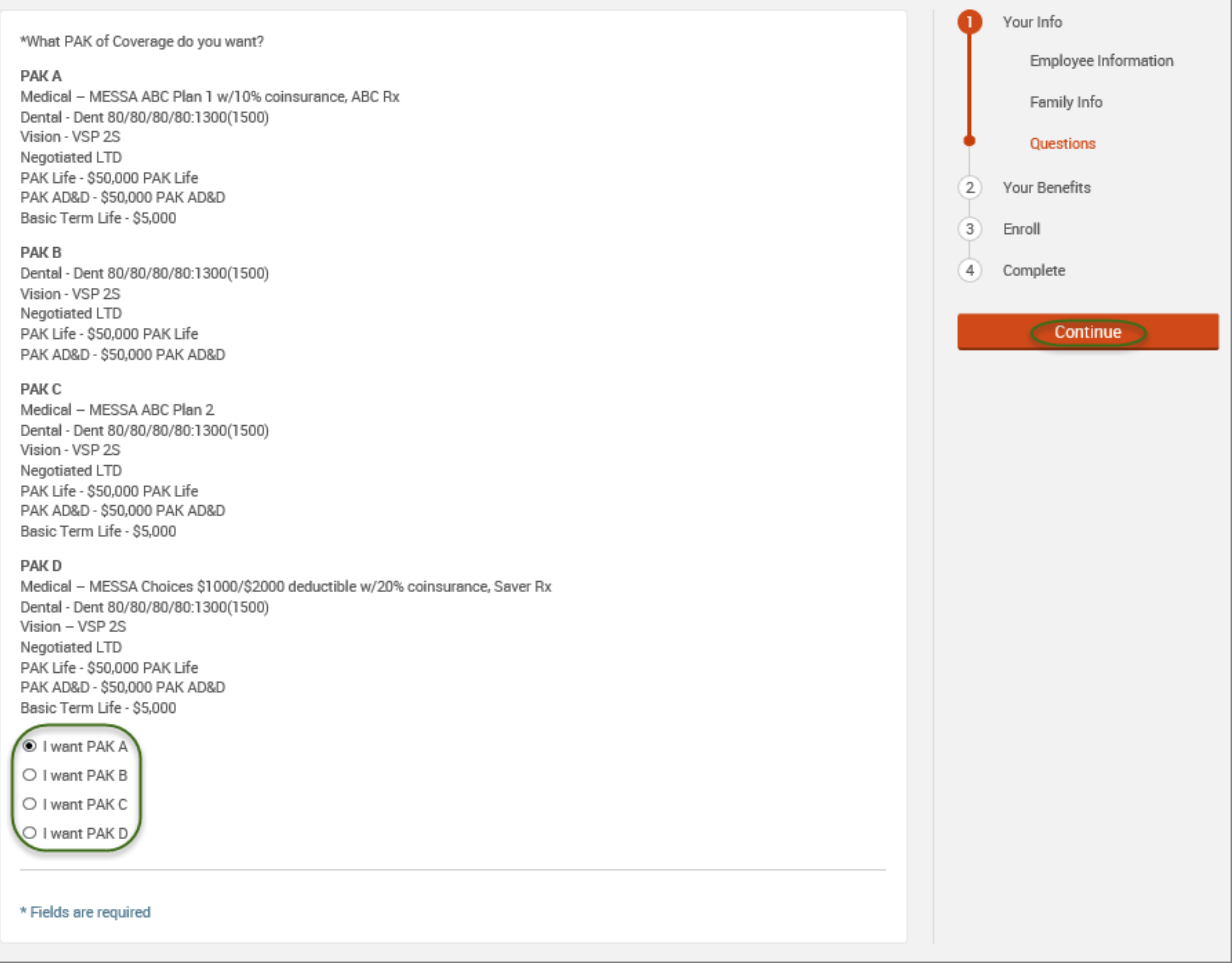

• Click on "**View Plan Options**" to the right of each plan name.

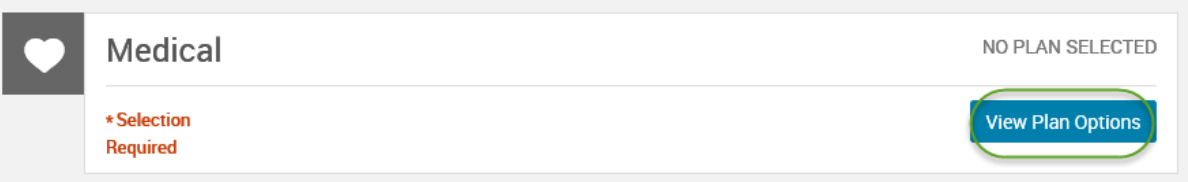

- Once you have clicked on "View Plan Options" you will be presented with the dependent screen. This screen will only appear for the benefits that dependents can be enrolled in.
- To cover a dependent, check the box next to their name.
- To remove a dependent, uncheck the box next to their name.
- Click **"Continue".**

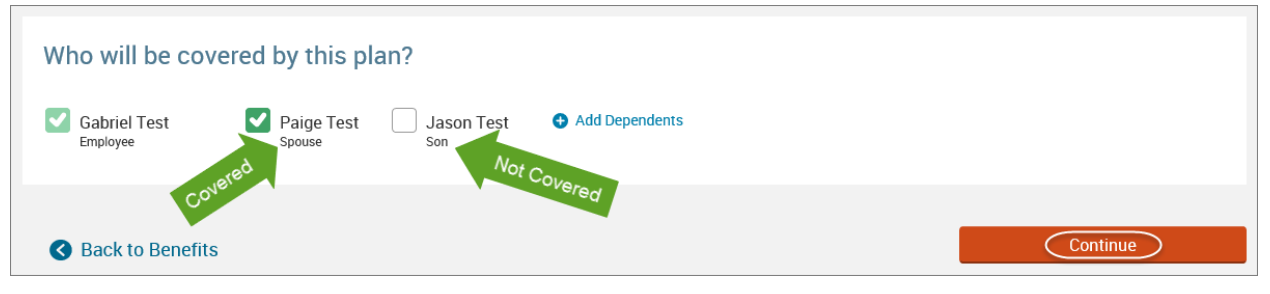

• Select the benefit plan by clicking **"Select".**

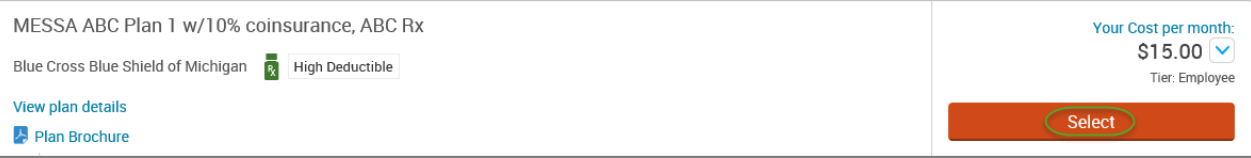

• When finished going through every benefit plan, click "**Continue**" on the right-hand side.

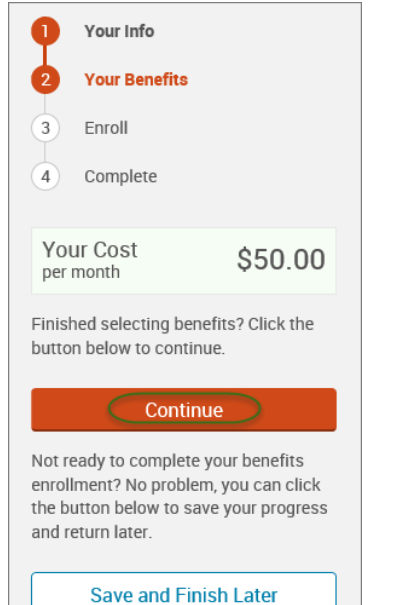

- You will be required to designate at least one primary beneficiary information when you have life insurance.
- Dependents will automatically appear for you to designate, however you may also **"Add New Beneficiary"** if you'd like to designate someone other than a dependent.
- Primary beneficiaries are required, secondary (contingent) beneficiaries are not required.
- Percentage total must equal 100%.
- When finished click "**Continue.**"

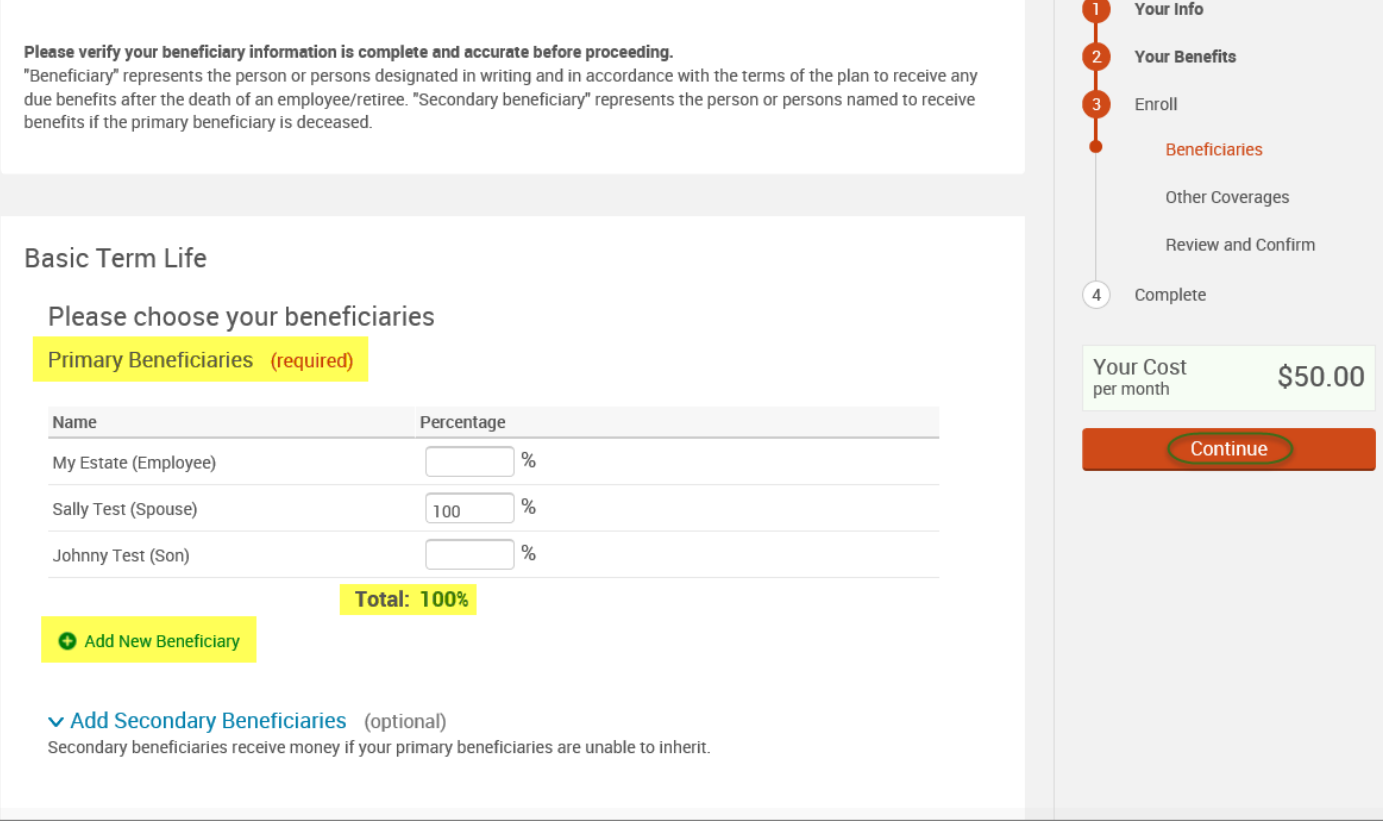

- If you and/or a dependent are enrolled in MESSA medical coverage and have other medical coverage, you will be required to enter information about the other coverage.
- Click **"Yes"** next to "Current or Prior Coverages" and enter the following information.
- Once you have entered the information, click "**Save.**"

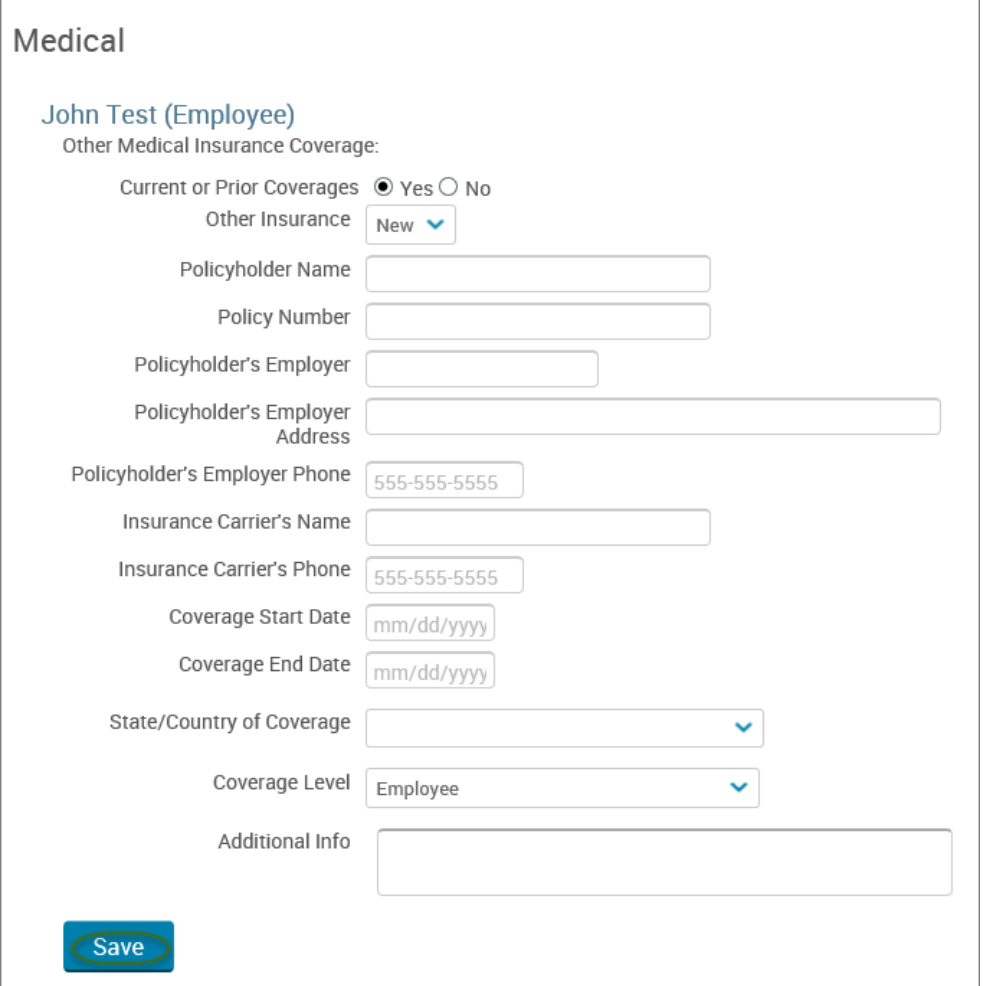

• If you do not have other medical coverage, keep "Current or Prior Coverages" as **"No"** and click **"Continue".**

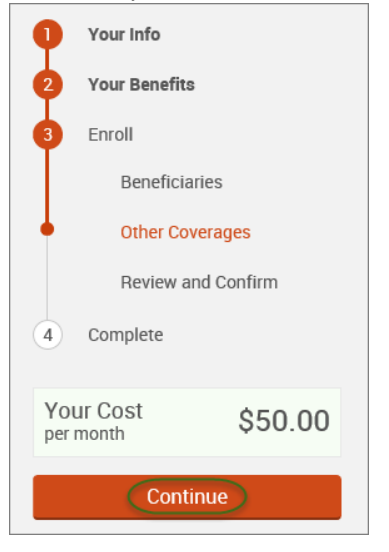

• Now that you have elected all your benefits, please review your elections and scroll to the bottom of the page. **Review and Confirm** 

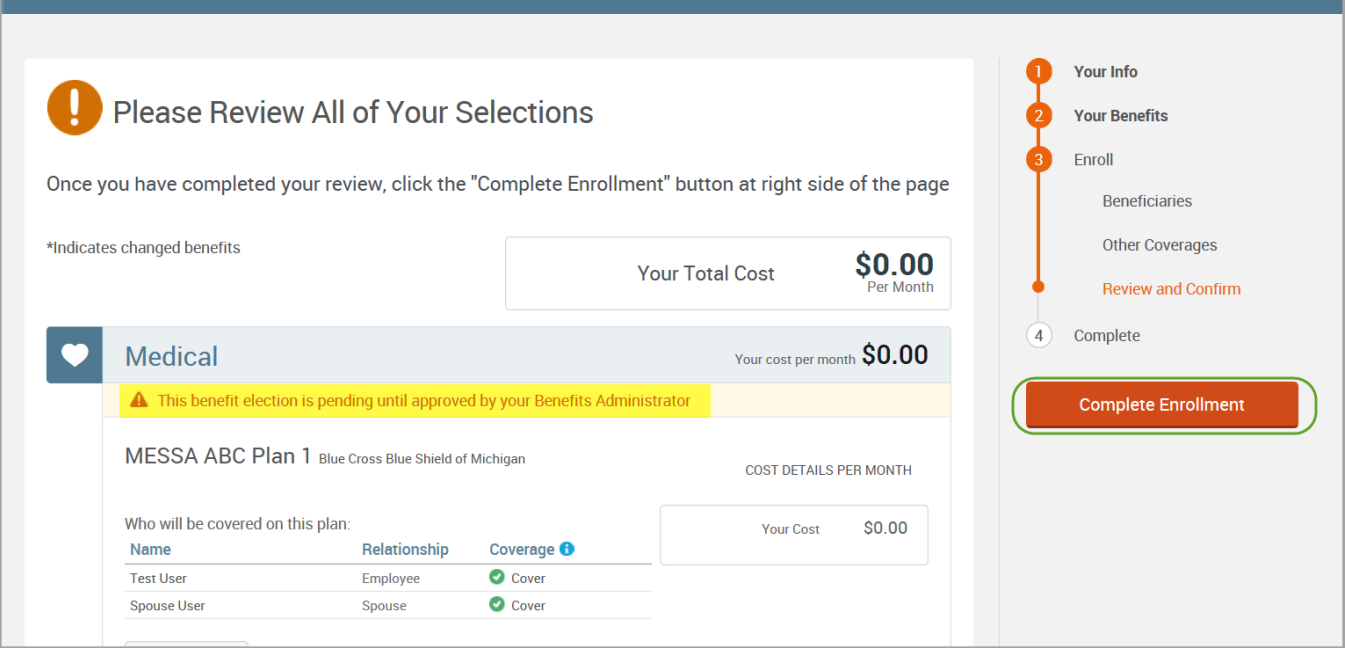

- Review the "Participation" statement and check the **"I agree, and I'm finished with my enrollment"** box.
- On the right side of the screen click "**Complete Enrollment.**"

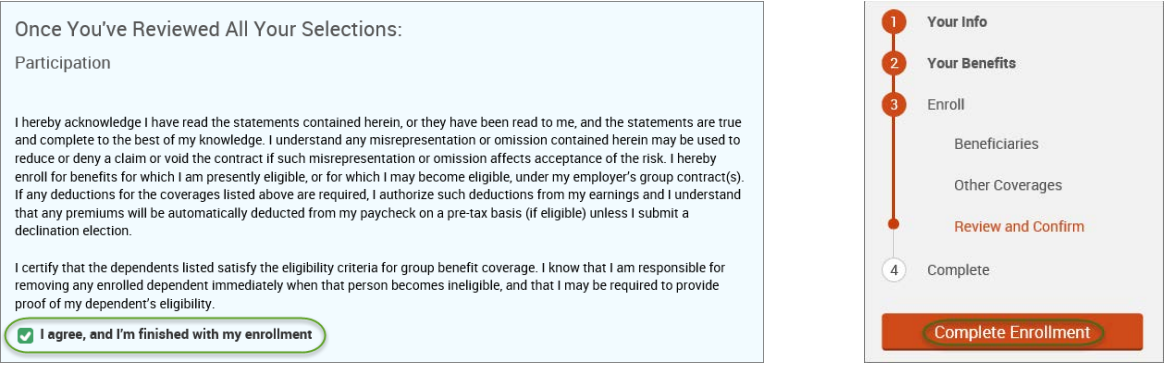

#### • A Confirmation Statement is presented and you may view, email or print the statement for your records.

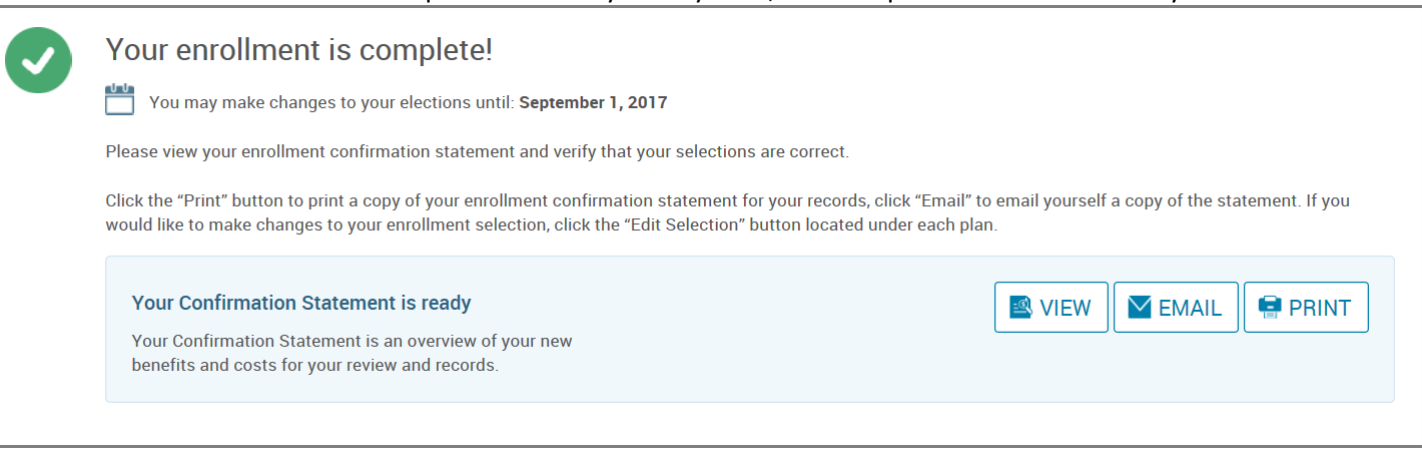

*REMINDER: All benefit elections must be accepted by your Benefits Administrator.*

# <span id="page-17-0"></span>VIEWING/EDITING PERSONAL INFORMATION

• Click on "**My Profile**" to see your demographic (personal) information.

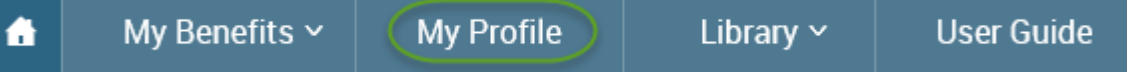

• If you need to make changes to any information, click on the "**Edit**" button next to the panel title that you need to make changes to.

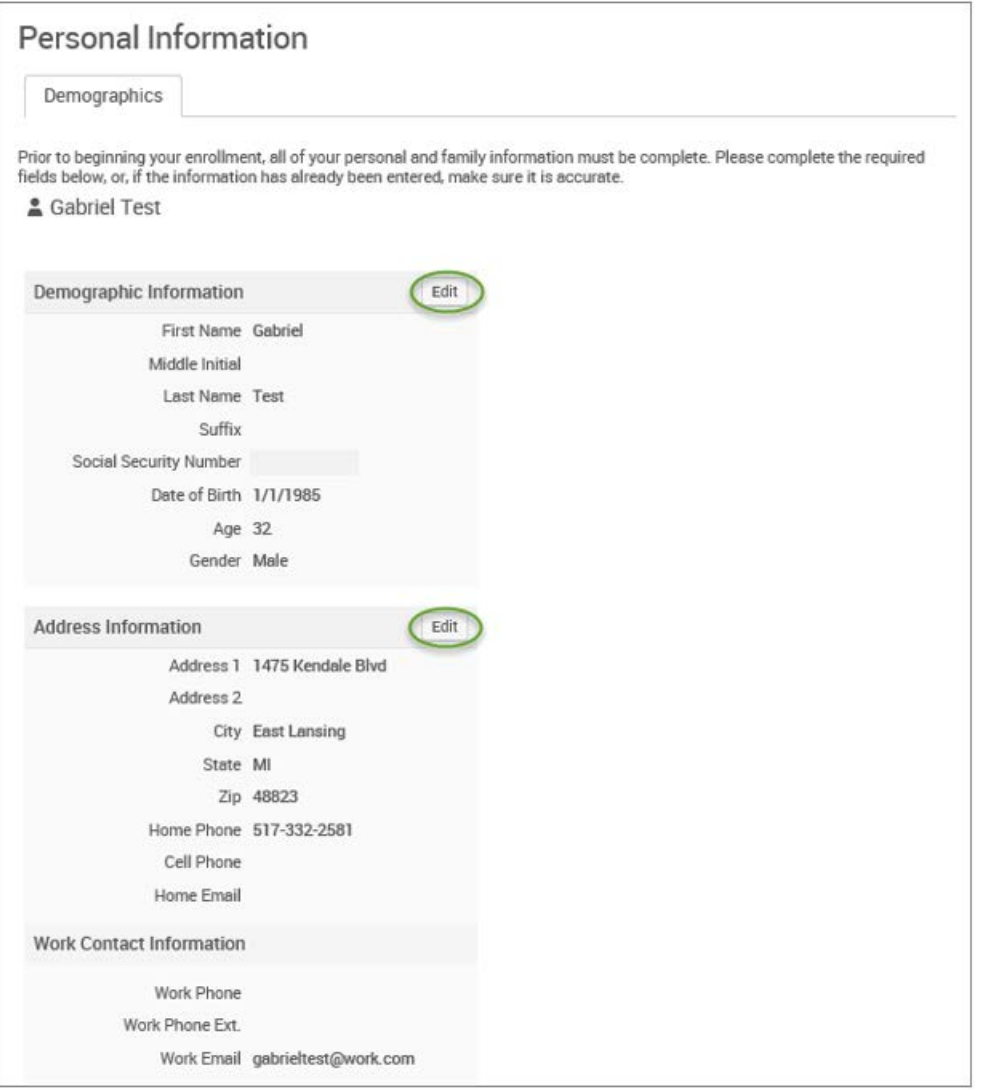

# • Click **"Save"** once changes are made.

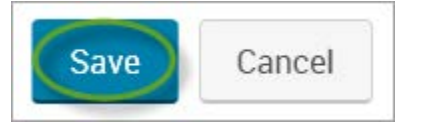

# <span id="page-18-0"></span>VIEWING/EDITING DEPENDENT INFORMATION

- Click on "**My Profile**" to see your demographic (personal) information.
- Select **"Family Information."**

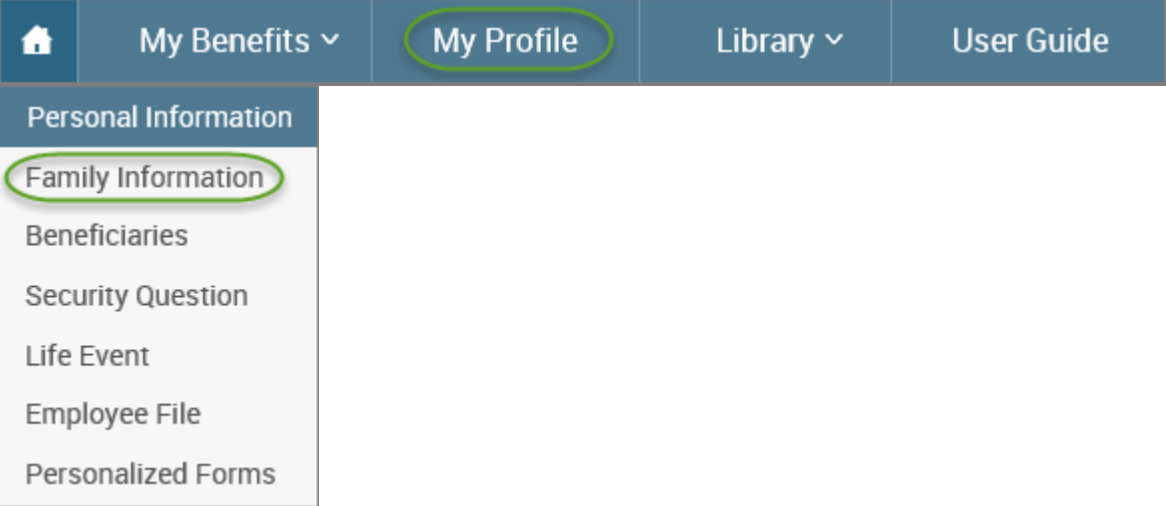

• If you need to make changes to your dependent information, click on the "**Edit>"** button.

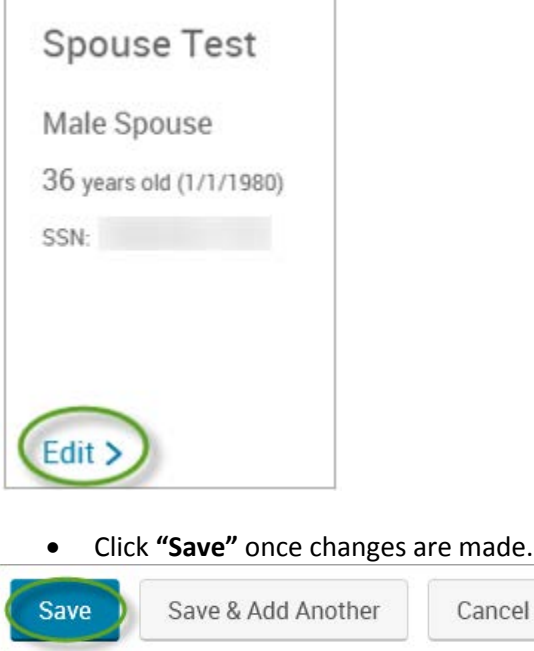

*NOTE: If you need to add or delete dependents to coverage see "Qualifying Events/Enrollment Changes" on page 23.*

# <span id="page-19-0"></span>BENEFICIARIES

When you have life insurance with MESSA, whether it be Negotiated Life Insurance or Optional Life Insurance, a Beneficiary Designation is required. You are able to update beneficiary information without having to make changes to your benefits.

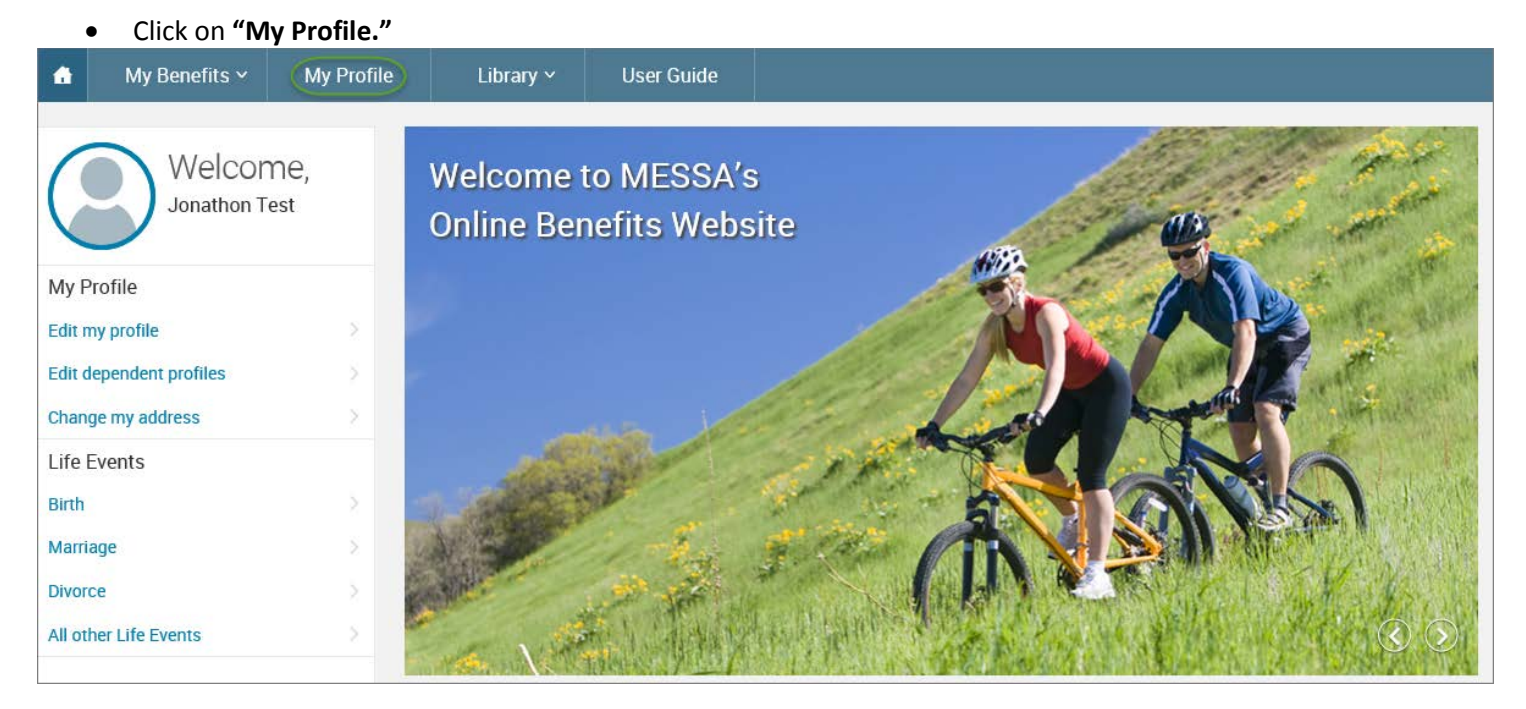

• Click on "**Beneficiaries**".

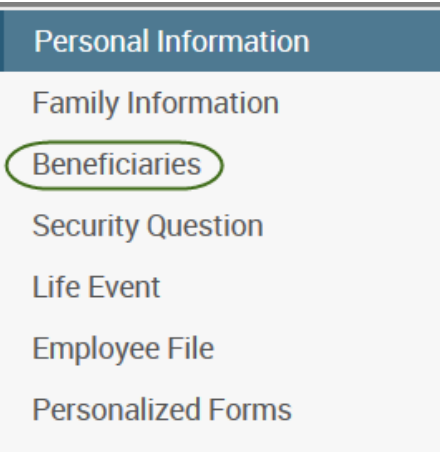

- At least one primary beneficiary for each life insurance policy must be designated.
	- o Basic Term Life & Supplemental Term Life Insurance is entered under the "Basic Term Life" section.
	- o Negotiated/PAK & AD&D Life Insurance is entered under the "Negotiated Life" section.
- The dependents that you have listed on your account will automatically be listed.
- Designation percentage must equal 100%.
- Make necessary changes and click **"Save".**

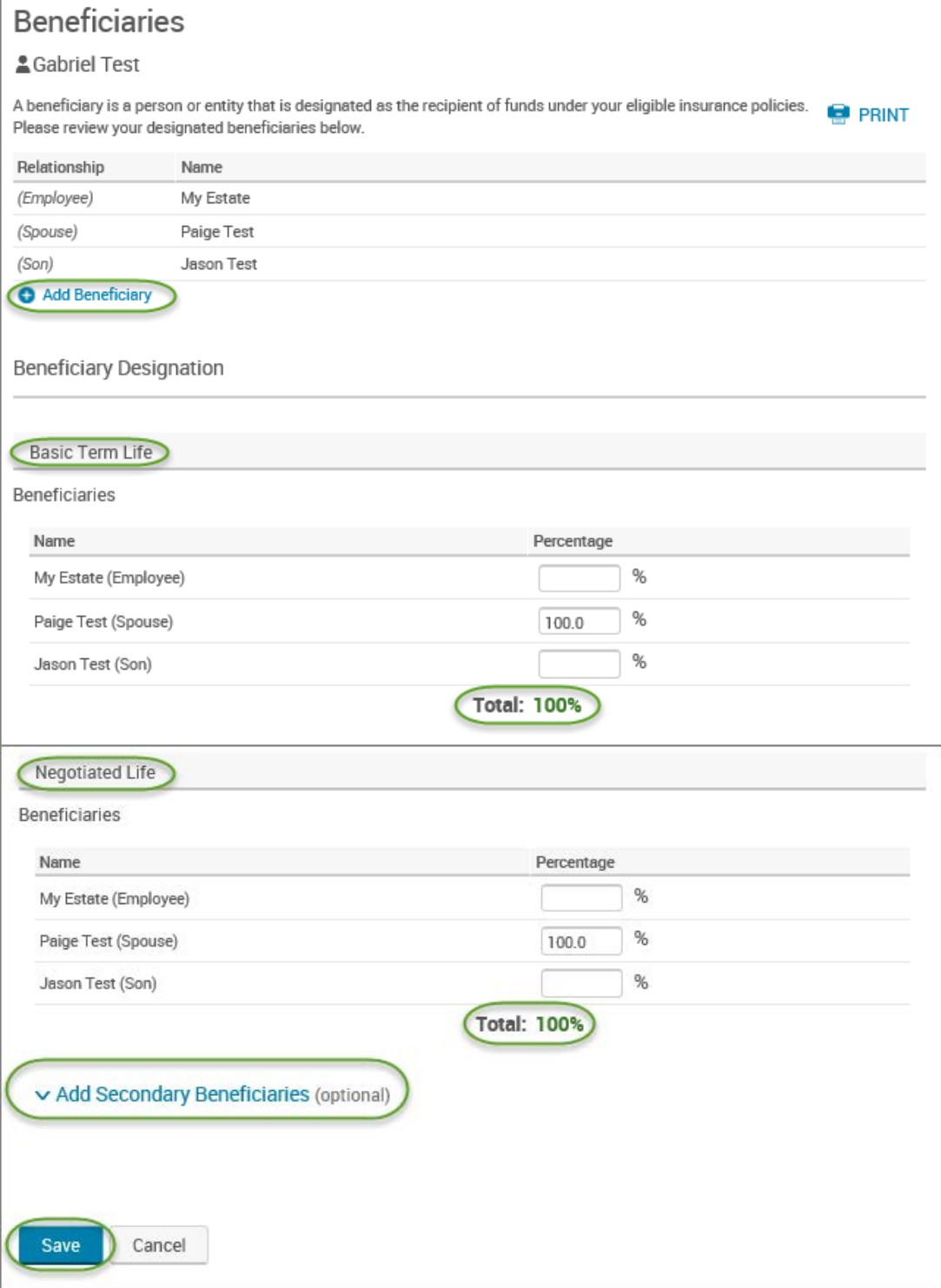

## • You will receive the following message:

 $\bm{\mathcal{G}}$ Beneficiary Designation information was saved successfully.

- You may add a beneficiary by clicking on the **"Add Beneficiary"** link.
- The only fields that are required are the "Relationship" and the "Name/Trust Name" fields.
- Once you add a beneficiary, click **"Save"**.
- Now you will be able to designate a percentage to the beneficiary that was added.

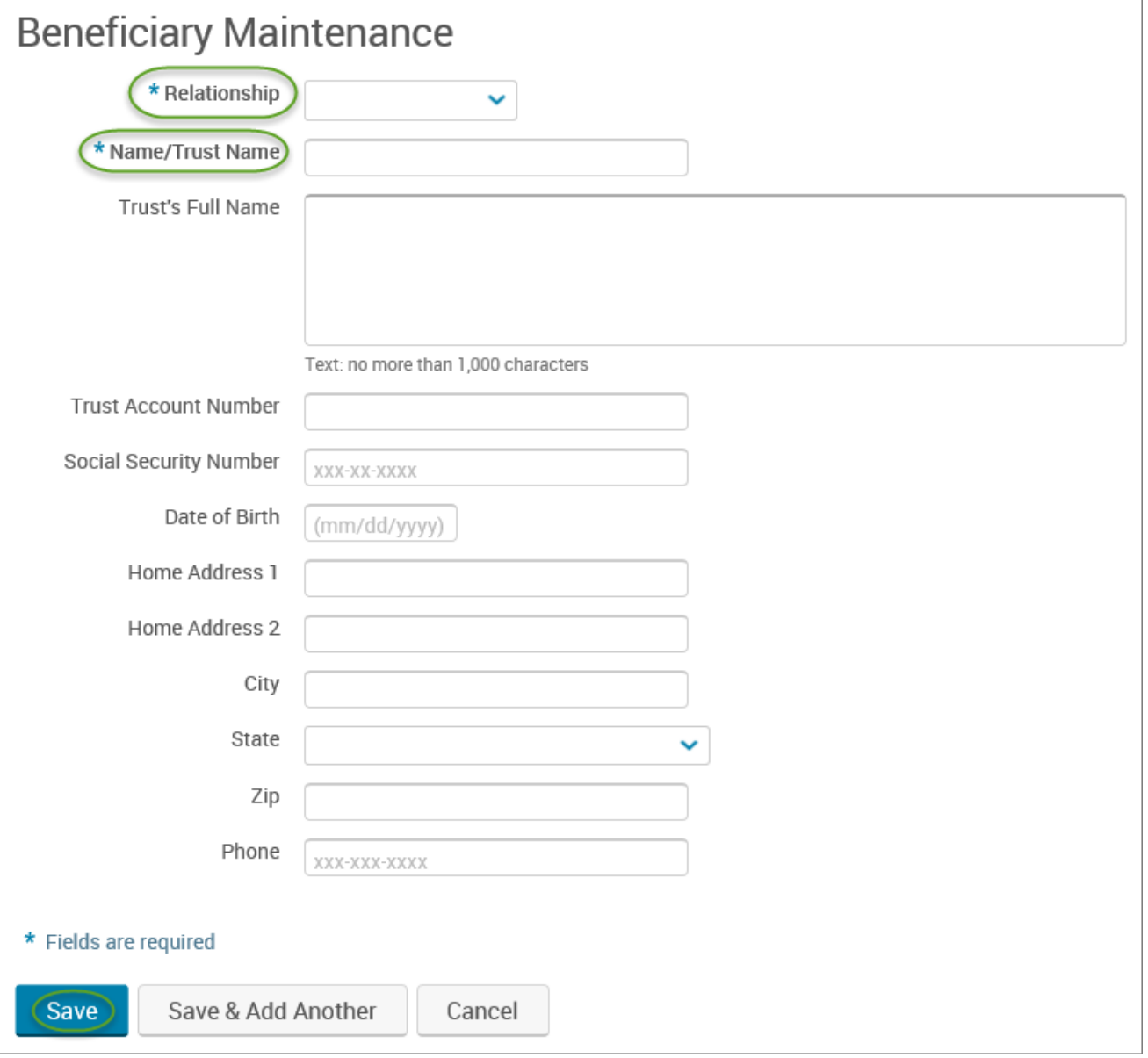

# <span id="page-22-0"></span>QUALIFYING EVENTS / ENROLLMENT CHANGES

- When you have a qualifying event *within 30 days\**, a "Life Event" will need to be created to be able to make benefit and/or dependent changes to your policy.
- Directions on how to create a Life Event for each qualifying event are below.
- After creating the Life Event, enrollment MUST be completed in order to make the benefit/dependent changes.

## *\*If the Life Event is outside of MESSA's eligibility guidelines of 30 days, you will need to contact your Benefits Administrator for further assistance.*

## <span id="page-22-1"></span>Birth

• Hover your cursor over the **"My Benefits"** tab at the top of the screen and choose **"Life Events."**

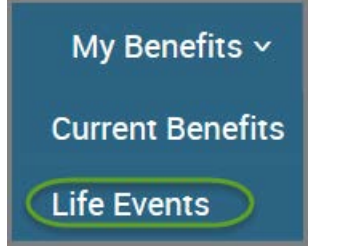

#### • Select **"Birth."**

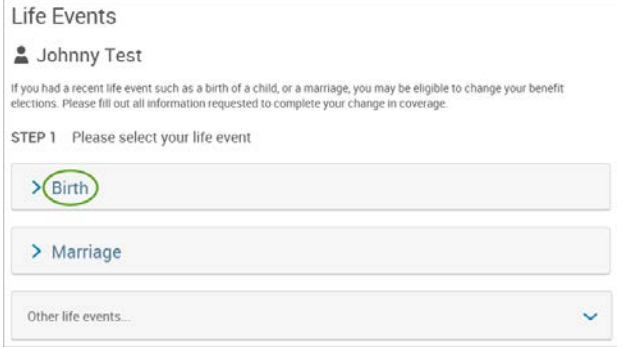

#### • Enter newborn's birthdate.

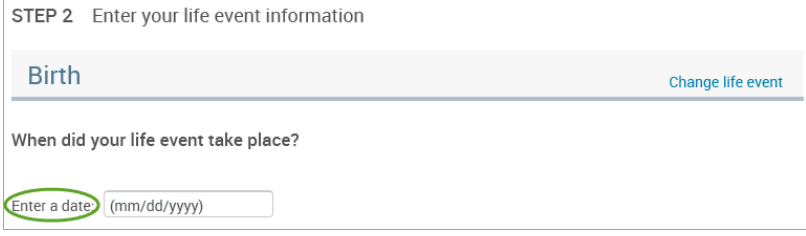

#### • Select **"Add Dependent."**

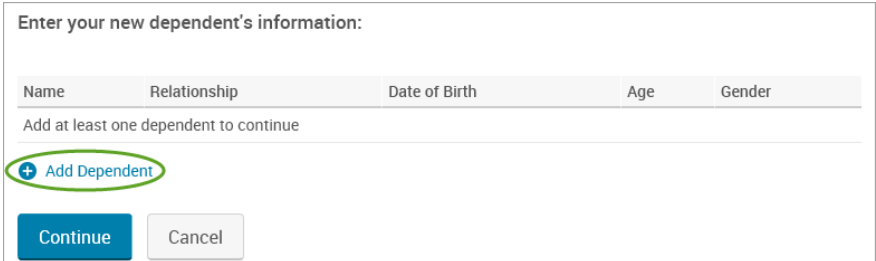

- Enter newborn's demographic information.
- Click **"Save."**

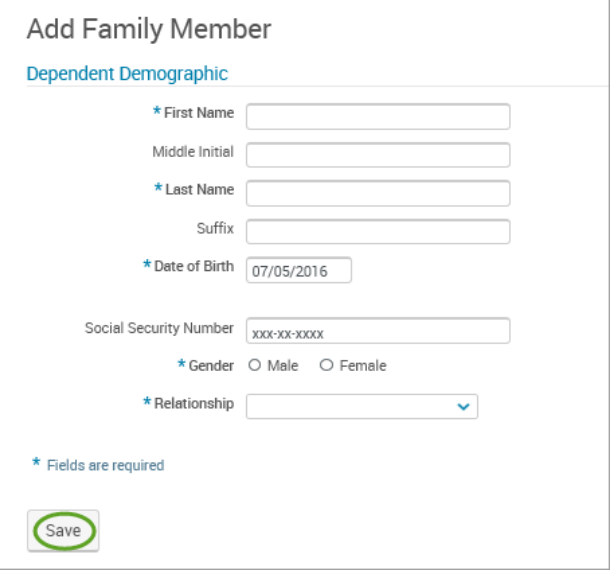

#### • Click **"Continue."**

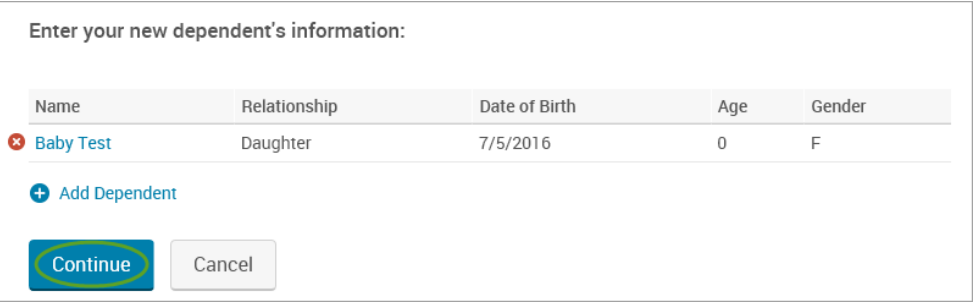

- Check the **"I verify that all of the above Life Event information is correct."** box.
- Click **"Save and Start Life Event Enrollment."**

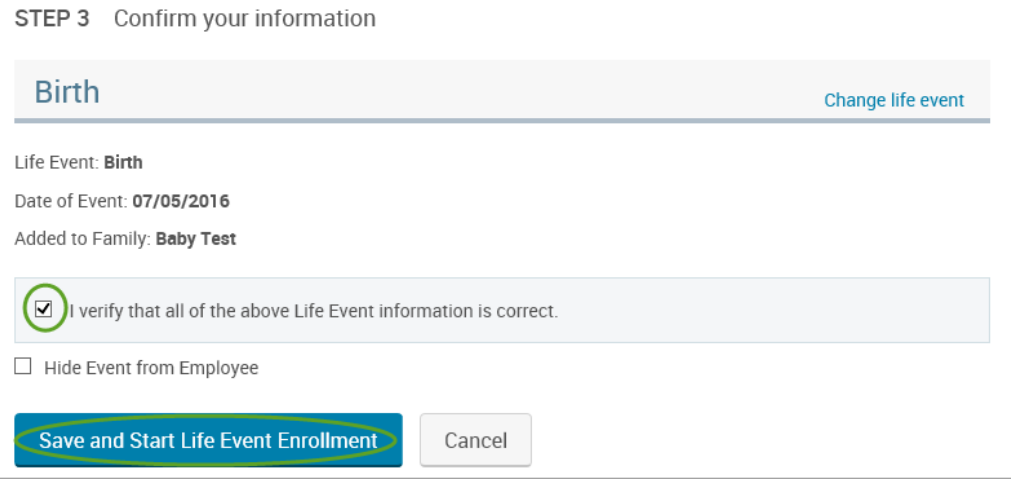

• You will receive a pop-up that informs you that in order to complete this life event, you must enroll/remove the dependent in benefits.

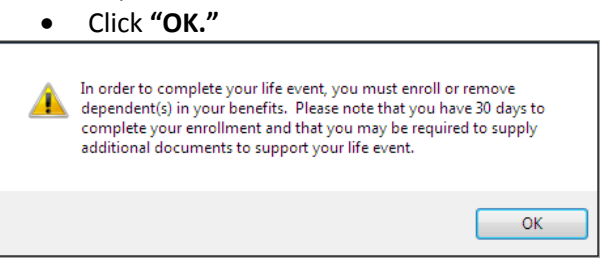

- Review your Employee (personal) Information and make any necessary updates.
- When finished with your Employee Information, click the "**I agree**" box.
- Click "**Continue**".

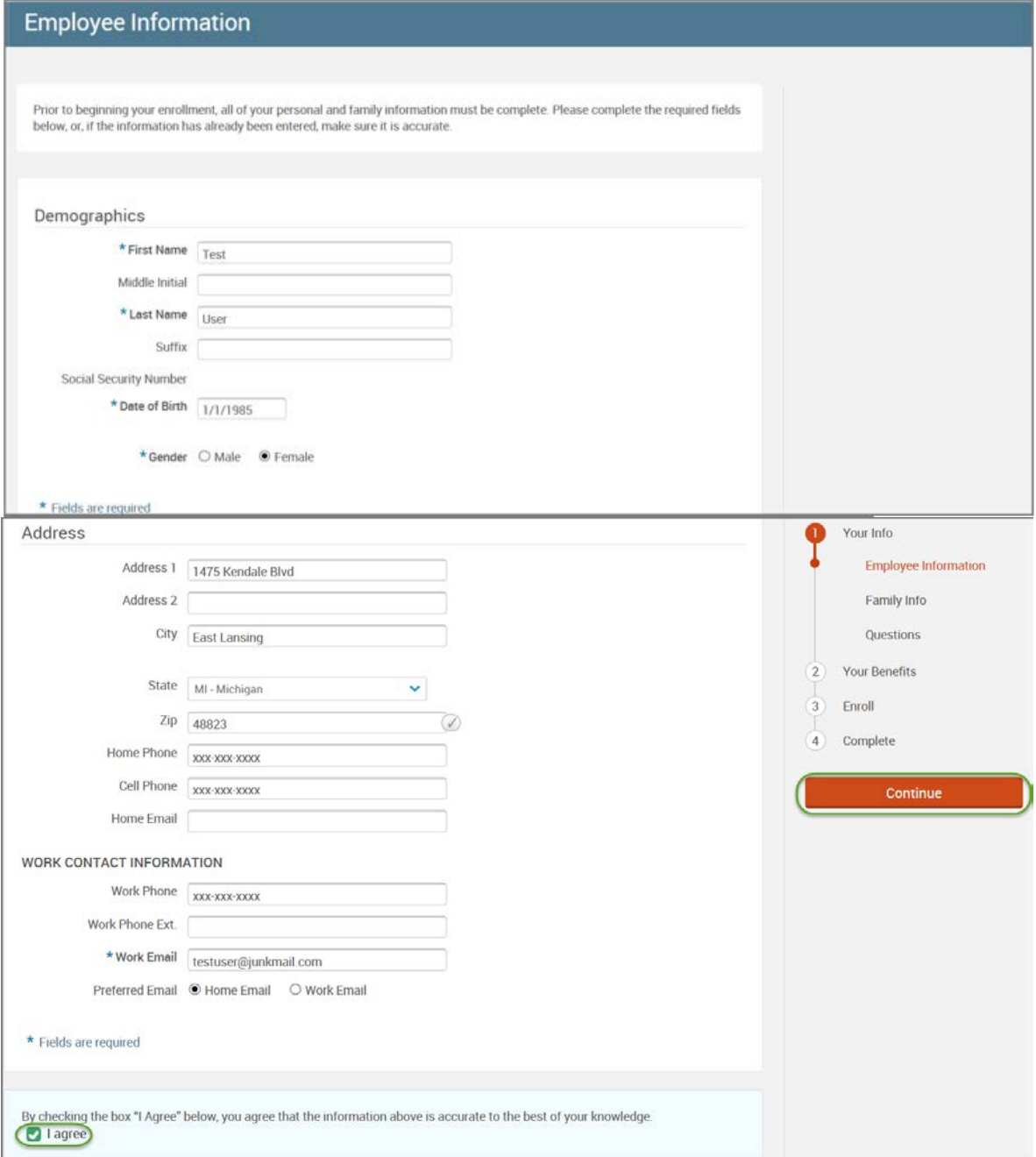

- Review/add/edit your Family Information.
- When finished with your Family Information, click the "**I agree**" box.
- Click "**Continue**".

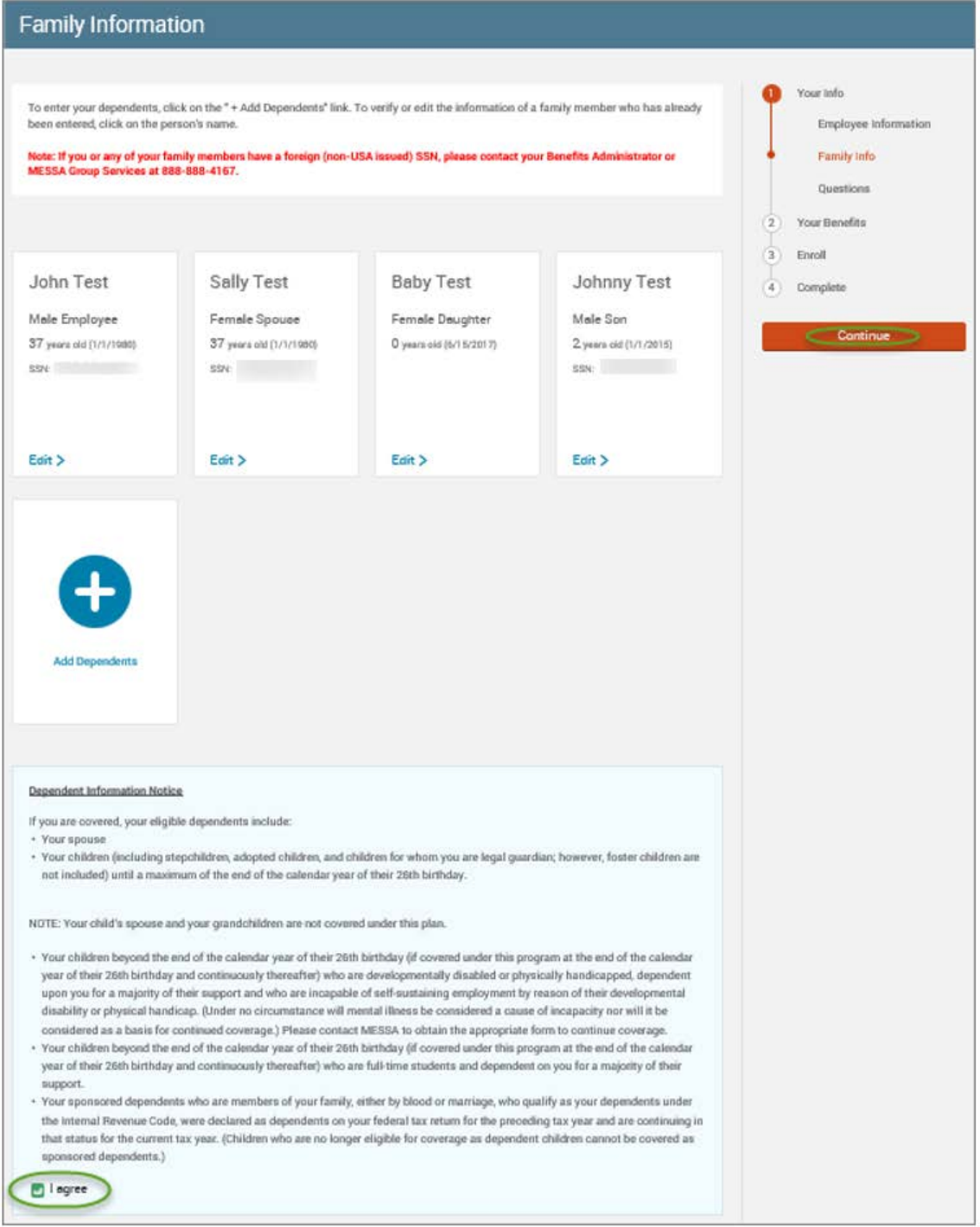

## *NOTE: You will only see this step if you have PAK or Bundled benefits. If you do not have these benefits, continue to the next step.*

- You will be presented with the question "What PAK/Bundle of Coverage do you want?"
- Review the benefits in each PAK/Bundle and scroll to the bottom and select the PAK/Bundle of coverage you wish to enroll in and click **"Continue"** on the right-hand side of the screen.

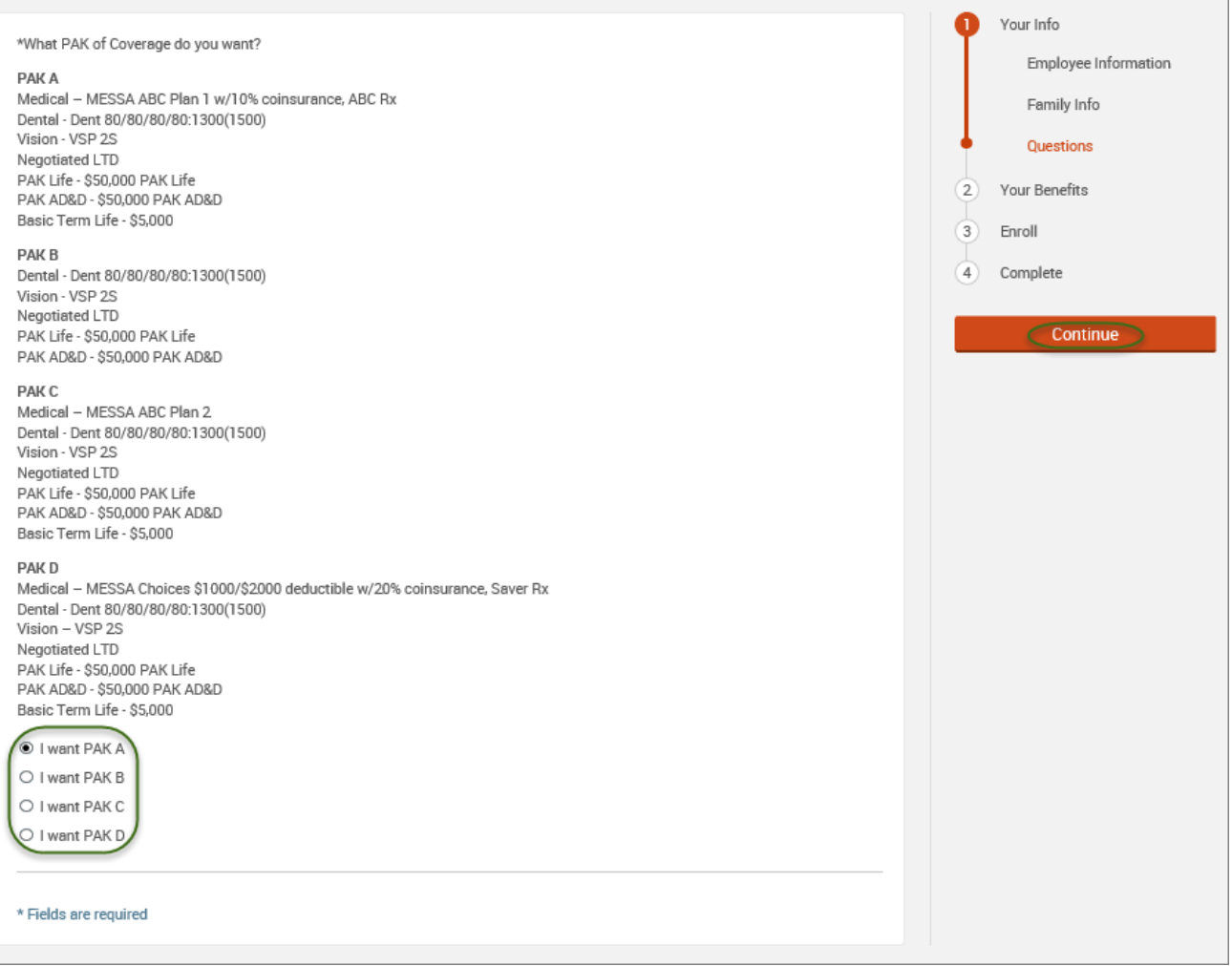

• Click on "**View Plan Options**" to the right of each plan name.

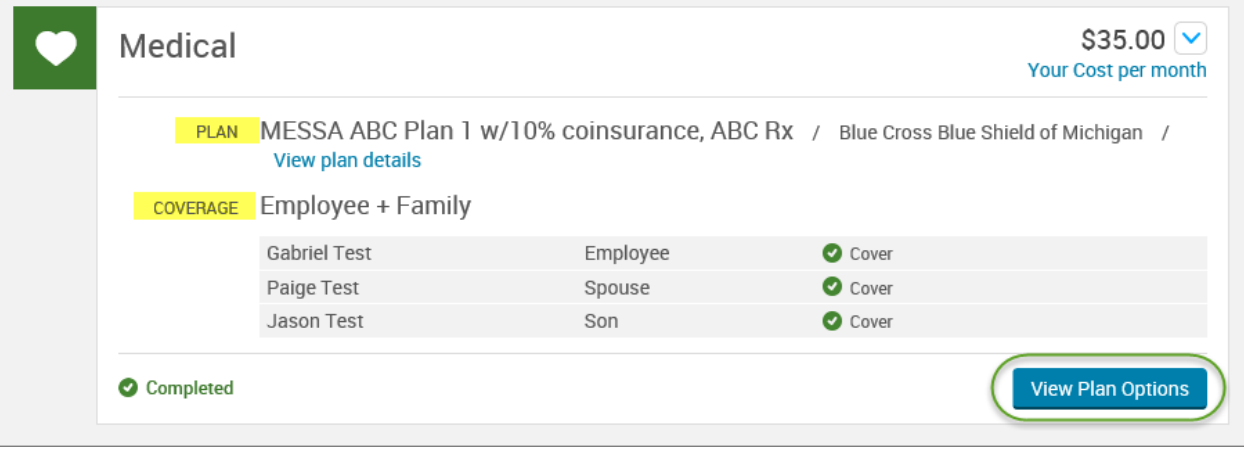

• Check the newborn's name and click **"Continue"**.

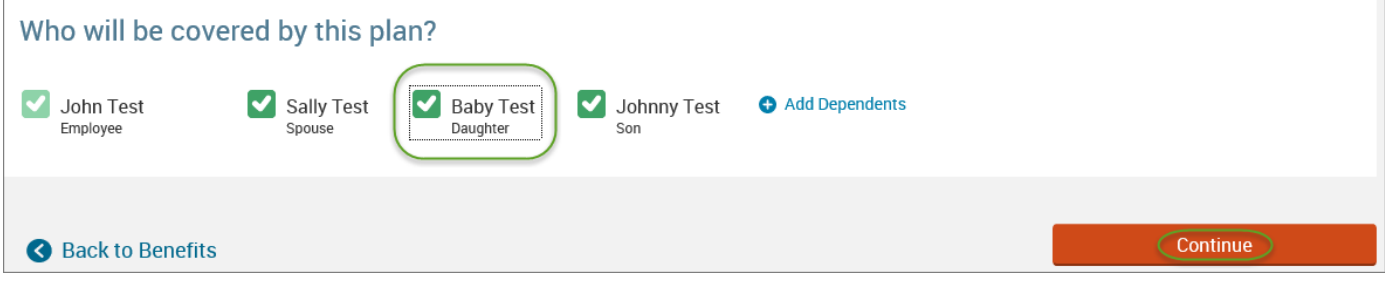

• Select the benefit plan by clicking **"Select"** or **"Keep Selection".**

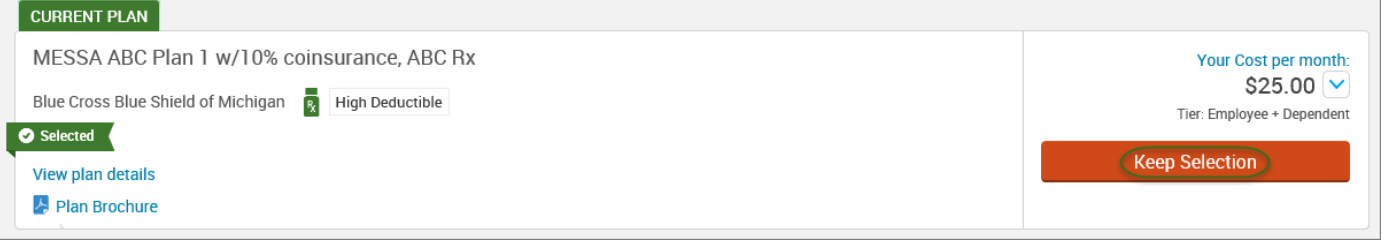

• When finished going through every benefit plan, click "**Continue**" on the right-hand side.

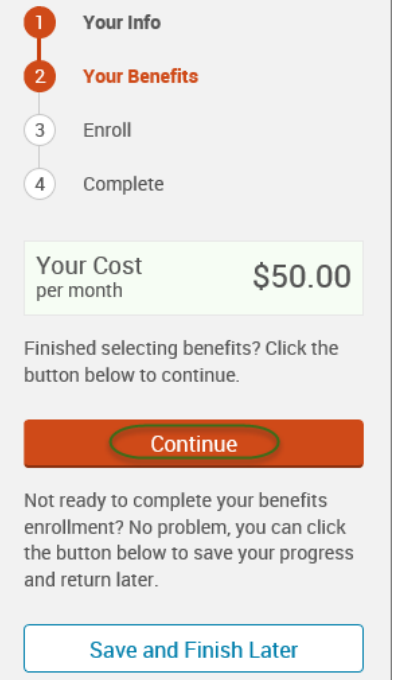

- You will be required to designate at least one primary beneficiary information when you have life insurance.
- Dependents will automatically appear for you to designate, however you may also **"Add New Beneficiary"** if you'd like to designate someone other than a dependent.
- Primary beneficiaries are required, secondary (contingent) beneficiaries are not required.
- Percentage total must equal 100%.
- When finished click "**Continue.**"

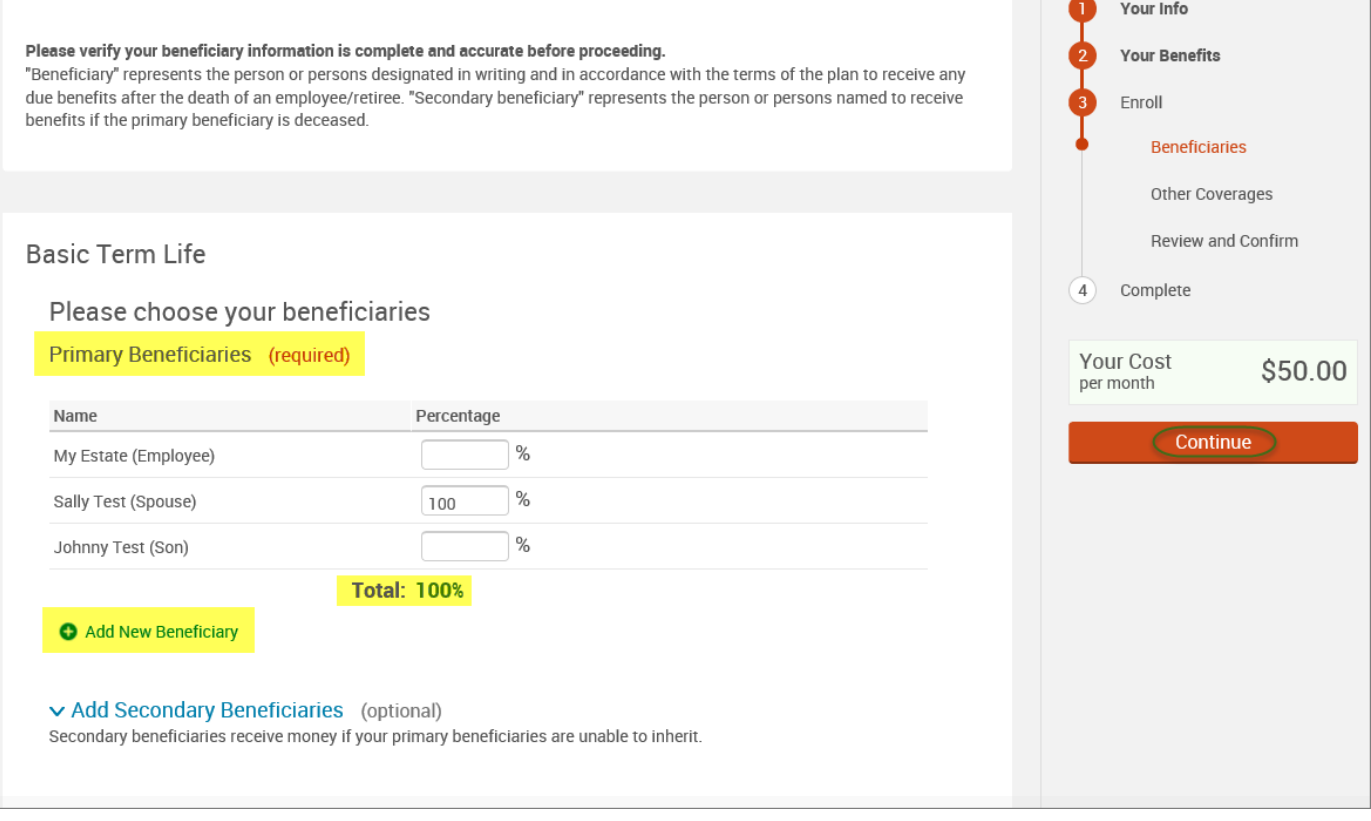

**Contract Contract** 

- If you and/or a dependent are enrolled in MESSA medical coverage and have other medical coverage, you will be required to enter information about the other coverage.
- Click **"Yes"** next to "Current or Prior Coverages" and enter the following information.
- Once you have entered the information, click "**Save.**"

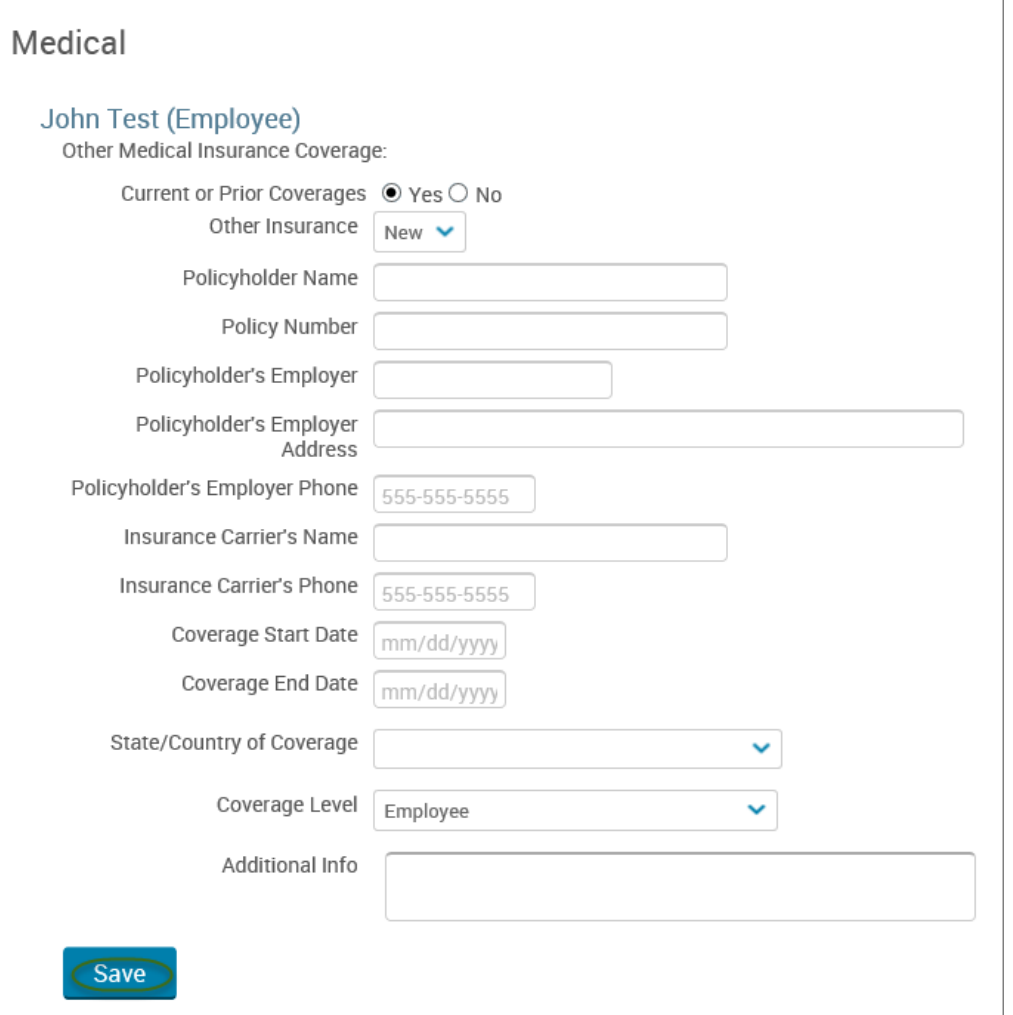

• If you do not have other medical coverage, keep "Current or Prior Coverages" as **"No"** and click **"Continue".**

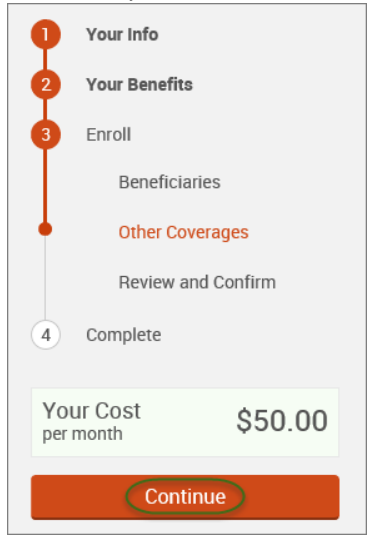

• Now that you have elected all your benefits, please review your elections and scroll to the bottom of the page. **Review and Confirm** 

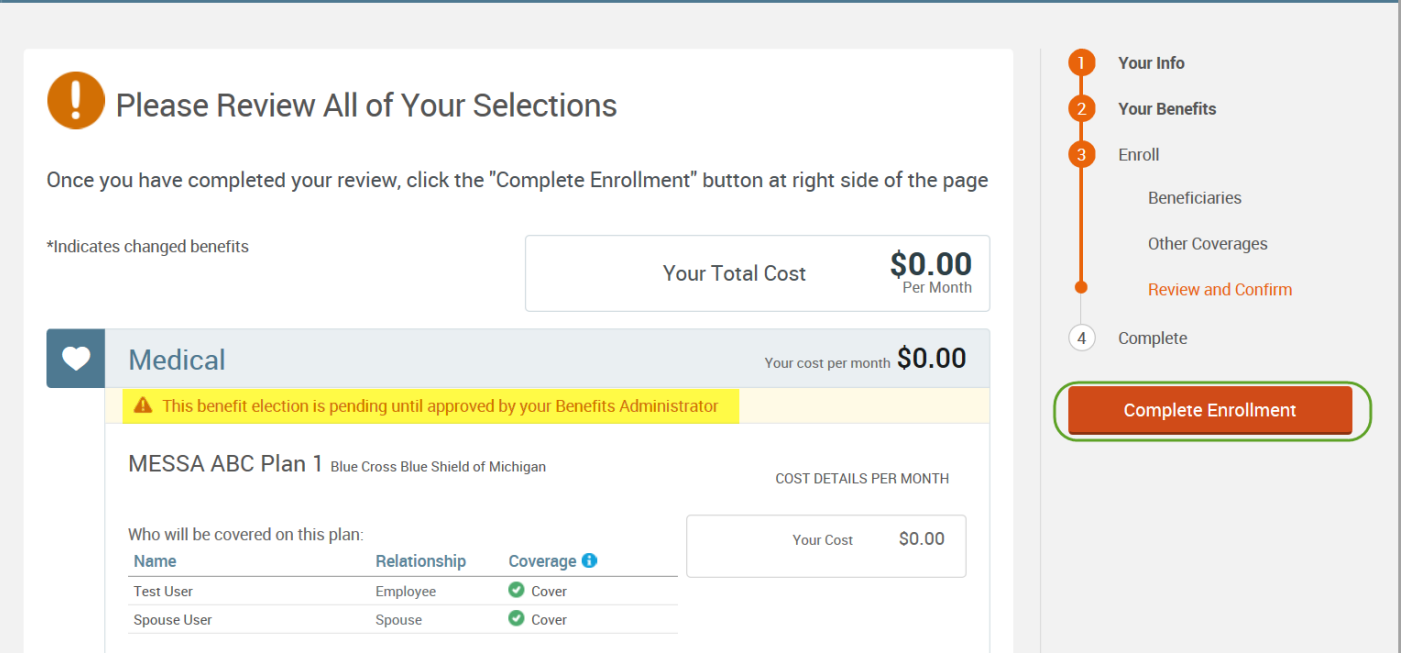

- Review the "Participation" statement and check the **"I agree, and I'm finished with my enrollment"** box.
- On the right side of the screen click "**Complete Enrollment.**"

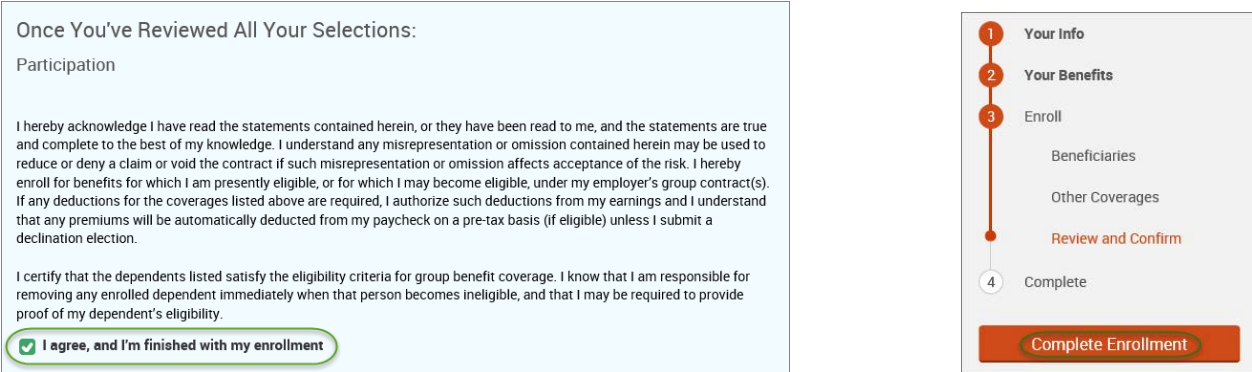

#### • A Confirmation Statement is presented and you may view, email or print the statement for your records.

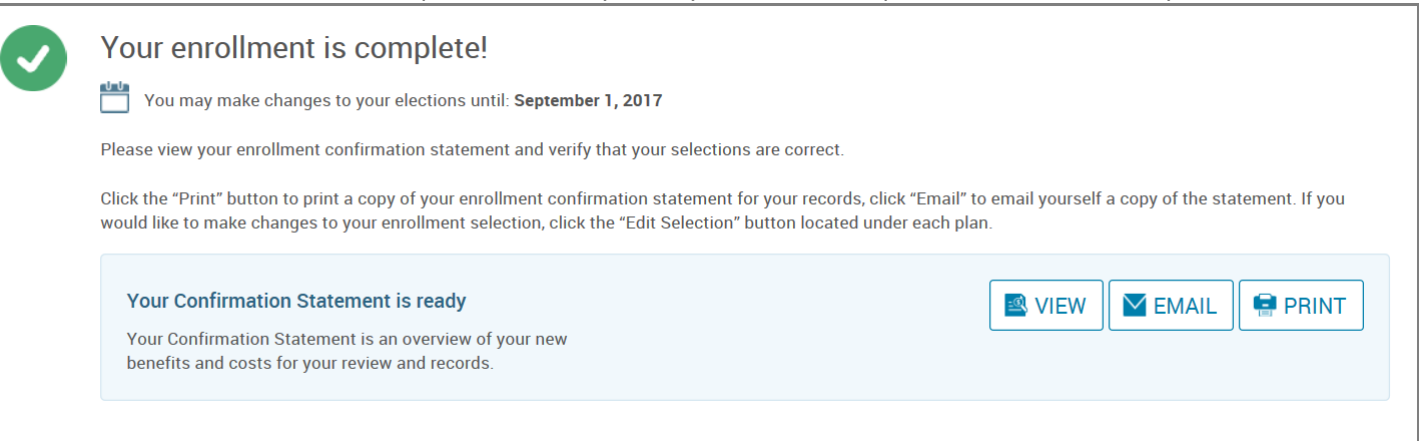

*REMINDER: All benefit elections must be accepted by your Benefits Administrator.*

# <span id="page-31-0"></span>**Marriage**

• Hover your cursor over the **"My Benefits"** tab at the top of the screen and choose **"Life Events."**

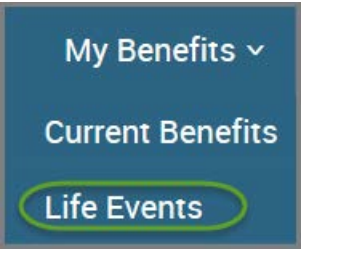

• Select **"Marriage."**

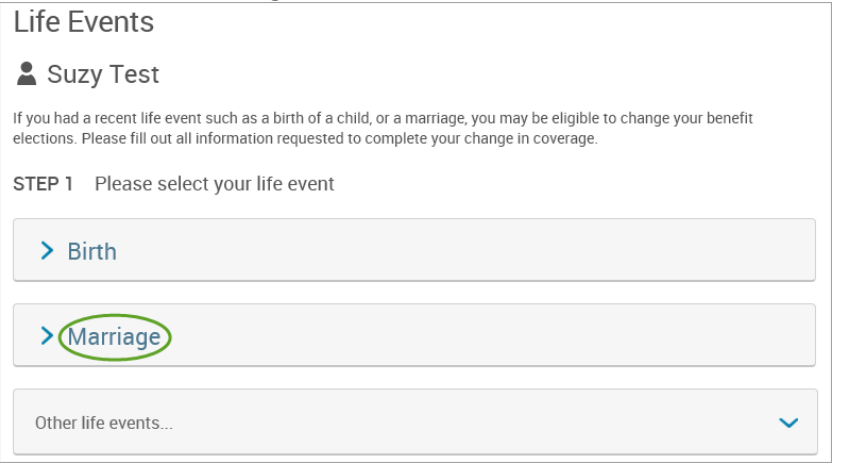

## • Enter the date of marriage.

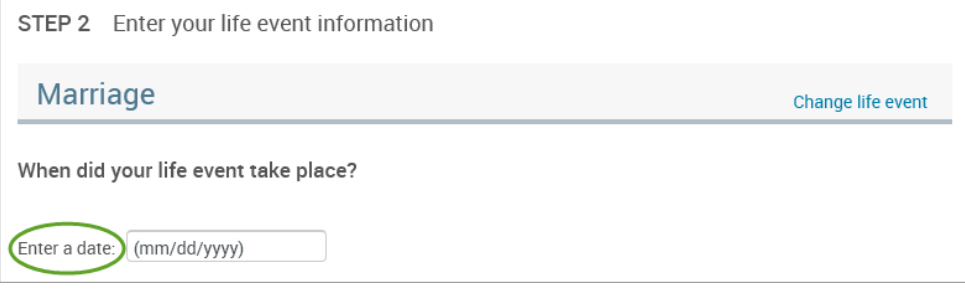

## • Select **"Add Dependent."**

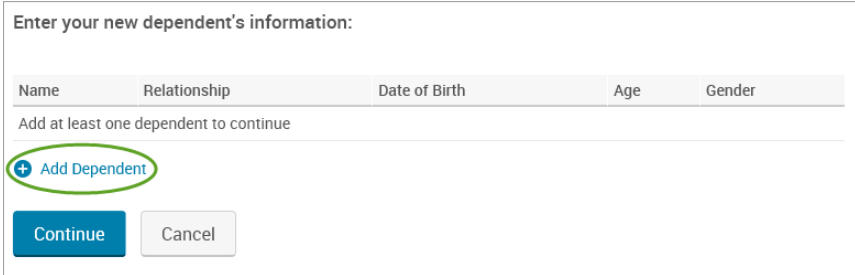

- Enter spouse's demographic information.
- Click **"Save."**

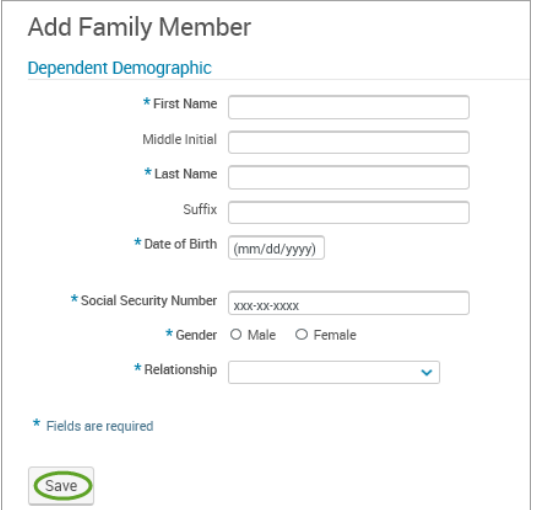

#### • Click **"Continue."**

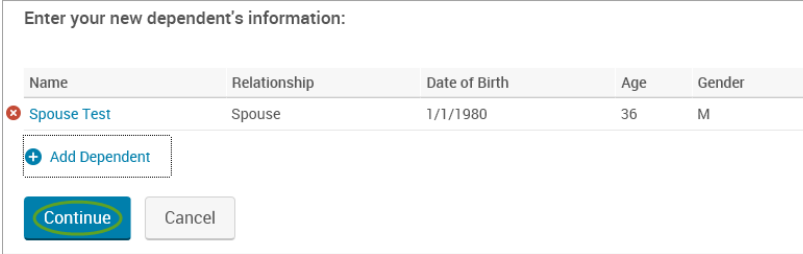

- Check the **"I verify that all of the above Life Event information is correct."** box.
- Click **"Save and Start Life Event Enrollment."**

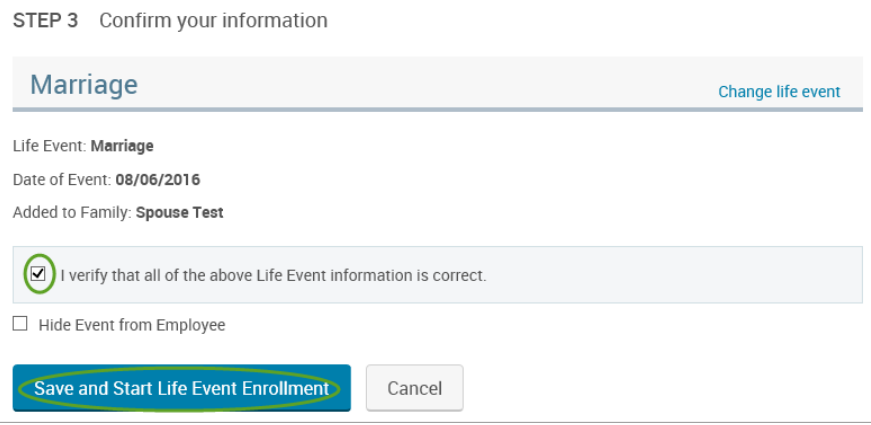

• You will receive a pop-up that informs you that in order to complete this life event, you must enroll/remove the dependent in benefits.

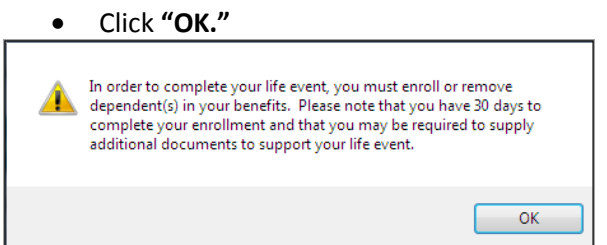

- Review your Employee (personal) Information and make any necessary updates.
- When finished with your Employee Information, click the "**I agree**" box.
- Click "**Continue**".

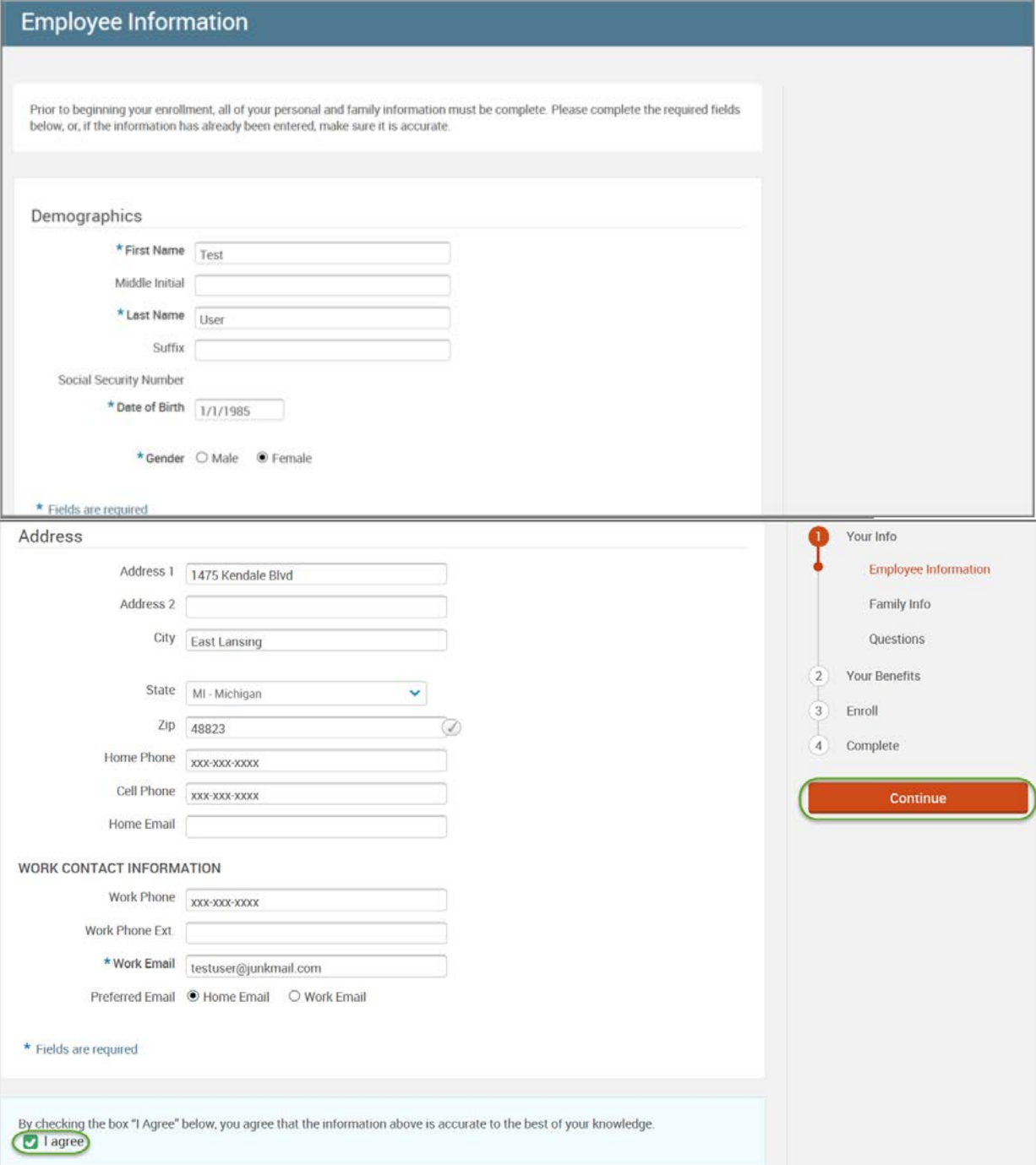

- Review/add/edit your Family Information.
- When finished with your Family Information, click the "**I agree**" box.
- Click "**Continue**".

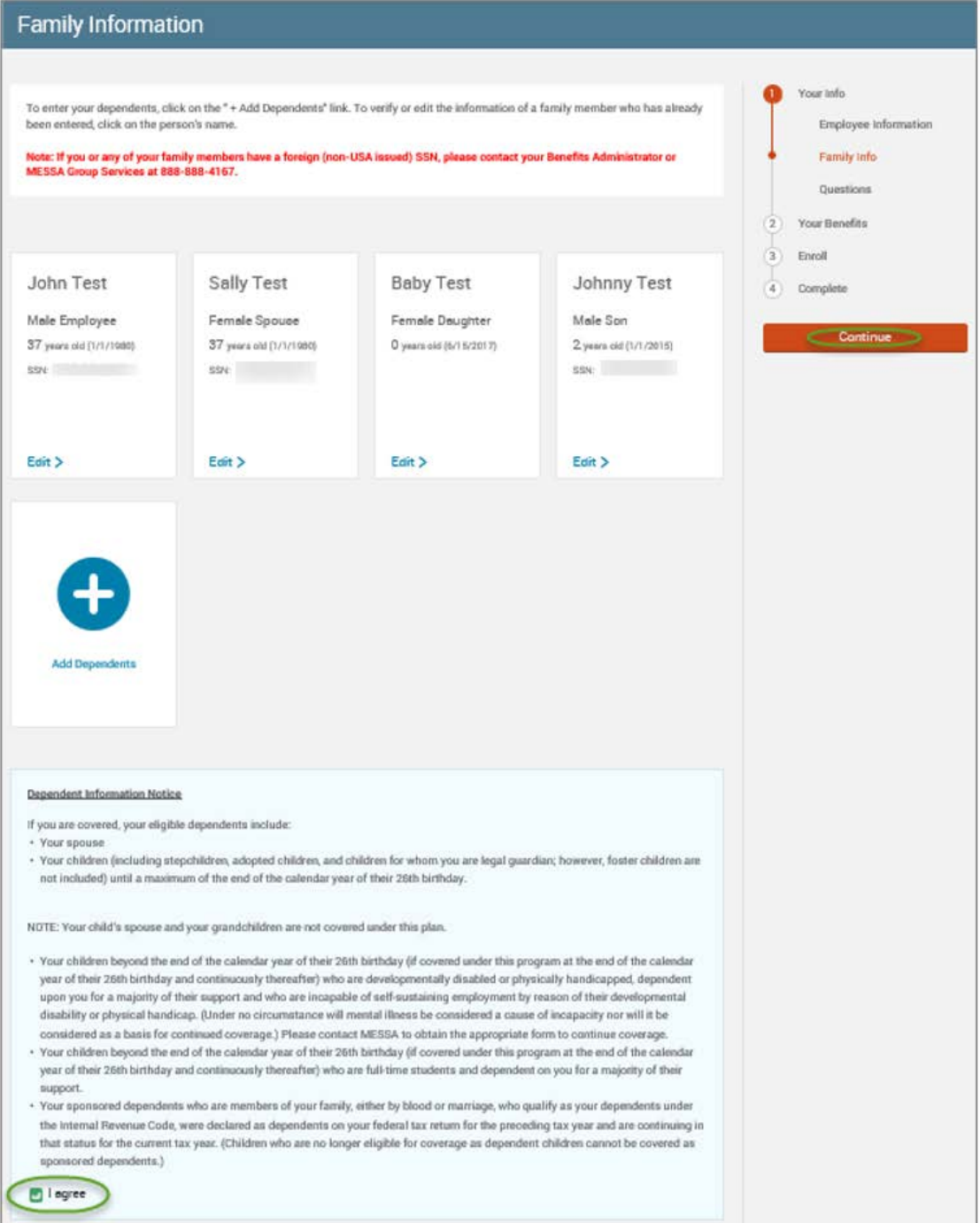

## *NOTE: You will only see this step if you have PAK or Bundled benefits. If you do not have these benefits, continue to the next step.*

- You will be presented with the question "What PAK/Bundle of Coverage do you want?"
- Review the benefits in each PAK/Bundle and scroll to the bottom and select the PAK/Bundle of coverage you wish to enroll in and click **"Continue"** on the right-hand side of the screen.

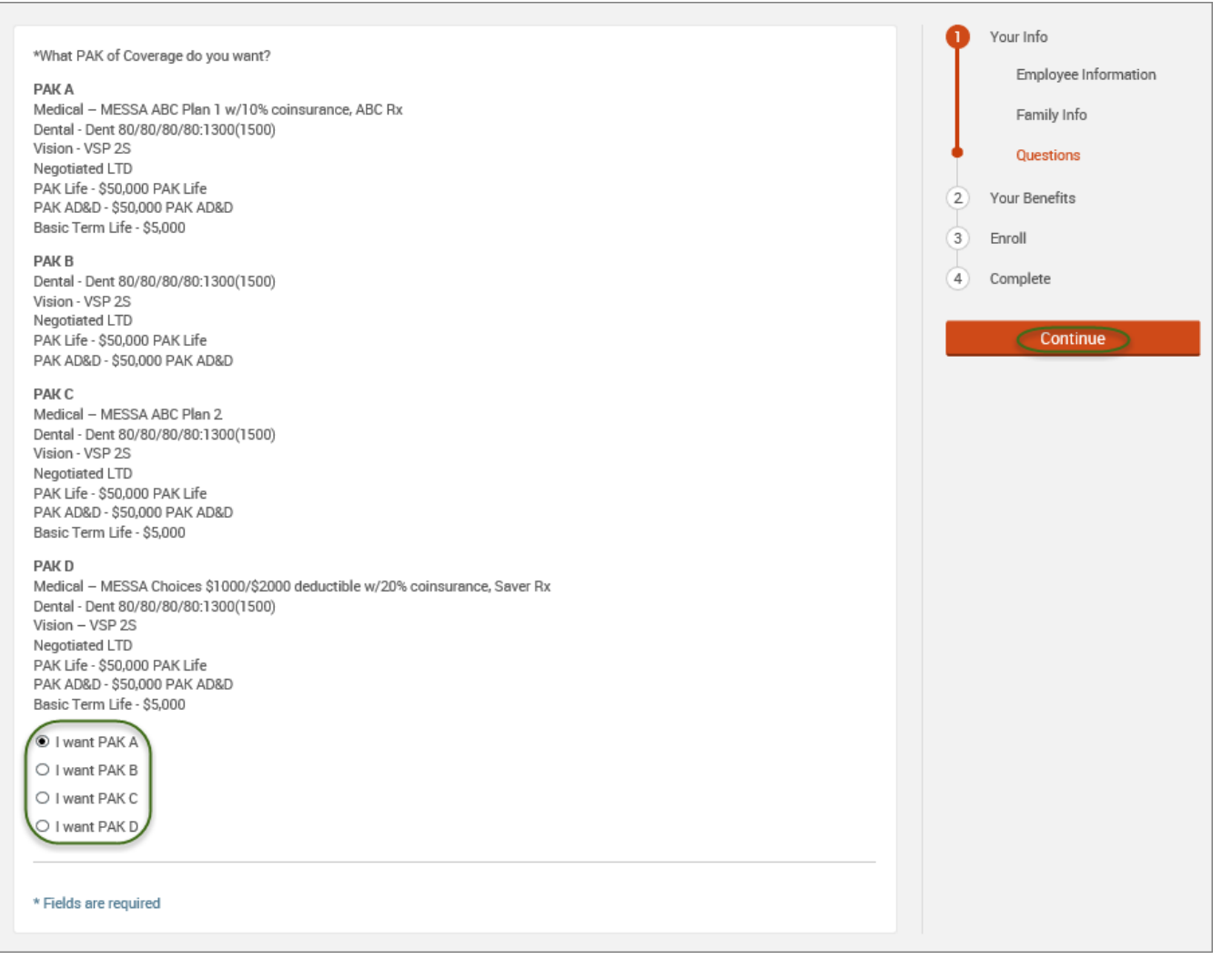

#### • Click on "**View Plan Options**" to the right of each plan name.

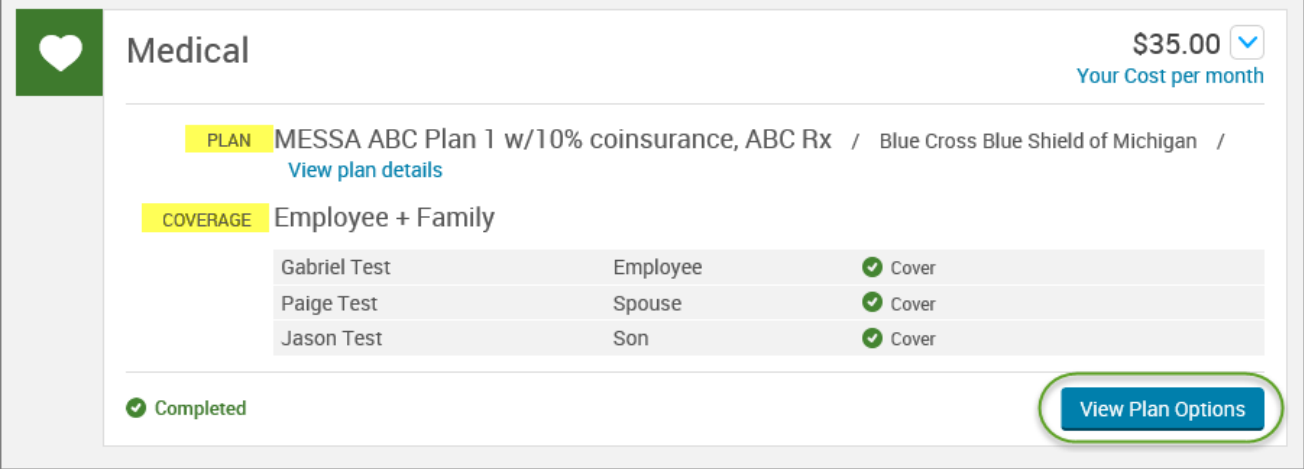
• Check the spouse's name and click **"Continue"**.

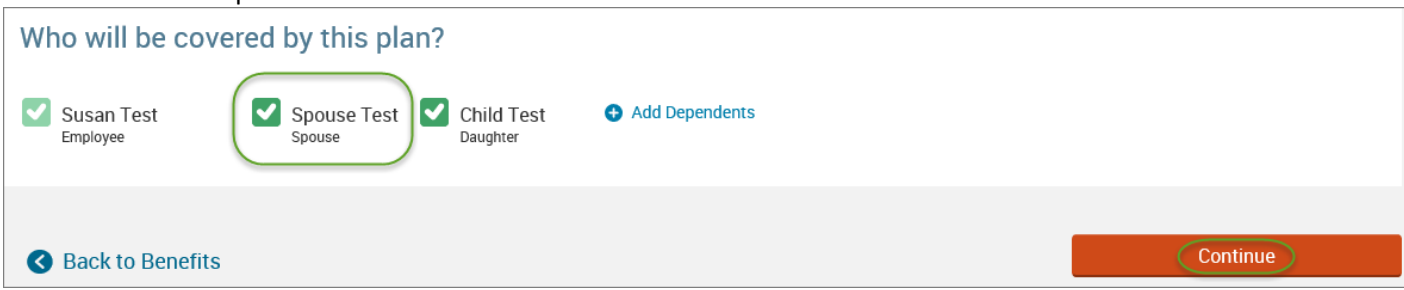

• Select the benefit plan by clicking **"Select"** or **"Keep Selection".**

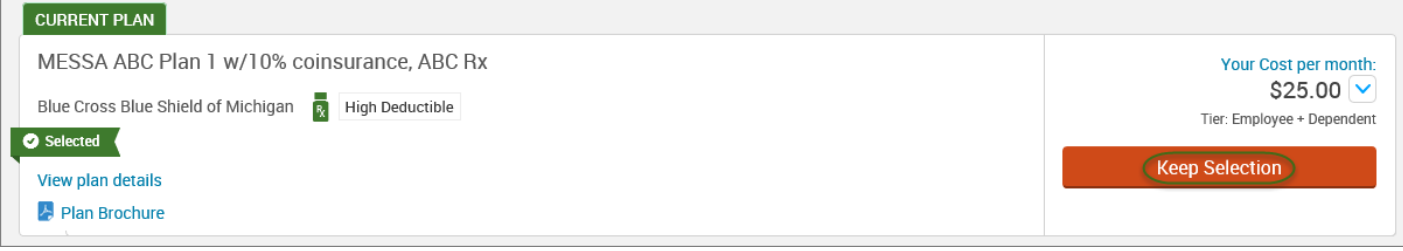

• When finished going through every benefit plan, click "**Continue**" on the right-hand side.

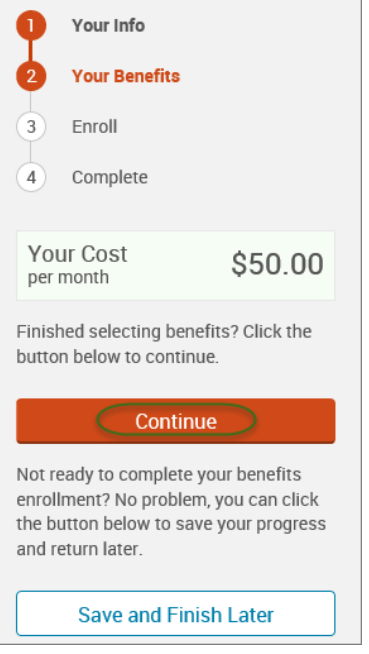

- You will be required to designate at least one primary beneficiary information when you have life insurance.
- Dependents will automatically appear for you to designate, however you may also **"Add New Beneficiary"** if you'd like to designate someone other than a dependent.
- Primary beneficiaries are required, secondary (contingent) beneficiaries are not required.
- Percentage total must equal 100%.
- When finished click "**Continue.**"

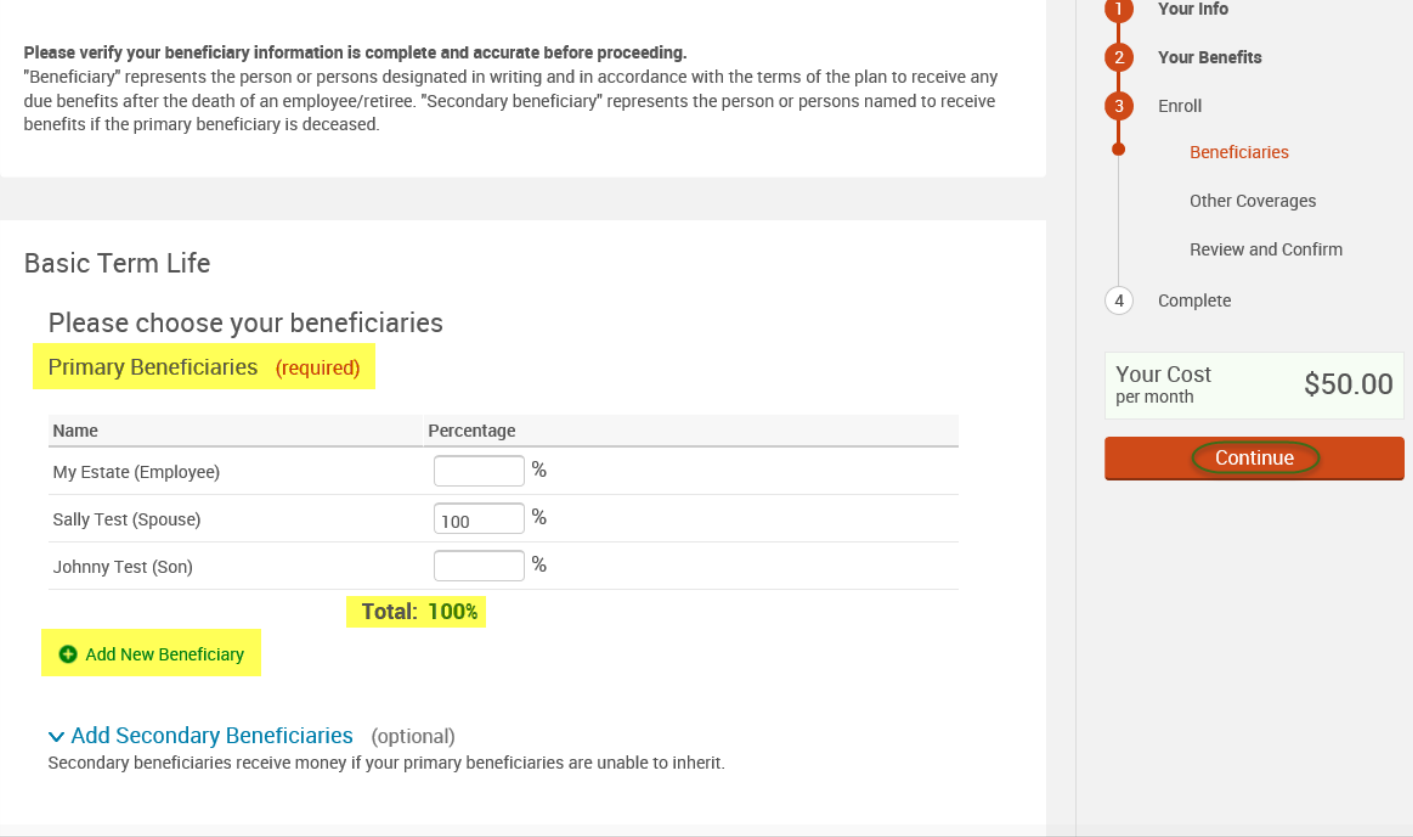

- If you and/or a dependent are enrolled in MESSA medical coverage and have other medical coverage, you will be required to enter information about the other coverage.
- Click **"Yes"** next to "Current or Prior Coverages" and enter the following information.
- Once you have entered the information, click "**Save.**"

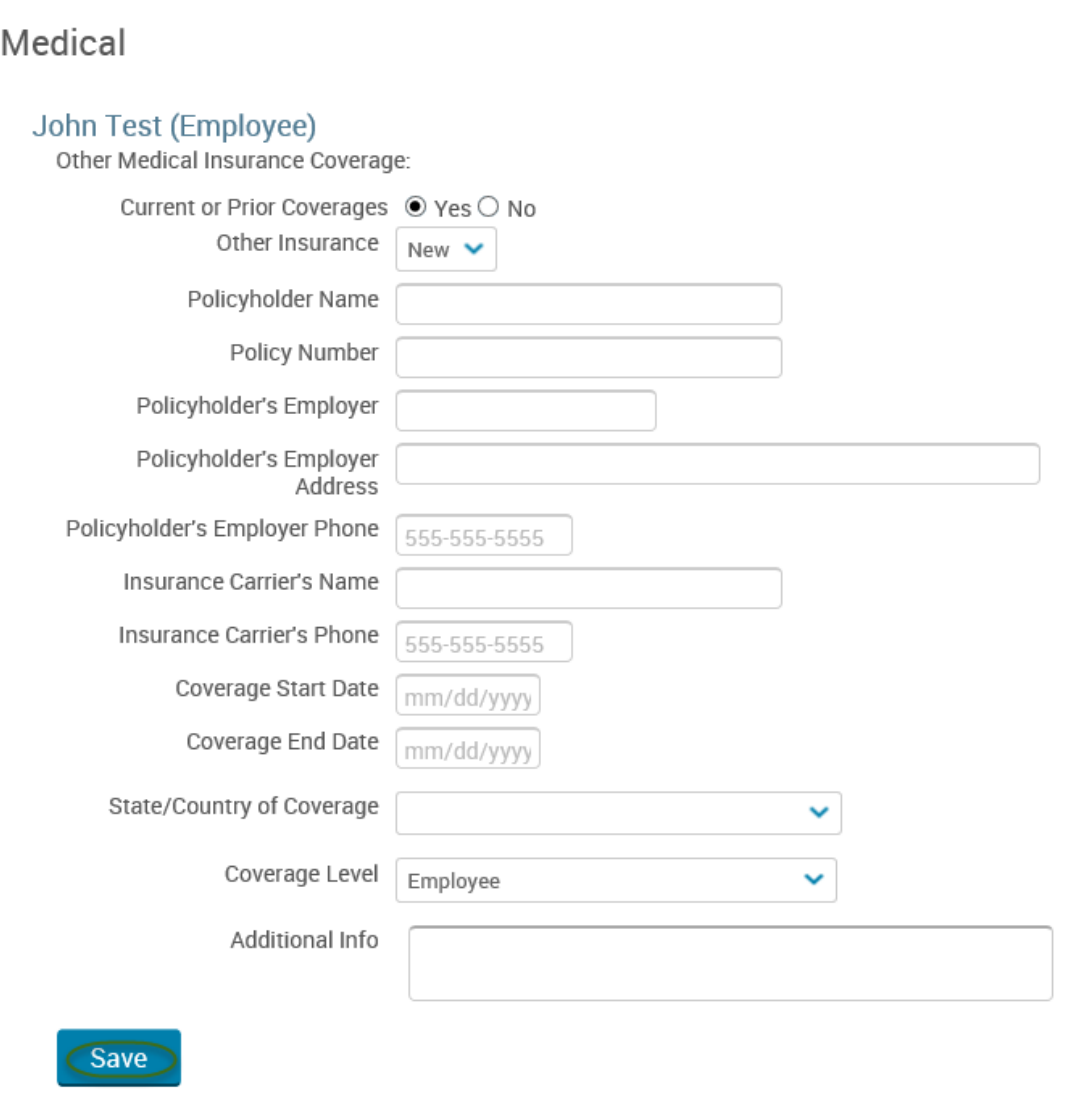

• If you do not have other medical coverage, keep "Current or Prior Coverages" as **"No"** and click **"Continue".**

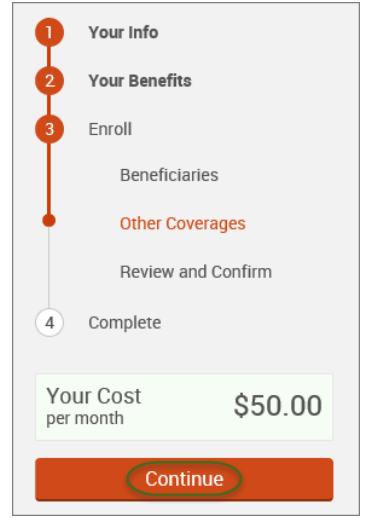

• Now that you have elected all your benefits, please review your elections and scroll to the bottom of the page. **Review and Confirm** 

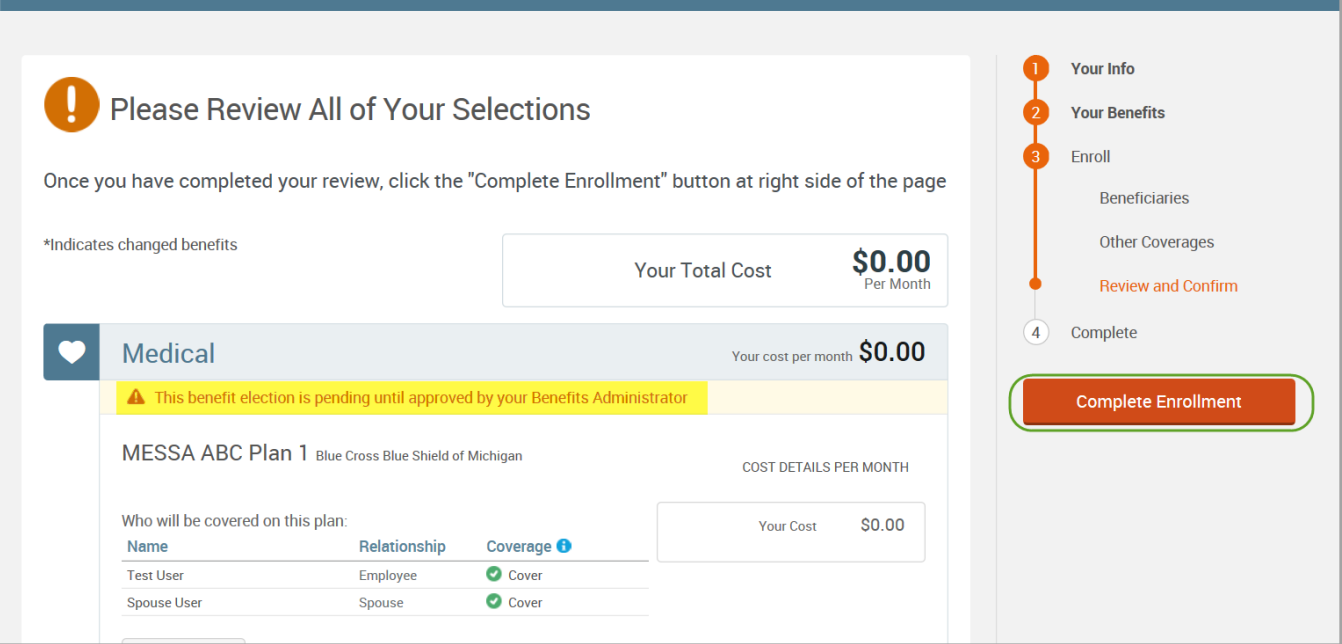

• Review the "Participation" statement and check the **"I agree, and I'm finished with my enrollment"** box. • On the right side of the screen click "**Complete Enrollment.**"

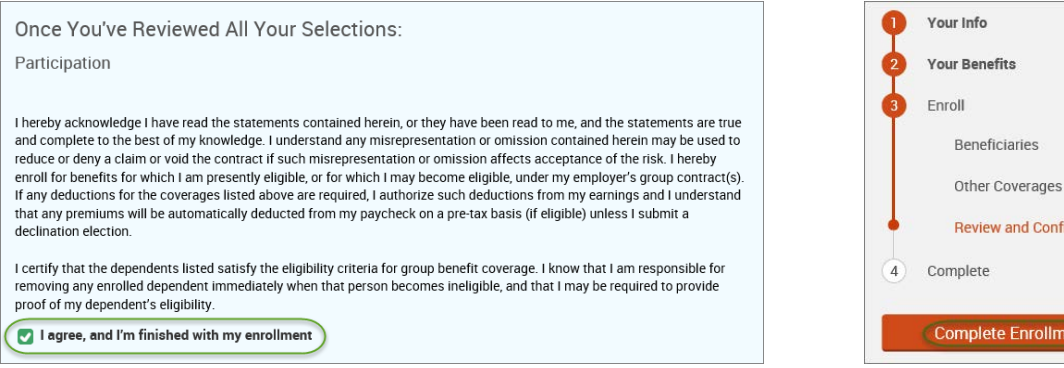

• A Confirmation Statement is presented and you may view, email or print the statement for your records.

Confirm

**Ilment** 

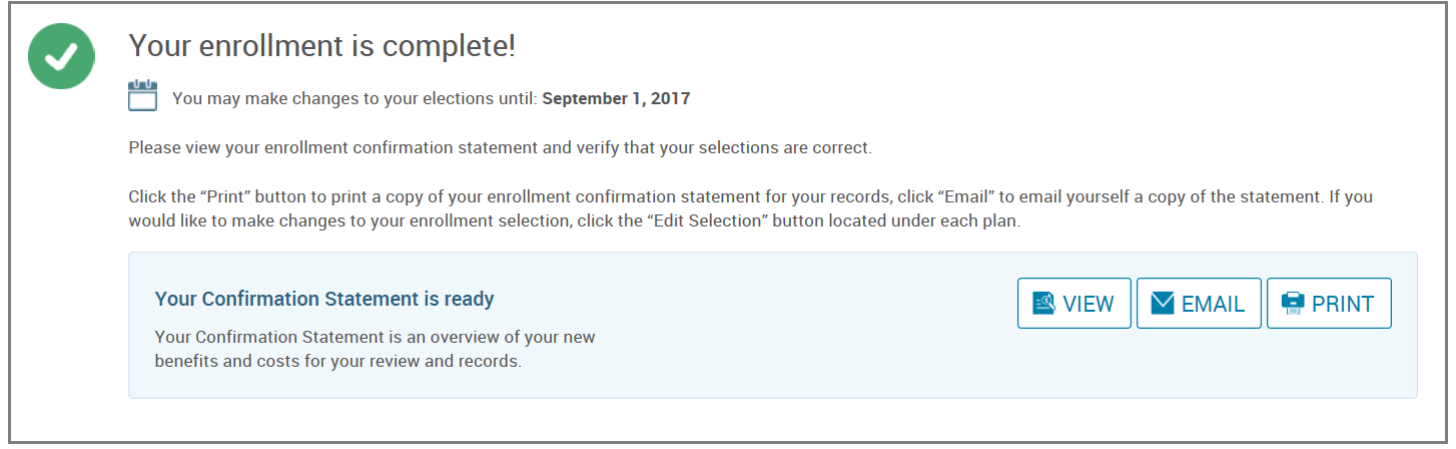

*REMINDER: All benefit elections must be accepted by your Benefits Administrator.*

## **Divorce**

• Hover your cursor over the **"My Benefits"** tab at the top of the screen and choose **"Life Events."**

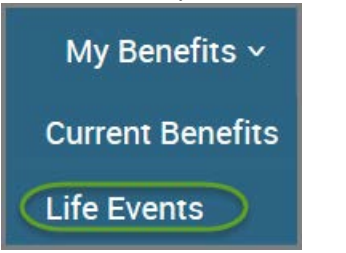

• Select **"Other life events…"**

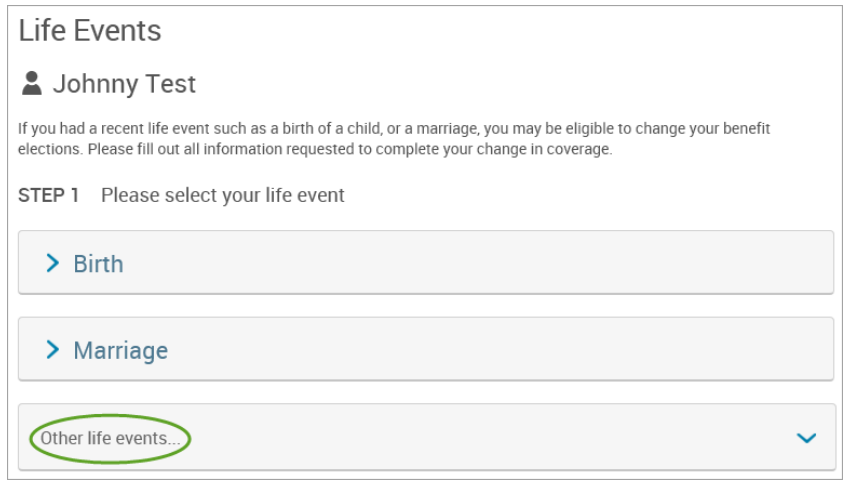

## • Select **"Divorce."**

#### Life Event

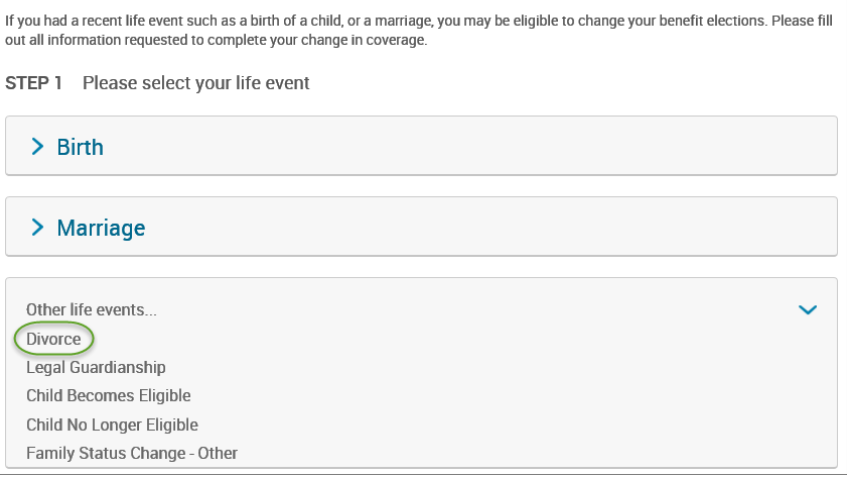

#### • Enter the date of divorce.

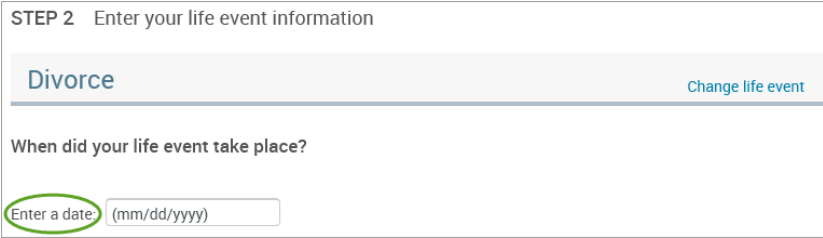

- Check the box next to the spouse's name**.**
- Click **"Continue."**

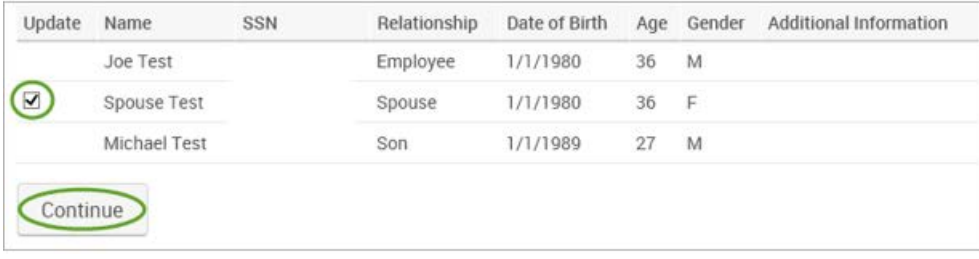

- Check the **"I verify that all of the above Life Event information is correct."** box.
- Click **"Save and Start Life Event Enrollment."**

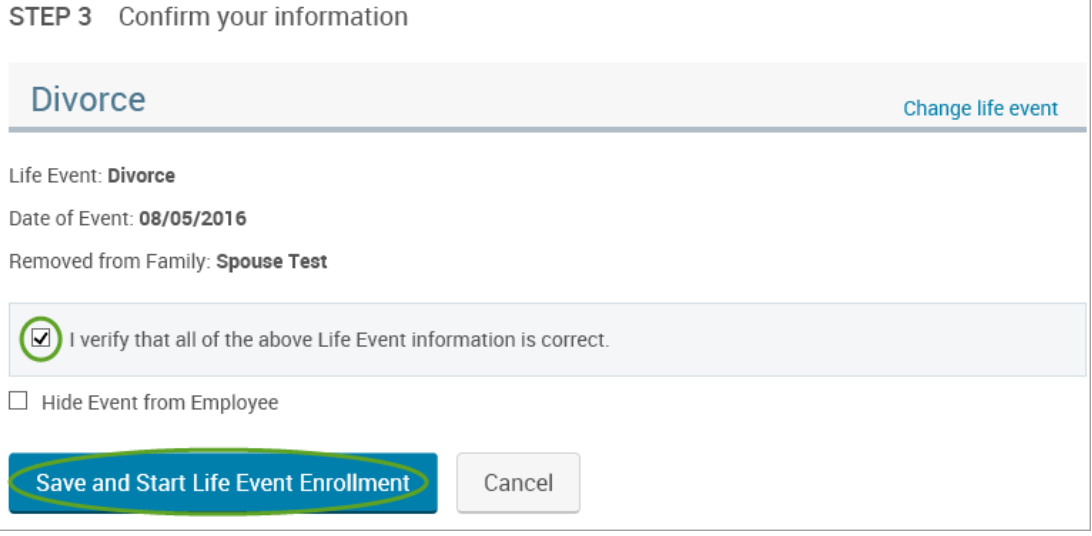

- You will receive a pop-up that informs you that in order to complete this life event, you must enroll/remove the dependent in benefits.
- Click **"OK."**

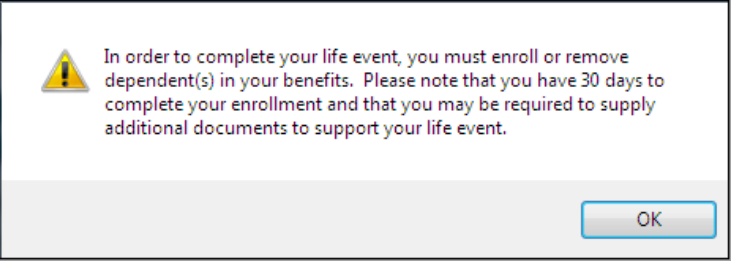

- Review your Employee (personal) Information and make any necessary updates.
- When finished with your Employee Information, click the "**I agree**" box.
- Click "**Continue**".

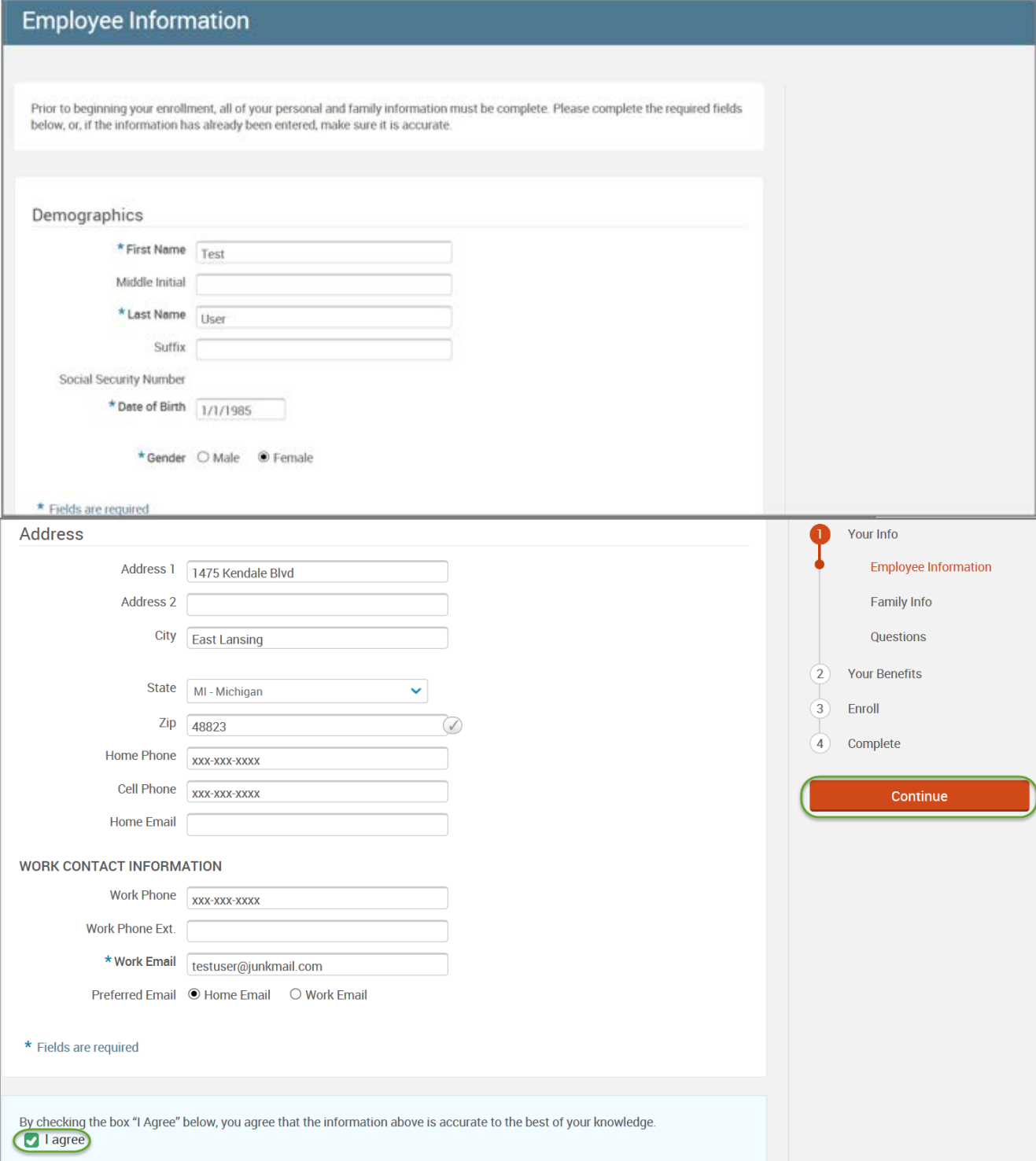

- Review/add/edit your Family Information.
- When finished with your Family Information, click the "**I agree**" box.
- Click "**Continue**".

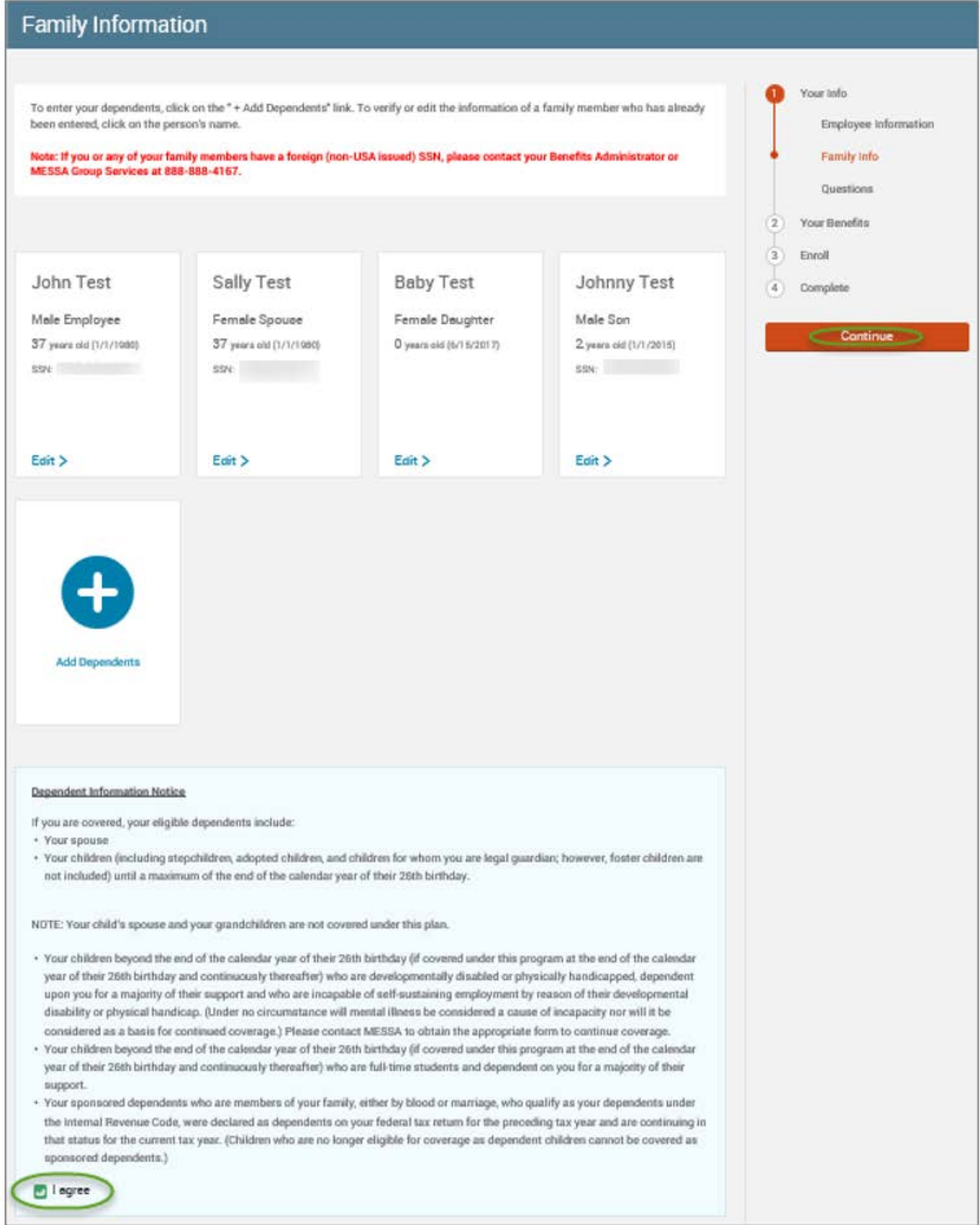

## *NOTE: You will only see this step if you have PAK or Bundled benefits. If you do not have these benefits, continue to the next step.*

- You will be presented with the question "What PAK/Bundle of Coverage do you want?"
- Review the benefits in each PAK/Bundle and scroll to the bottom and select the PAK/Bundle of coverage you wish to enroll in and click **"Continue"** on the right-hand side of the screen.

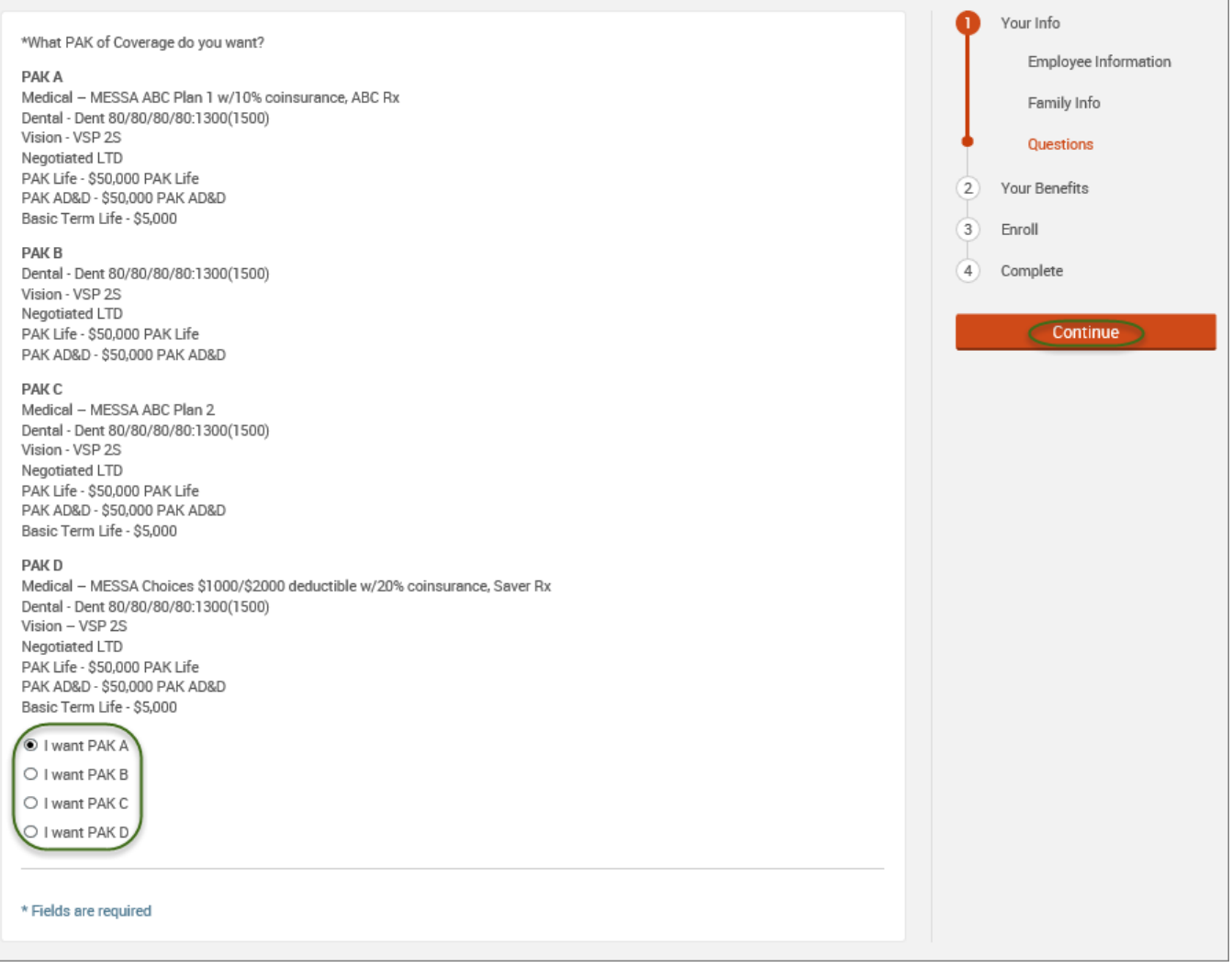

• Click on "**View Plan Options**" to the right of each plan name.

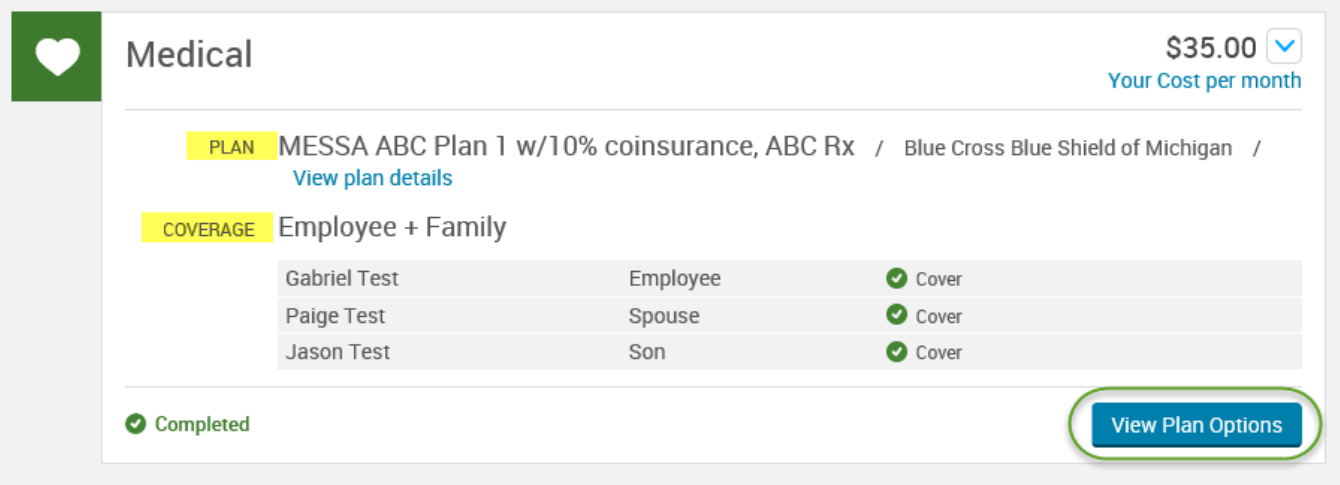

• Uncheck the spouse's name and click **"Continue"**.

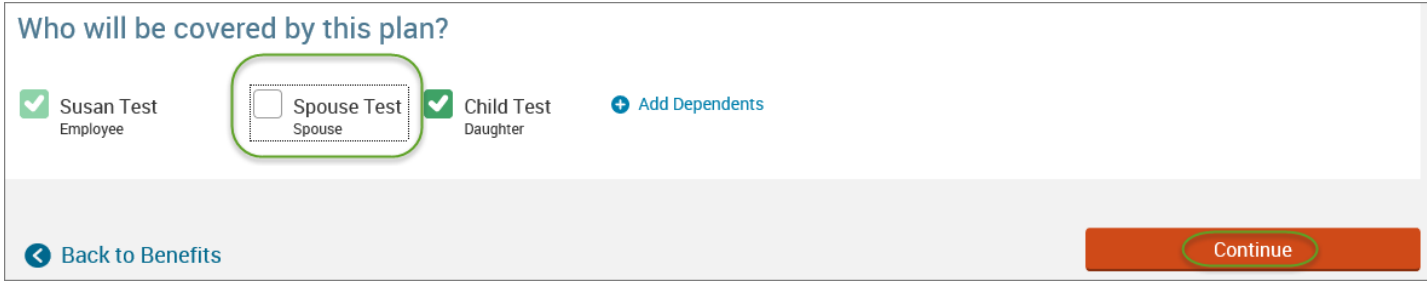

• Select the benefit plan by clicking **"Select"** or **"Keep Selection".**

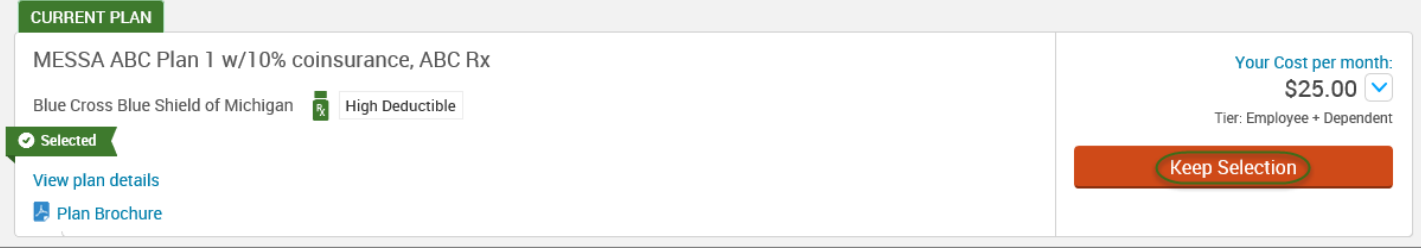

• When finished going through every benefit plan, click "**Continue**" on the right-hand side.

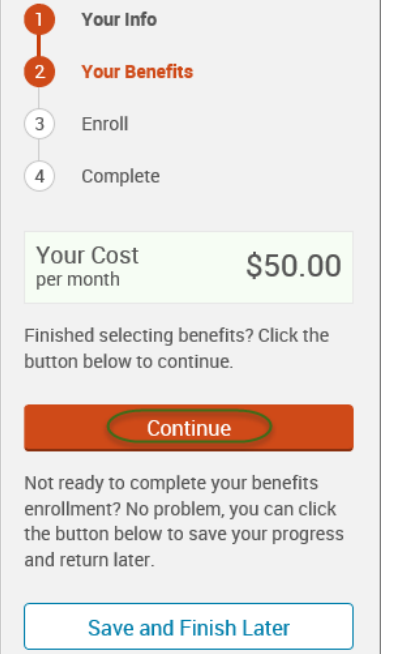

- You will be required to designate at least one primary beneficiary information when you have life insurance.
- Dependents will automatically appear for you to designate, however you may also **"Add New Beneficiary"** if you'd like to designate someone other than a dependent.
- Primary beneficiaries are required, secondary (contingent) beneficiaries are not required.
- Percentage total must equal 100%.
- When finished click "**Continue.**"

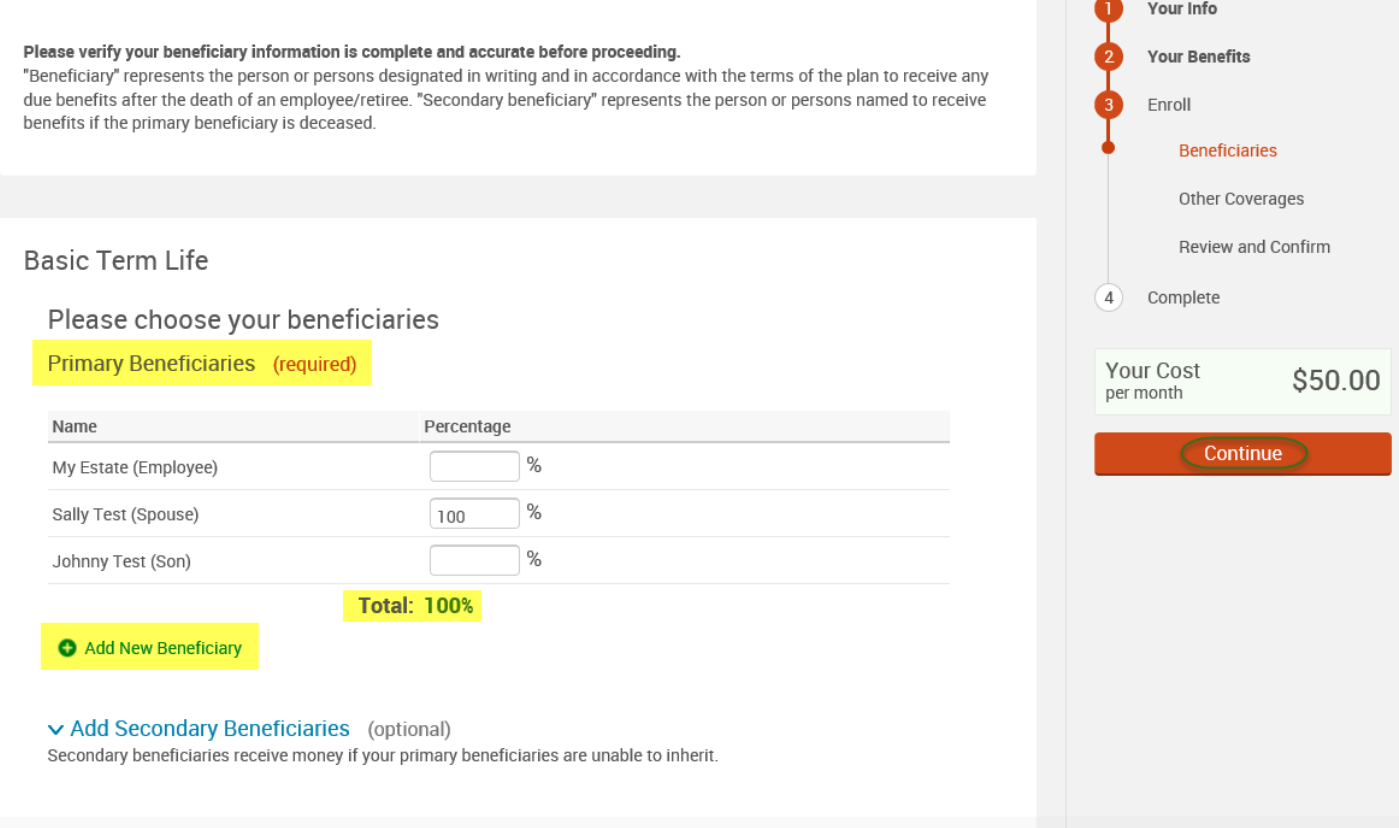

- If you and/or a dependent are enrolled in MESSA medical coverage and have other medical coverage, you will be required to enter information about the other coverage.
- Click **"Yes"** next to "Current or Prior Coverages" and enter the following information.
- Once you have entered the information, click "**Save.**"

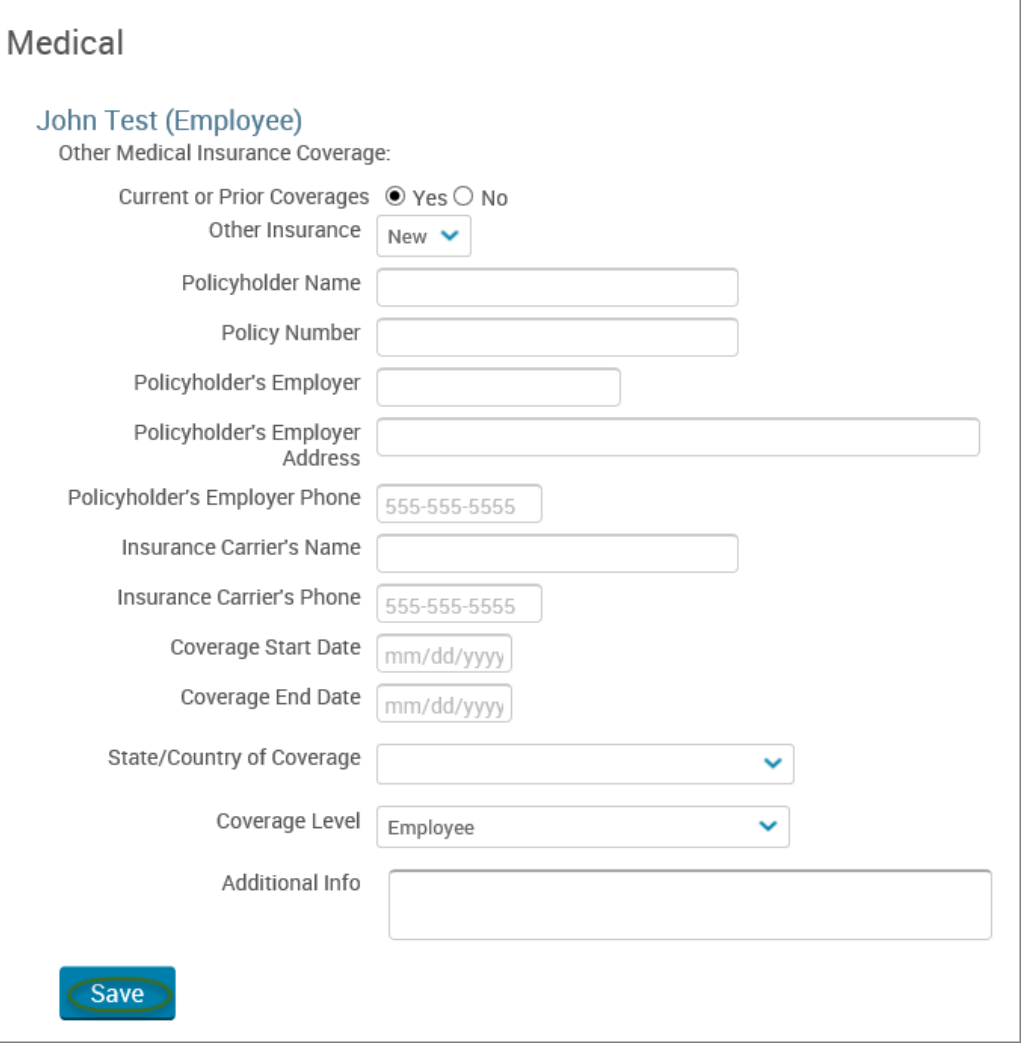

• If you do not have other medical coverage, keep "Current or Prior Coverages" as **"No"** and click **"Continue".**

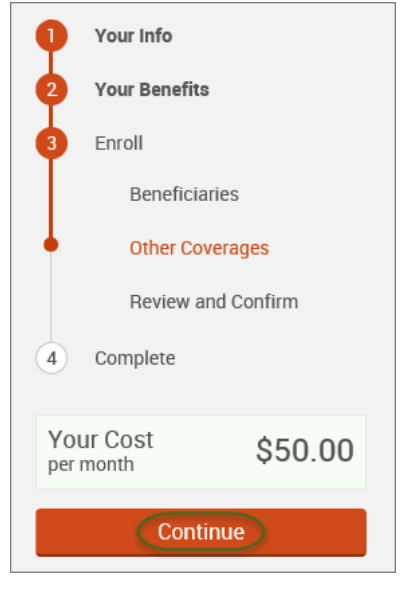

• Now that you have elected all your benefits, please review your elections and scroll to the bottom of the page. **Review and Confirm** 

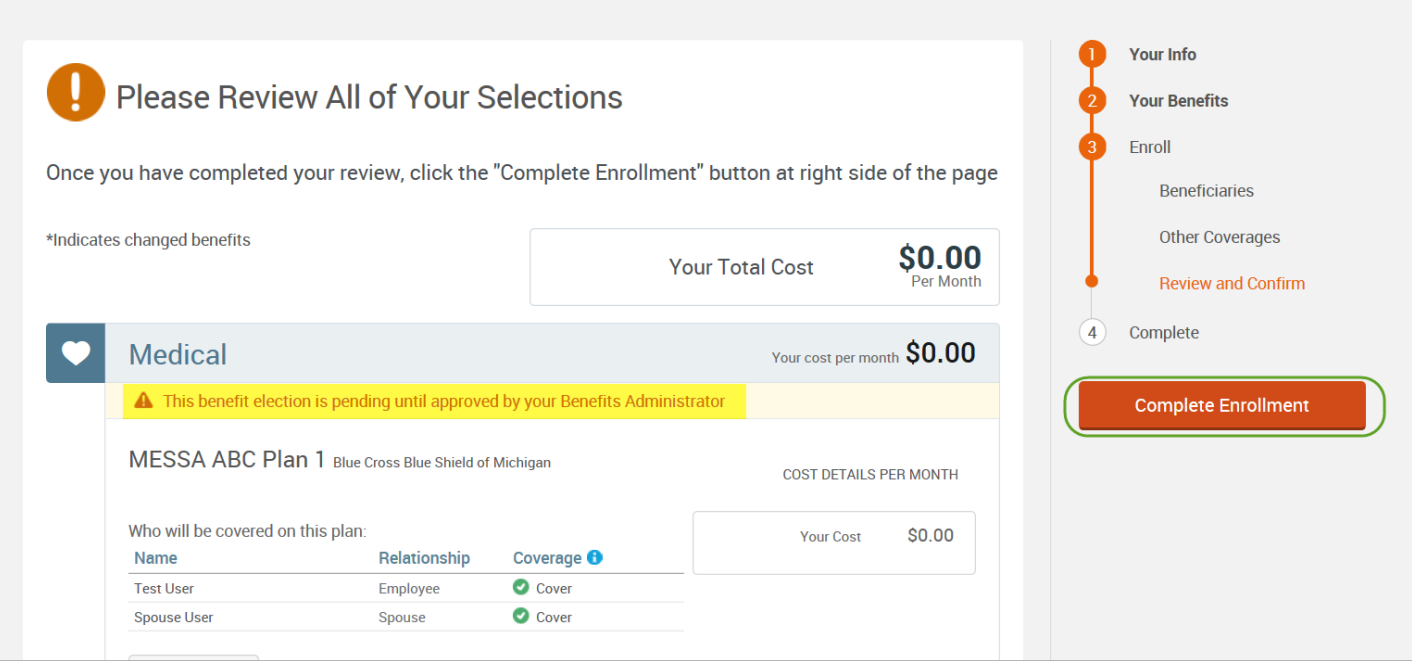

• Review the "Participation" statement and check the **"I agree, and I'm finished with my enrollment"** box.

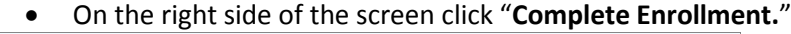

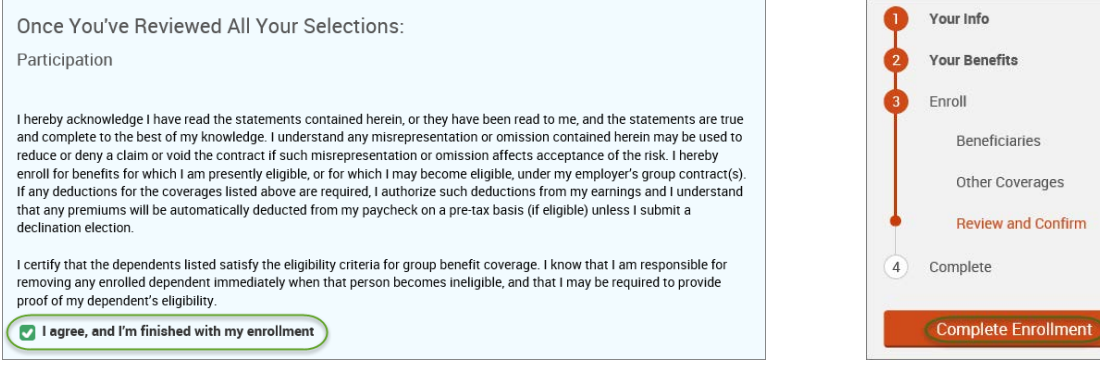

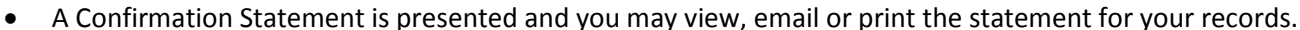

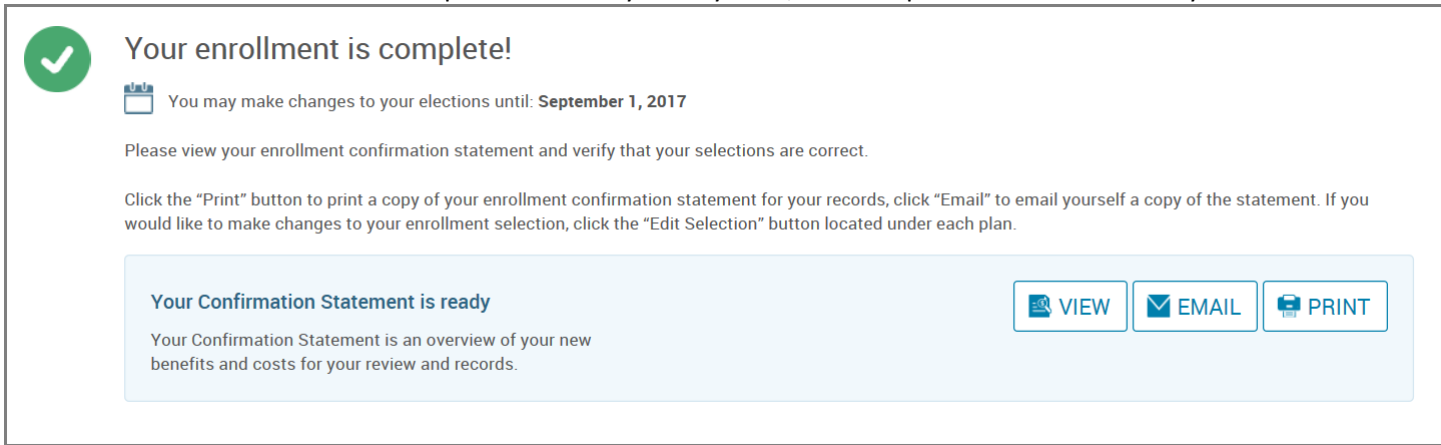

*REMINDER: All benefit elections must be accepted by your Benefits Administrator.*

# Legal Guardianship

• Hover your cursor over the **"My Benefits"** tab at the top of the screen and choose **"Life Events."**

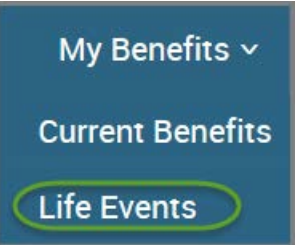

#### • Select **"Other life events…"**

## Life Events

#### Johnny Test

If you had a recent life event such as a birth of a child, or a marriage, you may be eligible to change your benefit<br>elections. Please fill out all information requested to complete your change in coverage.

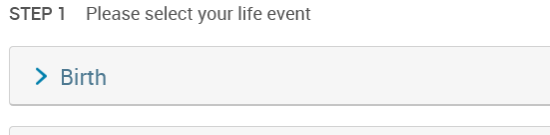

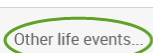

> Marriage

#### • Select **"Legal Guardianship."**

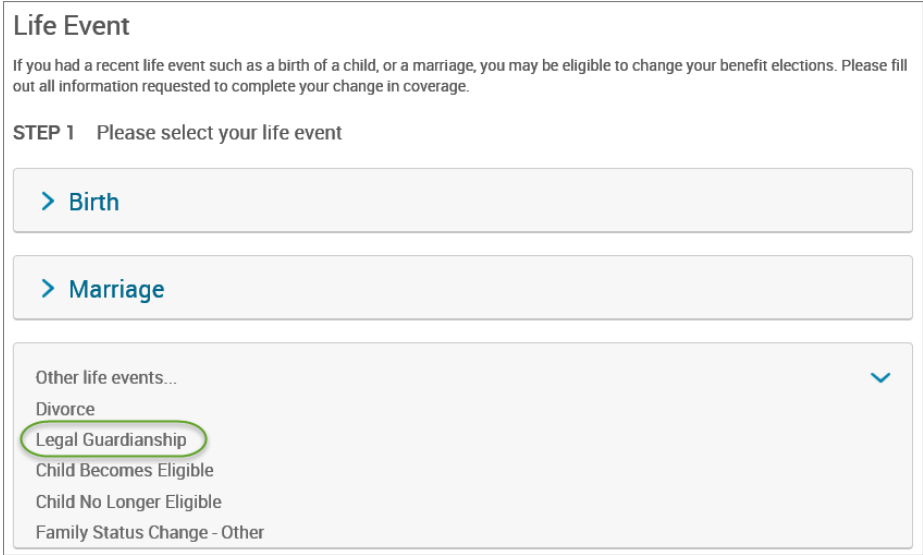

 $\checkmark$ 

## • Enter legal guardianship effective date.

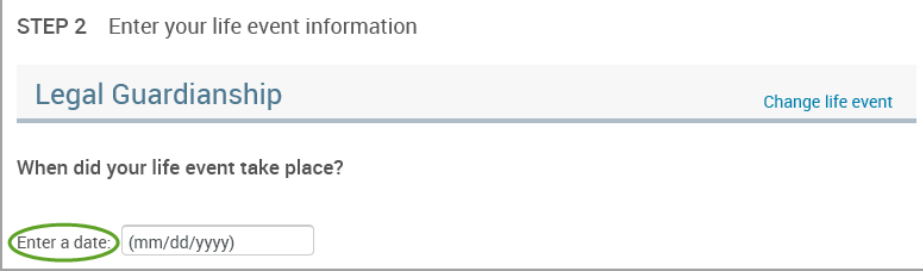

## • Select **"Add Dependent."**

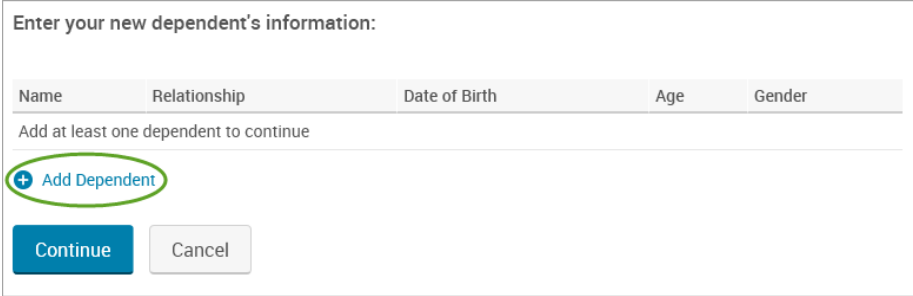

• Enter legal guardian's demographic information

## • Click **"Save."**

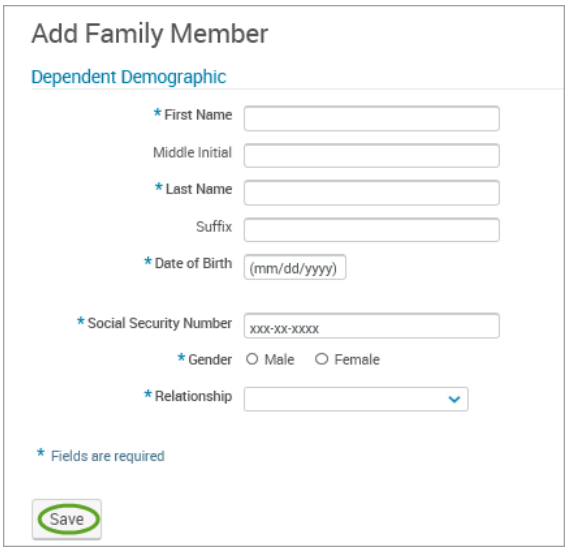

#### • Click **"Continue."**

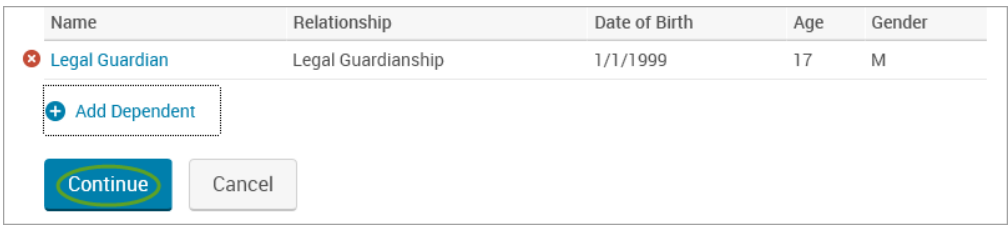

- Check the **"I verify that all of the above Life Event information is correct."** box.
- Click **"Save and Start Life Event Enrollment."**

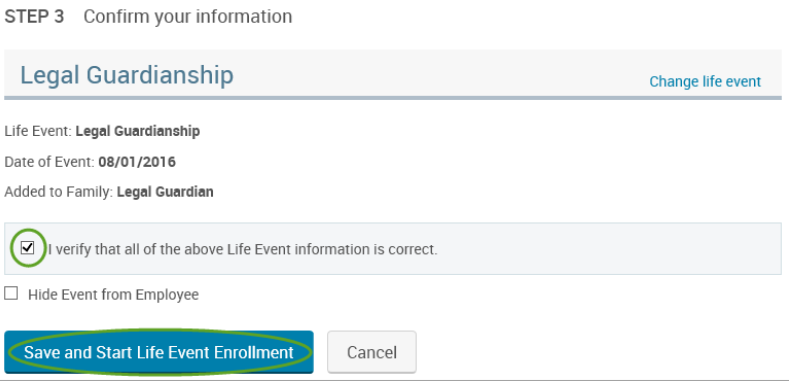

- You will receive a pop-up that informs you that in order to complete this life event, you must enroll/remove the dependent in benefits.
- Click **"OK."**

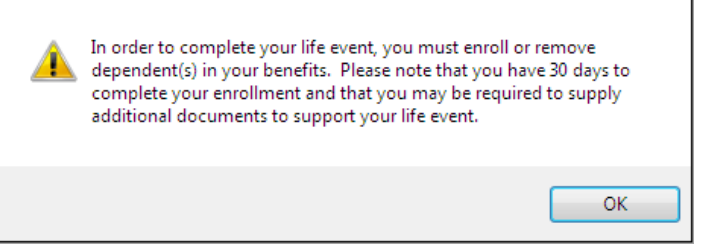

- Review your Employee (personal) Information and make any necessary updates.
- When finished with your Employee Information, click the "**I agree**" box.
- Click "**Continue**".

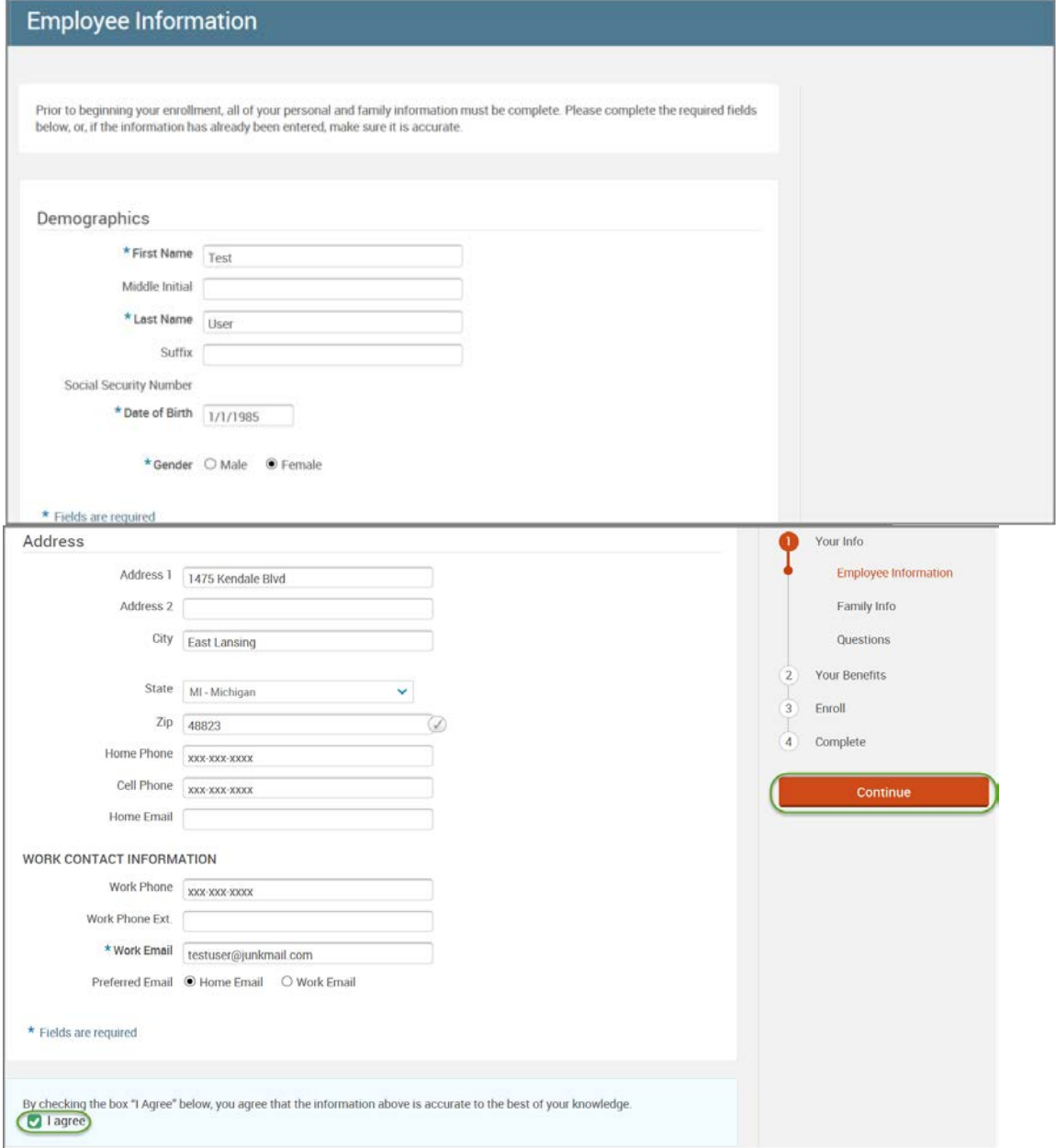

- Review/add/edit your Family Information.
- When finished with your Family Information, click the "**I agree**" box.
- Click "**Continue**".

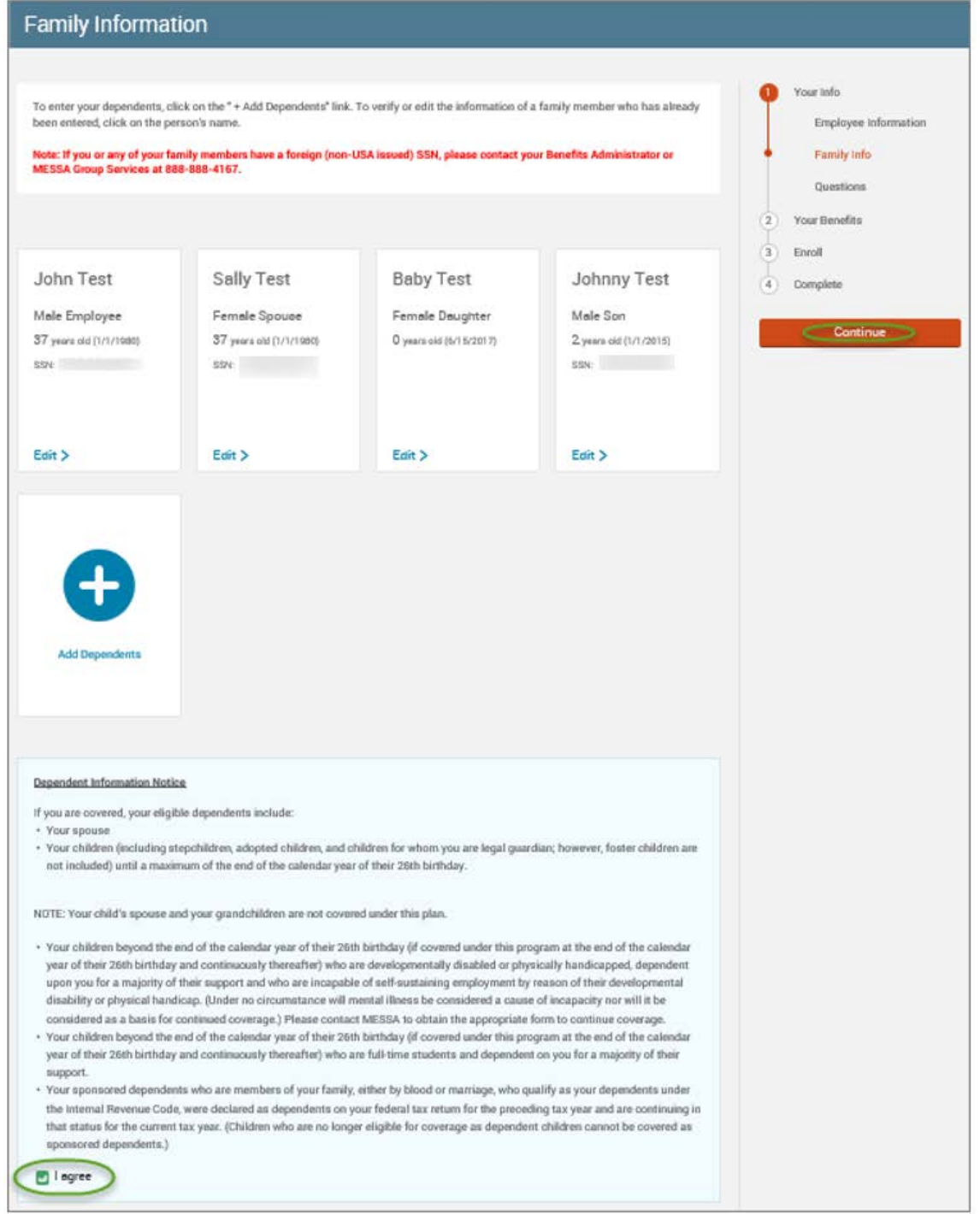

## *NOTE: You will only see this step if you have PAK or Bundled benefits. If you do not have these benefits, continue to the next step.*

- You will be presented with the question "What PAK/Bundle of Coverage do you want?"
- Review the benefits in each PAK/Bundle and scroll to the bottom and select the PAK/Bundle of coverage you wish to enroll in and click **"Continue"** on the right-hand side of the screen.

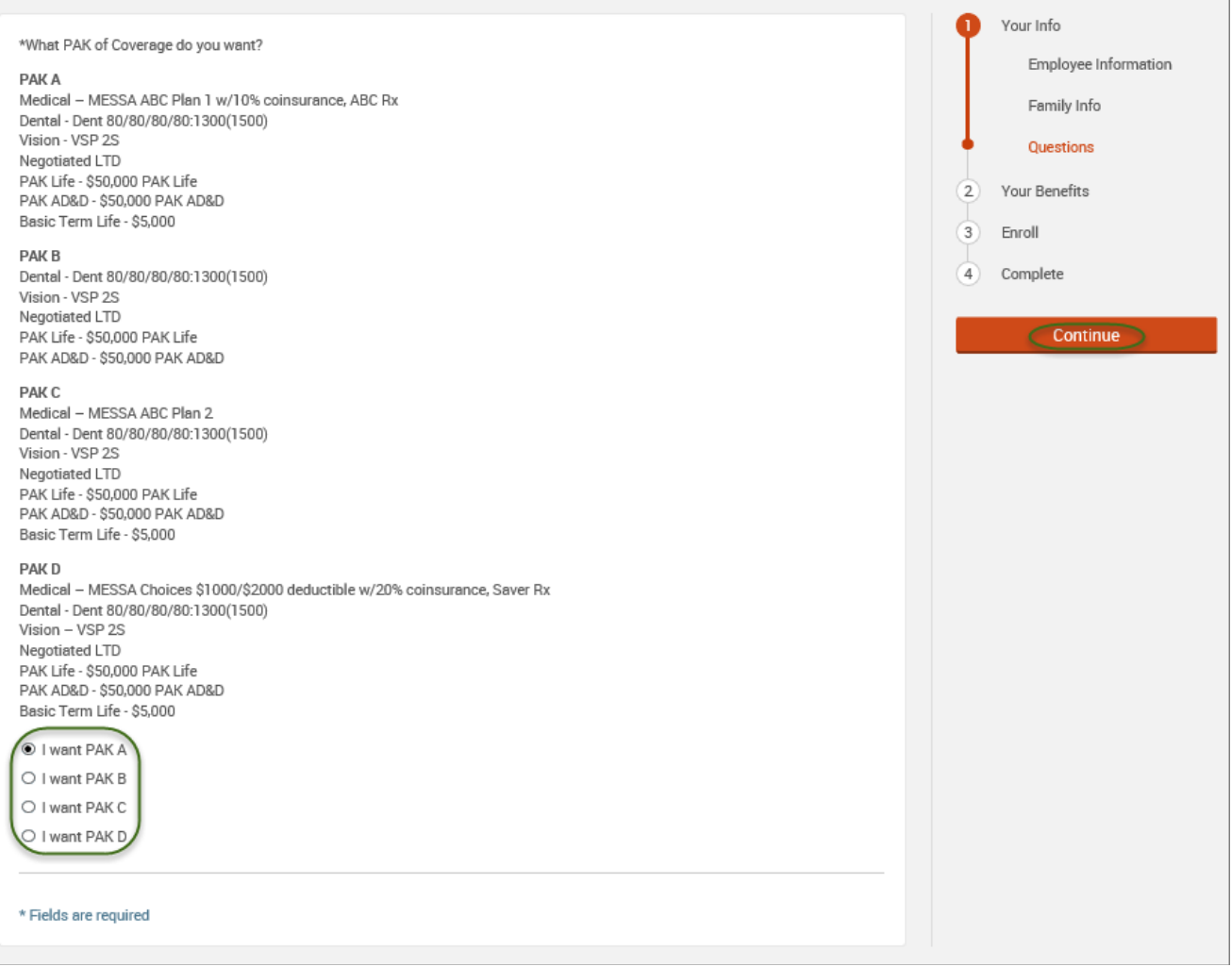

## • Click on "**View Plan Options**" to the right of each plan name.

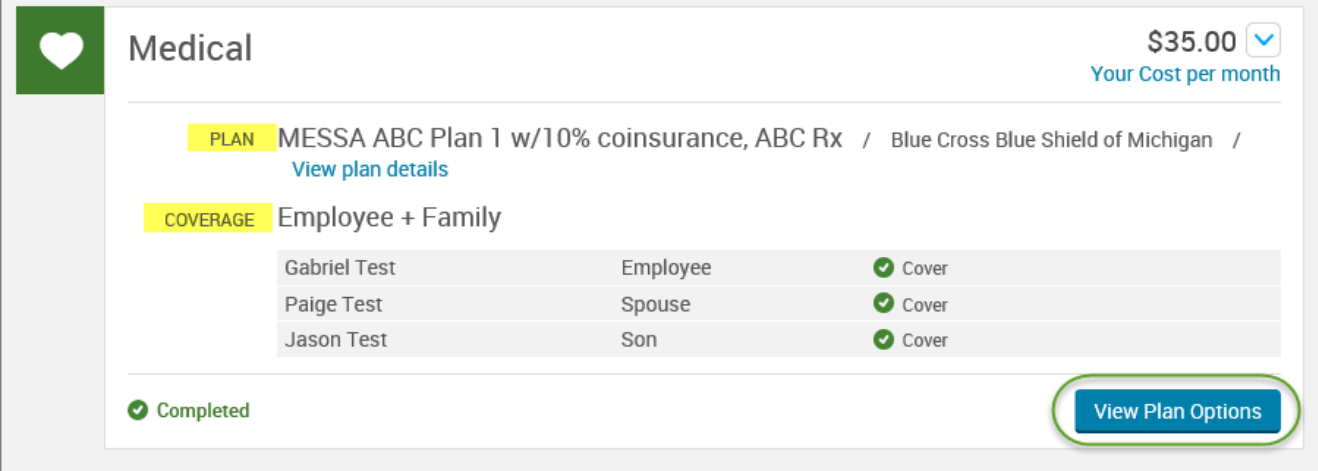

• Check the legal guardian's name and click **"Continue"**.

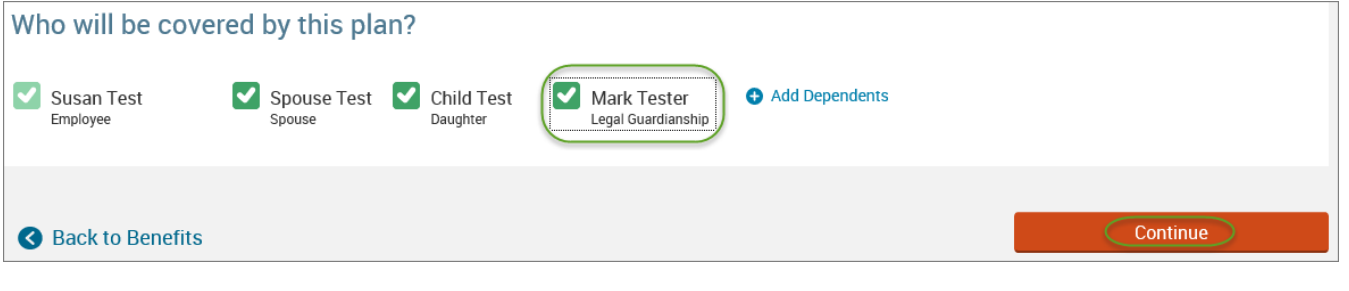

• Select the benefit plan by clicking **"Select"** or **"Keep Selection".**

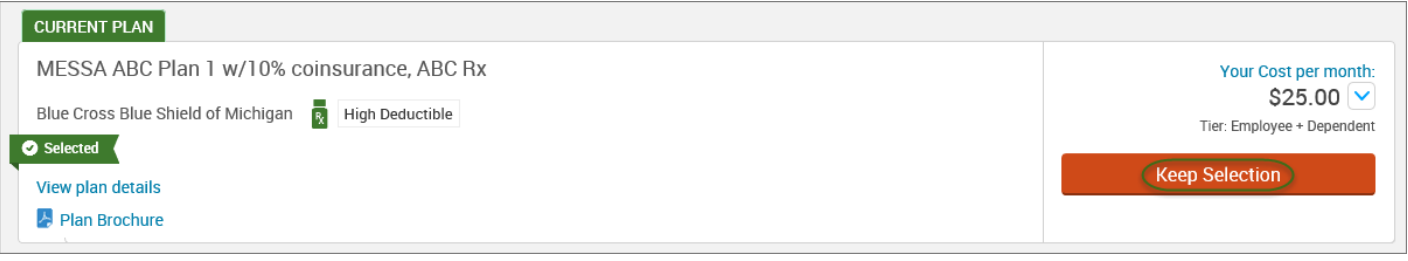

• When finished going through every benefit plan, click "**Continue**" on the right-hand side.

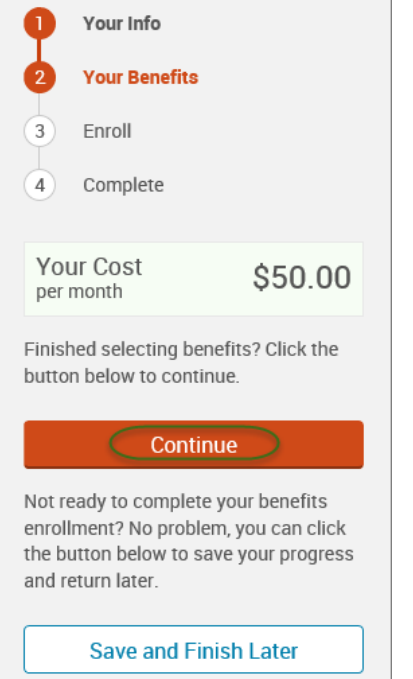

- You will be required to designate at least one primary beneficiary information when you have life insurance.
- Dependents will automatically appear for you to designate, however you may also **"Add New Beneficiary"** if you'd like to designate someone other than a dependent.
- Primary beneficiaries are required, secondary (contingent) beneficiaries are not required.
- Percentage total must equal 100%.
- When finished click "**Continue.**"

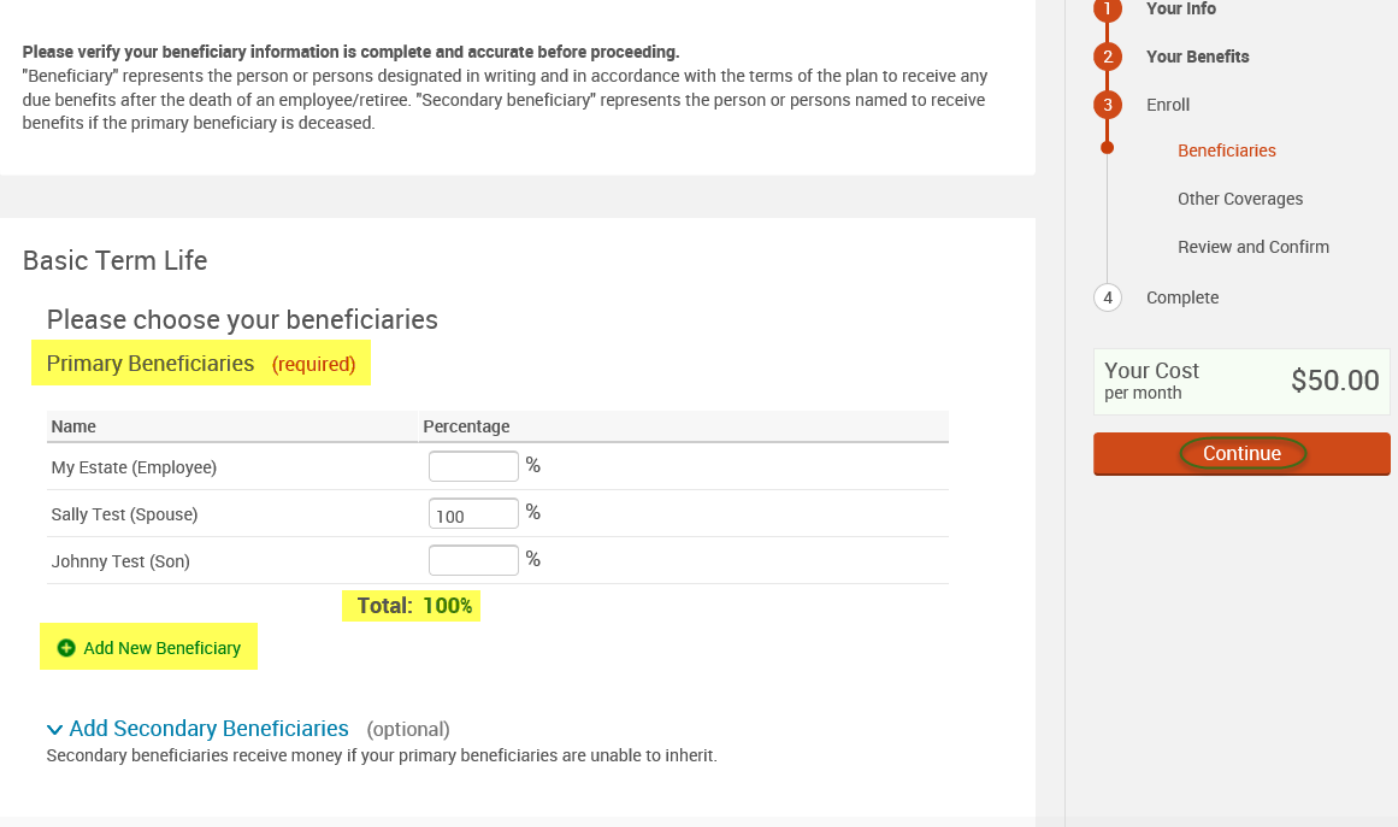

- If you and/or a dependent are enrolled in MESSA medical coverage and have other medical coverage, you will be required to enter information about the other coverage.
- Click **"Yes"** next to "Current or Prior Coverages" and enter the following information.
- Once you have entered the information, click "**Save.**"

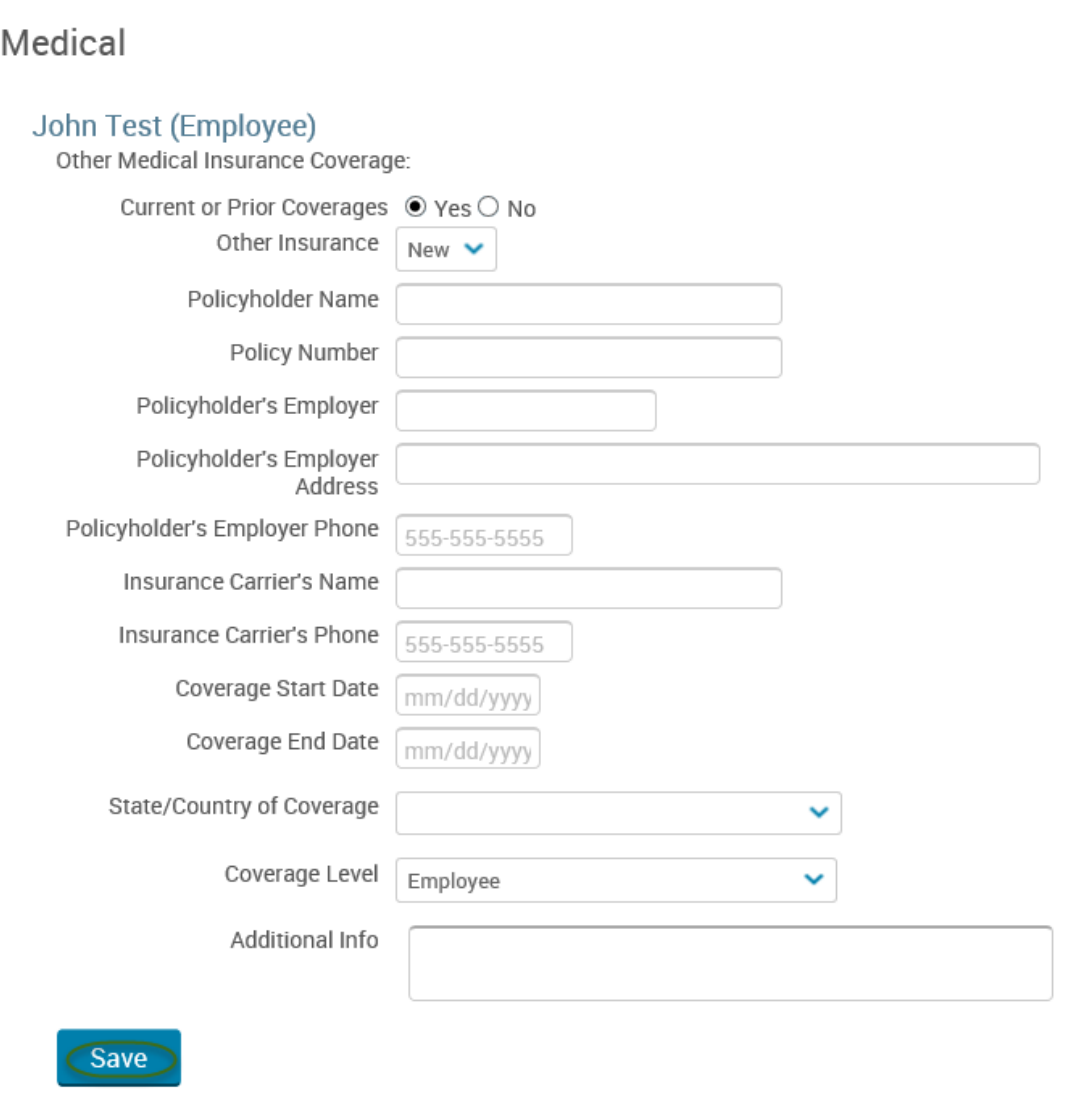

• If you do not have other medical coverage, keep "Current or Prior Coverages" as **"No"** and click **"Continue".**

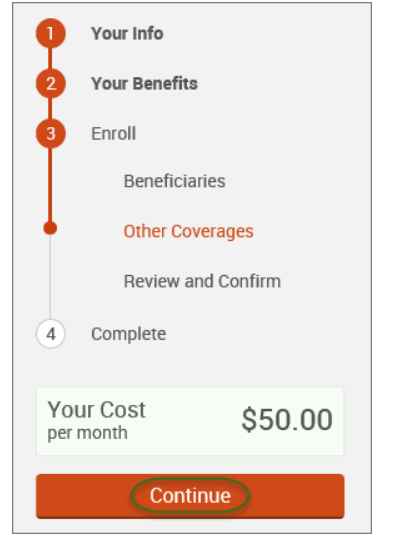

• Now that you have elected all your benefits, please review your elections and scroll to the bottom of the page. **Review and Confirm** 

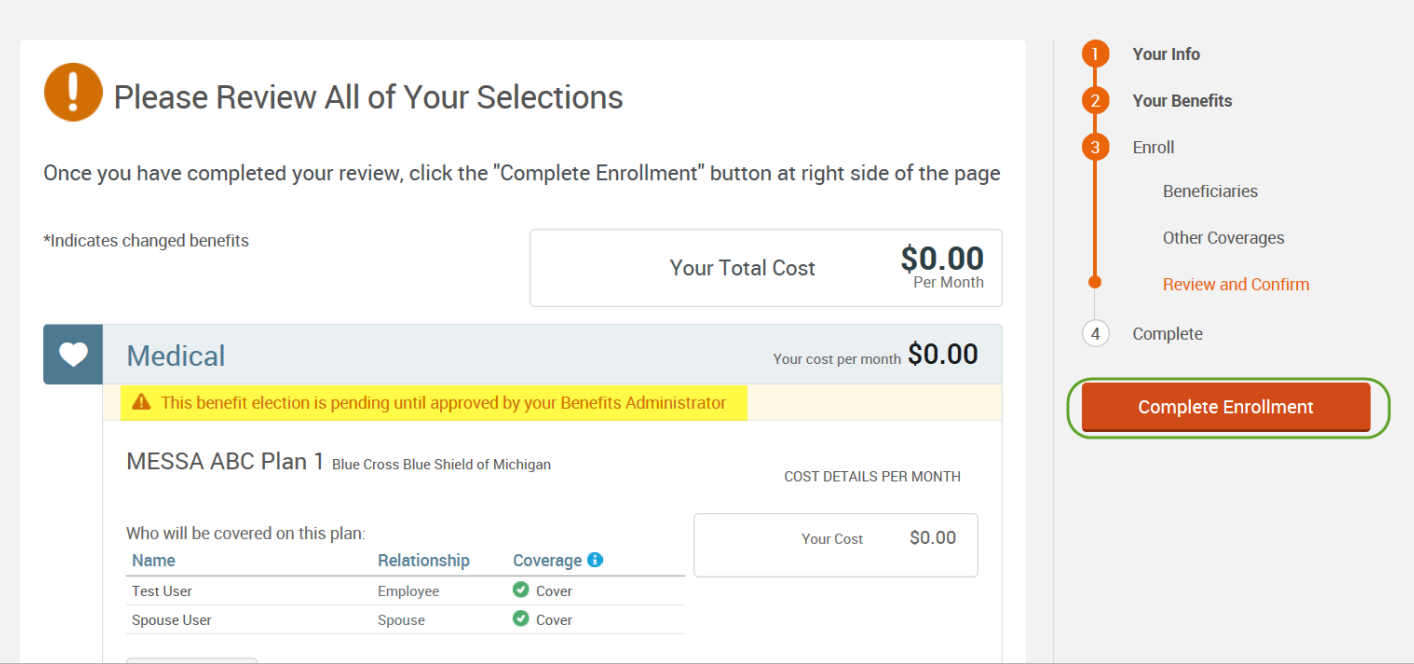

- Review the "Participation" statement and check the **"I agree, and I'm finished with my enrollment"** box.
- On the right side of the screen click "**Complete Enrollment.**"

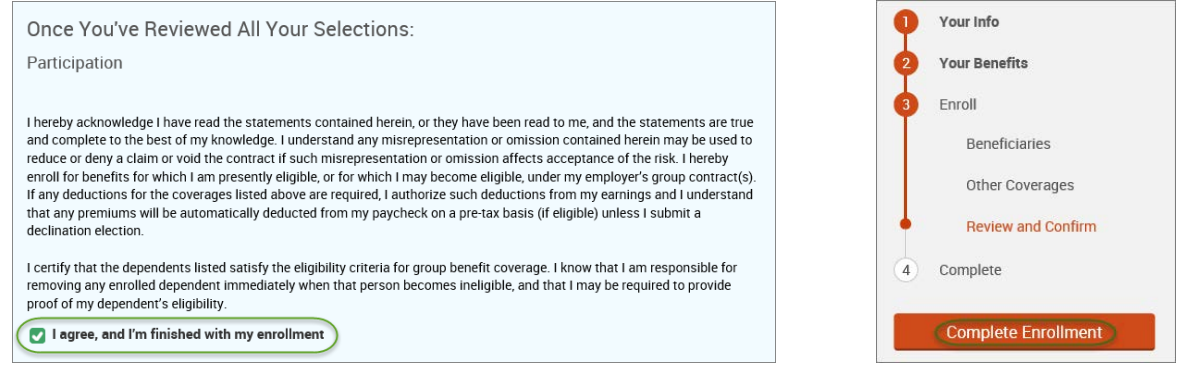

#### • A Confirmation Statement is presented and you may view, email or print the statement for your records.

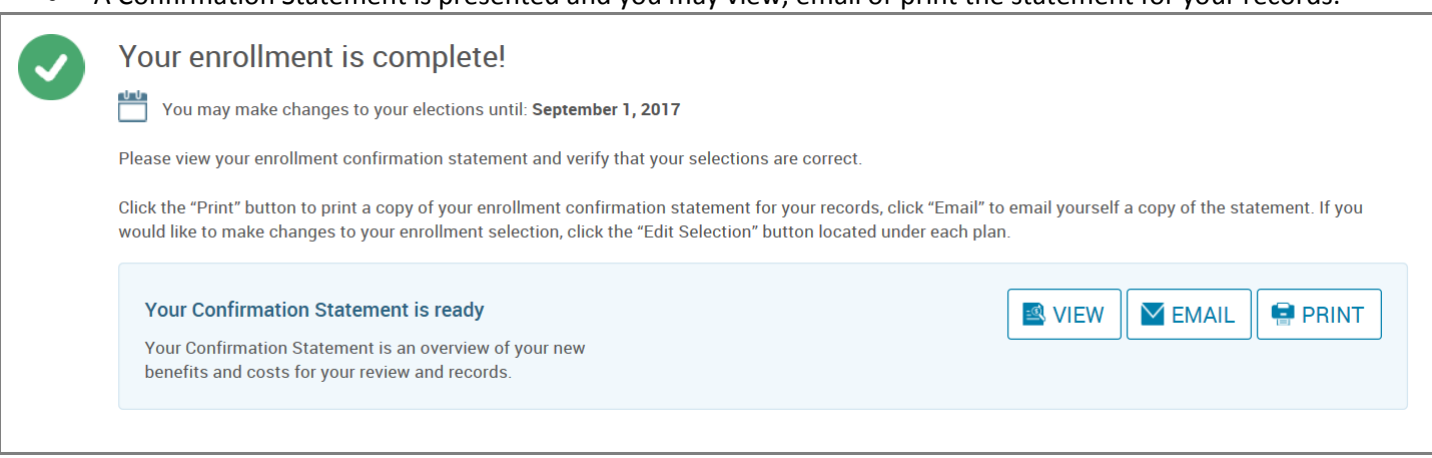

*REMINDER: All benefit elections must be accepted by your Benefits Administrator.* Adding a Dependent

• Hover your cursor over the **"My Benefits"** tab at the top of the screen and choose **"Life Events."**

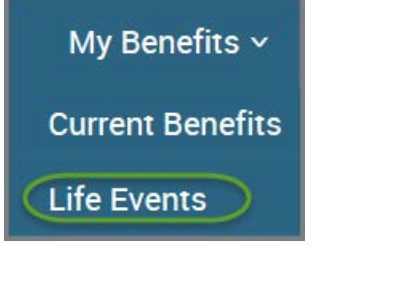

### • Select **"Other life events…"**

# Life Events Johnny Test If you had a recent life event such as a birth of a child, or a marriage, you may be eligible to change your benefit elections. Please fill out all information requested to complete your change in coverage. STEP 1 Please select your life event  $\sum$  Birth  $\blacktriangleright$  Marriage

#### • Select **"Child Becomes Eligible."**

#### Life Event

Other life events.

If you had a recent life event such as a birth of a child, or a marriage, you may be eligible to change your benefit elections. Please fill out all information requested to complete your change in coverage.

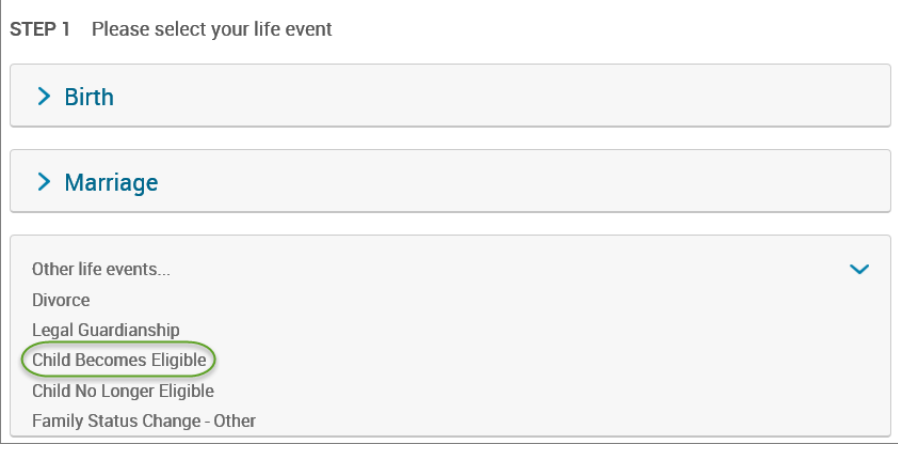

#### • Enter the effective date (**first of the month**).

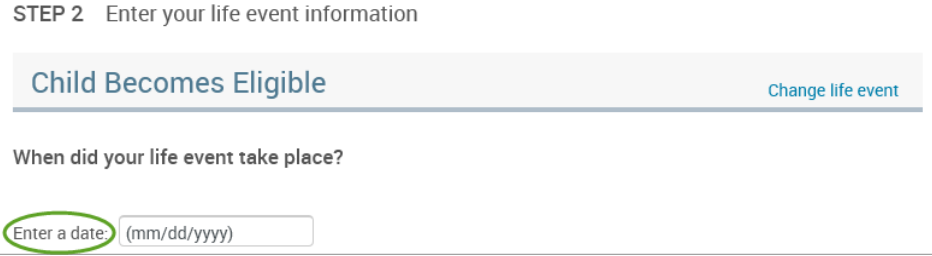

- Check the **"I verify that all of the above Life Event information is correct."** box.
- Click **"Save and Start Life Event Enrollment."**

![](_page_60_Picture_49.jpeg)

- You will receive a pop-up that informs you that in order to complete this life event, you must enroll/remove the dependent in benefits.
- Click **"OK."**

![](_page_60_Picture_5.jpeg)

- Review your Employee (personal) Information and make any necessary updates.
- When finished with your Employee Information, click the "**I agree**" box.
- Click "**Continue**".

![](_page_61_Picture_30.jpeg)

- Review/add/edit your Family Information.
- When finished with your Family Information, click the "**I agree**" box.
- Click "**Continue**".

![](_page_62_Picture_30.jpeg)

## *NOTE: You will only see this step if you have PAK or Bundled benefits. If you do not have these benefits, continue to the next step.*

- You will be presented with the question "What PAK/Bundle of Coverage do you want?"
- Review the benefits in each PAK/Bundle and scroll to the bottom and select the PAK/Bundle of coverage you wish to enroll in and click **"Continue"** on the right-hand side of the screen.

![](_page_63_Picture_45.jpeg)

• Click on "**View Plan Options**" to the right of each plan name.

![](_page_63_Picture_46.jpeg)

• Check the dependent's name and click **"Continue"**.

![](_page_64_Picture_38.jpeg)

• Select the benefit plan by clicking **"Select"** or **"Keep Selection".**

![](_page_64_Picture_39.jpeg)

• When finished going through every benefit plan, click "**Continue**" on the right-hand side.

![](_page_64_Picture_40.jpeg)

- You will be required to designate at least one primary beneficiary information when you have life insurance.
- Dependents will automatically appear for you to designate, however you may also **"Add New Beneficiary"** if you'd like to designate someone other than a dependent.
- Primary beneficiaries are required, secondary (contingent) beneficiaries are not required.
- Percentage total must equal 100%.
- When finished click "**Continue.**"

![](_page_65_Picture_55.jpeg)

 $\sim$ 

- If you and/or a dependent are enrolled in MESSA medical coverage and have other medical coverage, you will be required to enter information about the other coverage.
- Click **"Yes"** next to "Current or Prior Coverages" and enter the following information.
- Once you have entered the information, click "**Save.**"

![](_page_66_Picture_58.jpeg)

• If you do not have other medical coverage, keep "Current or Prior Coverages" as **"No"** and click **"Continue".**

![](_page_66_Picture_5.jpeg)

• Now that you have elected all your benefits, please review your elections and scroll to the bottom of the page. **Review and Confirm** 

![](_page_67_Picture_82.jpeg)

- Review the "Participation" statement and check the **"I agree, and I'm finished with my enrollment"** box.
- On the right side of the screen click "**Complete Enrollment.**"

![](_page_67_Picture_4.jpeg)

#### • A Confirmation Statement is presented and you may view, email or print the statement for your records.

![](_page_67_Picture_83.jpeg)

*REMINDER: All benefit elections must be accepted by your Benefits Administrator.*

# Removing a Dependent from ALL Benefits

• Hover your cursor over the **"My Benefits"** tab at the top of the screen and choose **"Life Events."**

![](_page_68_Picture_2.jpeg)

## • Select **"Other life events…"**

![](_page_68_Picture_41.jpeg)

### • Select **"Child No Longer Eligible."**

![](_page_68_Picture_42.jpeg)

#### • Enter the effective date **(last day of the month in which coverage is ending**).

![](_page_69_Picture_74.jpeg)

- Check the box next to the dependent's name**.**
- Click **"Continue."**

![](_page_69_Picture_75.jpeg)

- Check the **"I verify that all of the above Life Event information is correct."** box.
- Click **"Save and Start Life Event Enrollment."**

![](_page_69_Picture_76.jpeg)

- You will receive a pop-up that informs you that in order to complete this life event, you must enroll/remove the dependent in benefits.
- Click **"OK."**

![](_page_69_Picture_10.jpeg)

- Review your Employee (personal) Information and make any necessary updates.
- When finished with your Employee Information, click the "**I agree**" box.
- Click "**Continue**".

![](_page_70_Picture_30.jpeg)

- Review/add/edit your Family Information.
- When finished with your Family Information, click the "**I agree**" box.
- Click "**Continue**".

![](_page_71_Picture_30.jpeg)
## *NOTE: You will only see this step if you have PAK or Bundled benefits. If you do not have these benefits, continue to the next step.*

- You will be presented with the question "What PAK/Bundle of Coverage do you want?"
- Review the benefits in each PAK/Bundle and scroll to the bottom and select the PAK/Bundle of coverage you wish to enroll in and click **"Continue"** on the right-hand side of the screen.

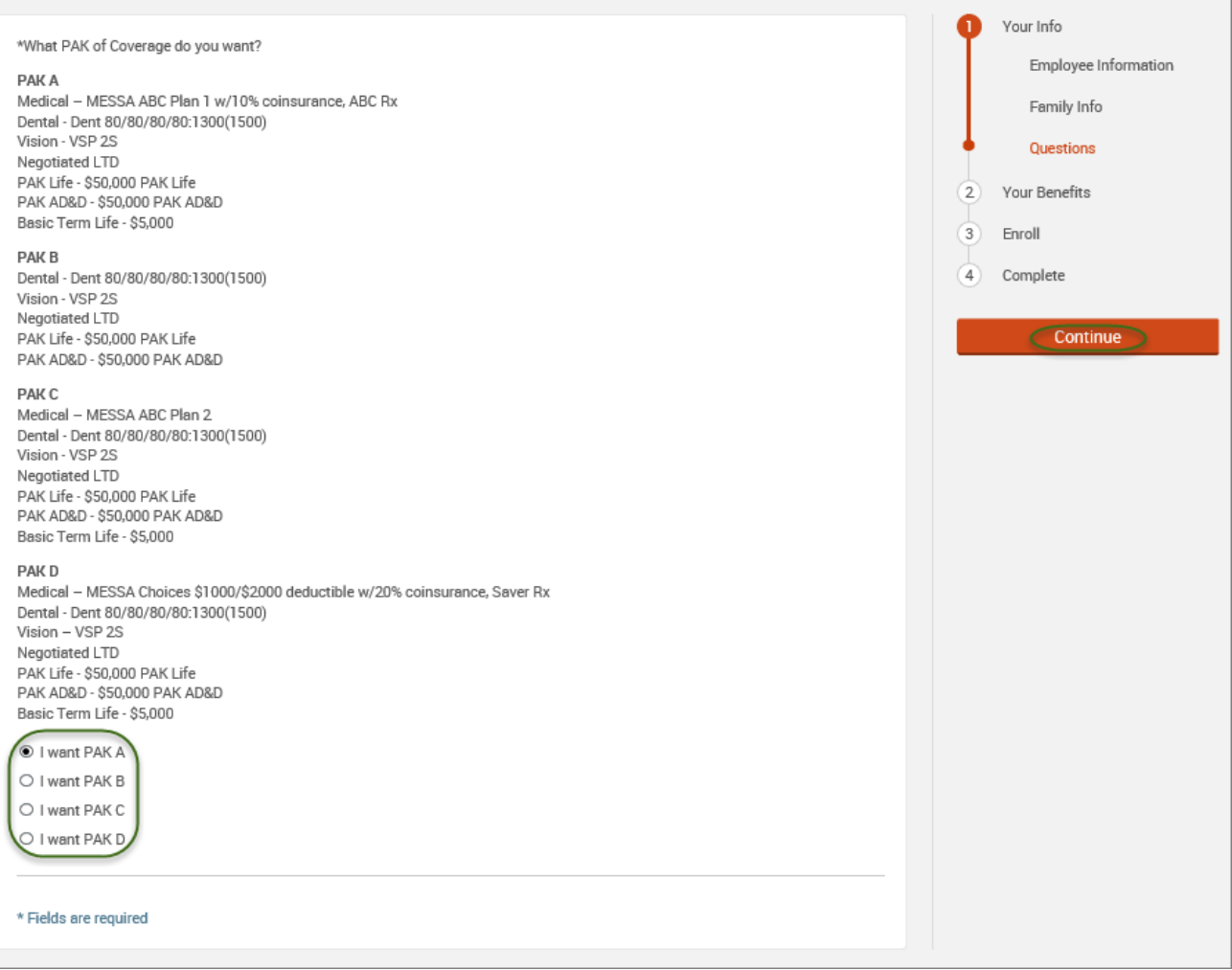

• Click on "**View Plan Options**" to the right of each plan name.

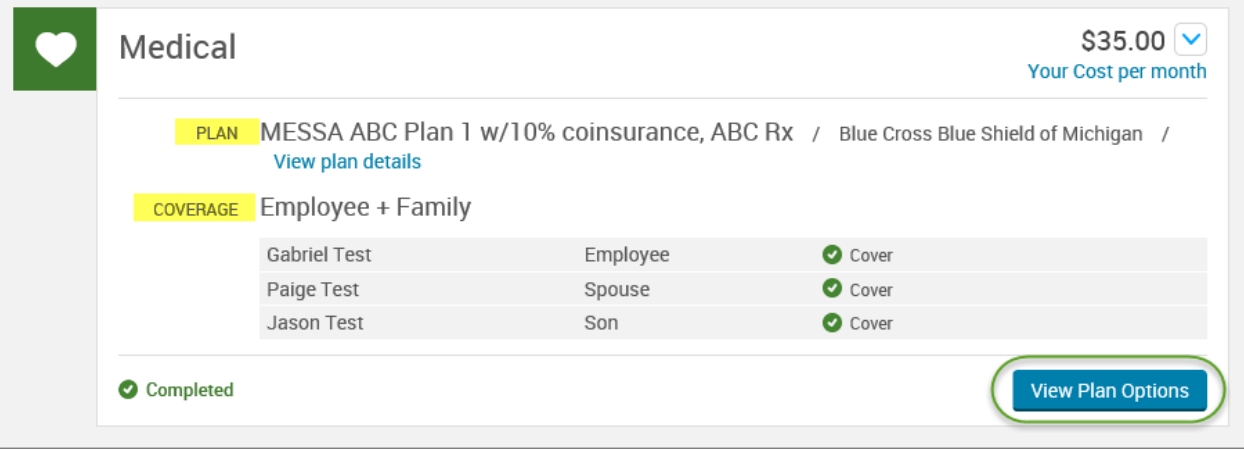

• Uncheck the dependent's name and click **"Continue"**.

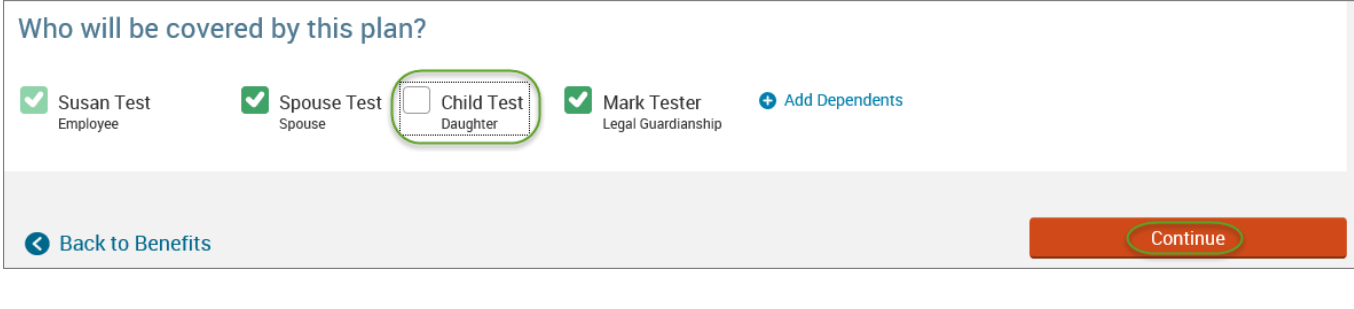

• Select the benefit plan by clicking **"Select"** or **"Keep Selection".**

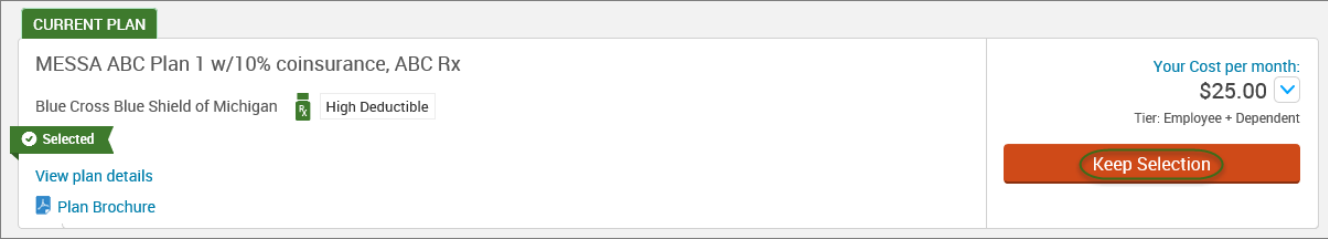

• When finished going through every benefit plan, click "**Continue**" on the right-hand side.

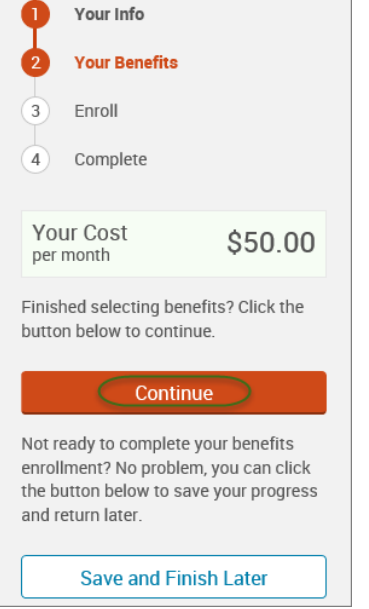

 $\Box$ 

- You will be required to designate at least one primary beneficiary information when you have life insurance.
- Dependents will automatically appear for you to designate, however you may also **"Add New Beneficiary"** if you'd like to designate someone other than a dependent.
- Primary beneficiaries are required, secondary (contingent) beneficiaries are not required.
- Percentage total must equal 100%.
- When finished click "**Continue.**"

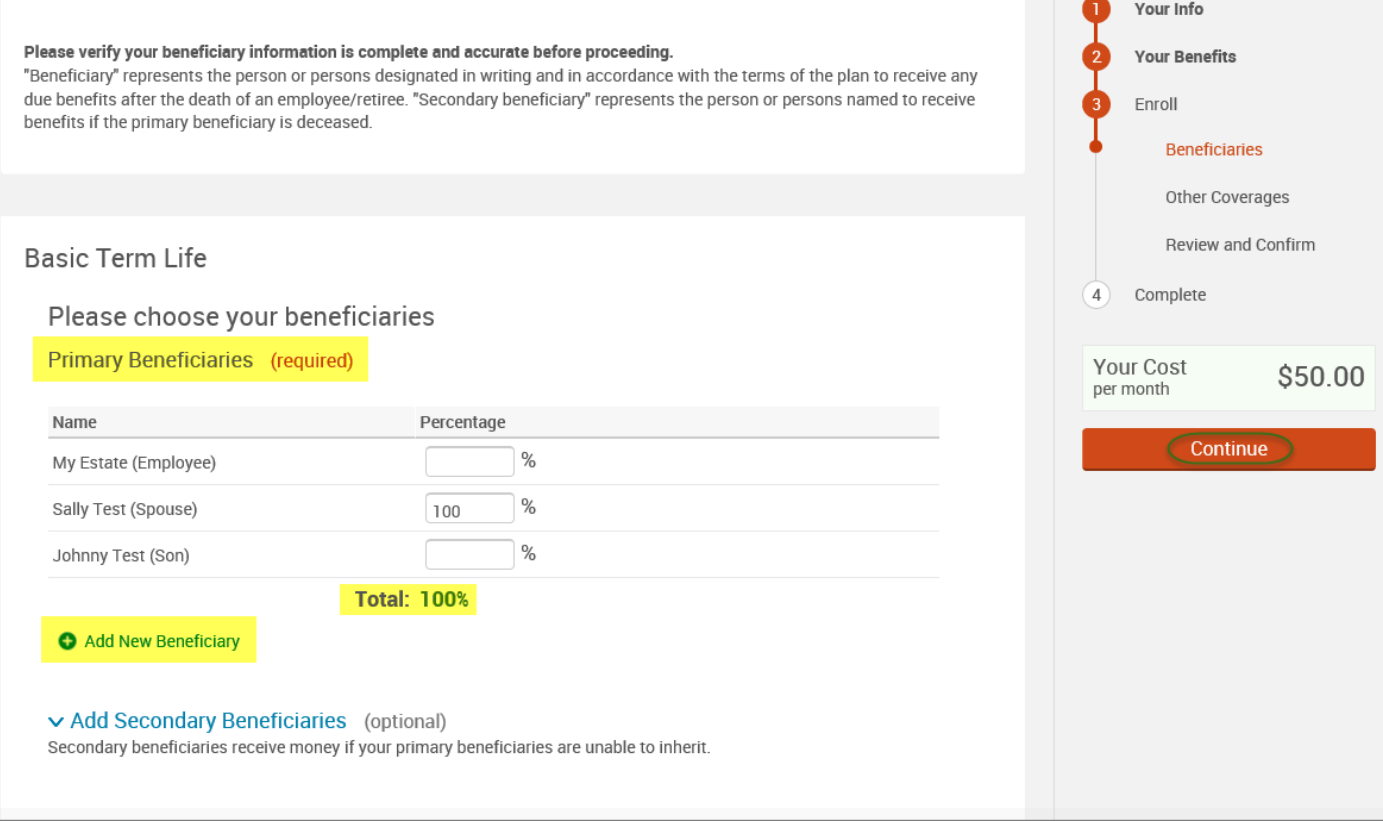

- If you and/or a dependent are enrolled in MESSA medical coverage and have other medical coverage, you will be required to enter information about the other coverage.
- Click **"Yes"** next to "Current or Prior Coverages" and enter the following information.
- Once you have entered the information, click "**Save.**"

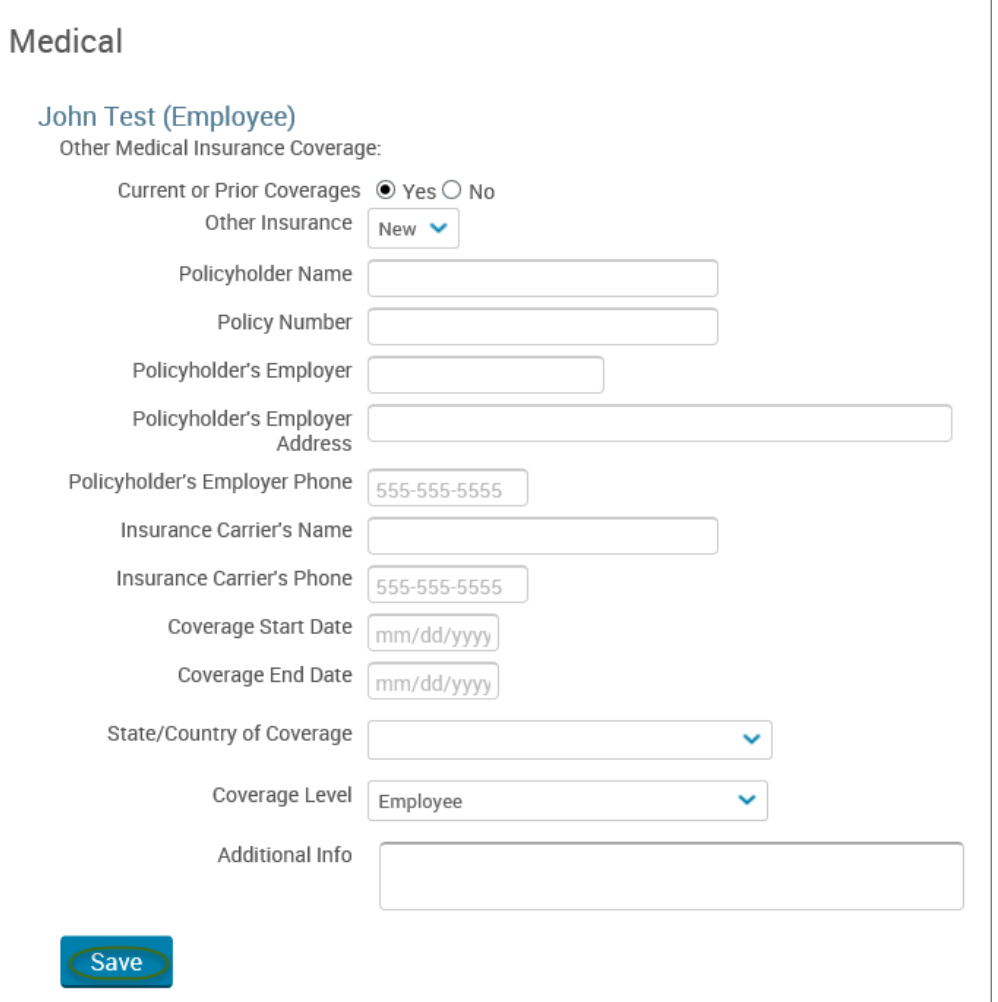

• If you do not have other medical coverage, keep "Current or Prior Coverages" as **"No"** and click **"Continue".**

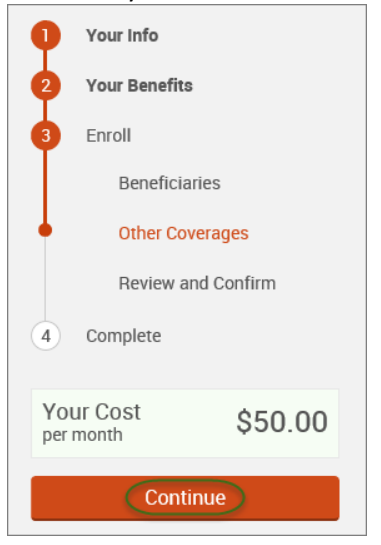

• Now that you have elected all your benefits, please review your elections and scroll to the bottom of the page. **Review and Confirm** 

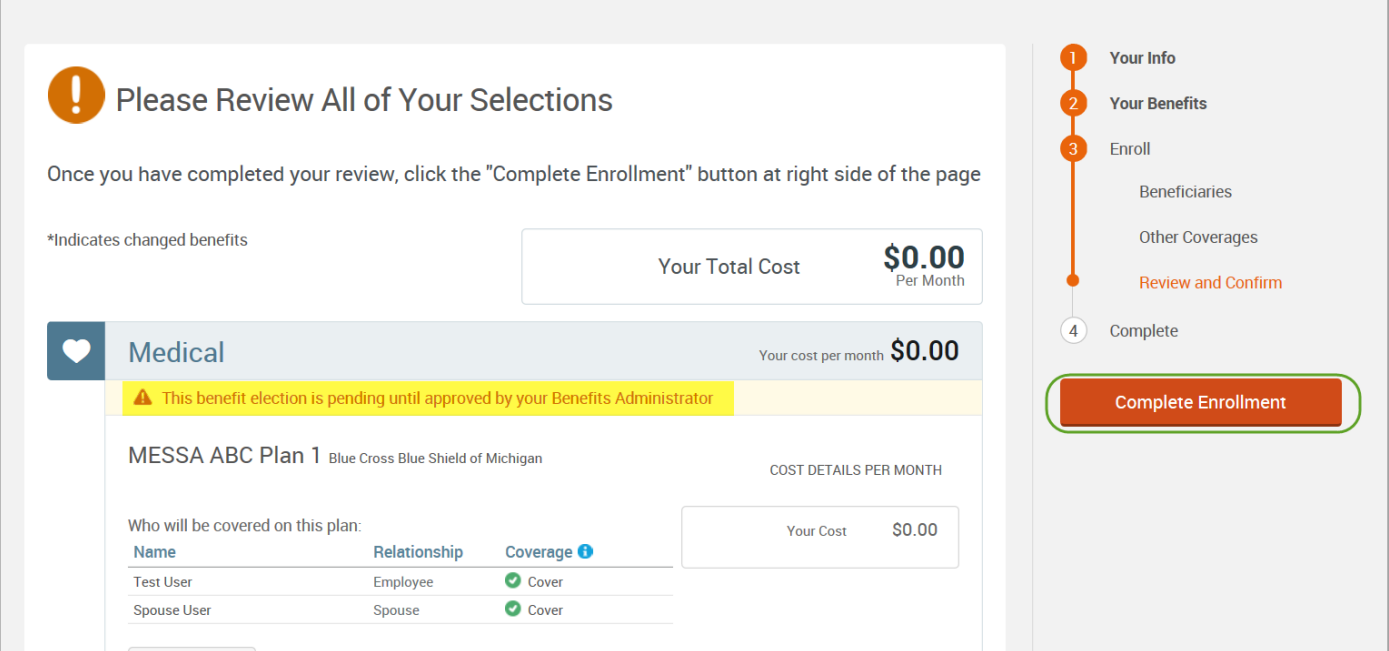

- Review the "Participation" statement and check the **"I agree, and I'm finished with my enrollment"** box.
- On the right side of the screen click "**Complete Enrollment.**"

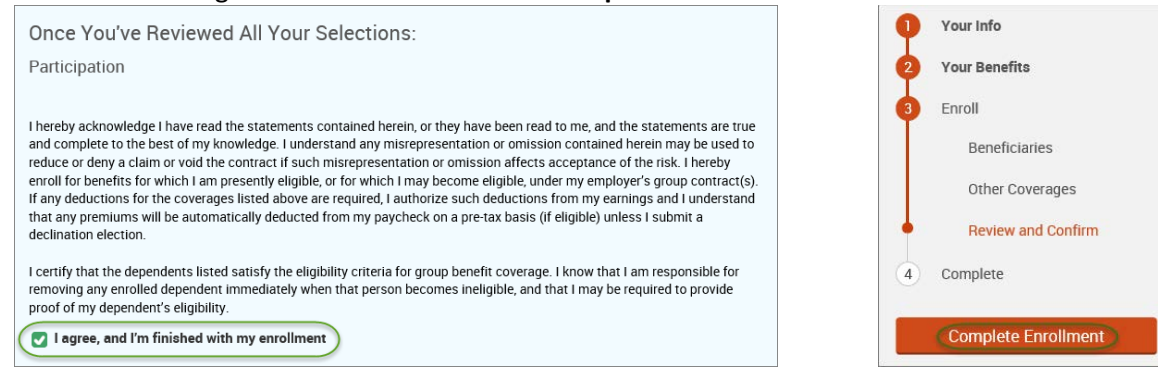

#### • A Confirmation Statement is presented and you may view, email or print the statement for your records.

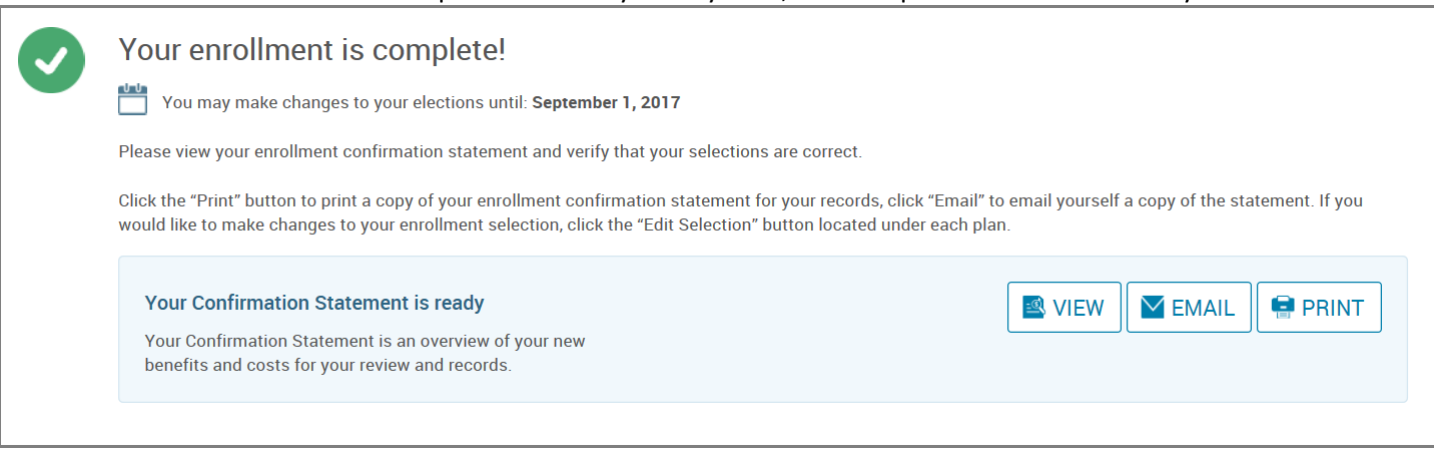

*REMINDER: All benefit elections must be accepted by your Benefits Administrator.*

# Removing a Dependent from PARTIAL Benefits

• Hover your cursor over the **"My Benefits"** tab at the top of the screen and choose **"Life Events."**

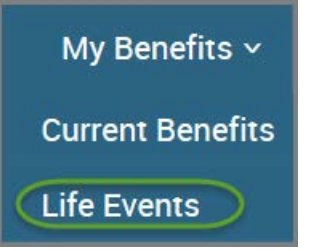

• Select **"Other life events…"**

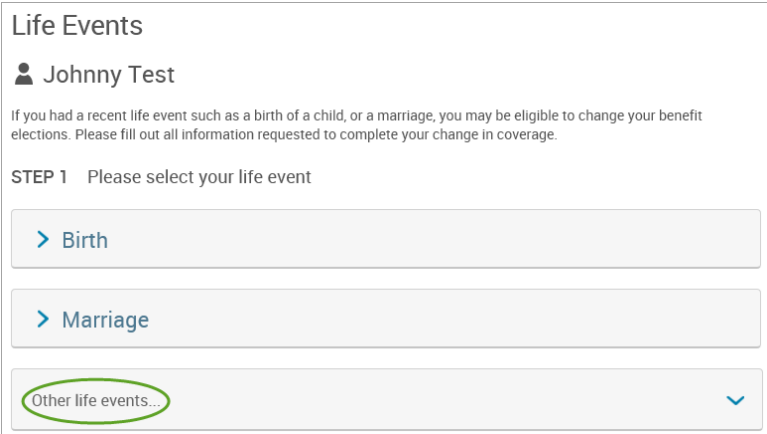

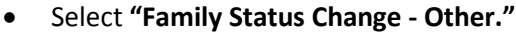

### Life Event

If you had a recent life event such as a birth of a child, or a marriage, you may be eligible to change your benefit elections. Please fill out all information requested to complete your change in coverage.

STEP 1 Please select your life event

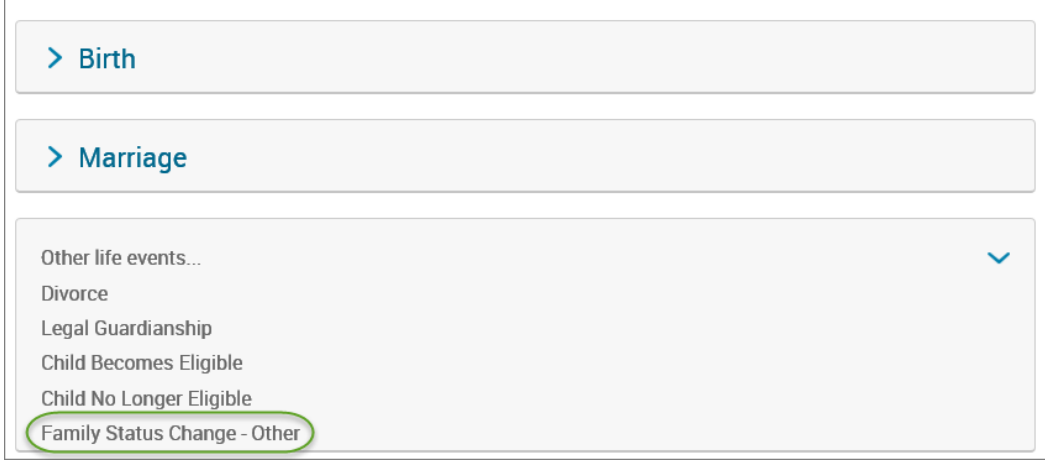

## • Enter the effective date (**enter the last day of the month in which coverage is ending**).

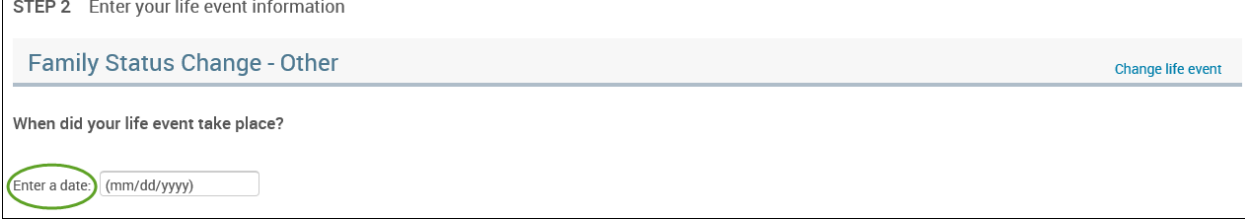

# Check the **"I verify that all of the above Life Event information is correct."** box.

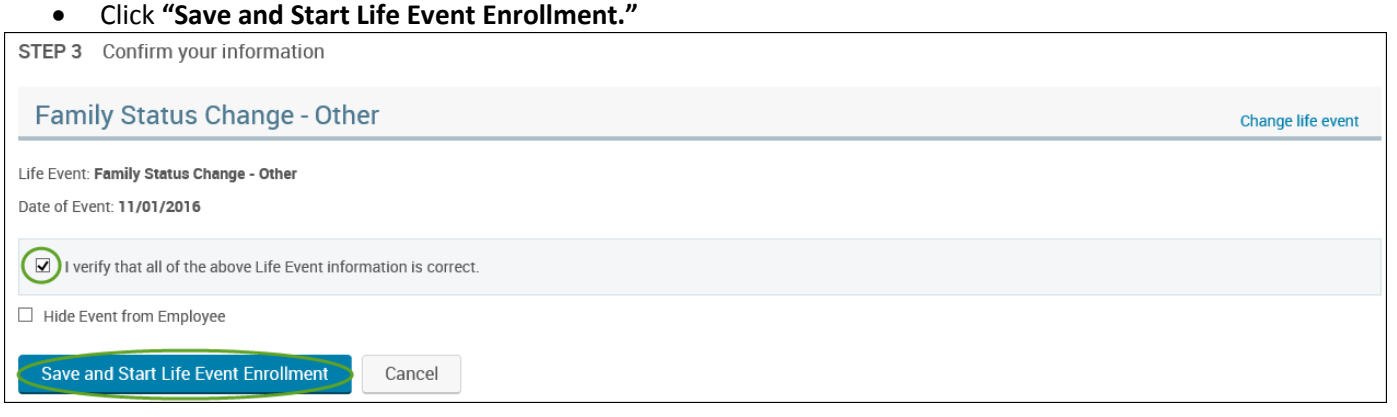

• You will receive a pop-up that informs you that in order to complete this life event, you must enroll/remove the dependent in benefits.

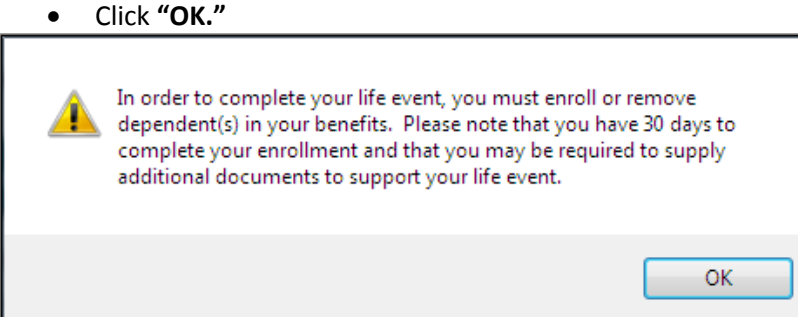

- Review your Employee (personal) Information and make any necessary updates.
- When finished with your Employee Information, click the "**I agree**" box.
- Click "**Continue**".

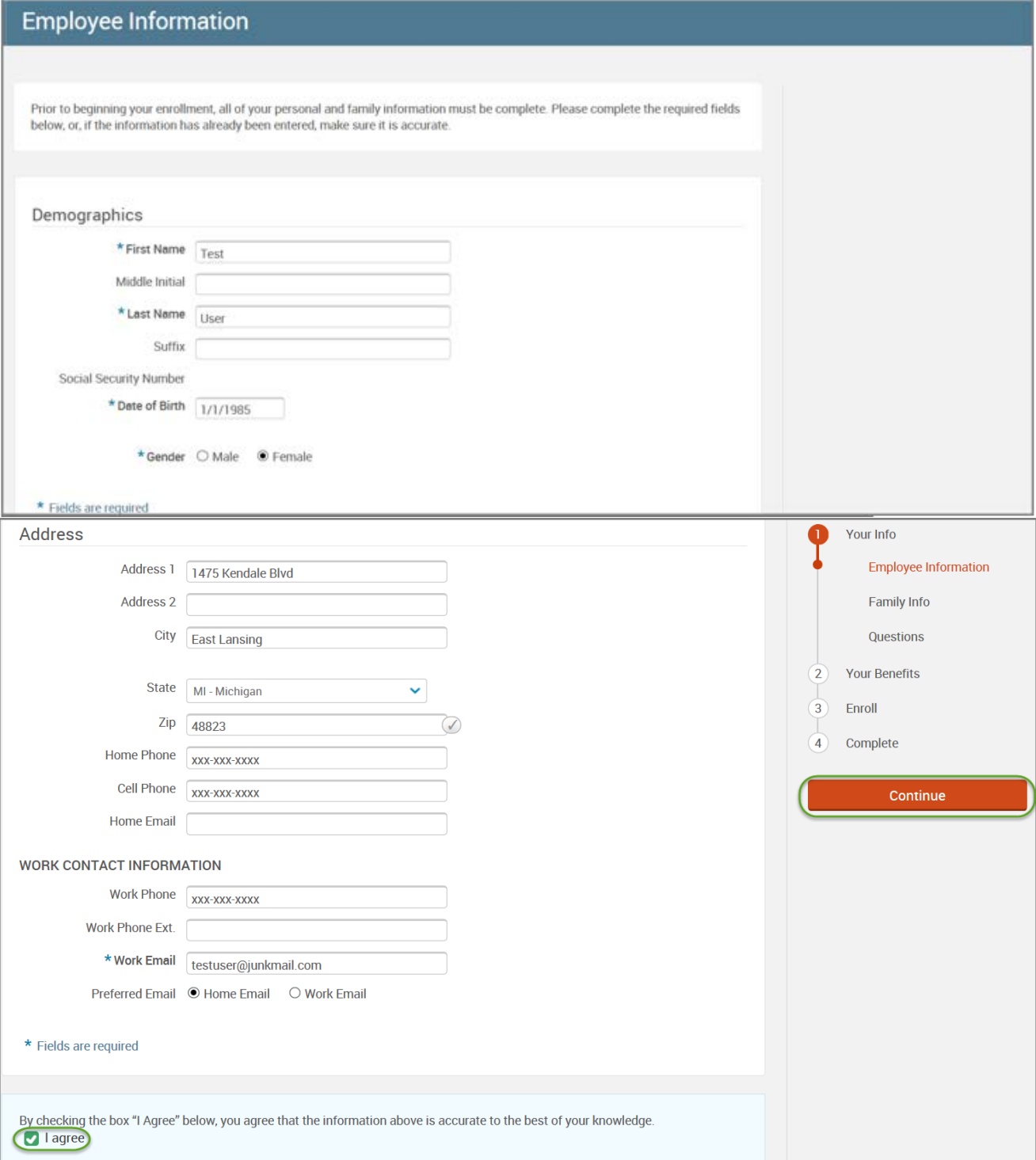

- Review/add/edit your Family Information.
- When finished with your Family Information, click the "**I agree**" box.
- Click "**Continue**".

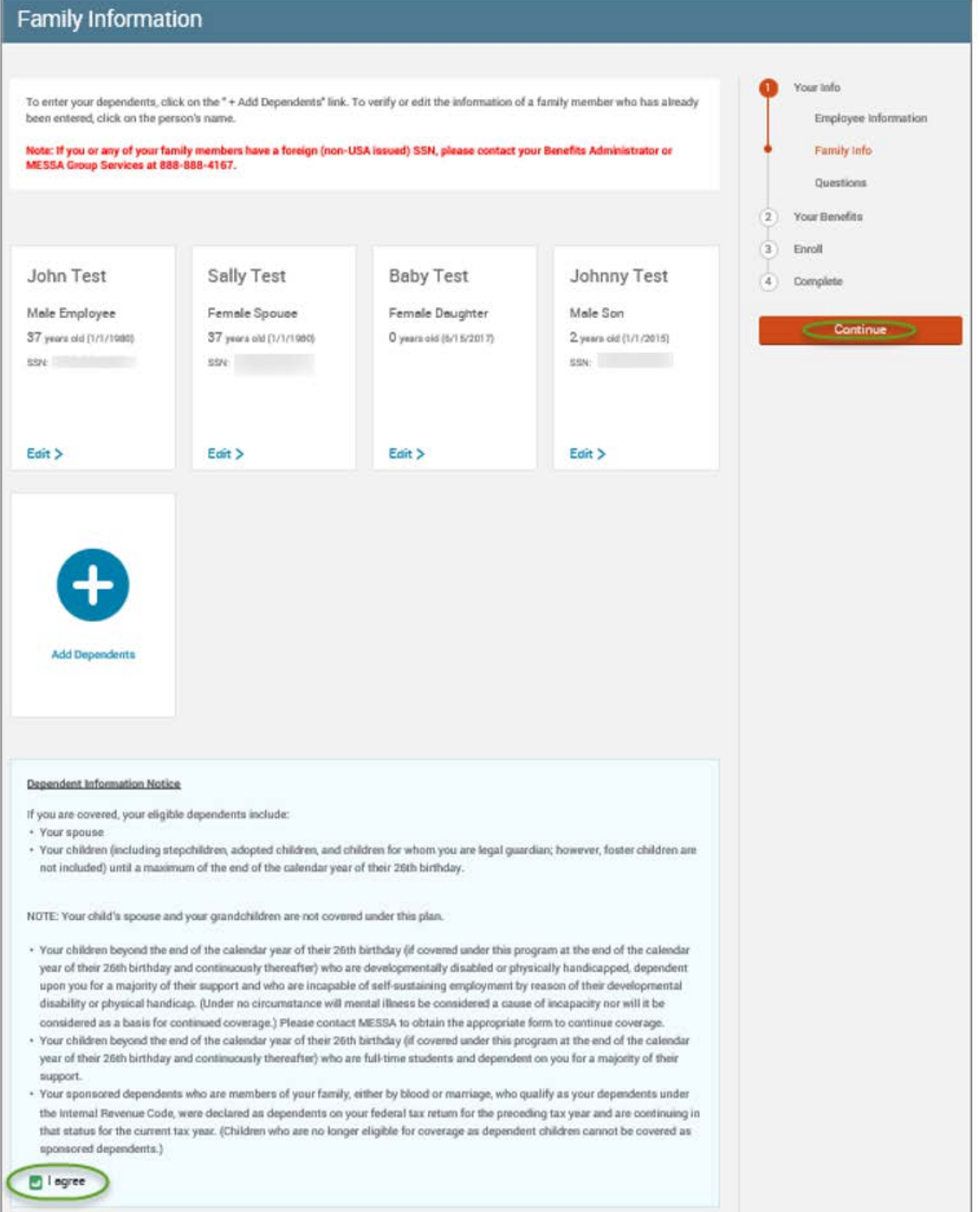

## *NOTE: You will only see this step if you have PAK or Bundled benefits. If you do not have these benefits, continue to the next step.*

- You will be presented with the question "What PAK/Bundle of Coverage do you want?"
- Review the benefits in each PAK/Bundle and scroll to the bottom and select the PAK/Bundle of coverage you wish to enroll in and click **"Continue"** on the right-hand side of the screen.

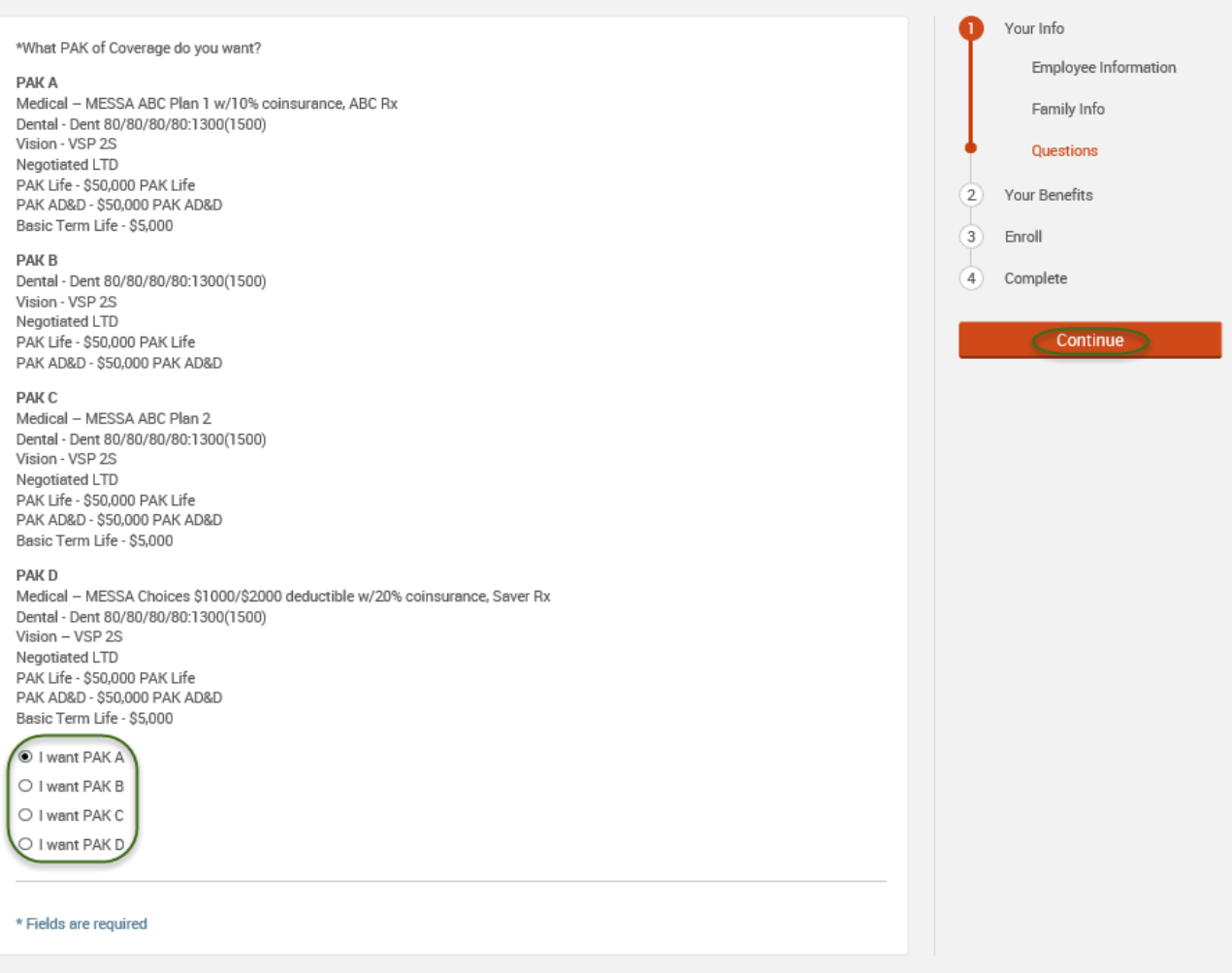

## • Click on "**View Plan Options**" to the right of each plan name.

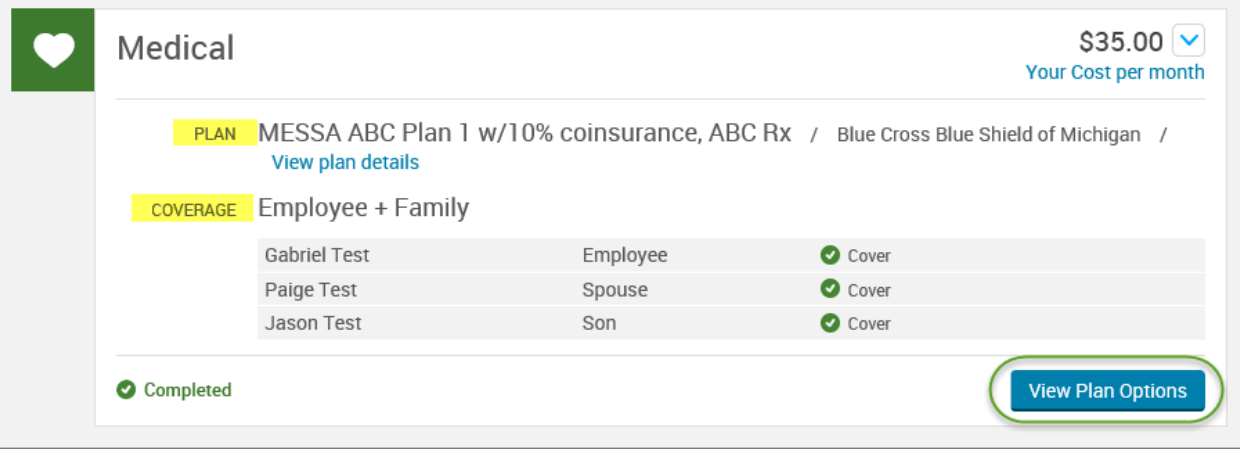

• Uncheck the dependent's name and click **"Continue"**.

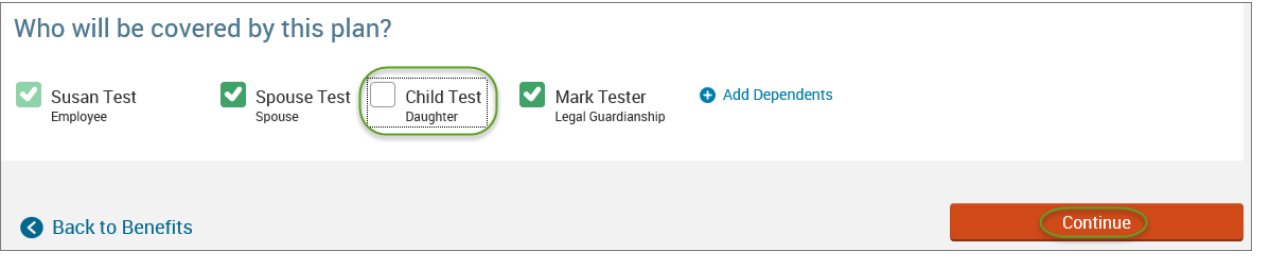

• Select the benefit plan by clicking **"Select"** or **"Keep Selection".**

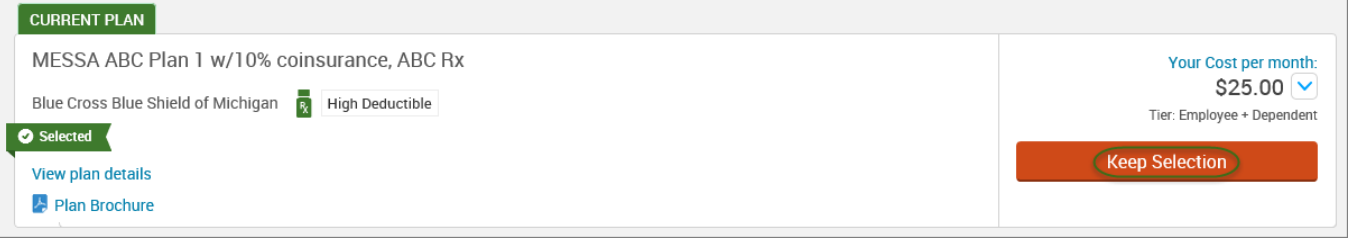

• When finished going through every benefit plan, click "**Continue**" on the right-hand side.

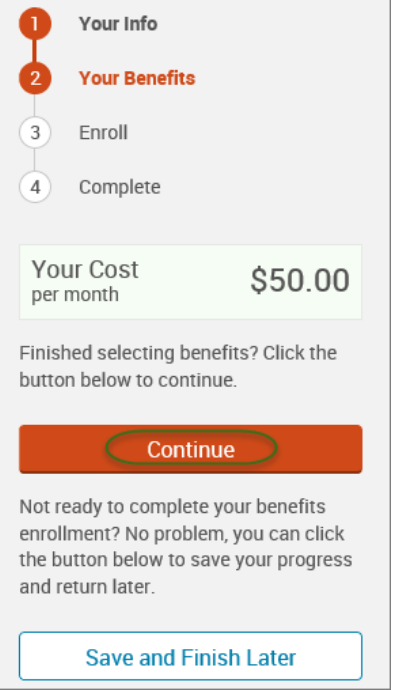

- You will be required to designate at least one primary beneficiary information when you have life insurance.
- Dependents will automatically appear for you to designate, however you may also **"Add New Beneficiary"** if you'd like to designate someone other than a dependent.
- Primary beneficiaries are required, secondary (contingent) beneficiaries are not required.
- Percentage total must equal 100%.
- When finished click "**Continue.**"

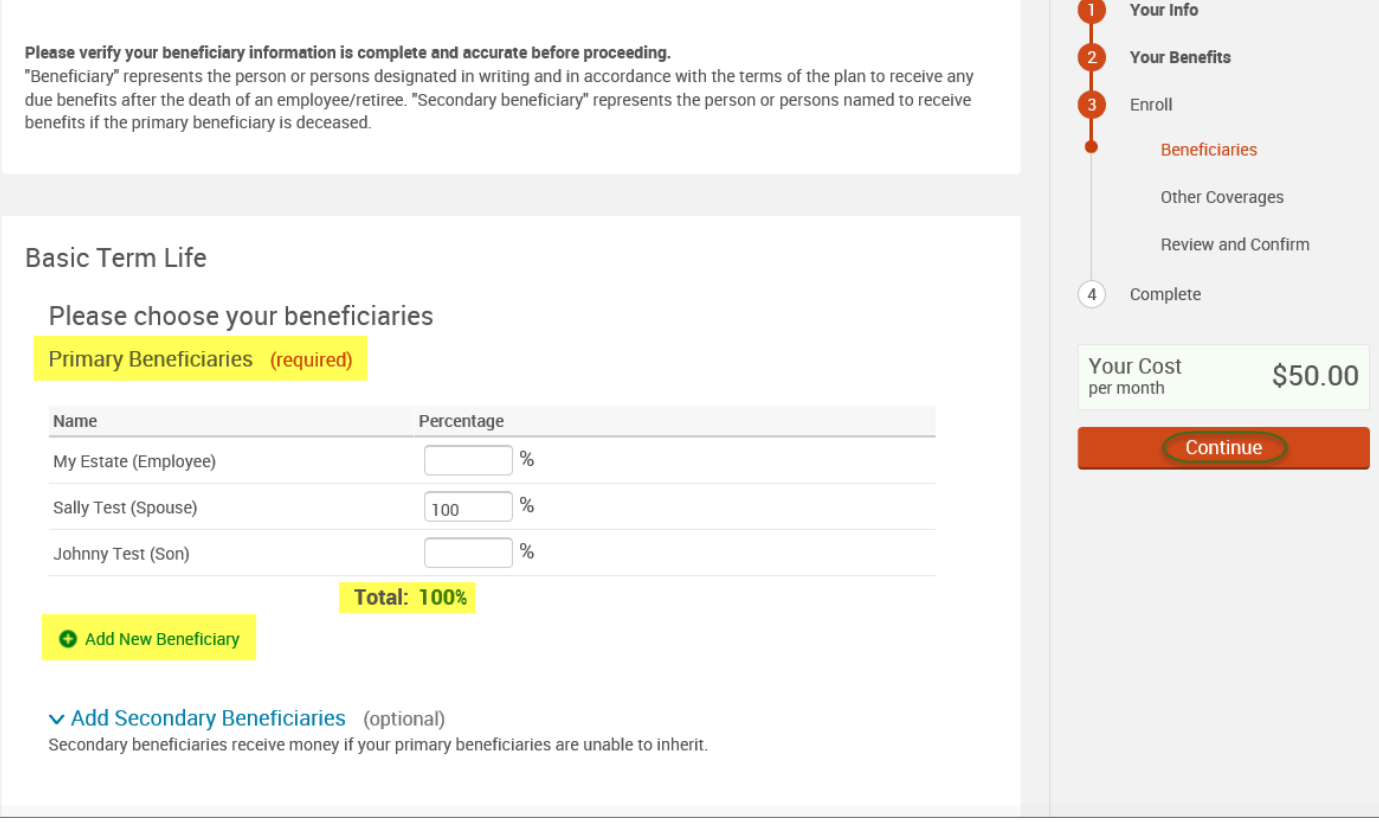

- If you and/or a dependent are enrolled in MESSA medical coverage and have other medical coverage, you will be required to enter information about the other coverage.
- Click **"Yes"** next to "Current or Prior Coverages" and enter the following information.
- Once you have entered the information, click "**Save.**"

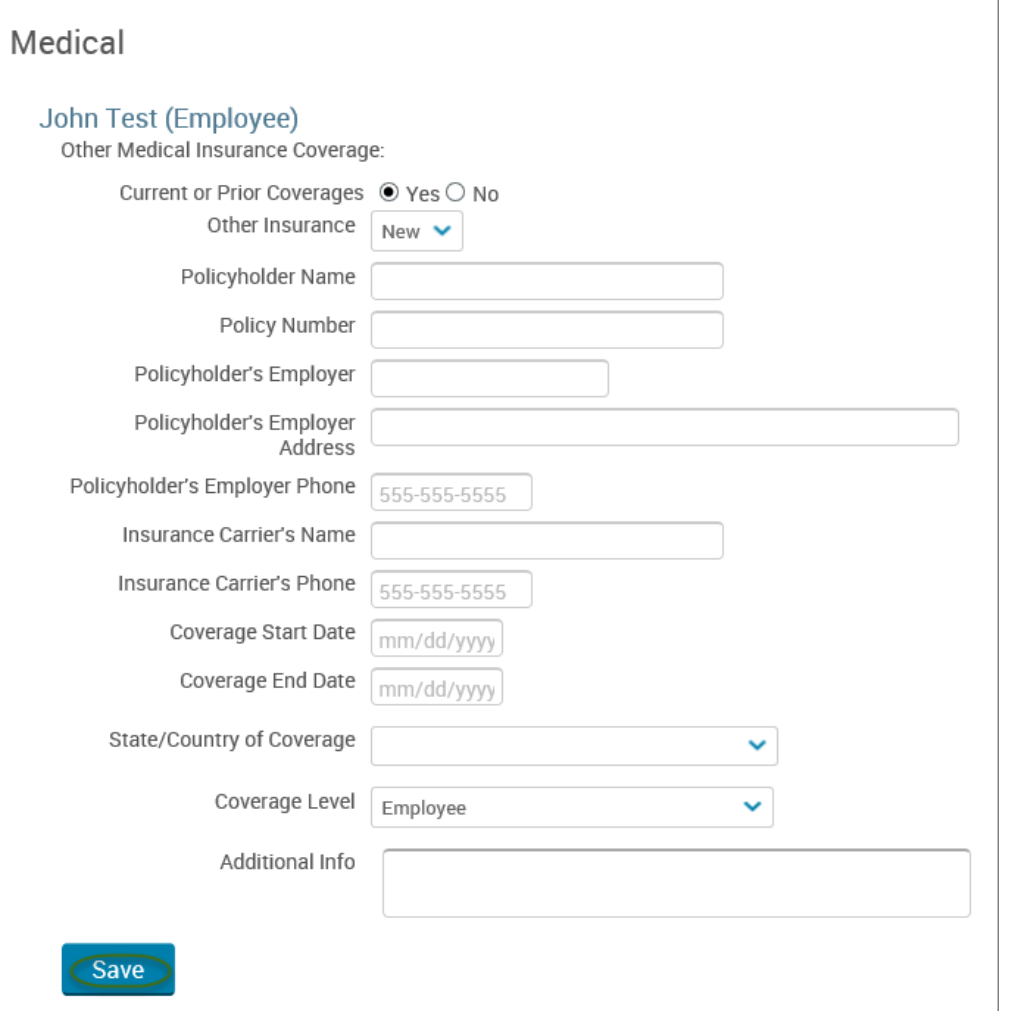

• If you do not have other medical coverage, keep "Current or Prior Coverages" as **"No"** and click **"Continue".**

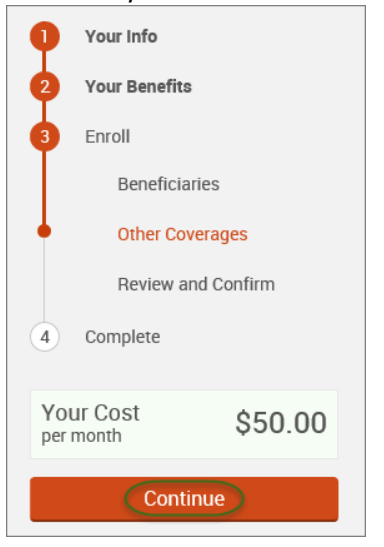

• Now that you have elected all your benefits, please review your elections and scroll to the bottom of the page. **Review and Confirm** 

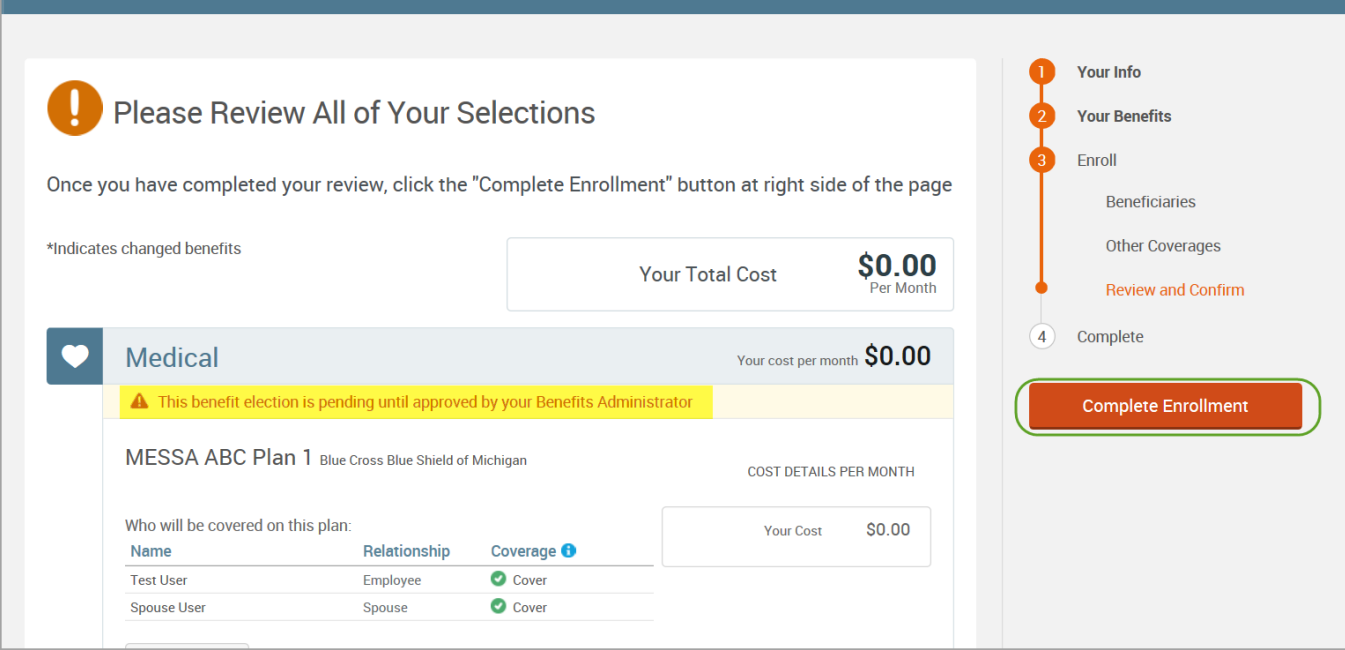

- Review the "Participation" statement and check the **"I agree, and I'm finished with my enrollment"** box.
- On the right side of the screen click "**Complete Enrollment.**"

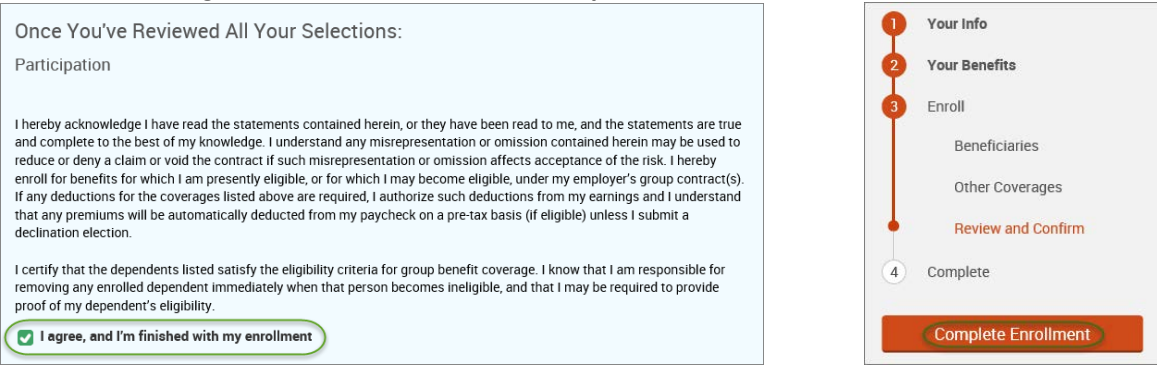

#### • A Confirmation Statement is presented and you may view, email or print the statement for your records.

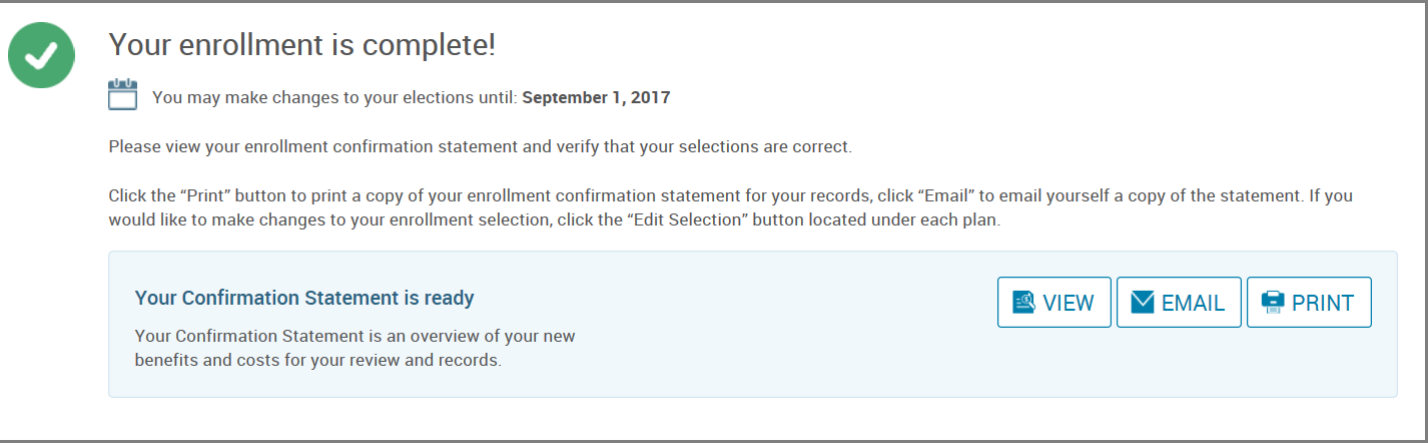

*REMINDER: All benefit elections must be accepted by your Benefits Administrator.*

# Adding a Spouse

• Hover your cursor over the **"My Benefits"** tab at the top of the screen and choose **"Life Events."**

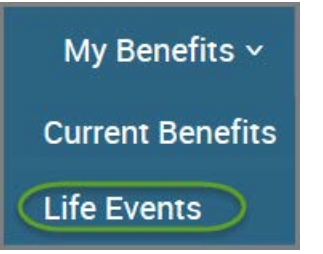

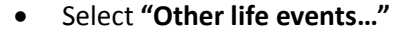

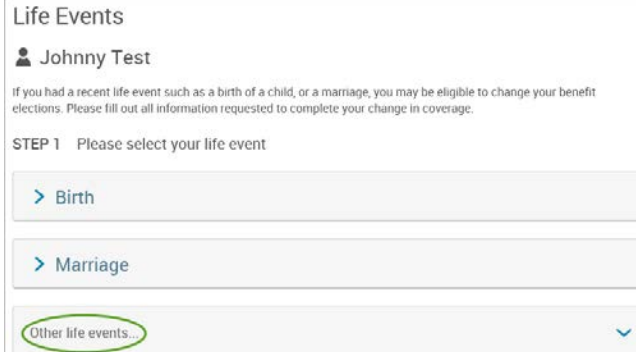

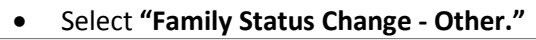

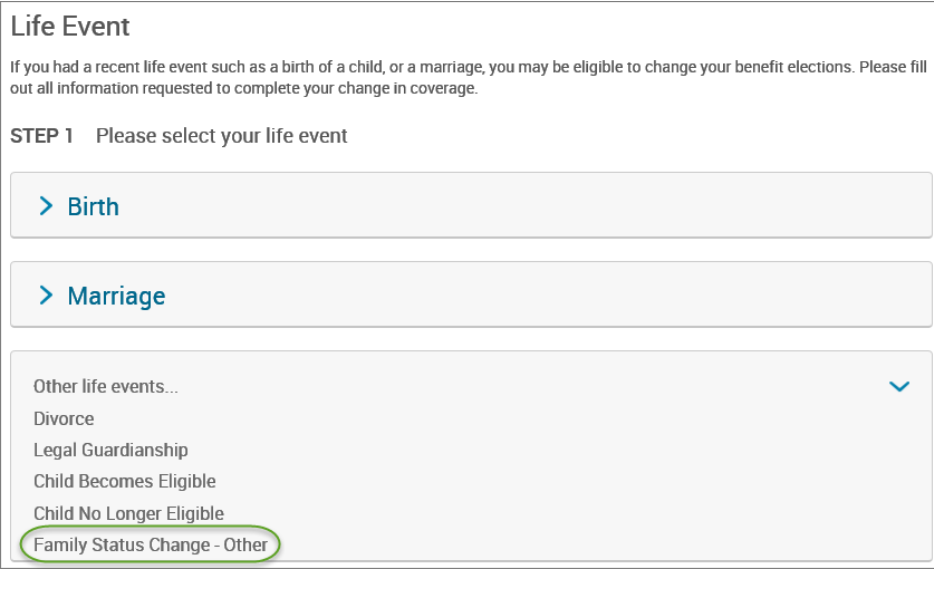

• Enter the effective date (**first day of the month**).

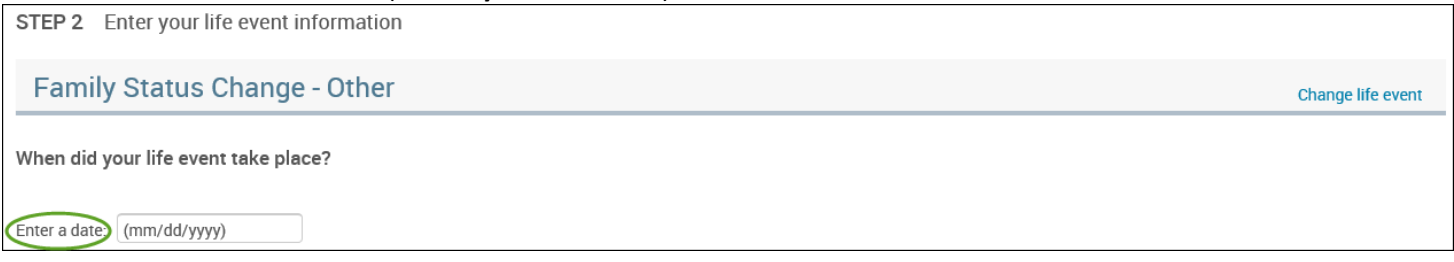

- Check the **"I verify that all of the above Life Event information is correct."** box.
- Click **"Save and Start Life Event Enrollment."**

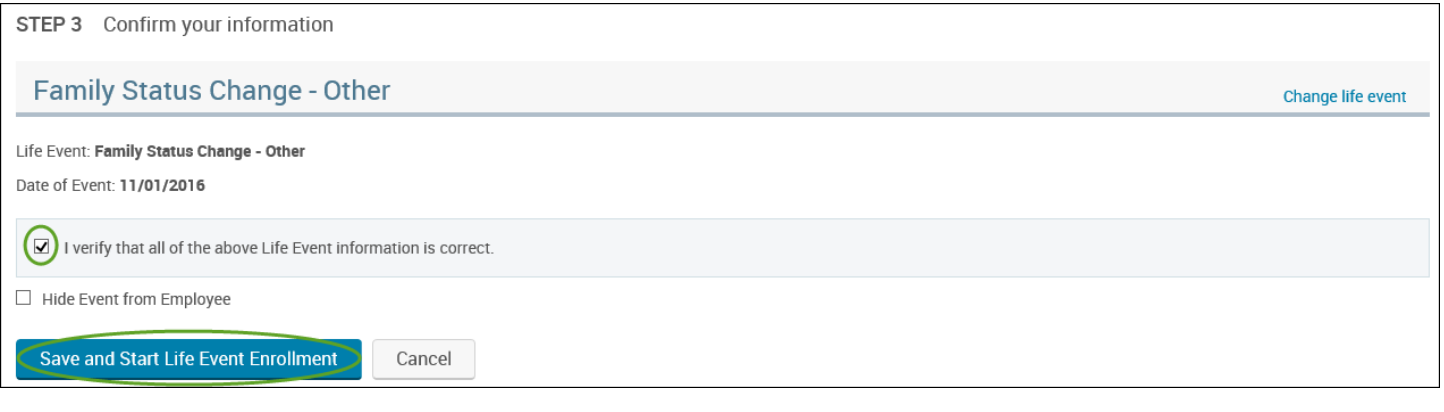

• You will receive a pop-up that informs you that in order to complete this life event, you must enroll/remove the dependent in benefits.

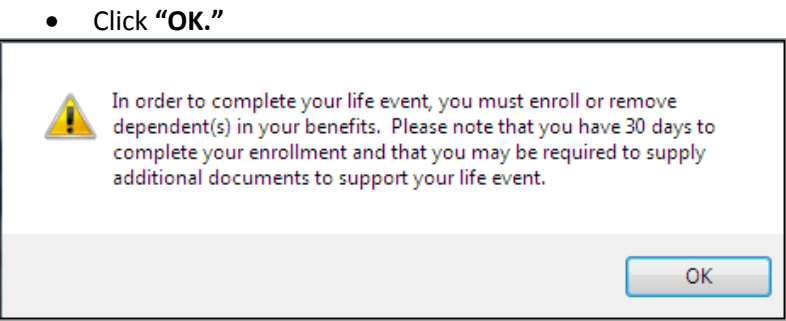

- Review your Employee (personal) Information and make any necessary updates.
- When finished with your Employee Information, click the "**I agree**" box.
- Click "**Continue**".

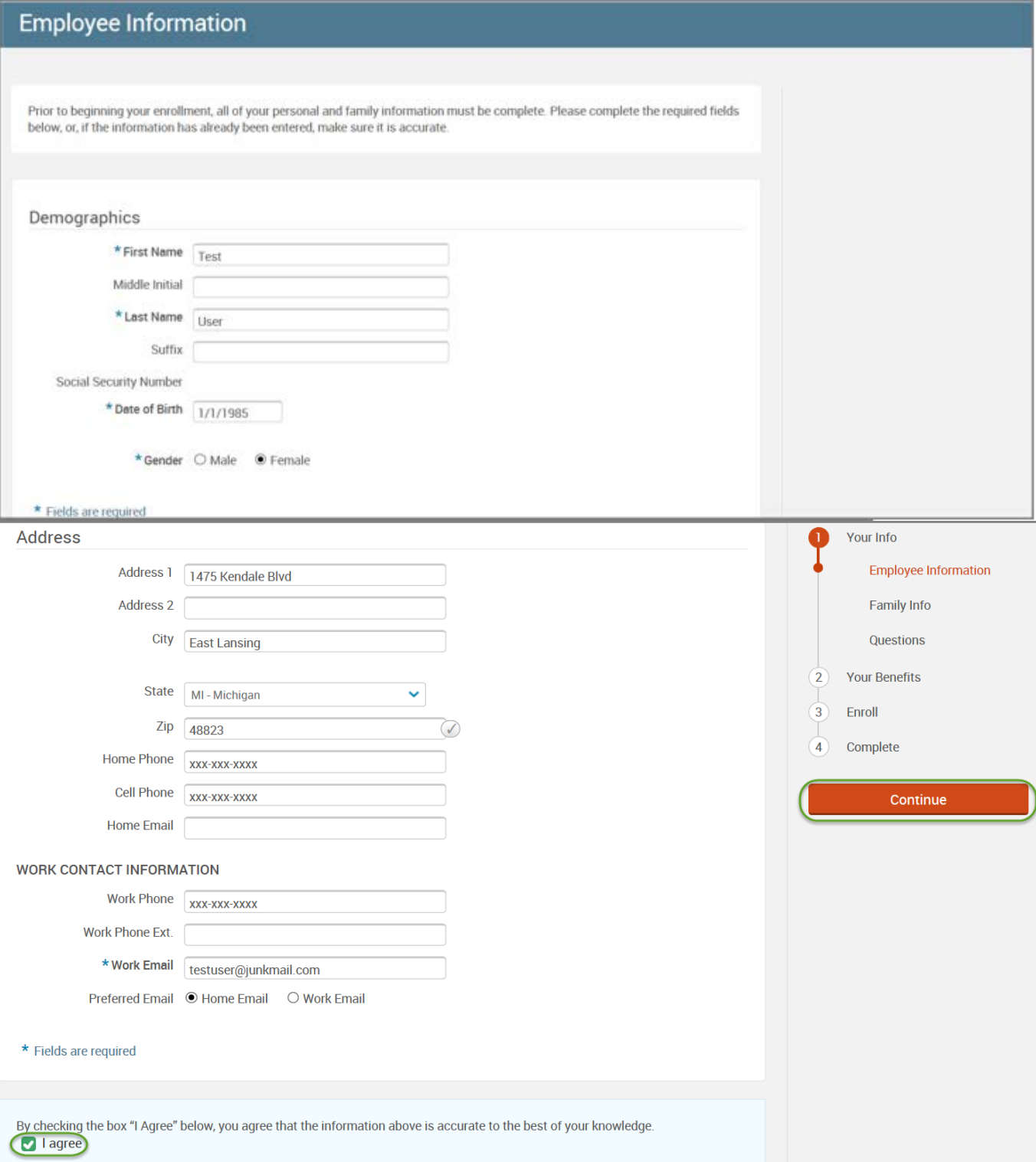

- Review/add/edit your Family Information.
- To add your spouse, click **"Add Dependents"** and complete the spouse's demographic information and click **"Save & Continue".**

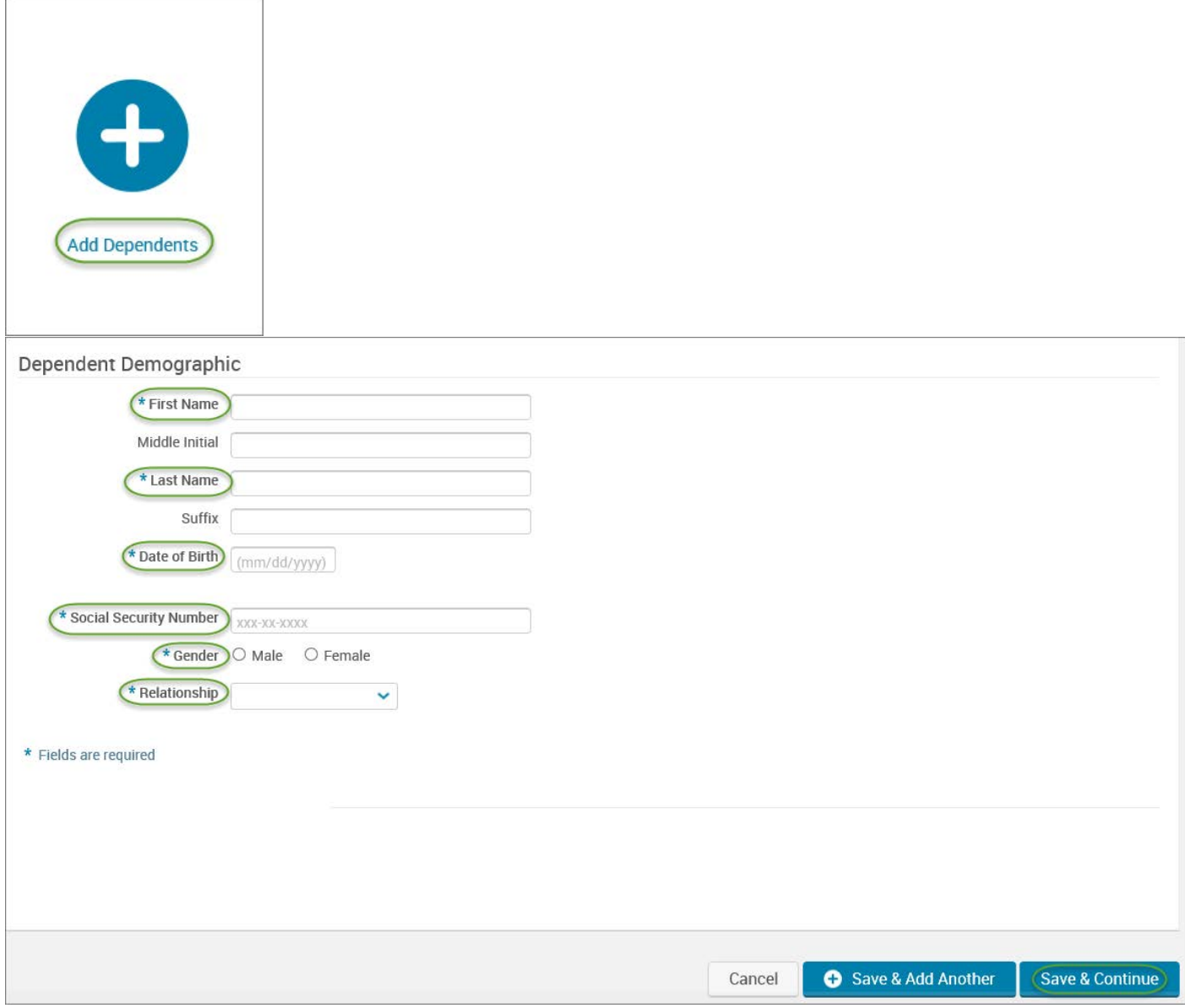

- When finished with your Family Information, click the "**I agree**" box.
- Click "**Continue**".

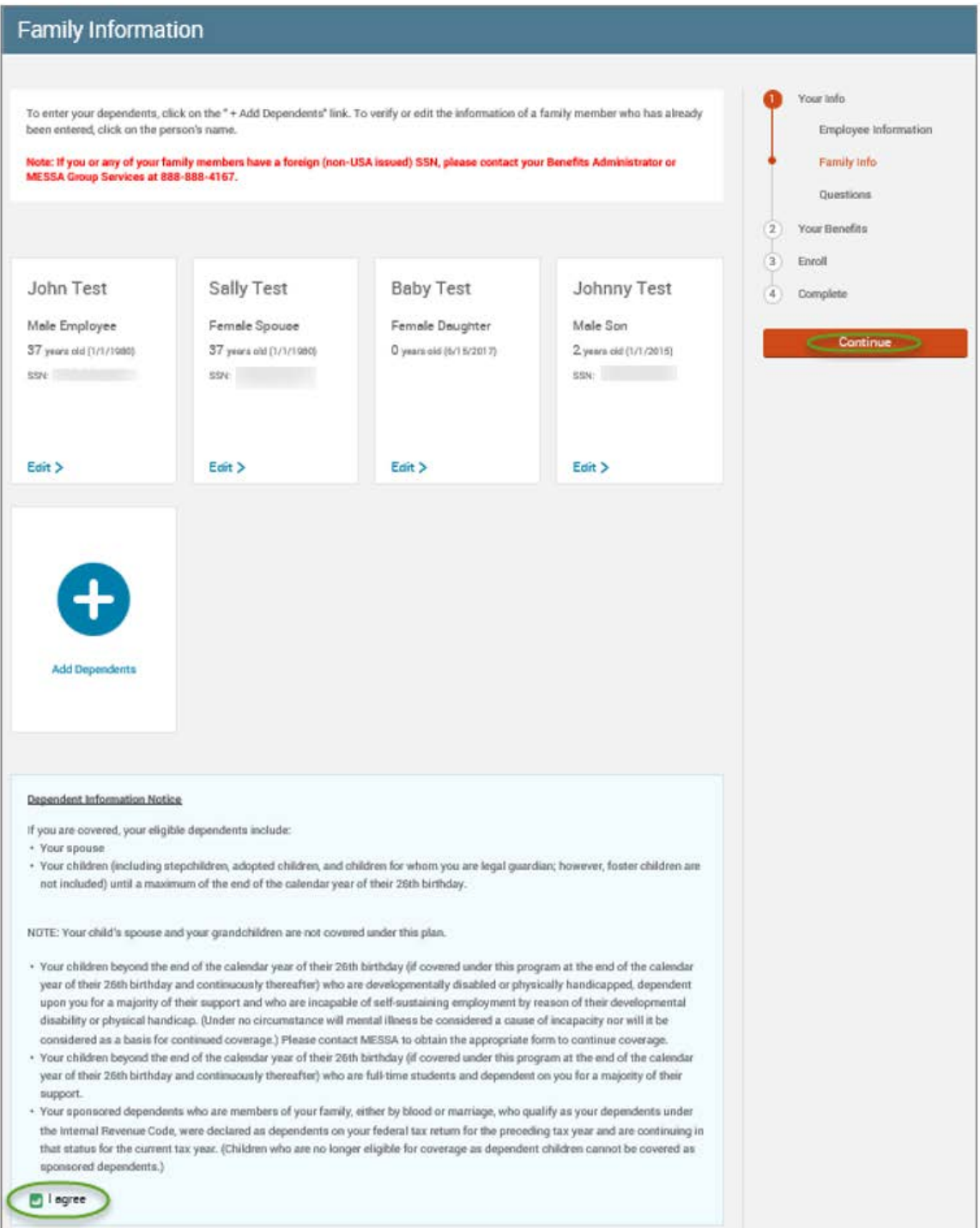

## *NOTE: You will only see this step if you have PAK or Bundled benefits. If you do not have these benefits, continue to the next step.*

- You will be presented with the question "What PAK/Bundle of Coverage do you want?"
- Review the benefits in each PAK/Bundle and scroll to the bottom and select the PAK/Bundle of coverage you wish to enroll in and click **"Continue"** on the right-hand side of the screen.

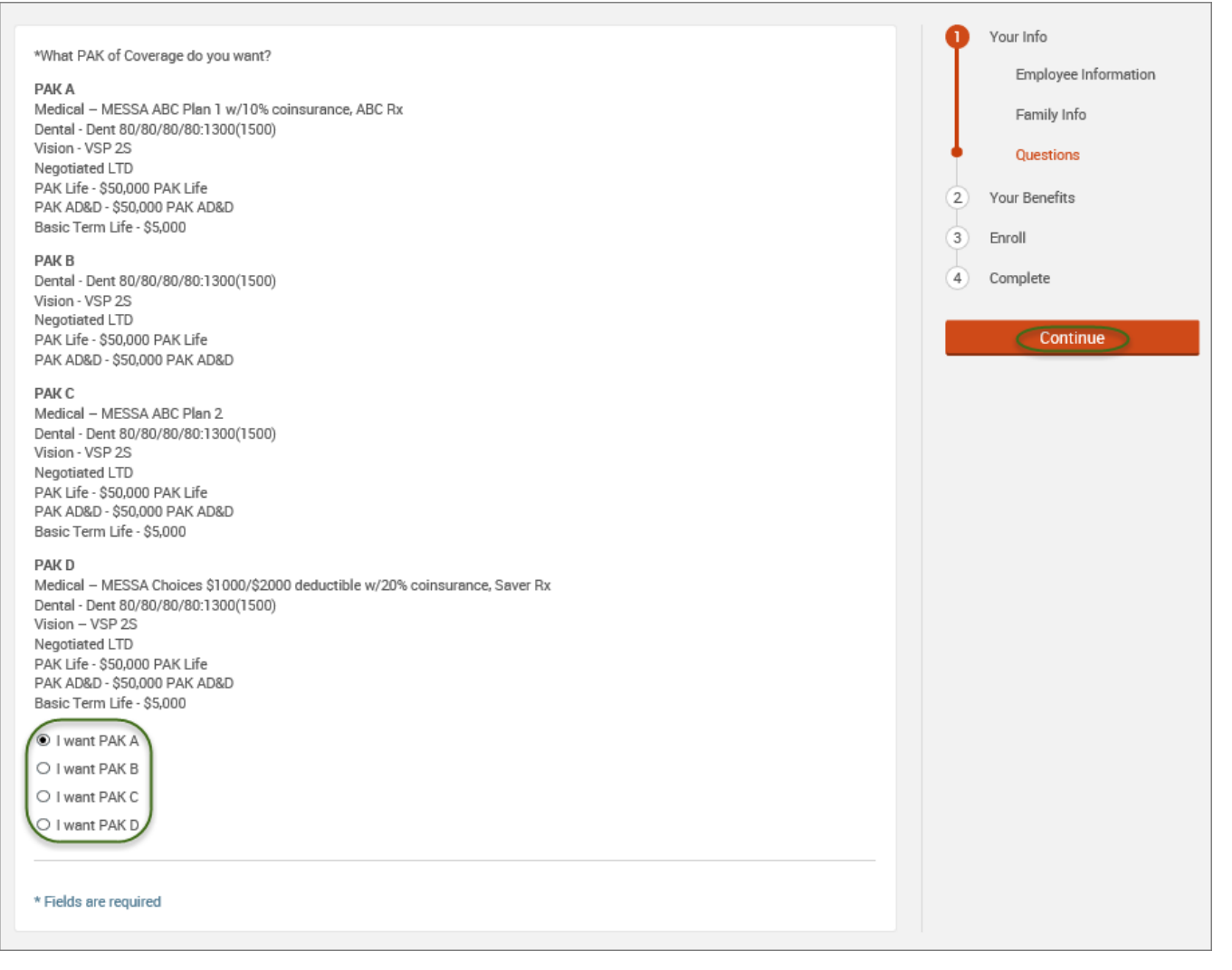

## • Click on "**View Plan Options**" to the right of each plan name.

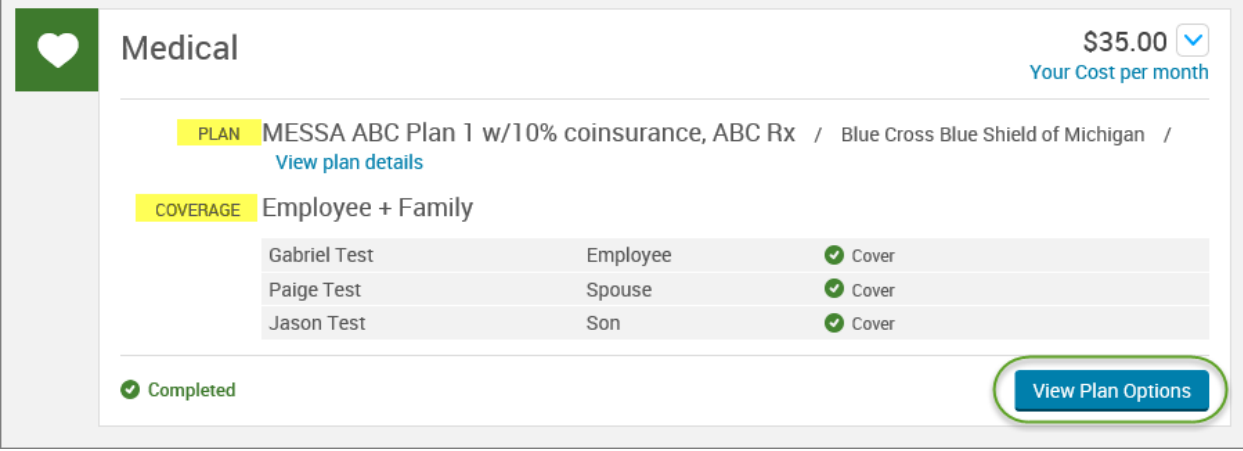

• Check the spouse's name and click **"Continue"**.

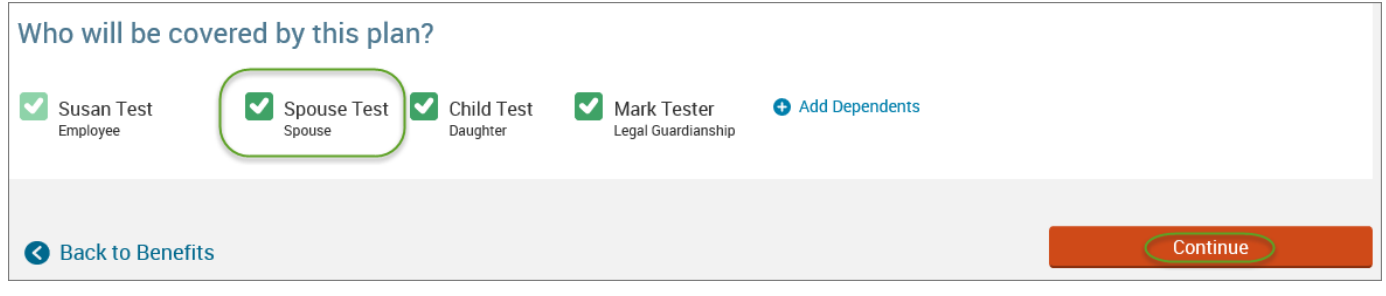

• Select the benefit plan by clicking **"Select"** or **"Keep Selection".**

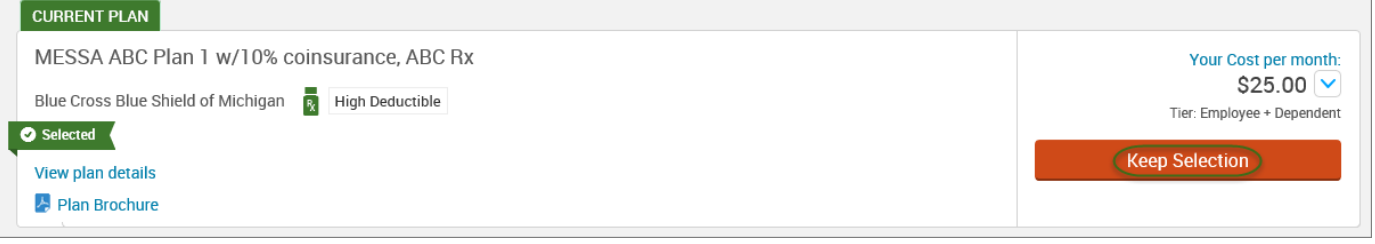

• When finished going through every benefit plan, click "**Continue**" on the right-hand side.

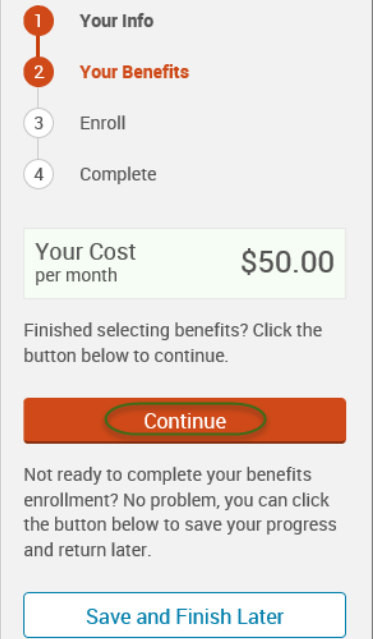

- You will be required to designate at least one primary beneficiary information when you have life insurance.
- Dependents will automatically appear for you to designate, however you may also **"Add New Beneficiary"** if you'd like to designate someone other than a dependent.
- Primary beneficiaries are required, secondary (contingent) beneficiaries are not required.
- Percentage total must equal 100%.
- When finished click "**Continue.**"

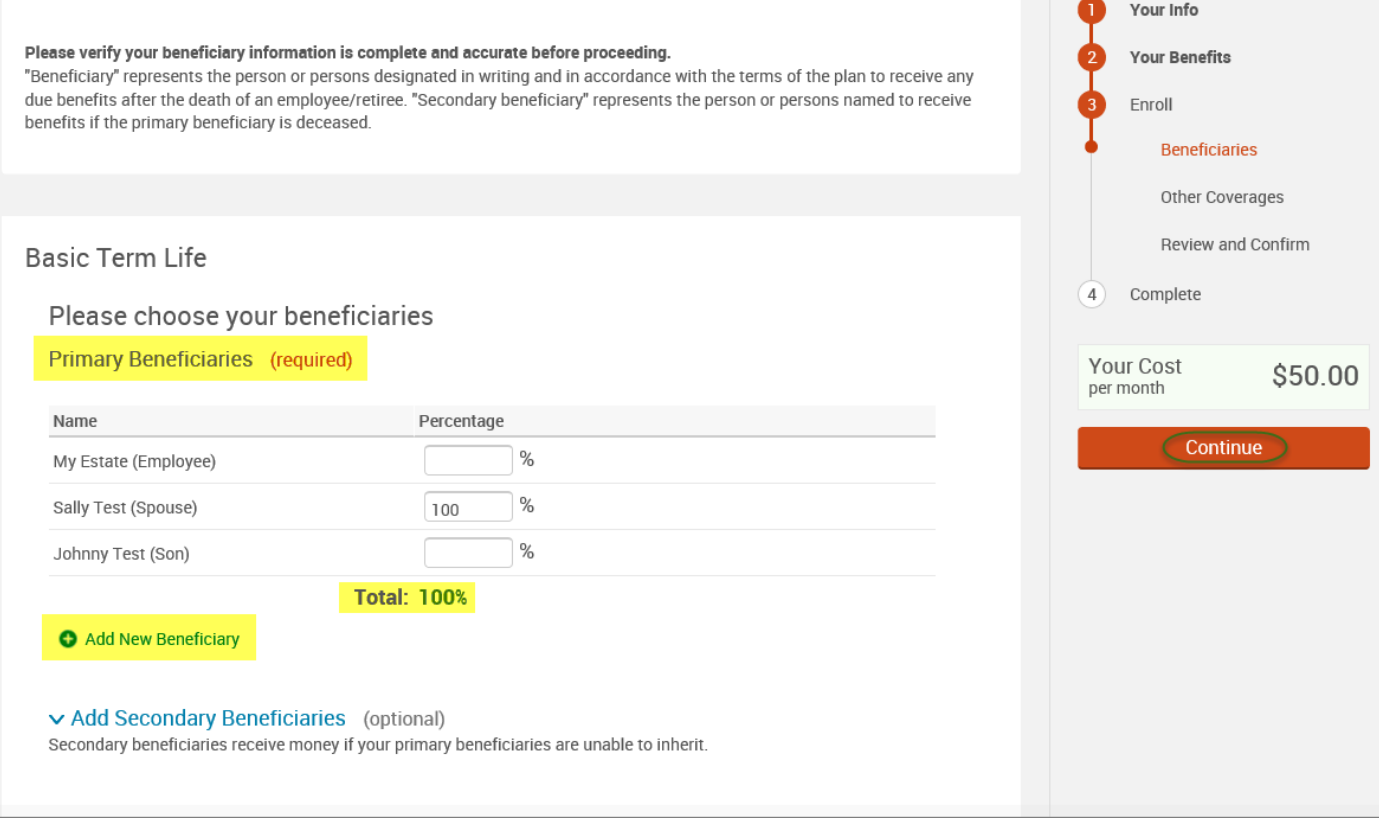

- If you and/or a dependent are enrolled in MESSA medical coverage and have other medical coverage, you will be required to enter information about the other coverage.
- Click **"Yes"** next to "Current or Prior Coverages" and enter the following information.
- Once you have entered the information, click "**Save.**"

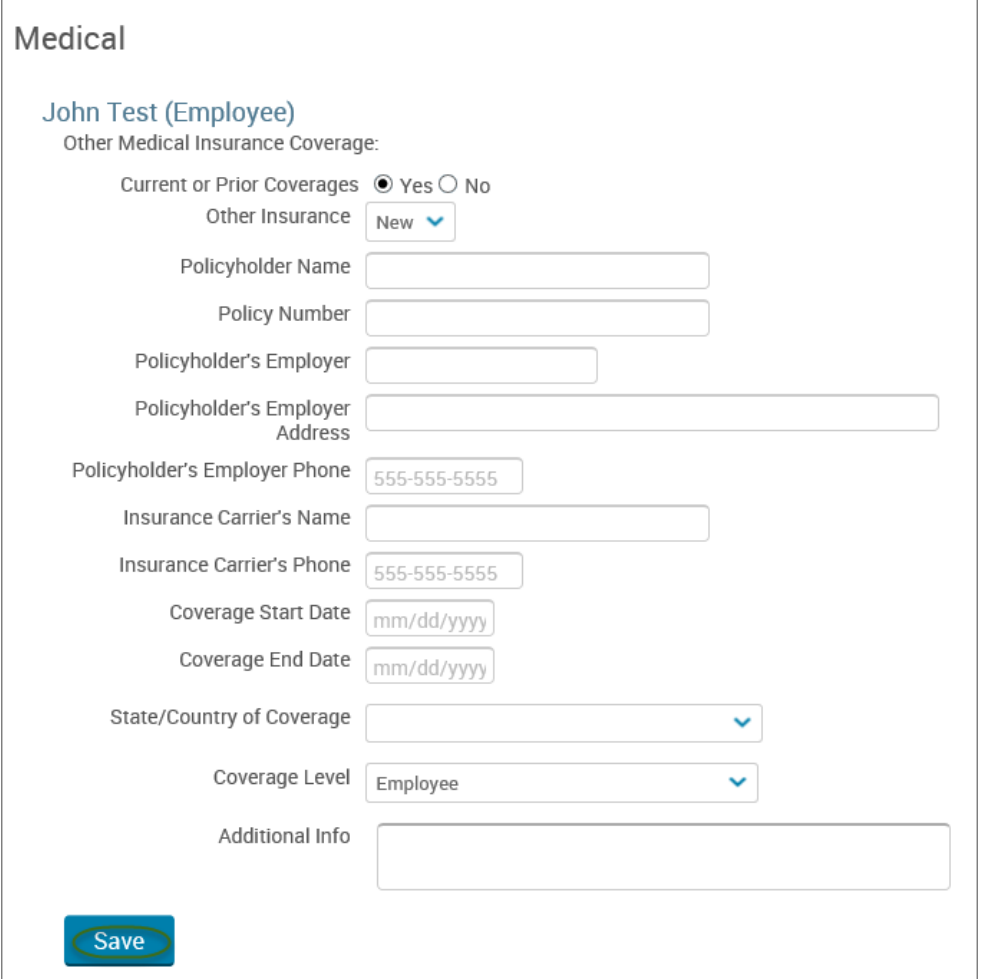

• If you do not have other medical coverage, keep "Current or Prior Coverages" as **"No"** and click **"Continue".**

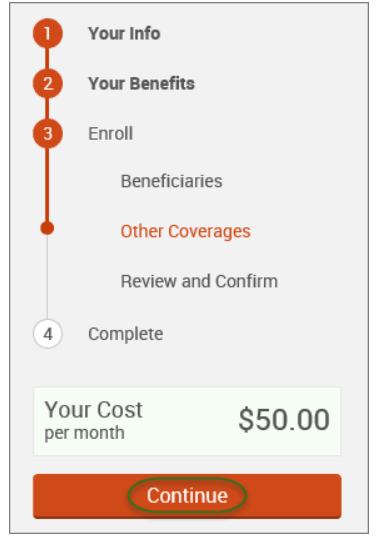

• Now that you have elected all your benefits, please review your elections and scroll to the bottom of the page. **Review and Confirm** 

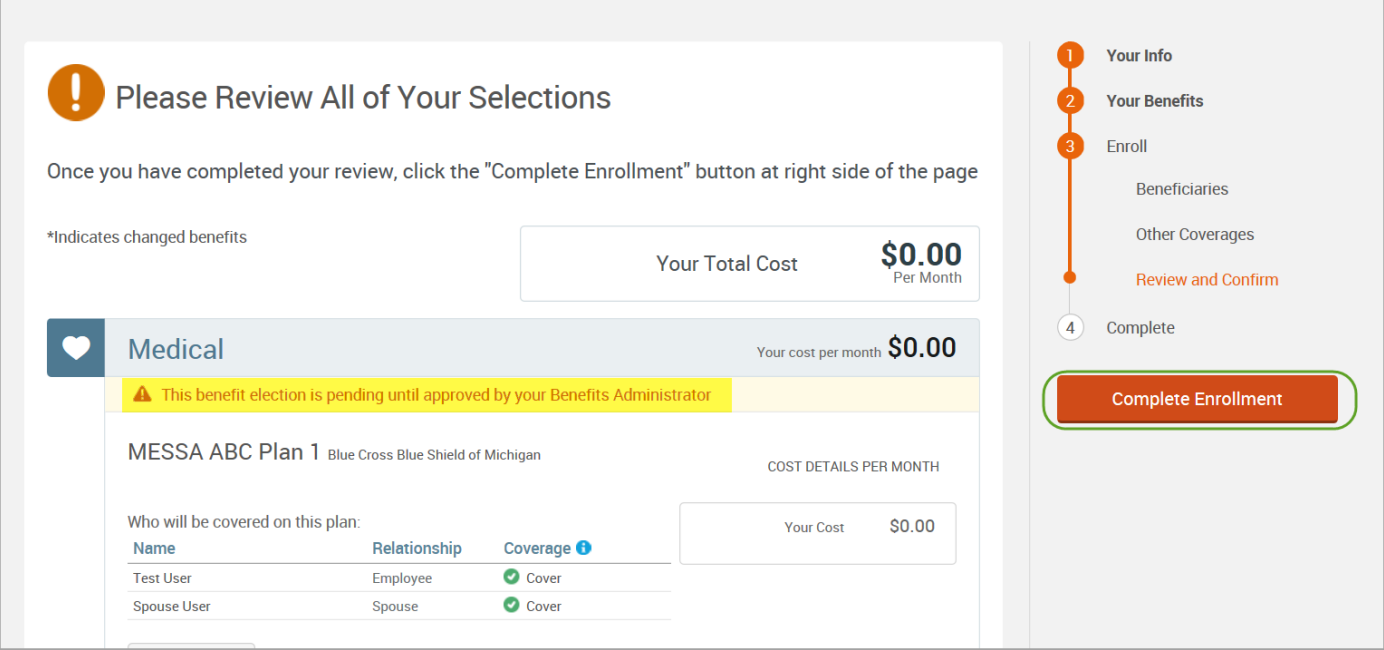

- Review the "Participation" statement and check the **"I agree, and I'm finished with my enrollment"** box.
- On the right side of the screen click "**Complete Enrollment.**"

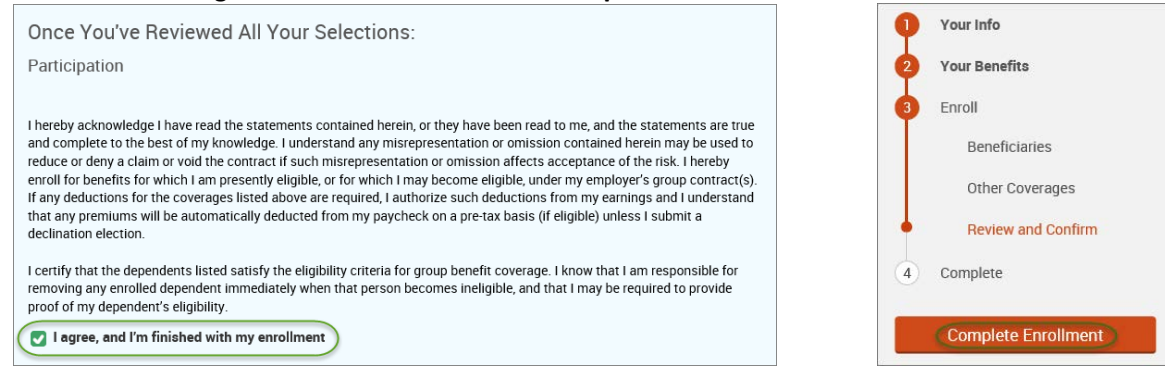

#### • A Confirmation Statement is presented and you may view, email or print the statement for your records.

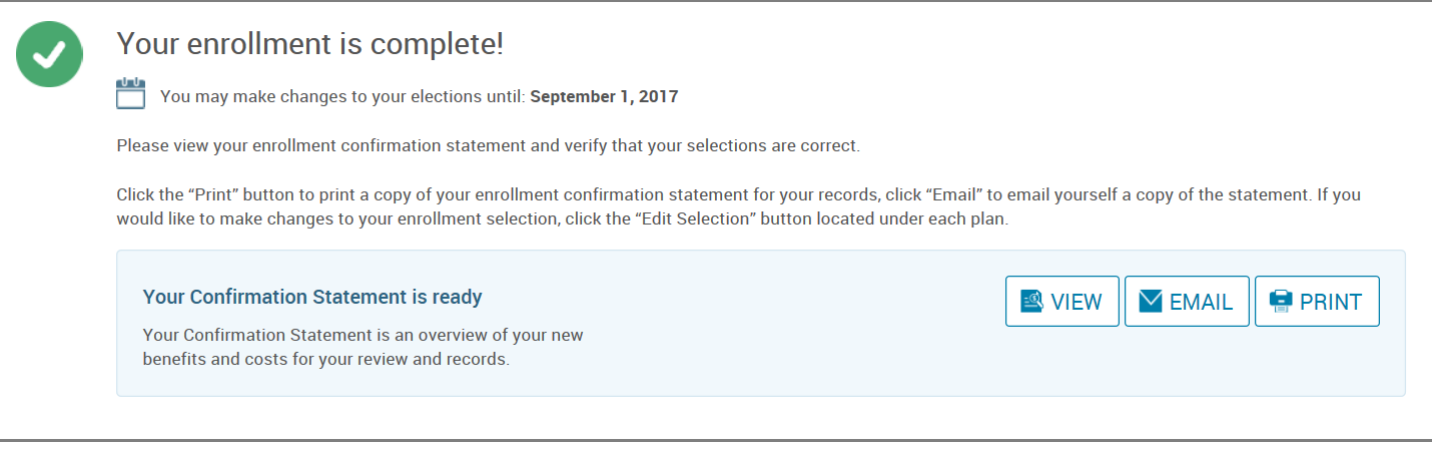

*REMINDER: All benefit elections must be accepted by your Benefits Administrator.*

# Removing a Spouse

• Hover your cursor over the **"My Benefits"** tab at the top of the screen and choose **"Life Events."**

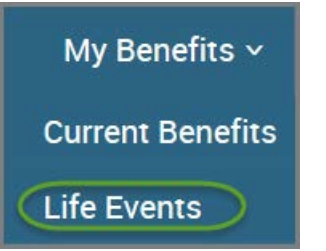

• Select **"Other life events…"**

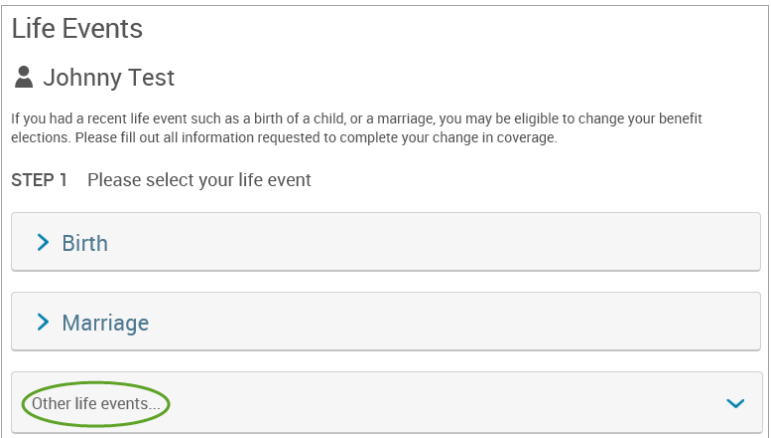

## • Select **"Family Status Change - Other."**

#### Life Event

If you had a recent life event such as a birth of a child, or a marriage, you may be eligible to change your benefit elections. Please fill out all information requested to complete your change in coverage.

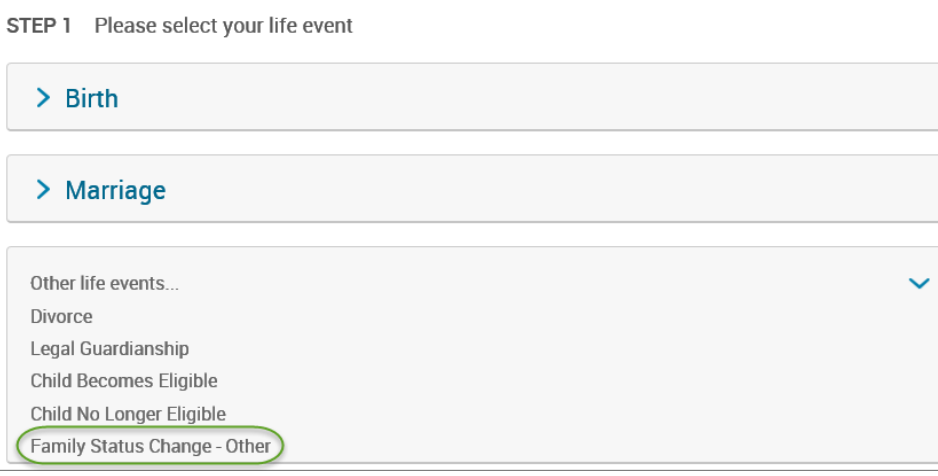

• Enter the effective date (enter the last day of the month in which coverage is ending).<br>STEP 2 Enter your life event information **Family Status Change - Other** Change life event When did your life event take place? Enter a date: (mm/dd/yyyy) • Check the **"I verify that all of the above Life Event information is correct."** box. • Click **"Save and Start Life Event Enrollment."** STEP 3 Confirm your information **Family Status Change - Other** Change life event Life Event: Family Status Change - Other Date of Event: 11/01/2016 (☑) I verify that all of the above Life Event information is correct.  $\Box$  Hide Event from Employee

• You will receive a pop-up that informs you that in order to complete this life event, you must enroll/remove the dependent in benefits.

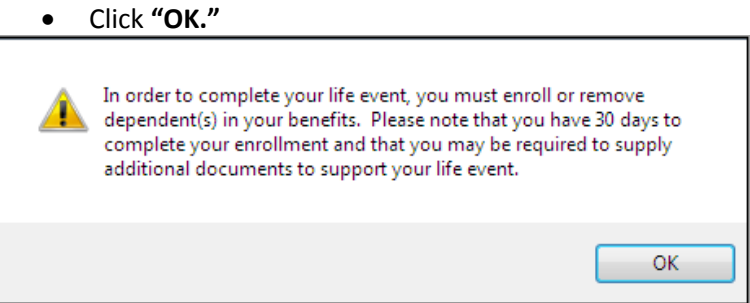

Cancel

Save and Start Life Event Enrollment

- Review your Employee (personal) Information and make any necessary updates.
- When finished with your Employee Information, click the "**I agree**" box.
- Click "**Continue**".

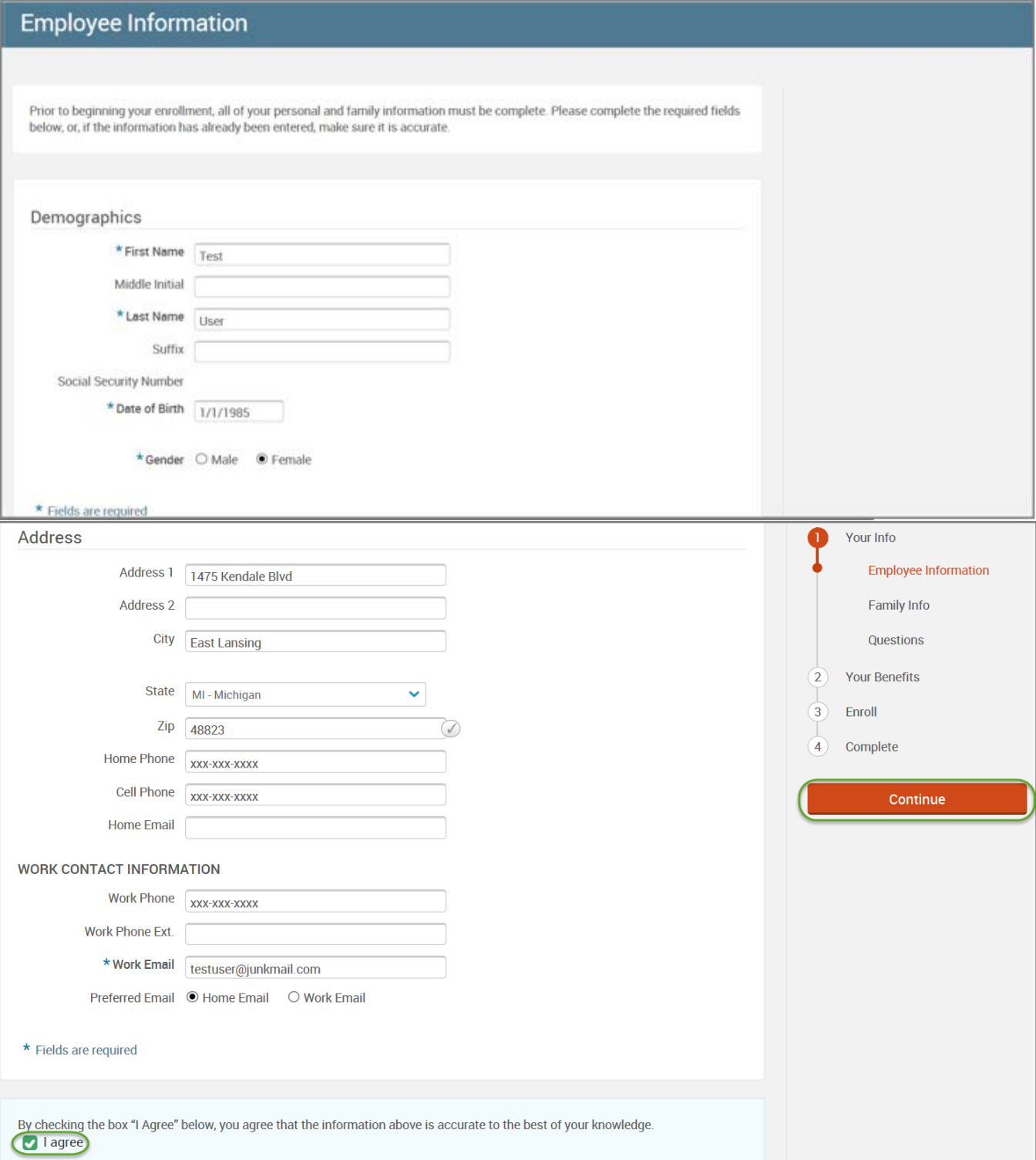

- Review/add/edit your Family Information.
- When finished with your Family Information, click the "**I agree**" box.
- Click "**Continue**".

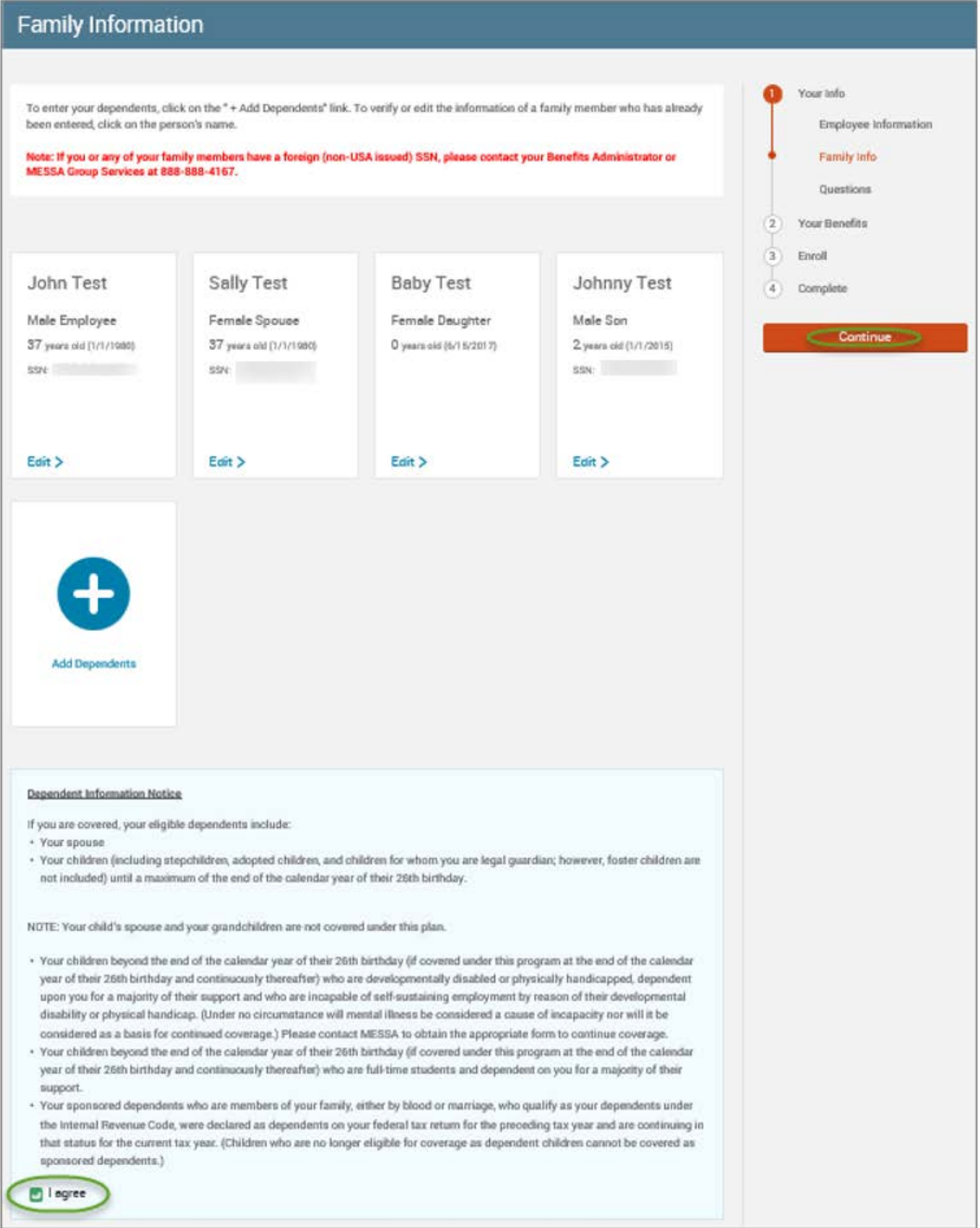

## *OTE: You will only see this step if you have PAK or Bundled benefits. If you do not have these benefits, continue to the next step.*

- You will be presented with the question "What PAK/Bundle of Coverage do you want?"
- Review the benefits in each PAK/Bundle and scroll to the bottom and select the PAK/Bundle of coverage you wish to enroll in and click **"Continue"** on the right-hand side of the screen.

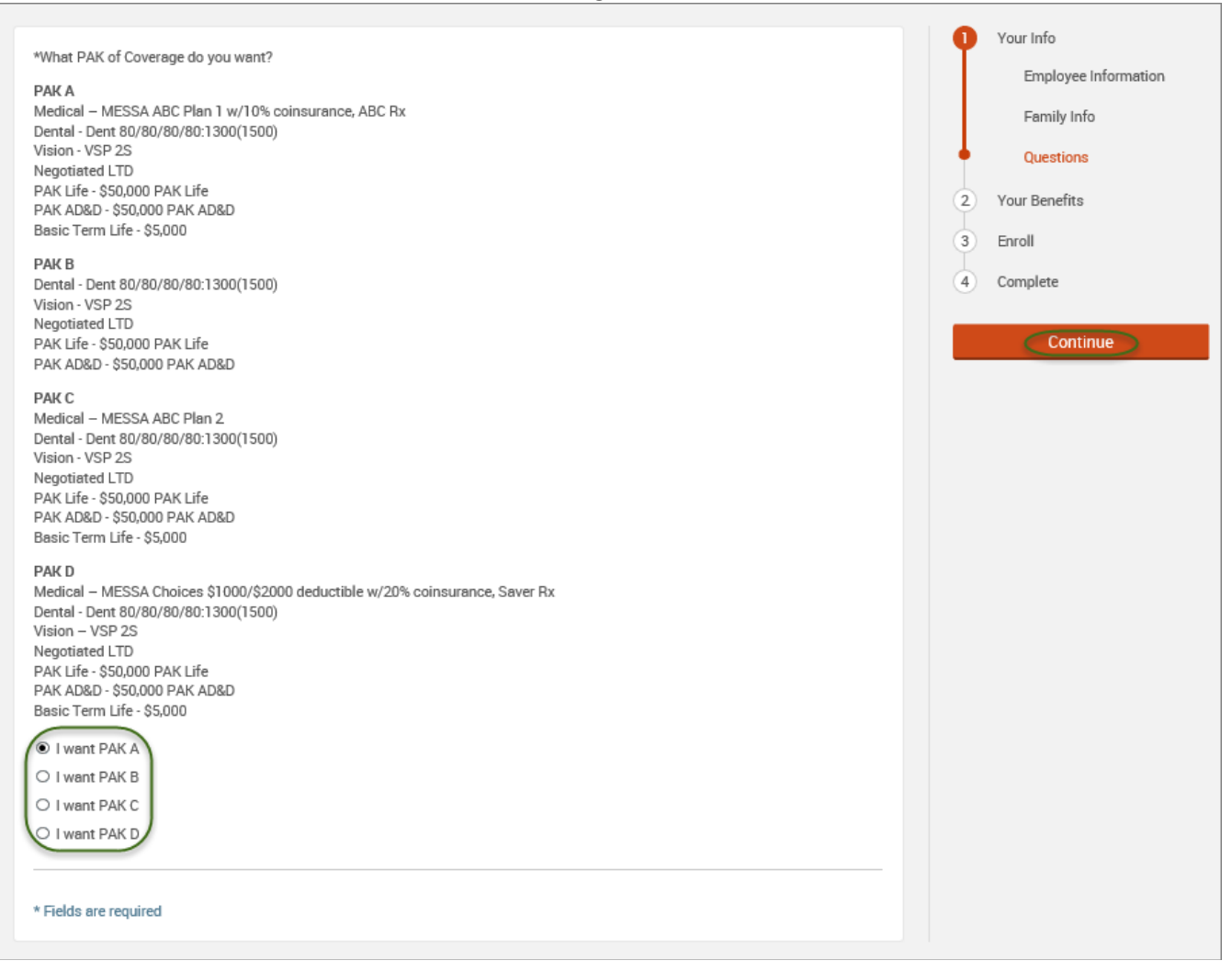

## • Click on "**View Plan Options**" to the right of each plan name.

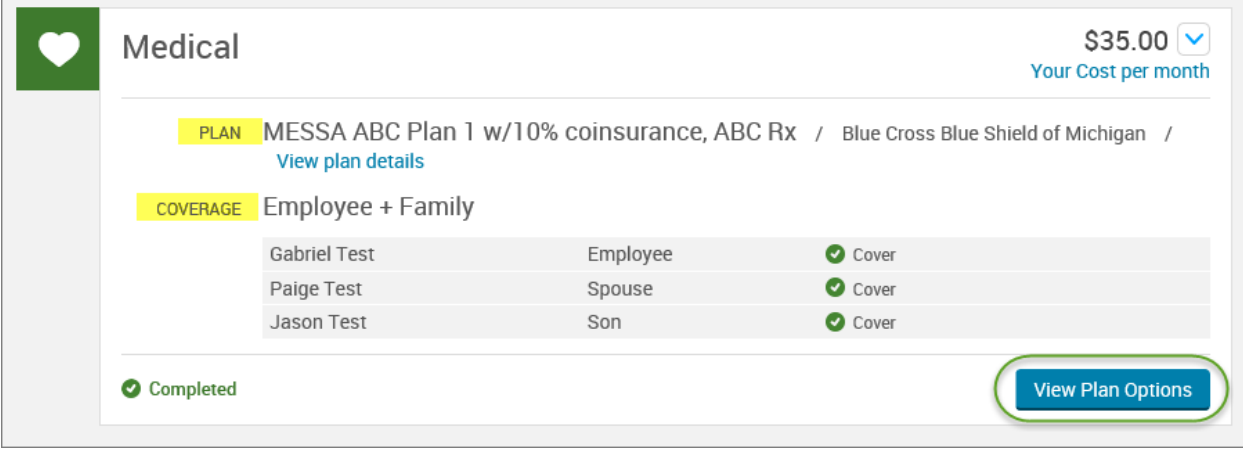

• Uncheck the spouse's name and click **"Continue"**.

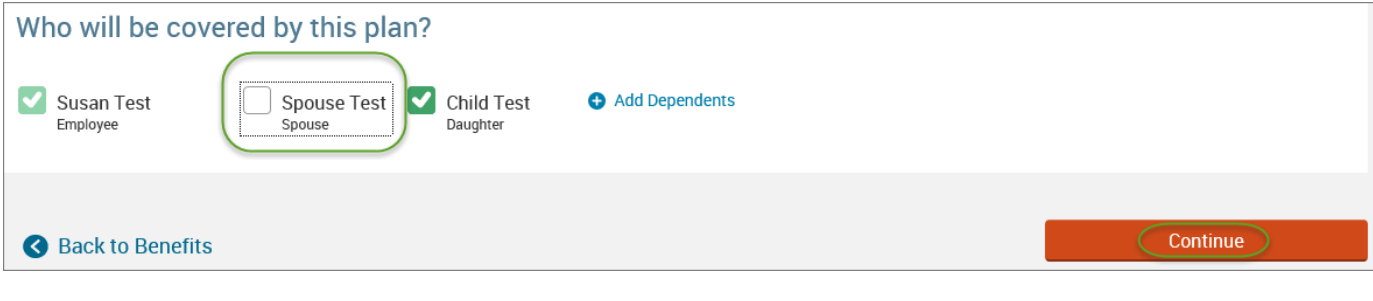

• Select the benefit plan by clicking **"Select"** or **"Keep Selection".**

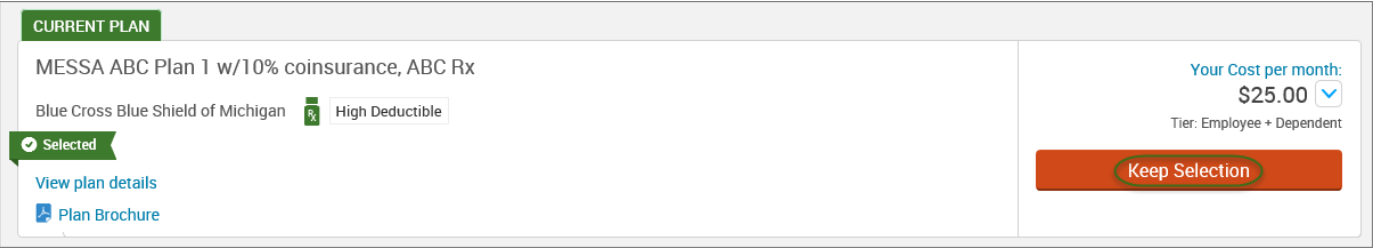

• When finished going through every benefit plan, click "**Continue**" on the right-hand side.

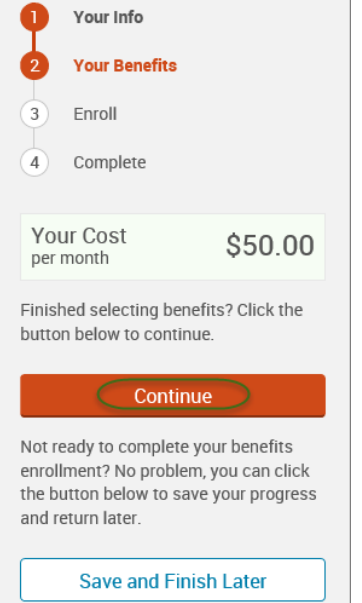

- You will be required to designate at least one primary beneficiary information when you have life insurance.
- Dependents will automatically appear for you to designate, however you may also **"Add New Beneficiary"** if you'd like to designate someone other than a dependent.
- Primary beneficiaries are required, secondary (contingent) beneficiaries are not required.
- Percentage total must equal 100%.
- When finished click "**Continue.**"

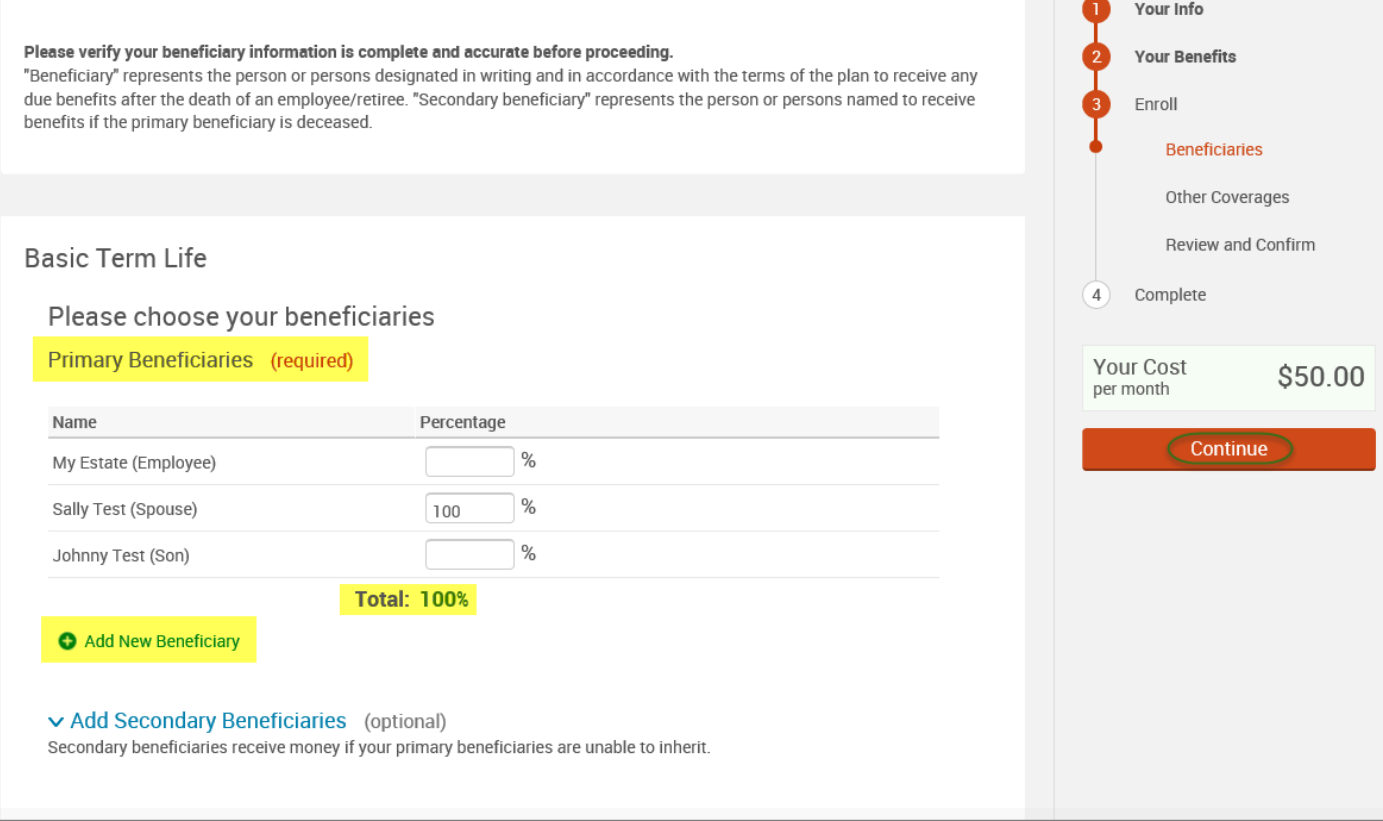

- If you and/or a dependent are enrolled in MESSA medical coverage and have other medical coverage, you will be required to enter information about the other coverage.
- Click **"Yes"** next to "Current or Prior Coverages" and enter the following information.
- Once you have entered the information, click "**Save.**"

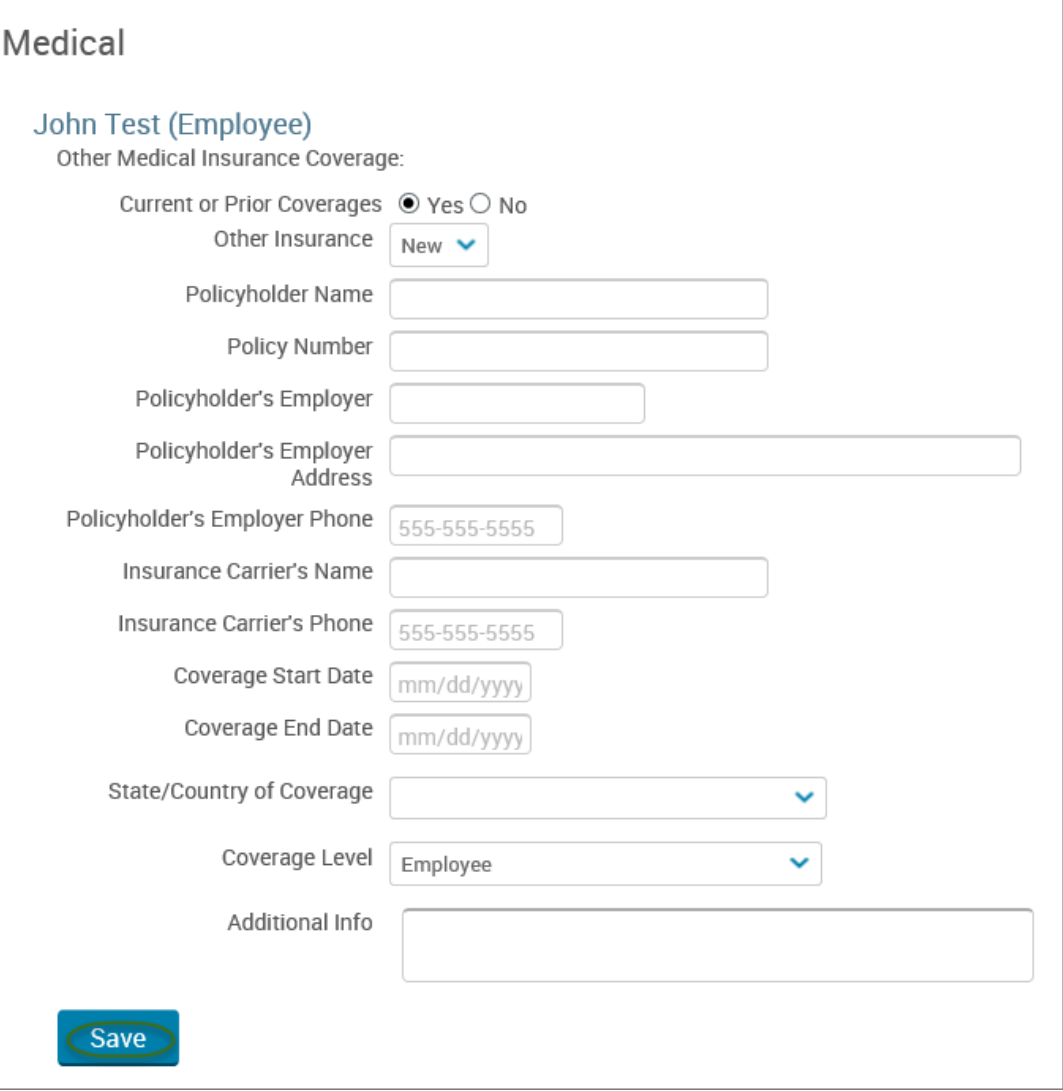

• If you do not have other medical coverage, keep "Current or Prior Coverages" as **"No"** and click **"Continue".**

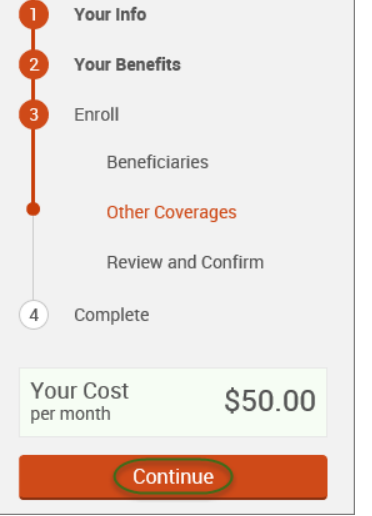

• Now that you have elected all your benefits, please review your elections and scroll to the bottom of the page.

# **Review and Confirm**

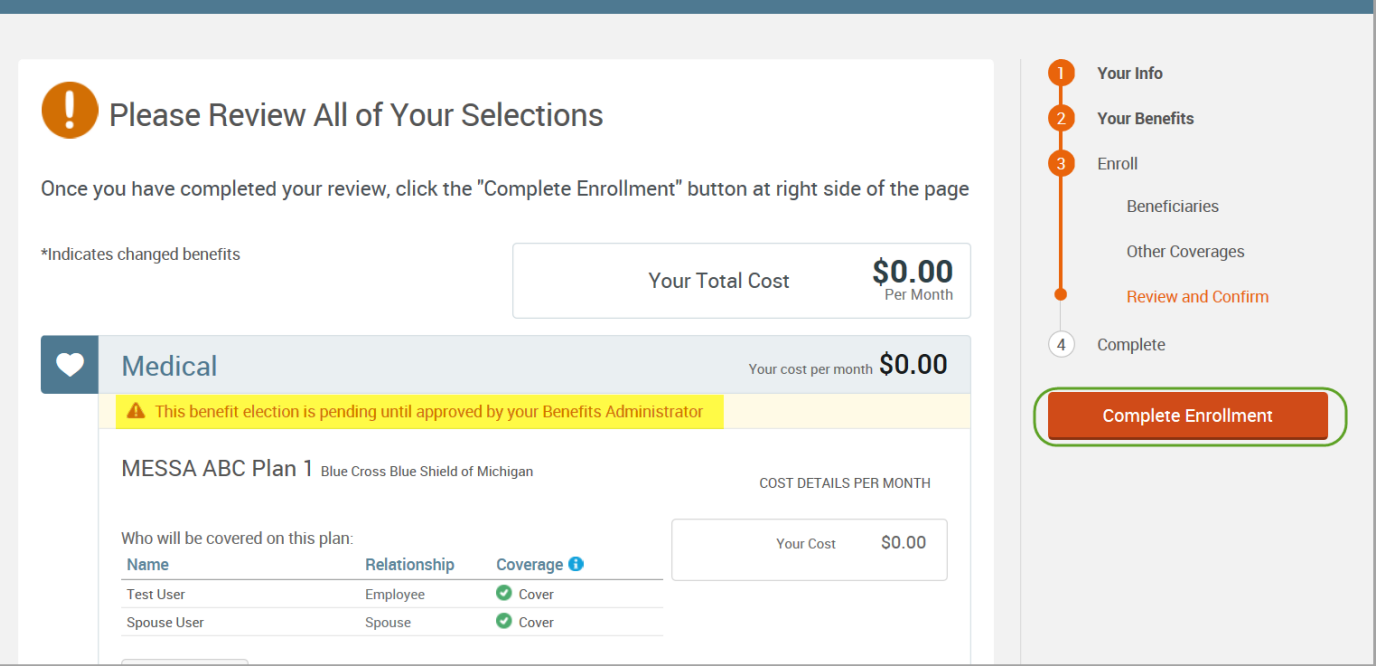

- Review the "Participation" statement and check the **"I agree, and I'm finished with my enrollment"** box.
- On the right side of the screen click "**Complete Enrollment.**"

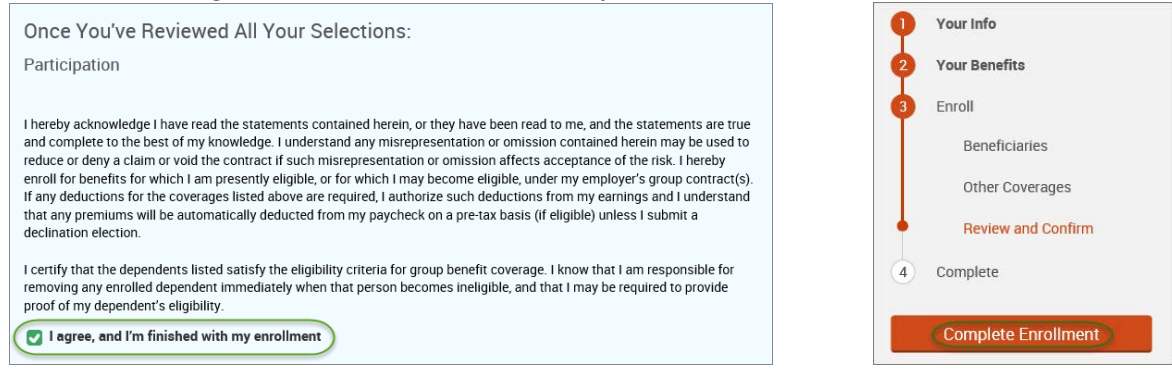

### • A Confirmation Statement is presented and you may view, email or print the statement for your records.

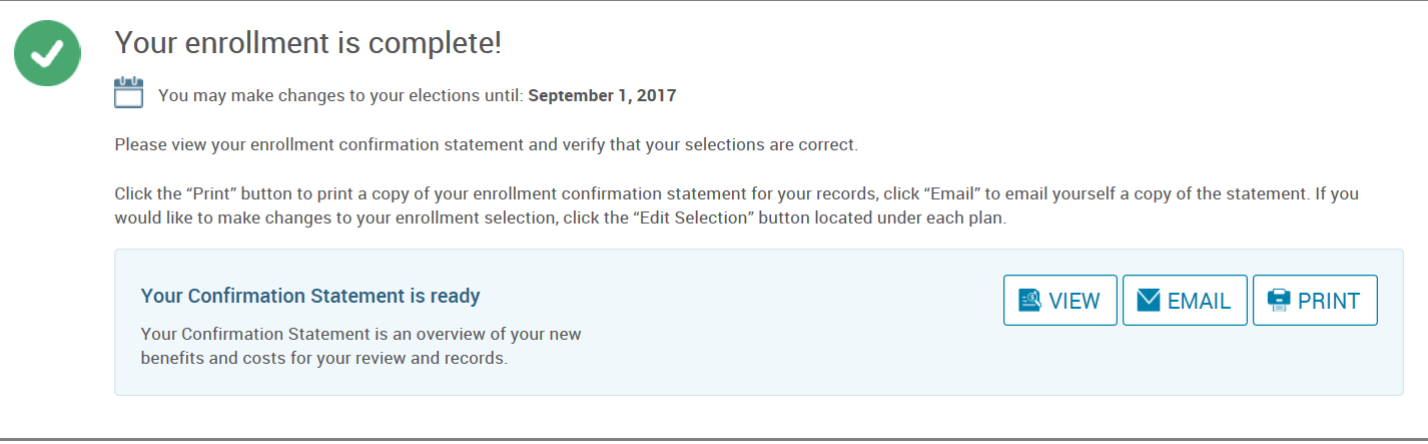

*REMINDER: All benefit elections must be accepted by your Benefits Administrator.*

# Adding Medical

• Hover your cursor over the **"My Benefits"** tab at the top of the screen and choose **"Life Events."**

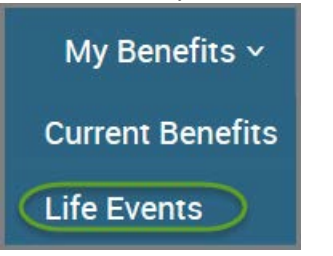

• Select **"Other life events…"**

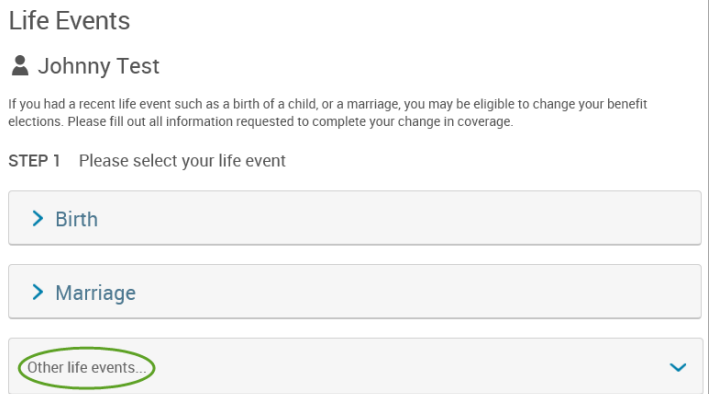

## • Select **"Family Status Change - Other."**

## Life Event

If you had a recent life event such as a birth of a child, or a marriage, you may be eligible to change your benefit elections. Please fill out all information requested to complete your change in coverage.

STEP 1 Please select your life event

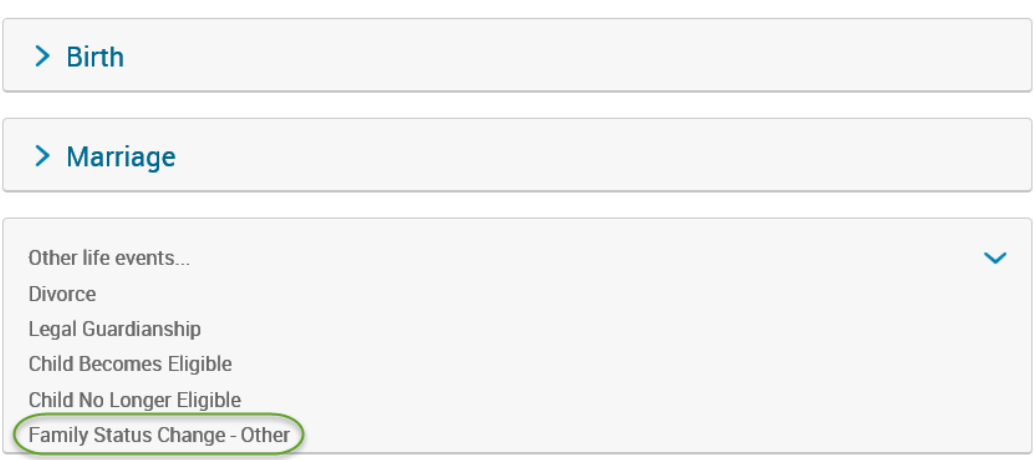

## • Enter the effective date (**first of the month**).

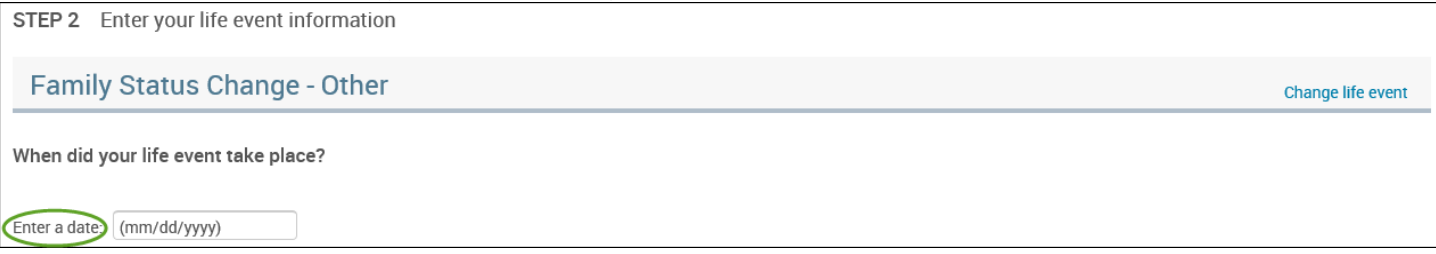

- Check the **"I verify that all of the above Life Event information is correct."** box.
- Click **"Save and Start Life Event Enrollment."**

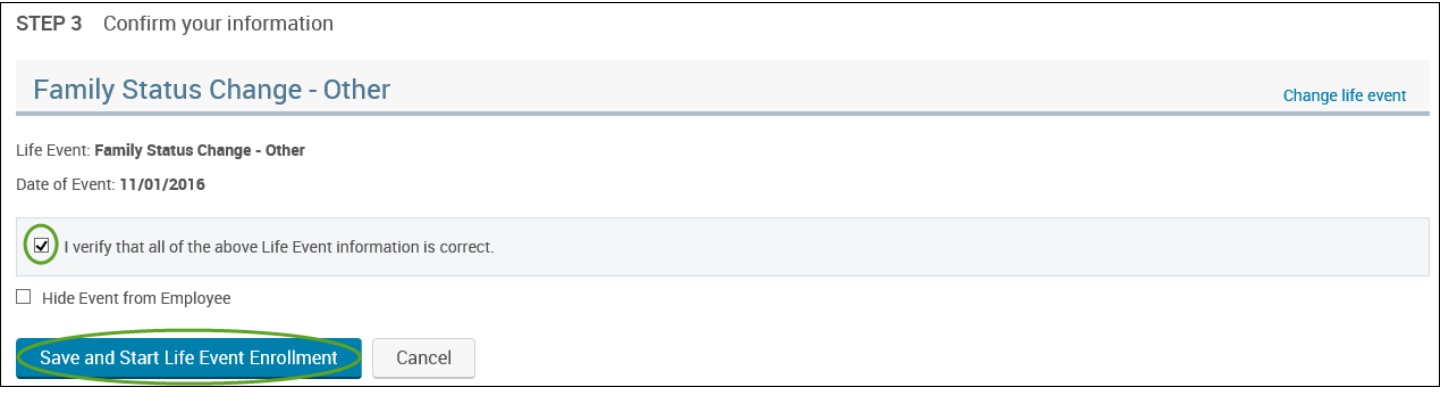

• You will receive a pop-up that informs you that in order to complete this life event, you must enroll/remove the dependent in benefits.

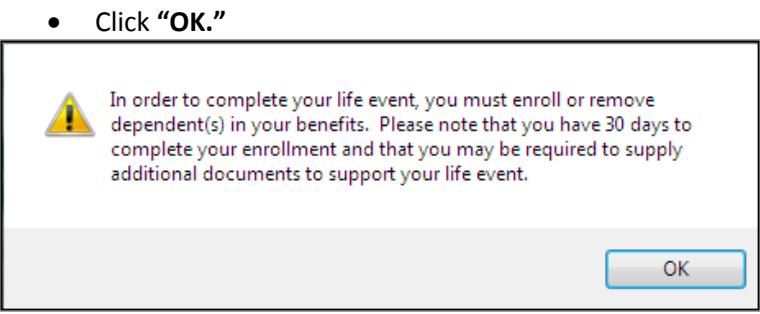

- Review your Employee (personal) Information and make any necessary updates.
- When finished with your Employee Information, click the "**I agree**" box.
- Click "**Continue**".

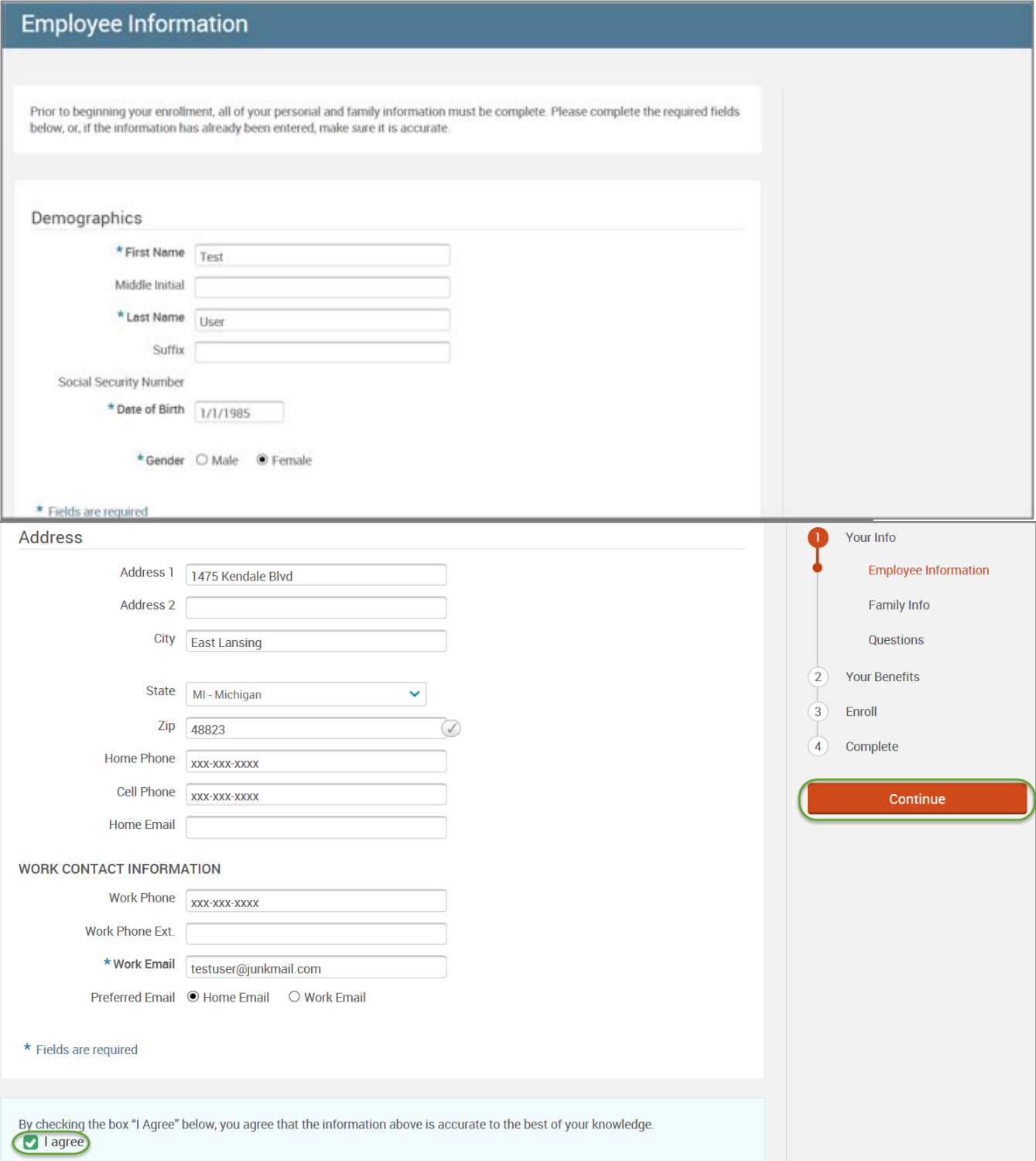
- Review/add/edit your Family Information.
- When finished with your Family Information, click the "**I agree**" box.
- Click "**Continue**".

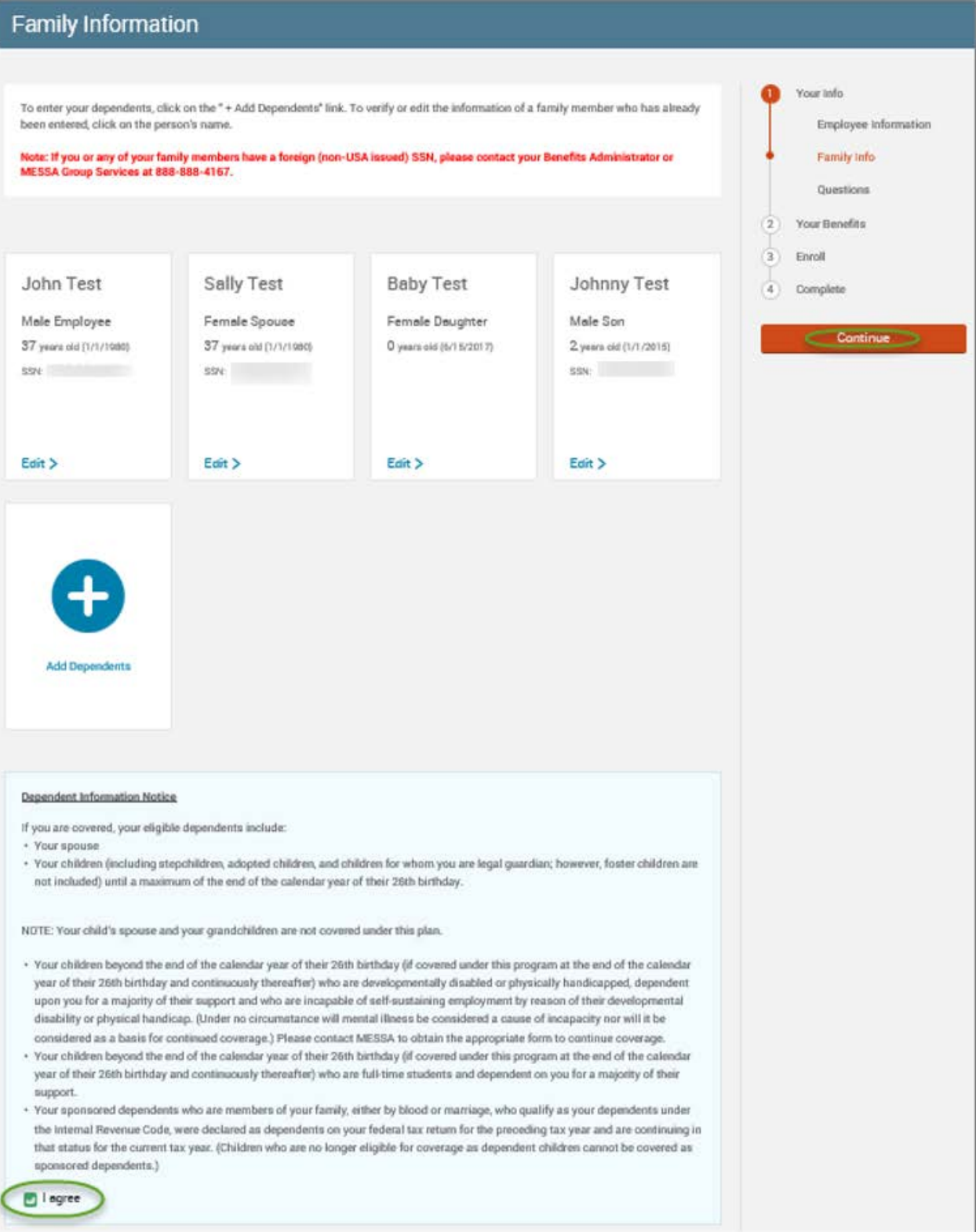

*NOTE: You will only see this step if you have PAK or Bundled benefits. If you do not have these benefits, continue to the next step.*

- You will be presented with the question "What PAK/Bundle of Coverage do you want?"
- Review the benefits in each PAK/Bundle that have medical and scroll to the bottom and select the PAK/Bundle of coverage you wish to enroll in and click **"Continue"** on the right-hand side of the screen.

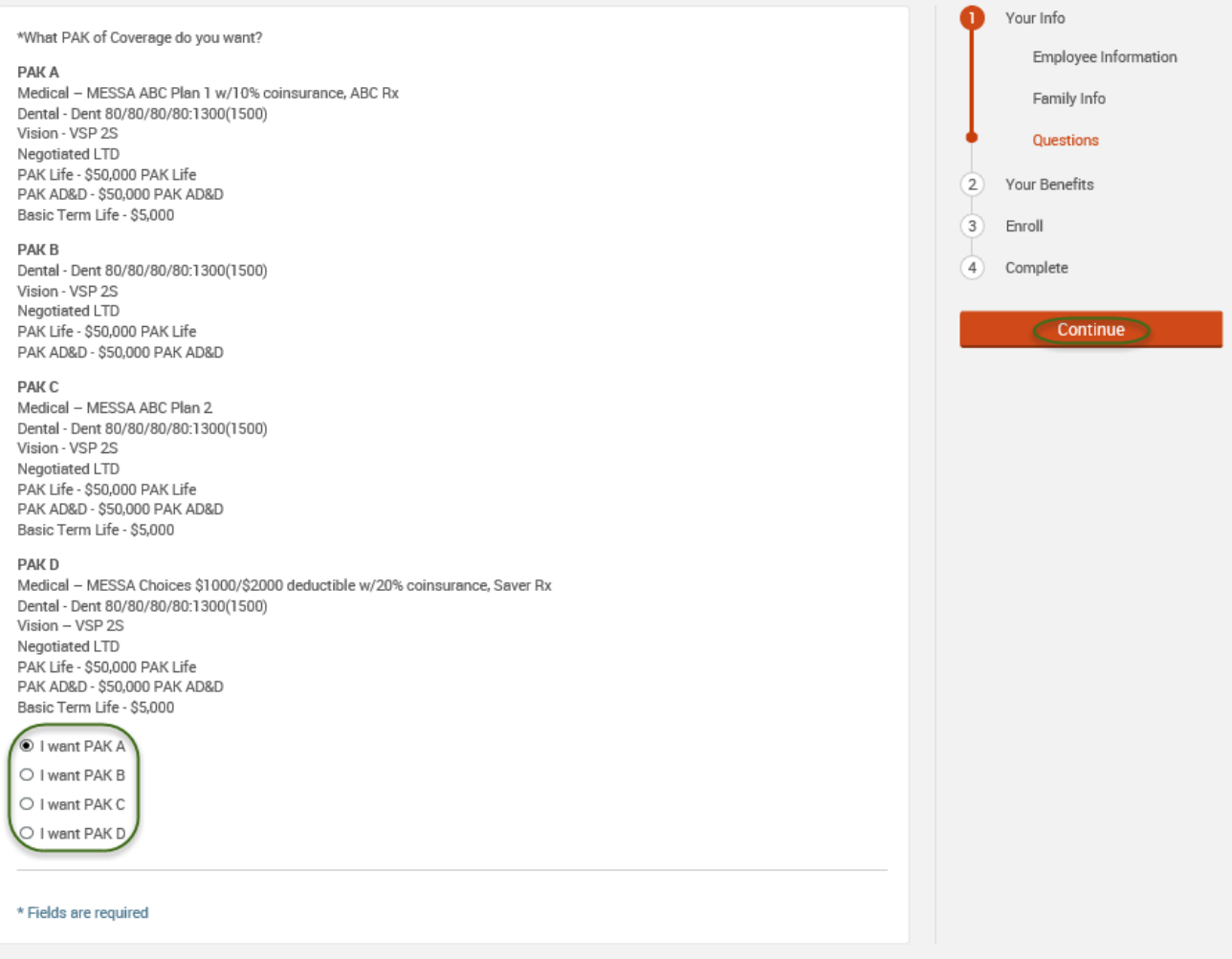

• Click on "**View Plan Options**" to the right of the medical plan name.

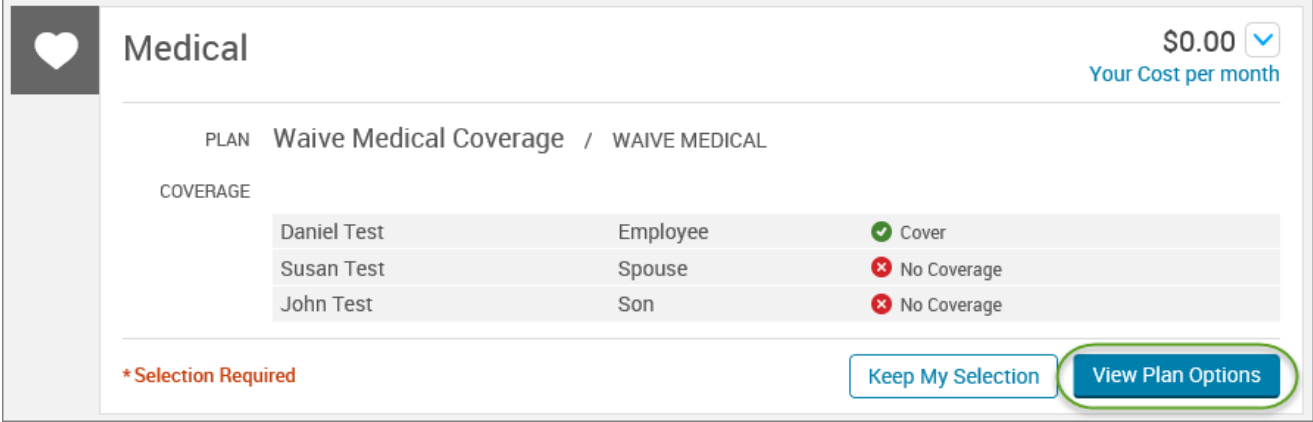

- To cover a dependent, check the box next to their name.
- To remove a dependent, uncheck the box next to their name.
- Click **"Continue".**

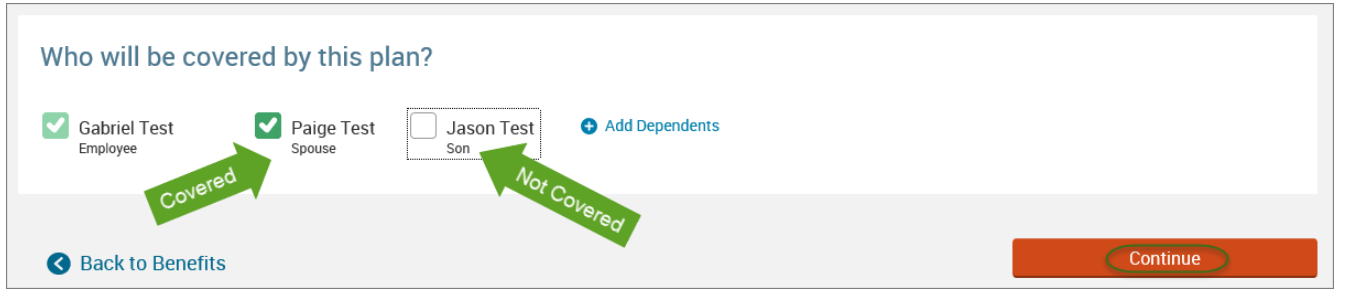

## • Select the medical plan by clicking **"Select".**

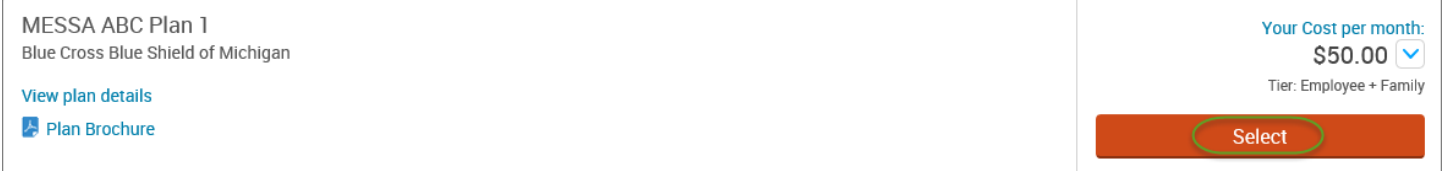

• When finished going through every benefit plan, click "**Continue**" on the right-hand side.

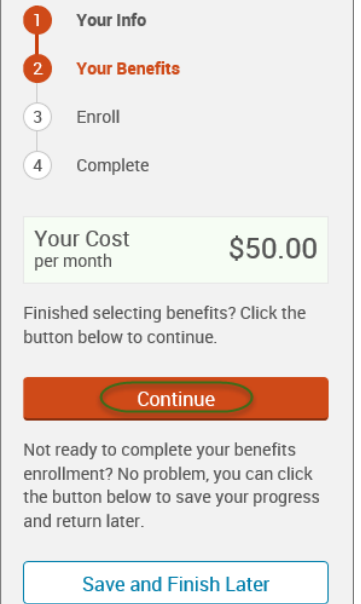

- You will be required to designate at least one primary beneficiary information when you have life insurance.
- Dependents will automatically appear for you to designate, however you may also **"Add New Beneficiary"** if you'd like to designate someone other than a dependent.
- Primary beneficiaries are required, secondary (contingent) beneficiaries are not required.
- Percentage total must equal 100%.
- When finished click "**Continue.**"

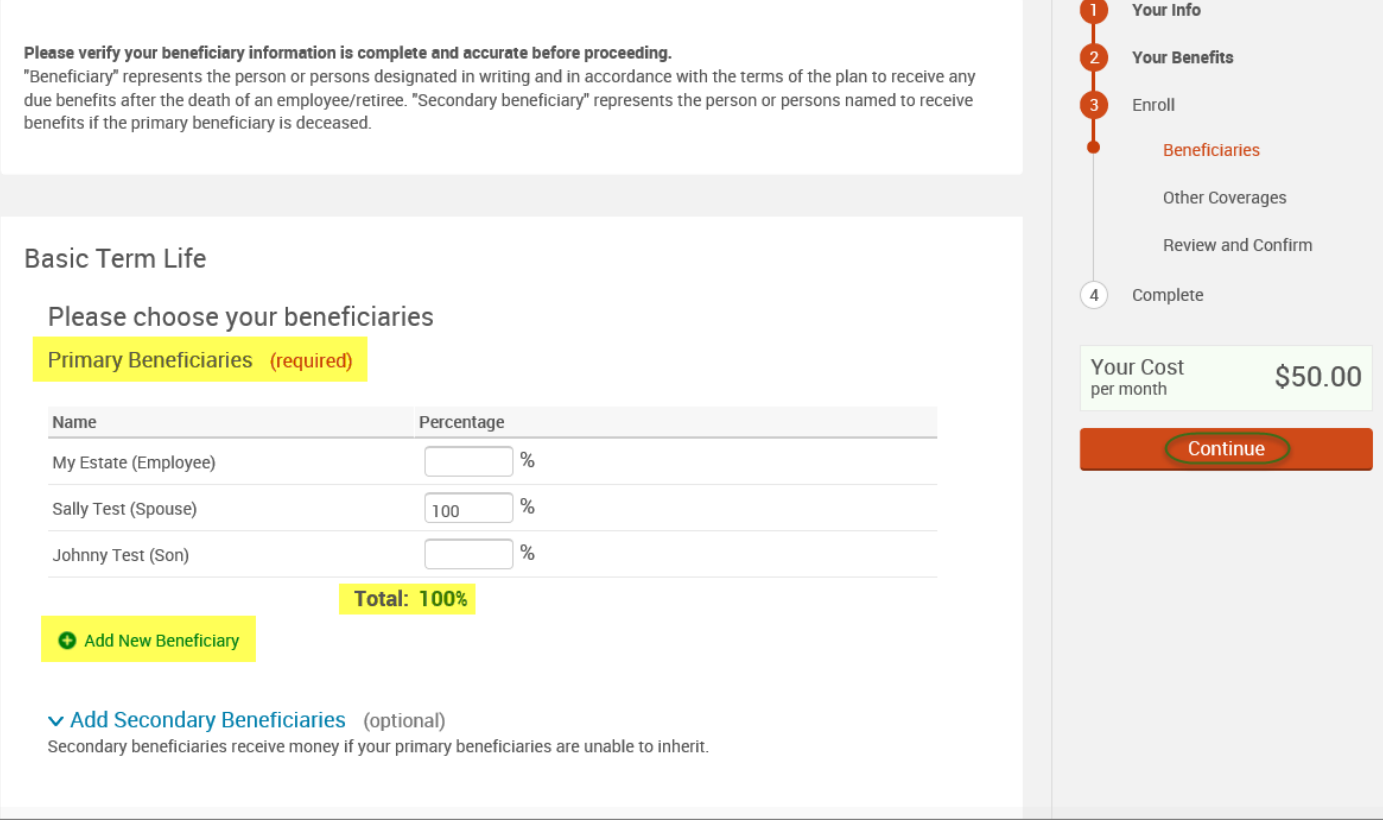

- If you and/or a dependent are enrolled in MESSA medical coverage and have other medical coverage, you will be required to enter information about the other coverage.
- Click **"Yes"** next to "Current or Prior Coverages" and enter the following information.
- Once you have entered the information, click "**Save.**"

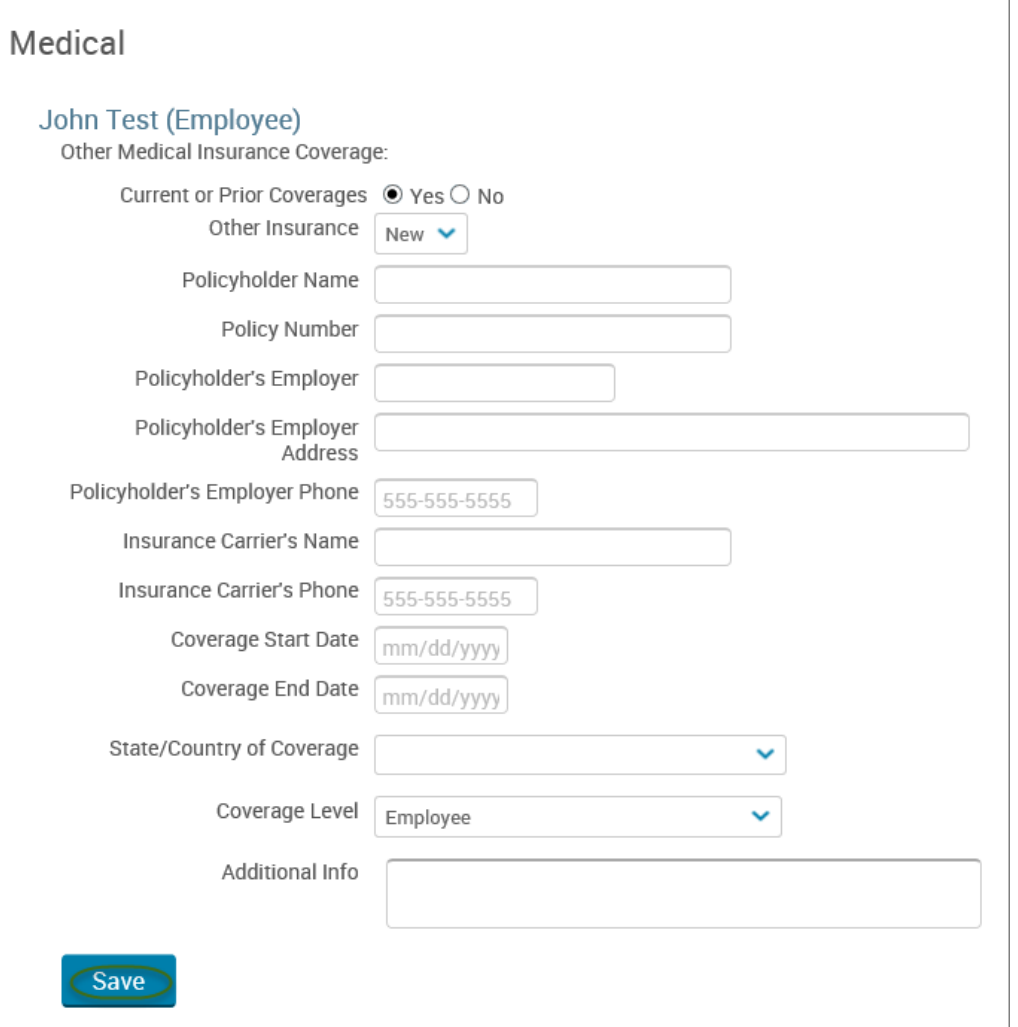

• If you do not have other medical coverage, keep "Current or Prior Coverages" as **"No"** and click **"Continue".**

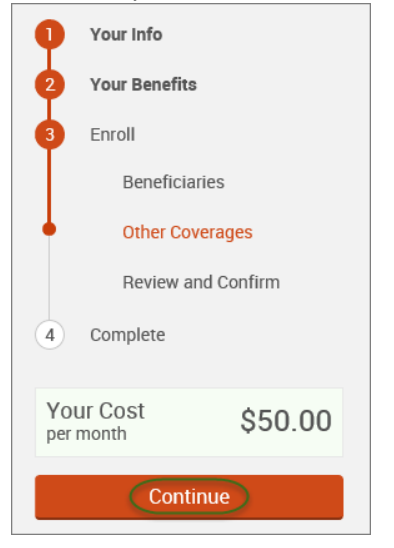

• Now that you have elected all your benefits, please review your elections and scroll to the bottom of the page. **Review and Confirm** 

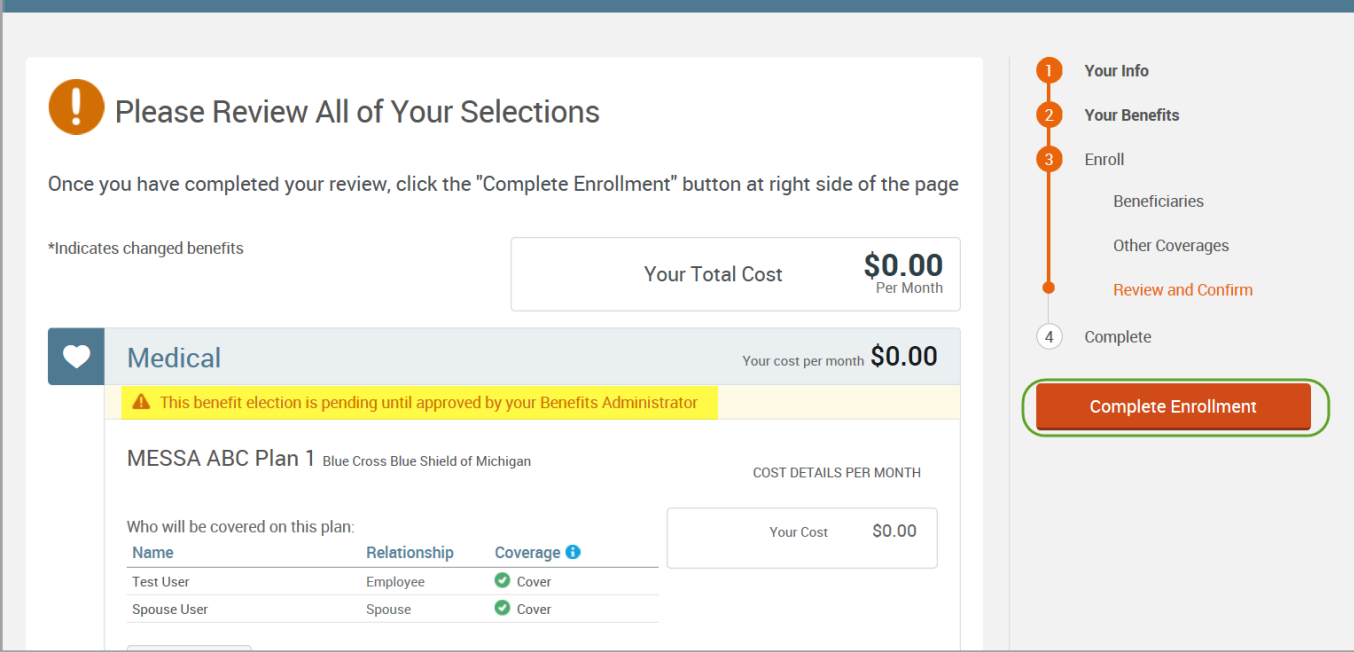

- Review the "Participation" statement and check the **"I agree, and I'm finished with my enrollment"** box.
- On the right side of the screen click "**Complete Enrollment.**"

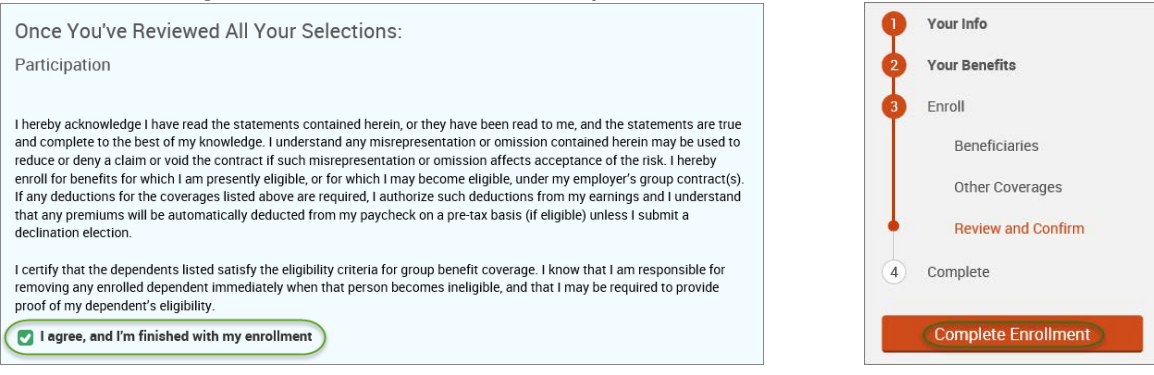

### • A Confirmation Statement is presented and you may view, email or print the statement for your records.

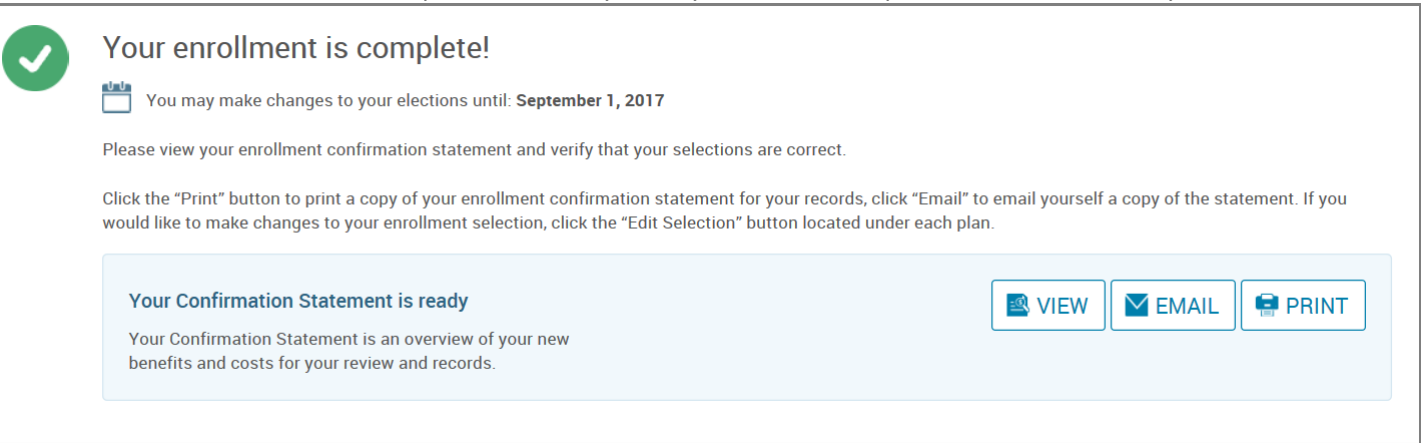

*REMINDER: All benefit elections must be accepted by your Benefits Administrator.*

# Removing Medical

• Hover your cursor over the **"My Benefits"** tab at the top of the screen and choose **"Life Events."**

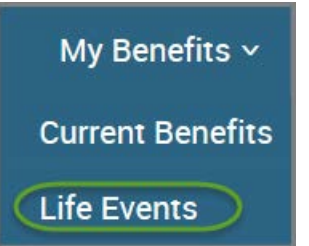

#### • Select **"Other life events…"**

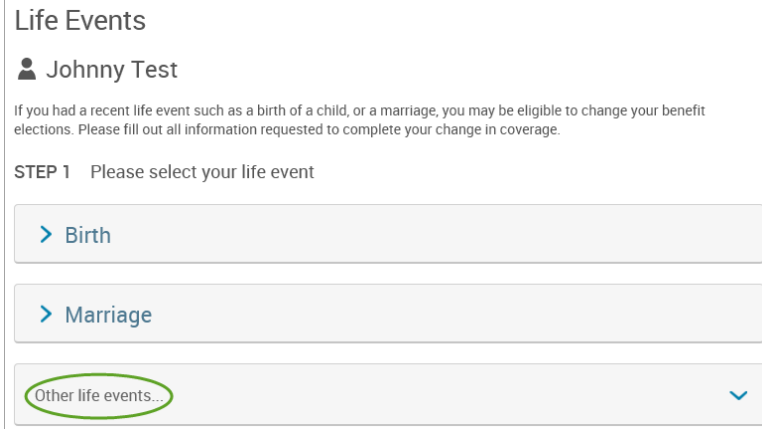

## • Select **"Family Status Change - Other."**

## Life Event

If you had a recent life event such as a birth of a child, or a marriage, you may be eligible to change your benefit elections. Please fill out all information requested to complete your change in coverage. STEP 1 Please select your life event

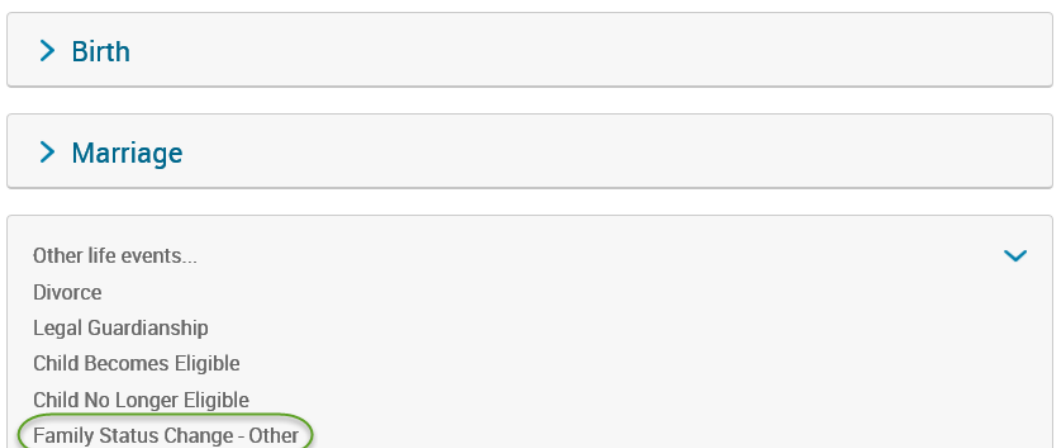

### • Enter the effective date (**last day of the month in which coverage is ending**).

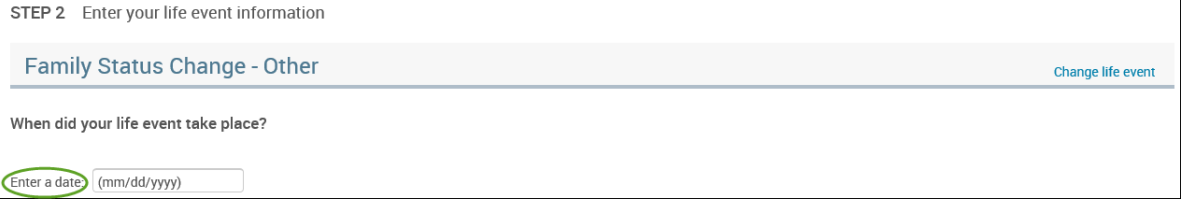

- Check the **"I verify that all of the above Life Event information is correct."** box.
- Click **"Save and Start Life Event Enrollment."**

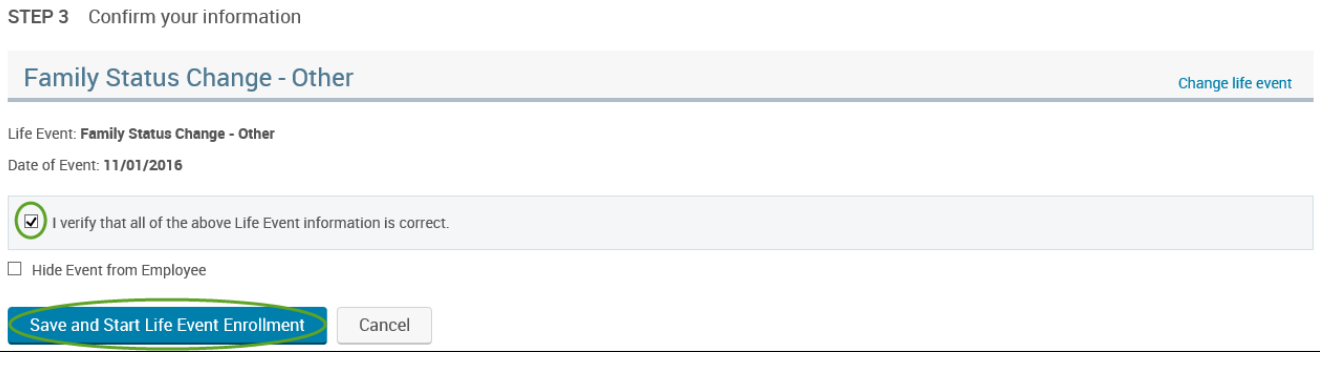

- You will receive a pop-up that informs you that in order to complete this life event, you must enroll/remove the dependent in benefits.
- Click **"OK."**

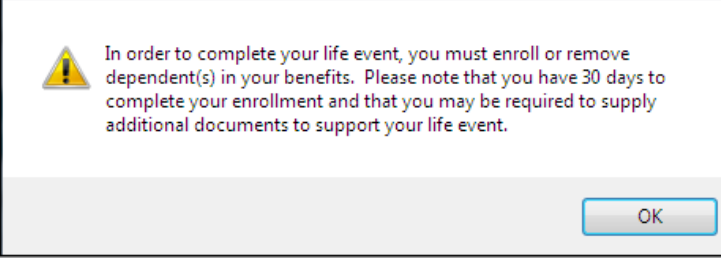

- Review your Employee (personal) Information and make any necessary updates.
- When finished with your Employee Information, click the "**I agree**" box.
- Click "**Continue**".

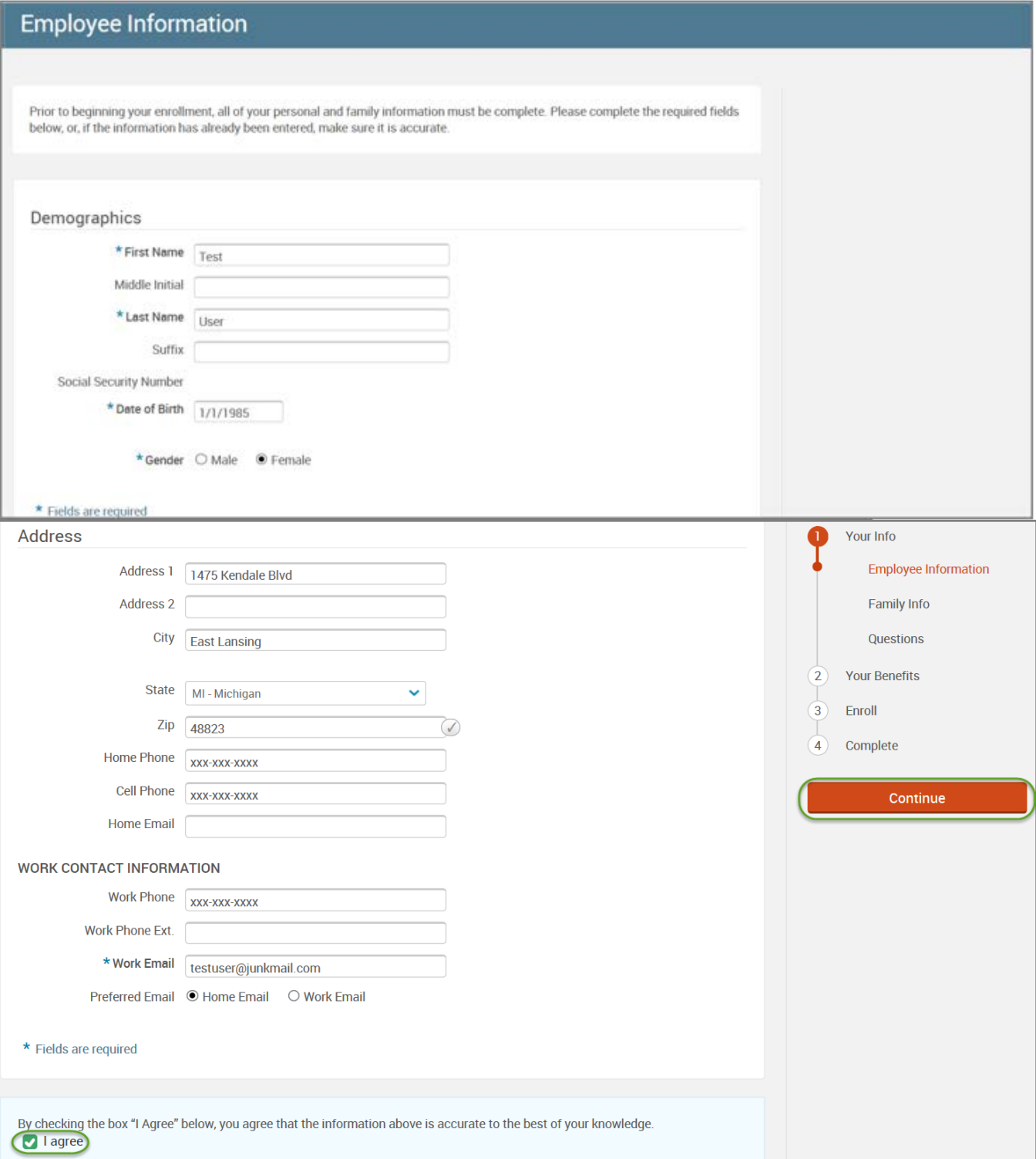

- Review/add/edit your Family Information.
- When finished with your Family Information, click the "**I agree**" box.
- Click "**Continue**".

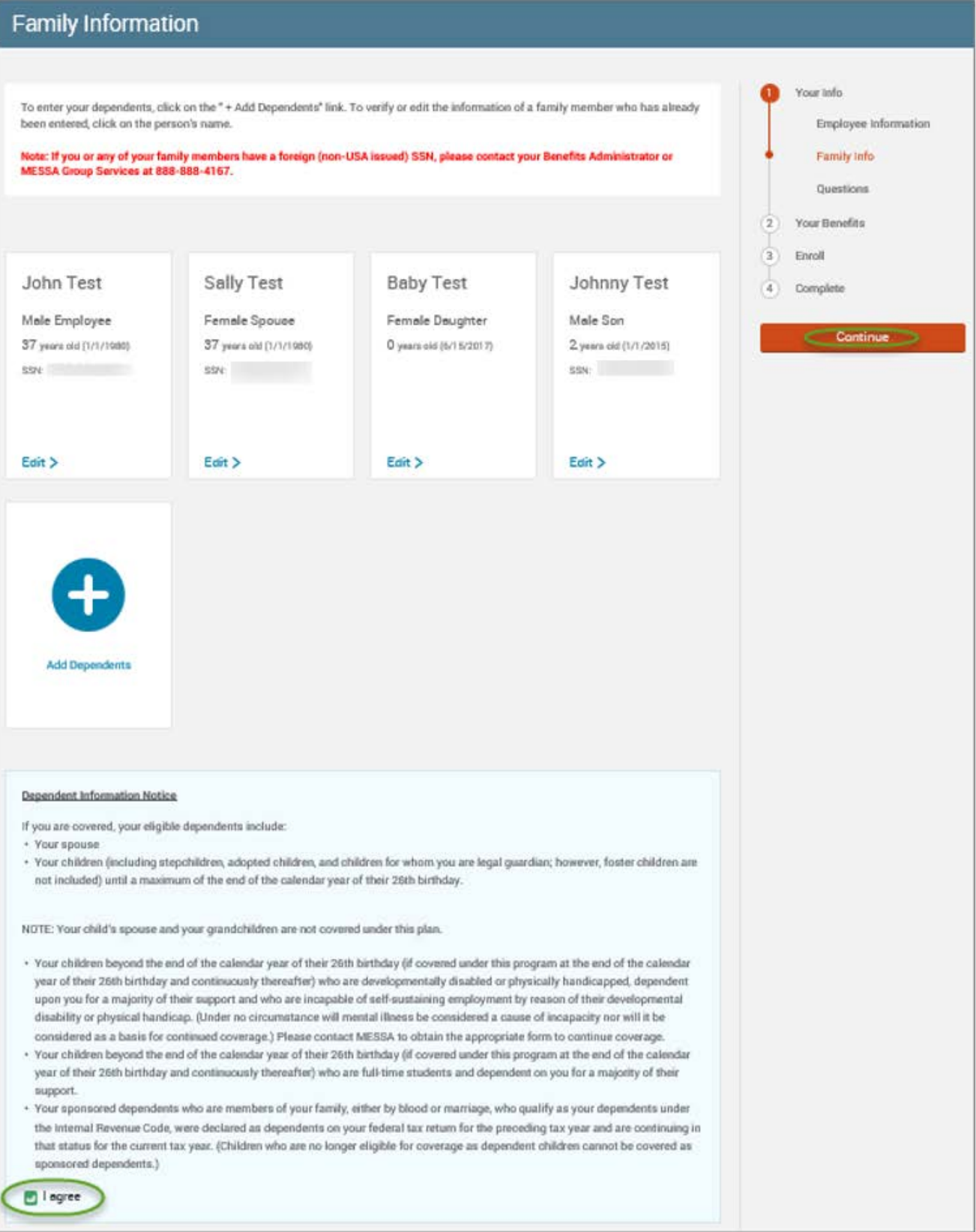

*NOTE: You will only see this step if you have PAK or Bundled benefits. If you do not have these benefits, continue to the next step.*

- You will be presented with the question "What PAK/Bundle of Coverage do you want?"
- Select the PAK/Bundle that does not have medical and click **"Continue"** on the right-hand side of the screen.

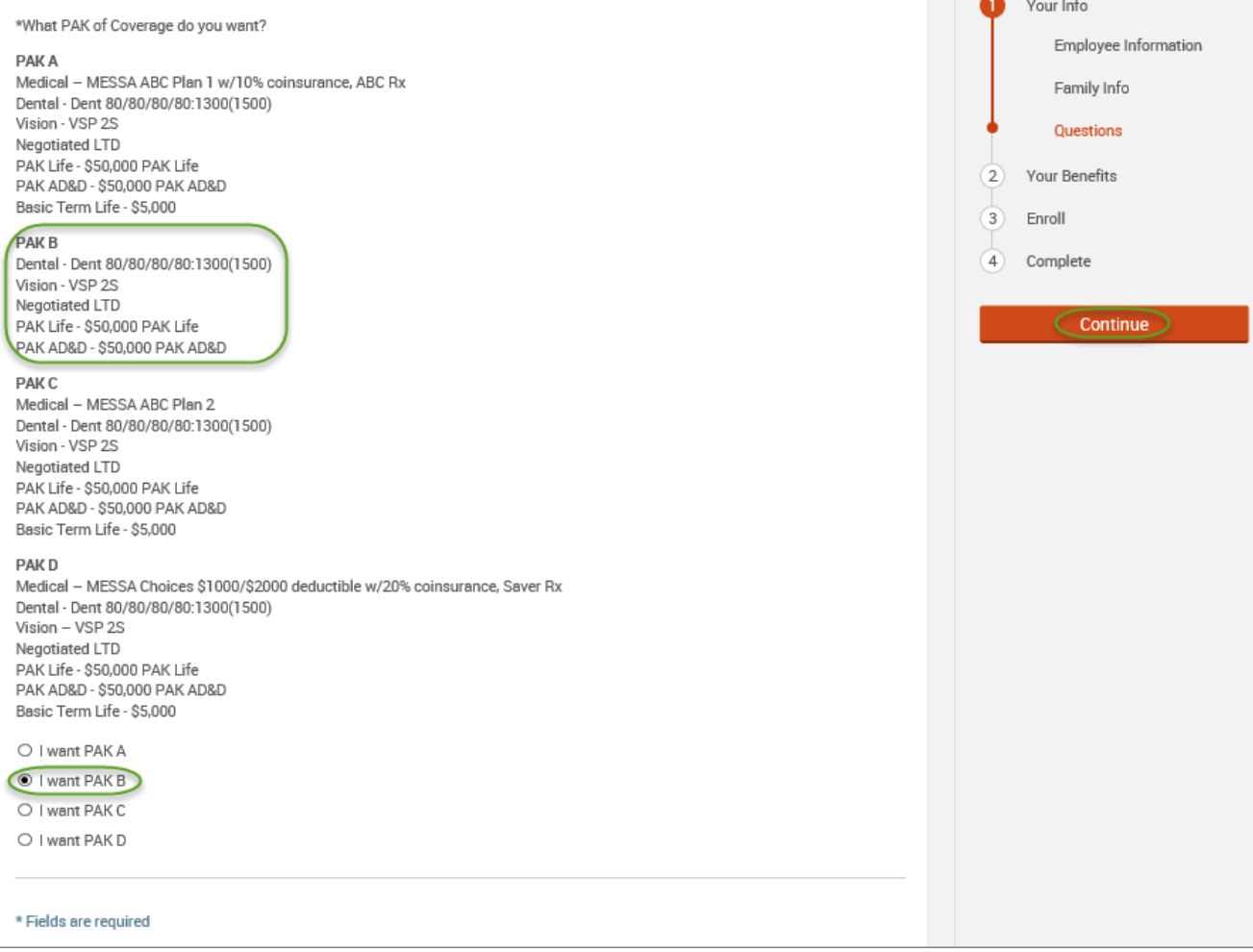

• Click on "**I don't want this benefit (waive)**" under the medical plan name.

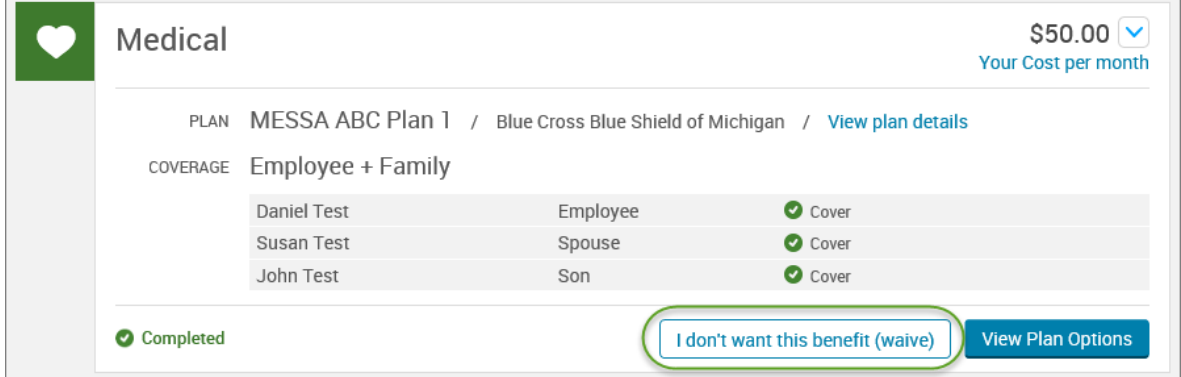

• When finished going through every benefit plan, click "**Continue**" on the right-hand side.

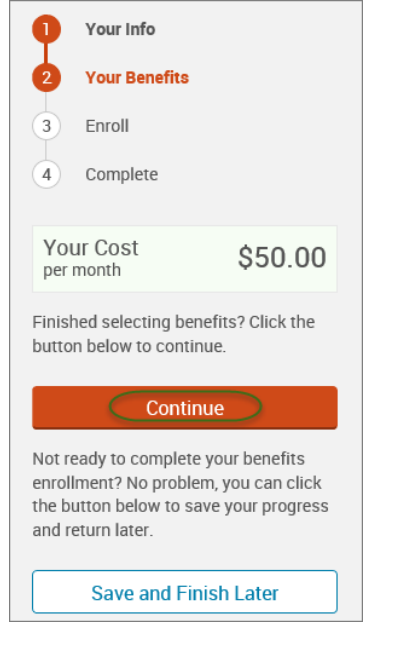

- You will be required to designate at least one primary beneficiary information when you have life insurance.
- Dependents will automatically appear for you to designate, however you may also **"Add New Beneficiary"** if you'd like to designate someone other than a dependent.
- Primary beneficiaries are required, secondary (contingent) beneficiaries are not required.
- Percentage total must equal 100%.
- When finished click "**Continue.**"

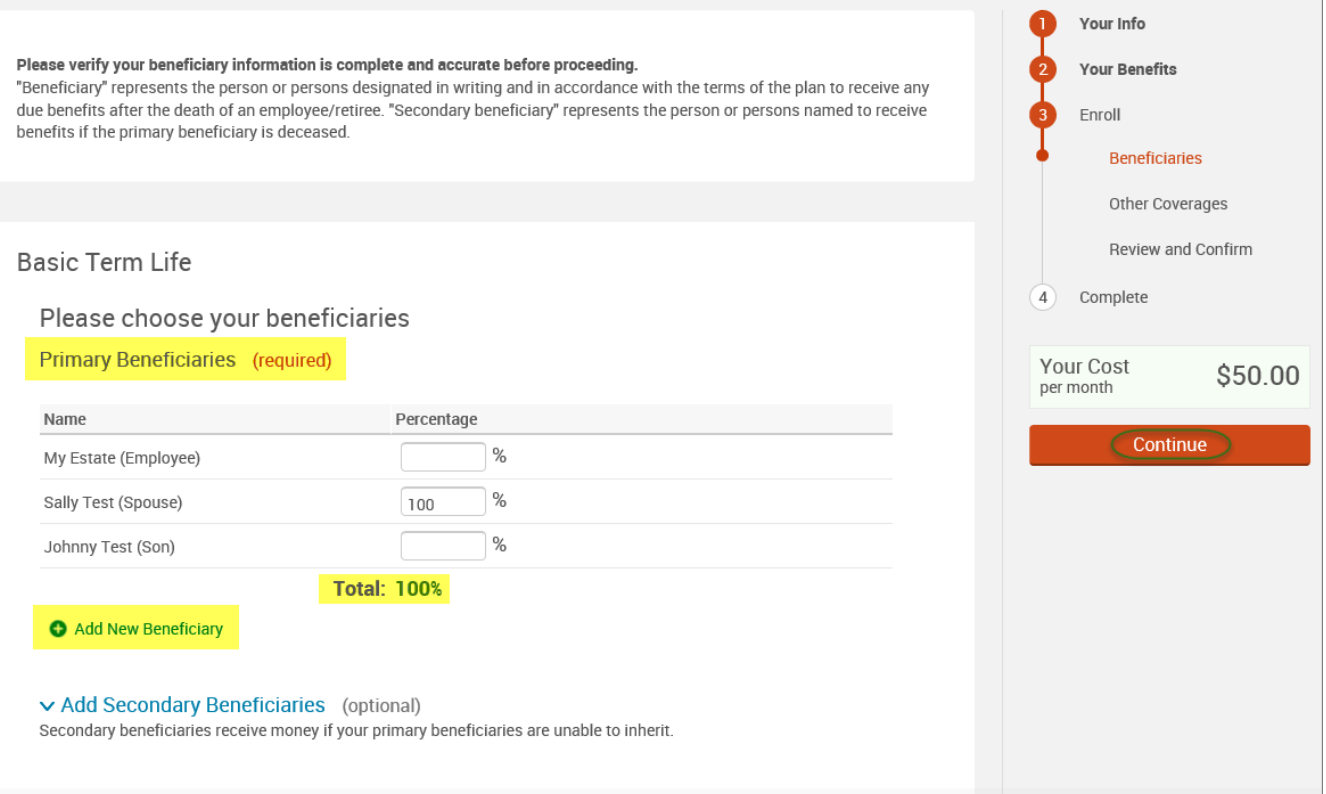

• Now that you have elected all your benefits, please review your elections and scroll to the bottom of the page. **Review and Confirm** 

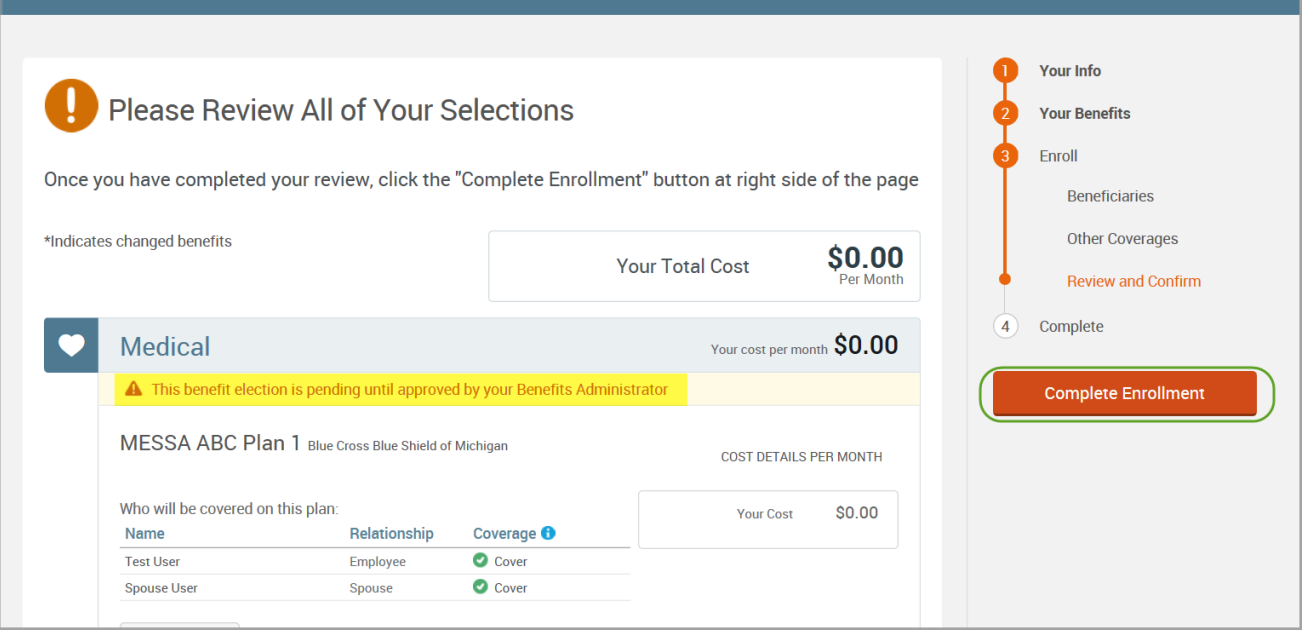

• Review the "Participation" statement and check the **"I agree, and I'm finished with my enrollment"** box. • On the right side of the screen click "**Complete Enrollment.**"

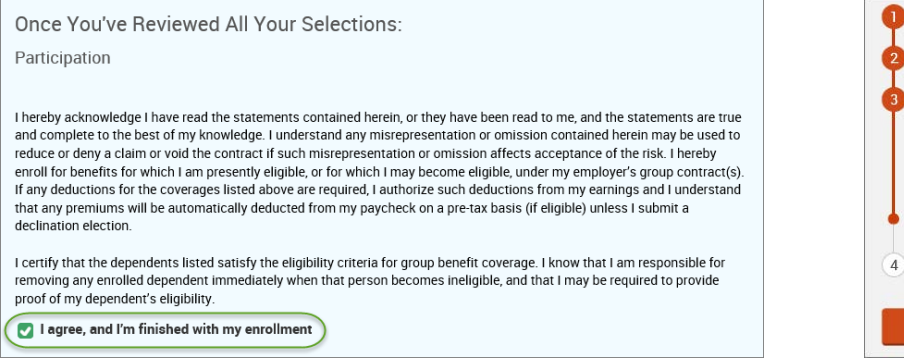

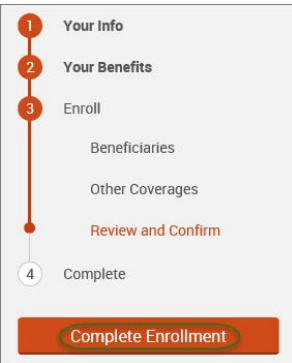

### • A Confirmation Statement is presented and you may view, email or print the statement for your records.

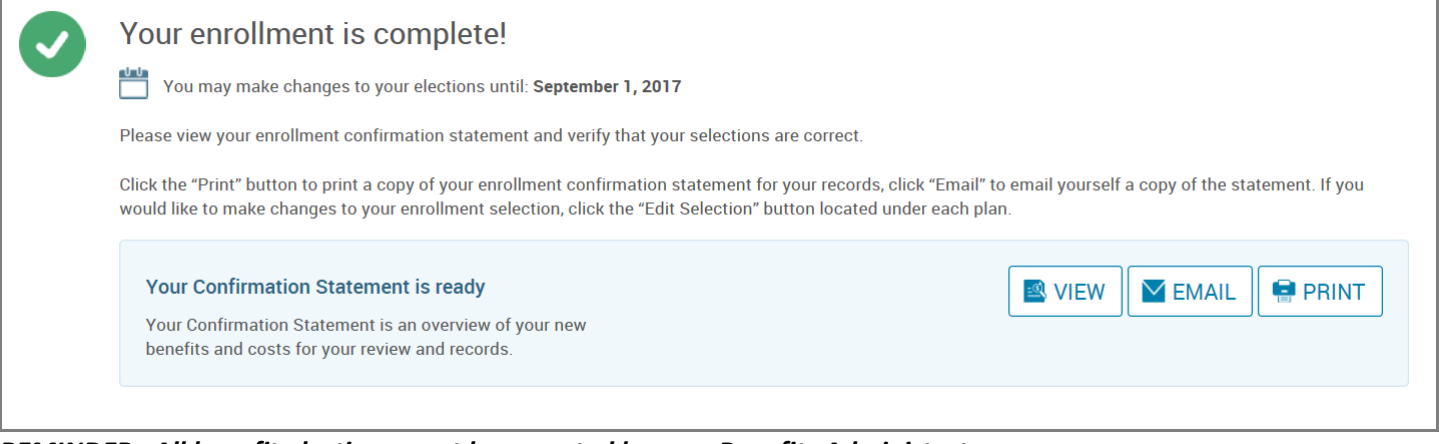

*REMINDER: All benefit elections must be accepted by your Benefits Administrator.*

# Spouse or Child Death

• Please contact your Benefits Administrator to remove a dependent due to death.

# ELECTING BENEFITS

If you need to make changes to your benefits due to a qualifying event that is past the eligibility period of 30 days, contact your Benefits Administrator. If your Benefits Administrator approves the qualifying event, they will create a Special Enrollment Event for you.

Once the Event is created by the Benefits Administrator, follow the steps below:

- An enrollment window will display on the home page with the date the enrollment ends.
- Click **"Start Your Enrollment."**

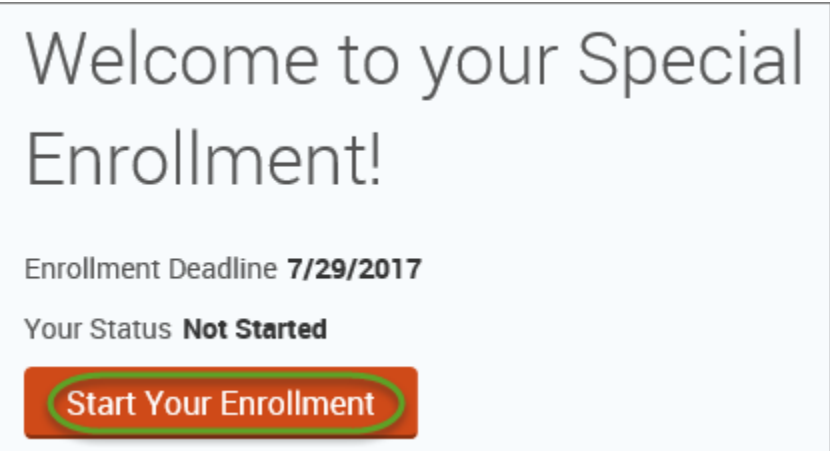

- Review your demographic information and make any necessary changes.
- Click **"I agree"** and **"Continue."**

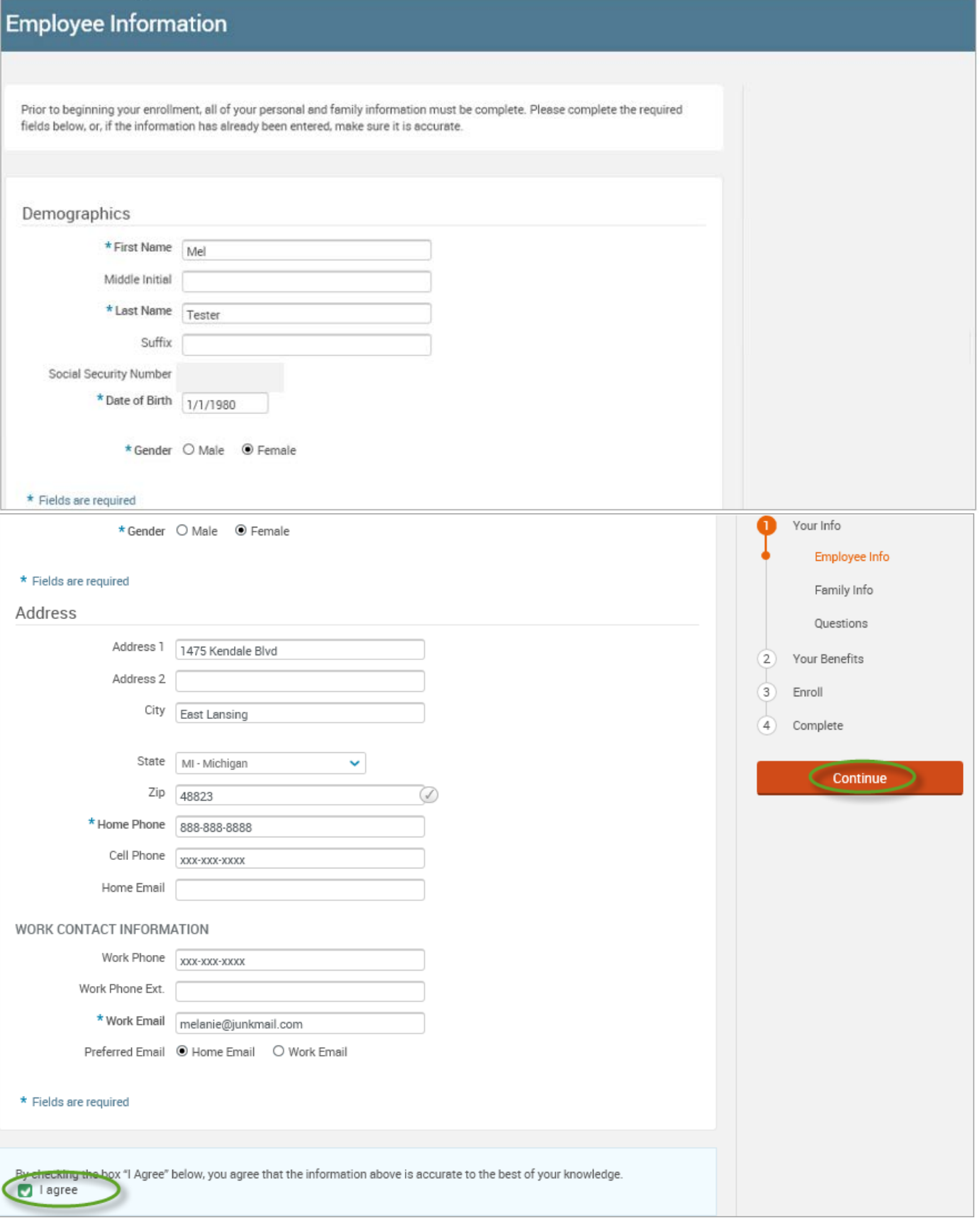

- Review your family information make any necessary changes.
	- o If the qualifying event includes adding a spouse and/or dependent, click **"Add Dependents".**
	- o Enter the required information for the spouse/dependent.
	- o Click **"Save & Continue".**

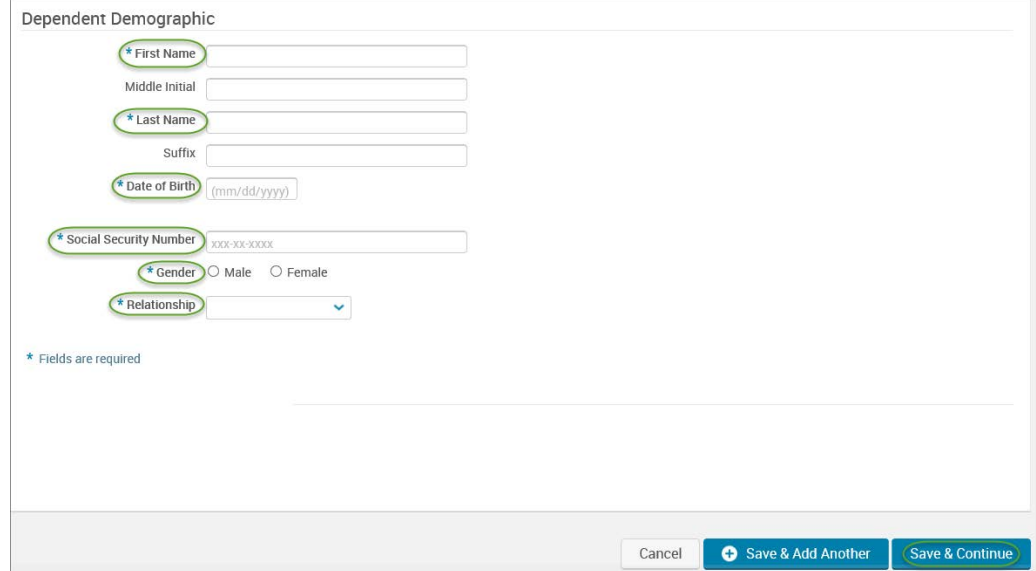

- Read the **"Dependent Information Notice"** and click **"I agree."**
- Click **"Continue."**

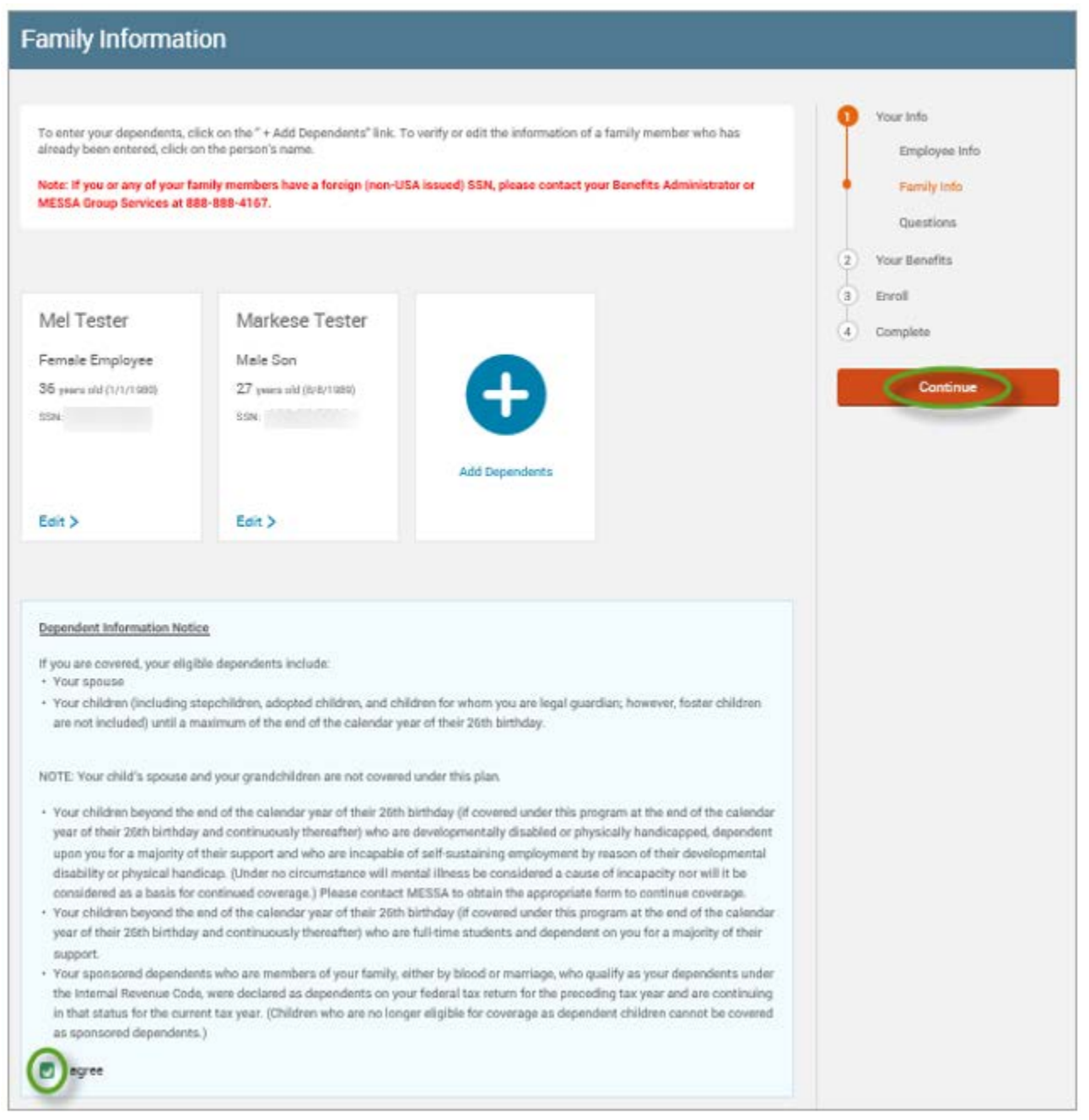

## *Note: You will only see this step if you have PAK or Bundled benefits. If you do not have these benefits, continue to the next step.*

- You will be presented with the question "What PAK/Bundle of Coverage do you want?"
- Review the benefits in each PAK/Bundle and scroll to the bottom and select the PAK/Bundle of coverage you wish to enroll in and click **"Continue"** on the right-hand side of the screen.

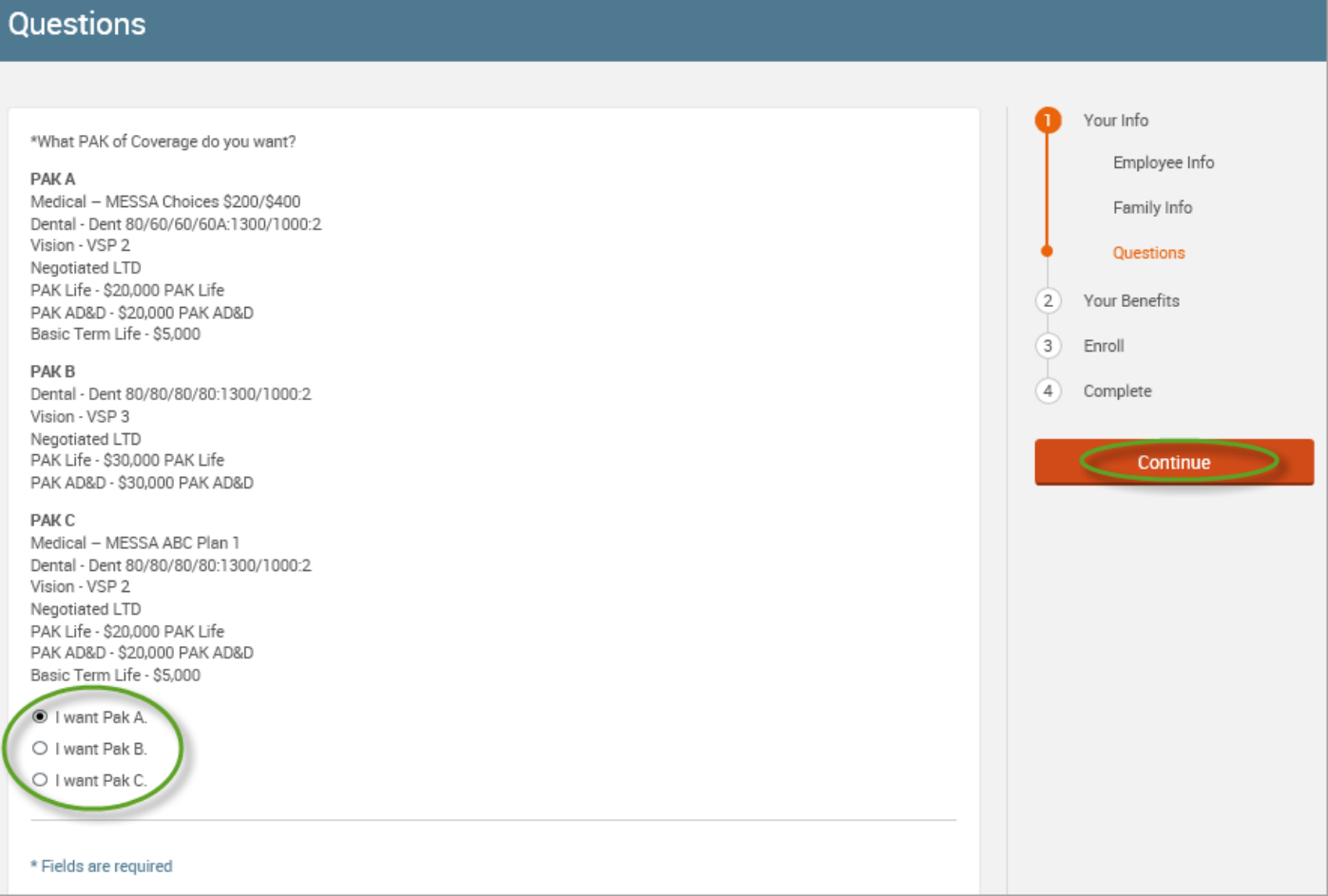

## • Click on "**View Plan Options**" to the right of each plan name.

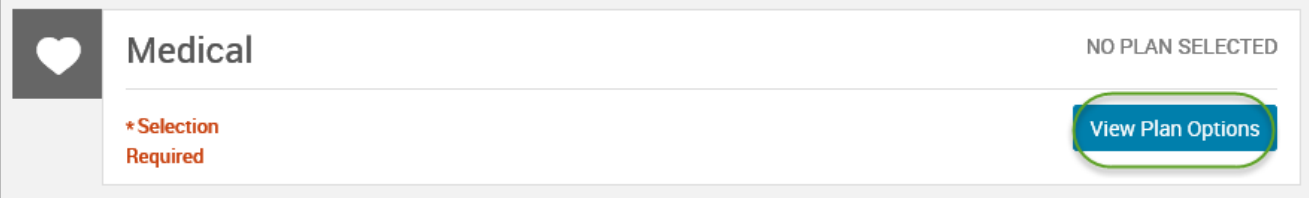

- To cover a dependent, check the box next to their name.
- To remove a dependent, uncheck the box next to their name.
- Click **"Continue".**

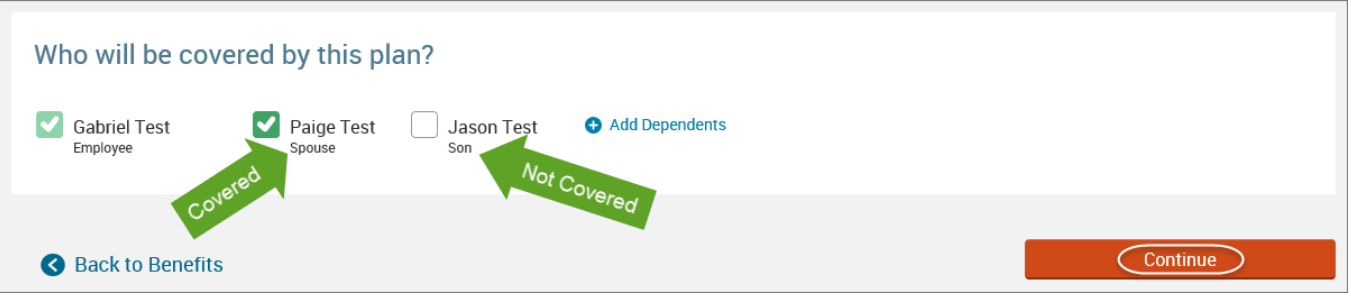

• Select the benefit plan by clicking **"Select"** or **"Keep Selection".**

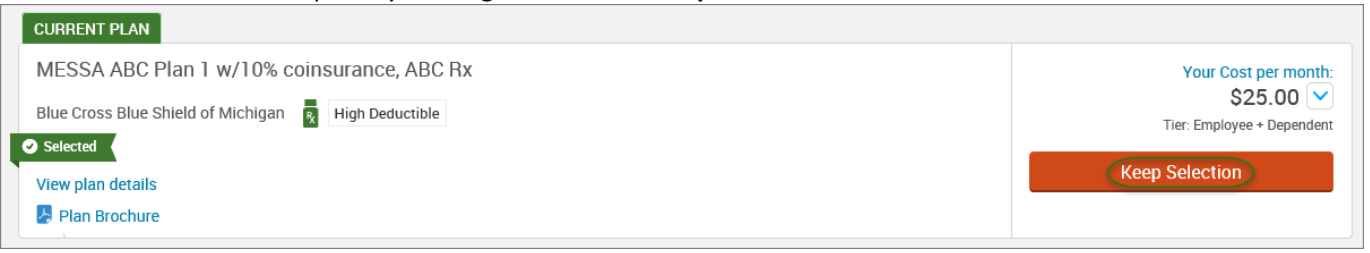

• If you wish to waive (remove) a benefit plan, click **"I don't want this benefit (waive)."**

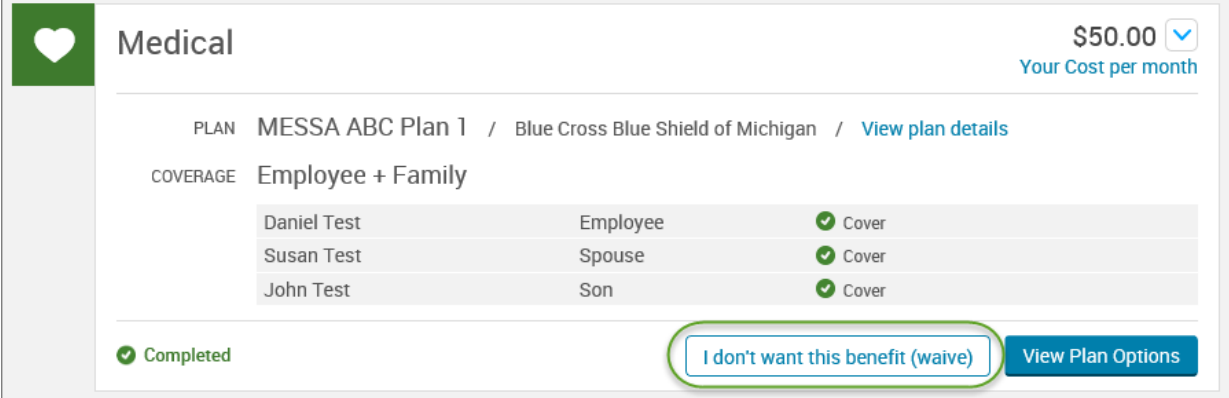

• When finished going through every benefit plan, click "**Continue**" on the right-hand side.

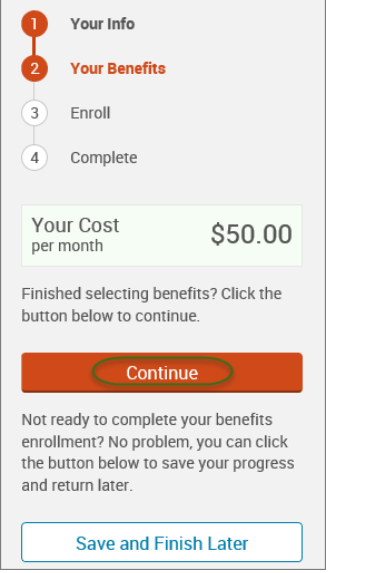

• You will be required to designate at least one primary beneficiary information when you have life insurance.

- Dependents will automatically appear for you to designate, however you may also **"Add New Beneficiary"** if you'd like to designate someone other than a dependent.
- Primary beneficiaries are required, secondary (contingent) beneficiaries are not required.
- Percentage total must equal 100%.
- When finished click "**Continue.**"

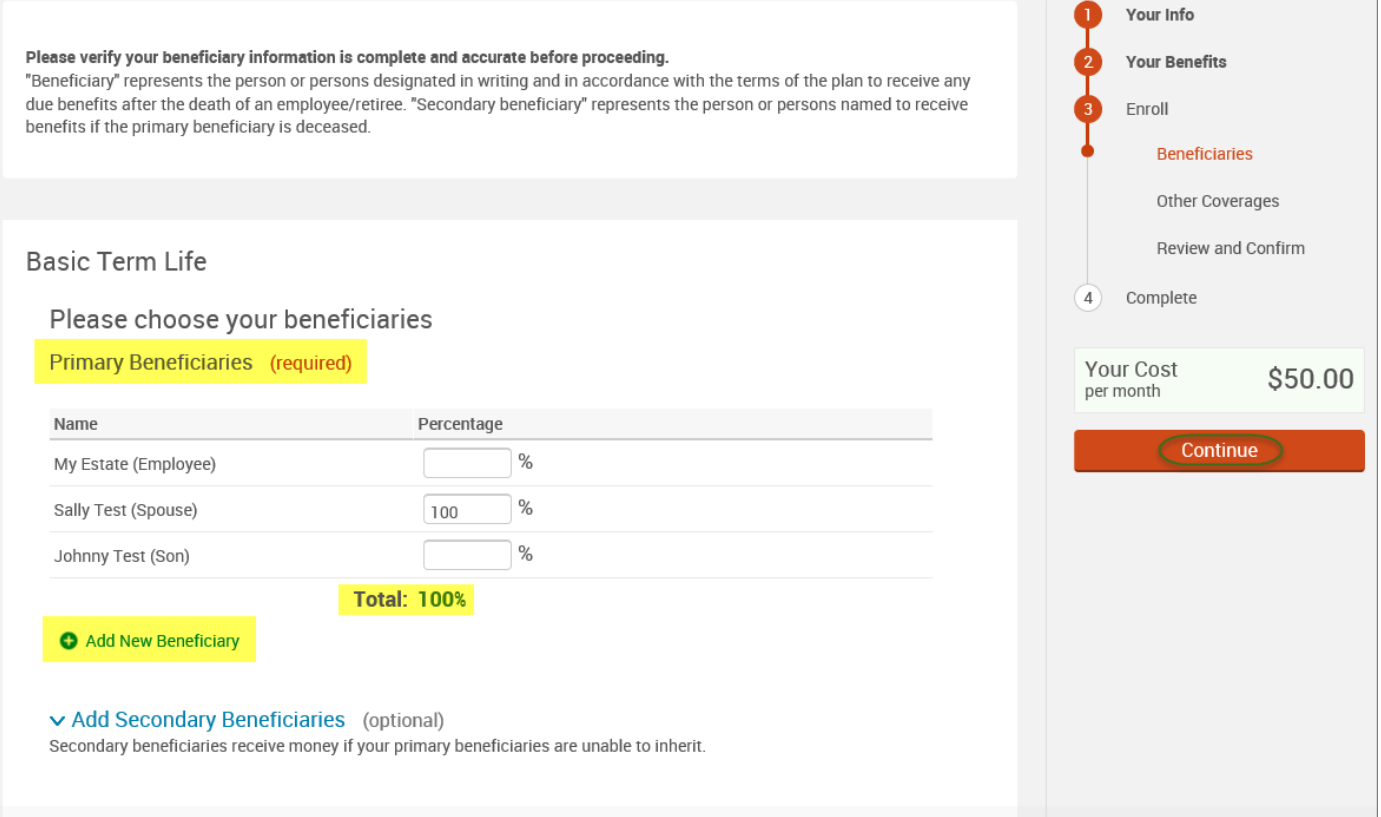

- If you and/or a dependent are enrolled in MESSA medical coverage and have other medical coverage, you will be required to enter information about the other coverage.
- Click **"Yes"** next to "Current or Prior Coverages" and enter the following information.
- Once you have entered the information, click "**Save.**"

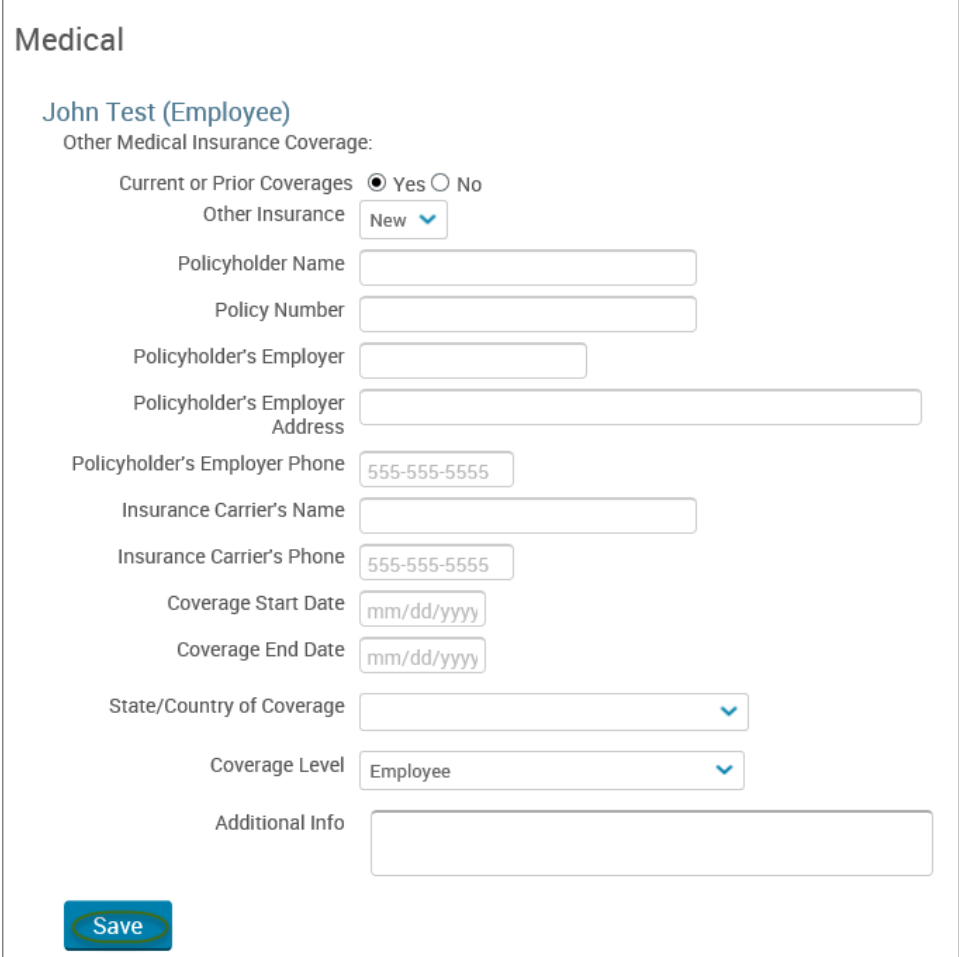

• If you do not have other medical coverage, keep "Current or Prior Coverages" as **"No"** and click **"Continue".**

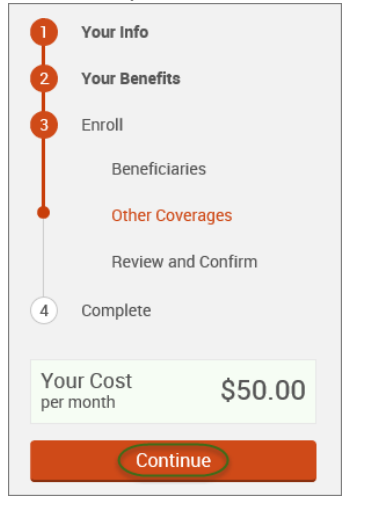

• Now that you have elected all your benefits, please review your elections and scroll to the bottom of the page. **Review and Confirm** 

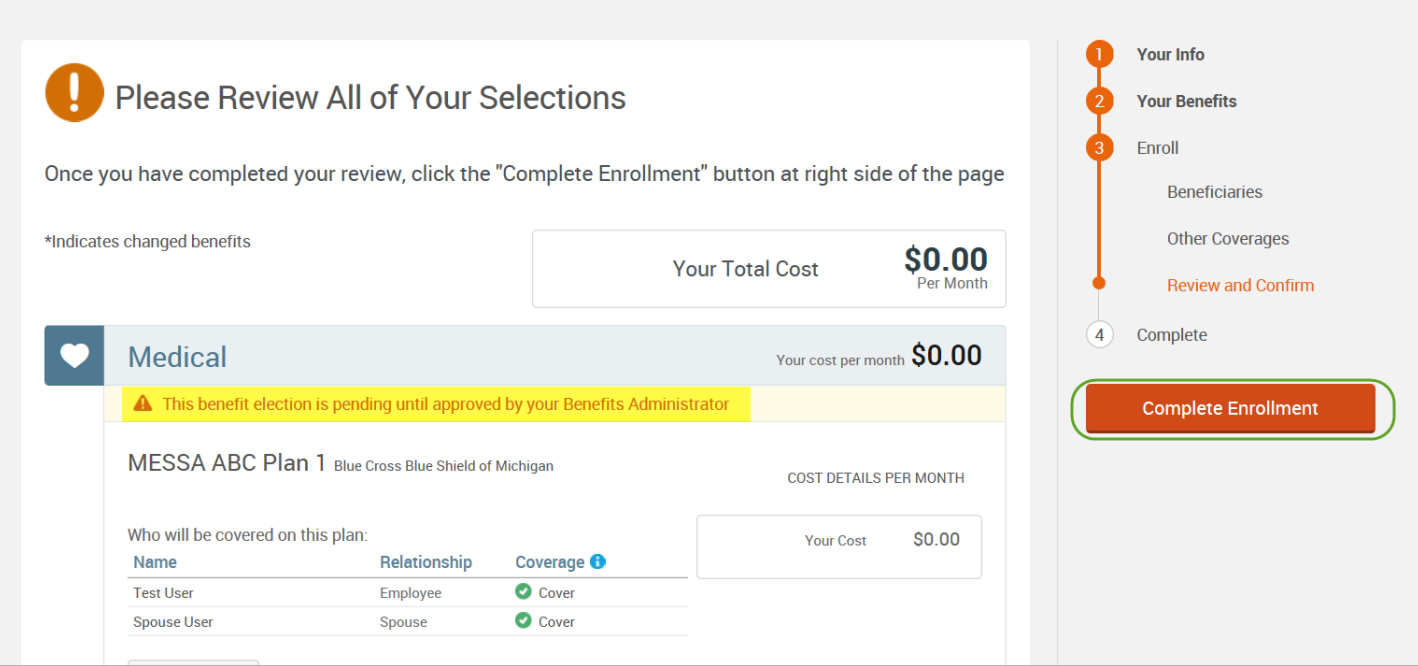

- Review the "Participation" statement and check the **"I agree, and I'm finished with my enrollment"** box.
- On the right side of the screen click "**Complete Enrollment.**"

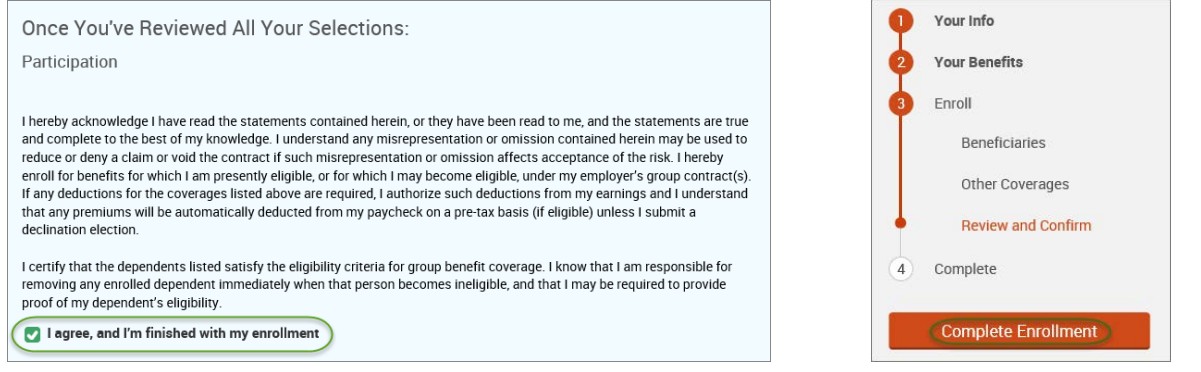

• A Confirmation Statement is presented and you may view, email or print the statement for your records.

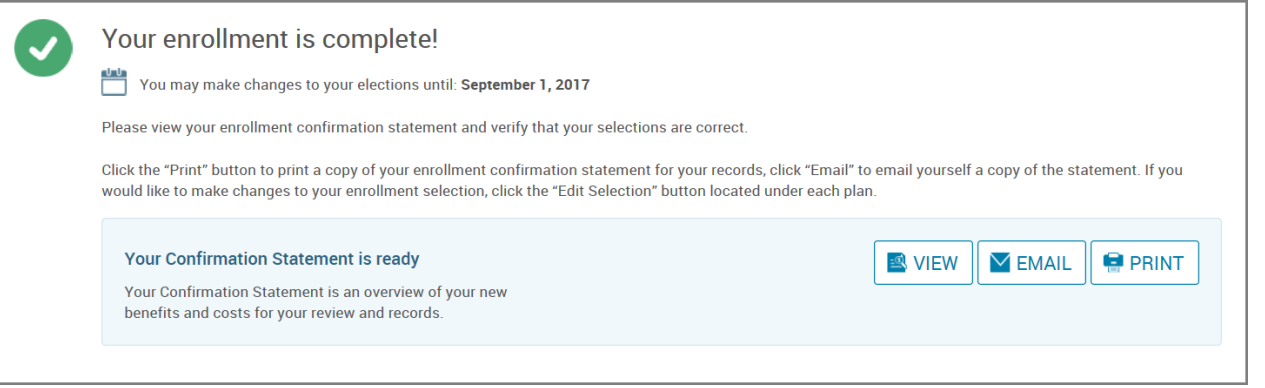

*REMINDER: All benefit elections must be accepted by your Benefits Administrator.*

# CANCELLING MESSA BENEFITS

If you would like to cancel **all** MESSA benefits, please see your benefits administrator.

## CONFIRMATION STATEMENTS

You have the ability to view/print a confirmation statement for any given effective date at any time.

- Click on "**My Profile**" to see your demographic (personal) information.
- Select **"Personalized Forms."**

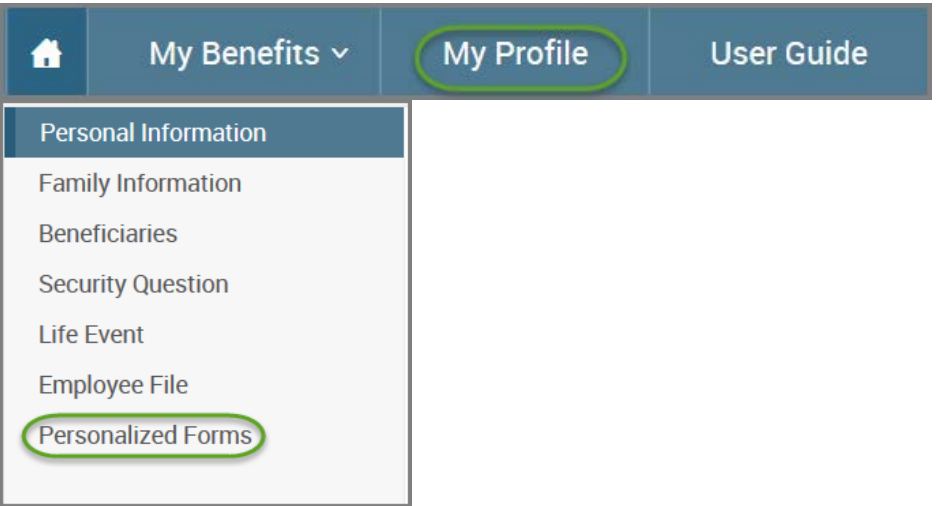

- Enter the effective date of the confirmation statement you are requesting.
- Click **"View."**

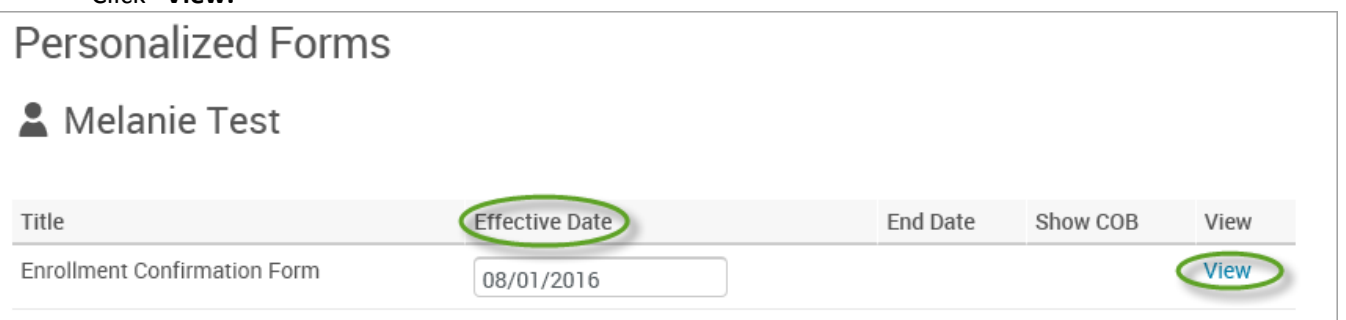

- You will get a pop-up that asks you if you want to open or save the confirmation statement.
- Click **"Open."**

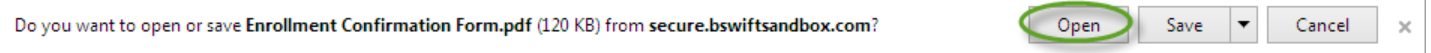

• Your confirmation statement will open for you to view and/or print.

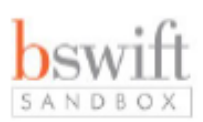

# **New Elections, Confirmation Statement for Melanie Test**

We are pleased to provide you with this personalized summary of your benefit enrollment elections and payroll deductions. For more information about your benefits, please log into www.messa.org and click on My Benefits. If you have any questions, call MESSA at 800.336.0013.

# Your Benefits as of 8/1/2016

**TOTAL COSTS PER MONTH** \$0.00 Your Cost Your cost per month \$0.00 Medical MESSA Choices \$200/\$400 Cost Details Per Month Coverage: Employee + Family \$0.00 **Your Cost** Who will be covered on this plan: Relationship Coverage <sup>8</sup> Name Melanie Test **O** Covered Employee **Spouse Test** Spouse **O** Walved **O** NOT COVERED **Baby Test** Daughter Your cost per month \$0.00 **Vision** VSP<sub>2</sub> **Cost Details Per Month** Coverage: Employee + Dependent \$0.00 Who will be covered on this plan: **Your Cost** Name Relationship Coverage <sup>8</sup> **O** Covered Melanie Test Employee **Spouse Test** Spouse Covered **O** NOT COVERED **Baby Test** Daughter

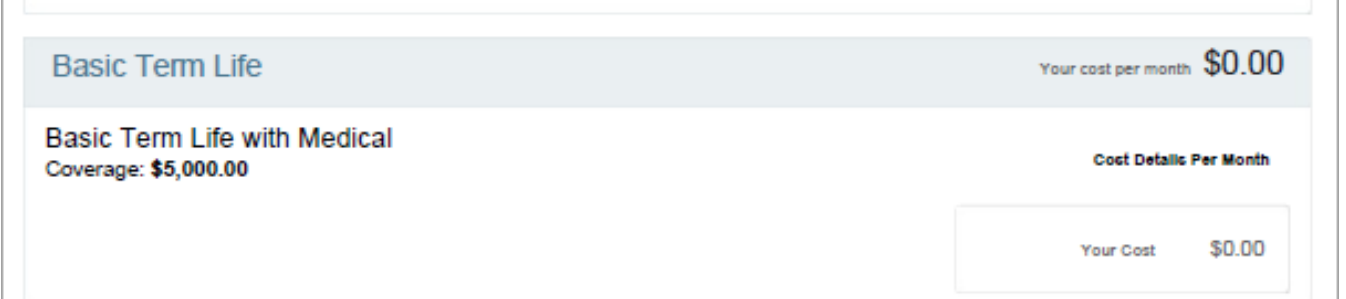

# EMPLOYEE FILE DOCUMENTS

You have the ability to upload documents to MESSA's online benefits website (birth certificate, marriage license, etc.). These documents will be viewable to you and your employer.

## UPLOADING DOCUMENTS

- From your home page, click on "**My Profile**" to see your demographic (personal) information.
- Select **"Employee File."**

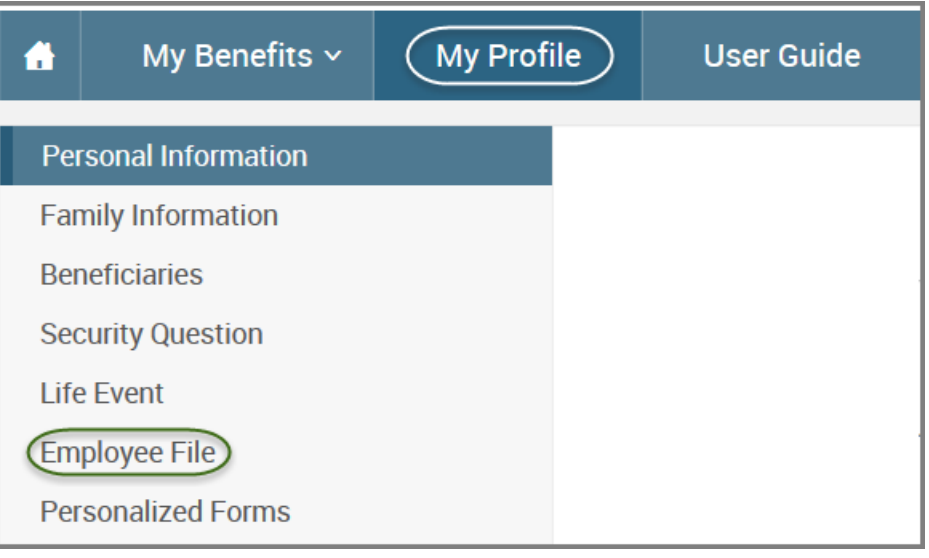

• Click on **"View and Upload Documents"** next to the name of the person that the uploaded documents pertain to. If document applies to the entire family put under the employee's name.

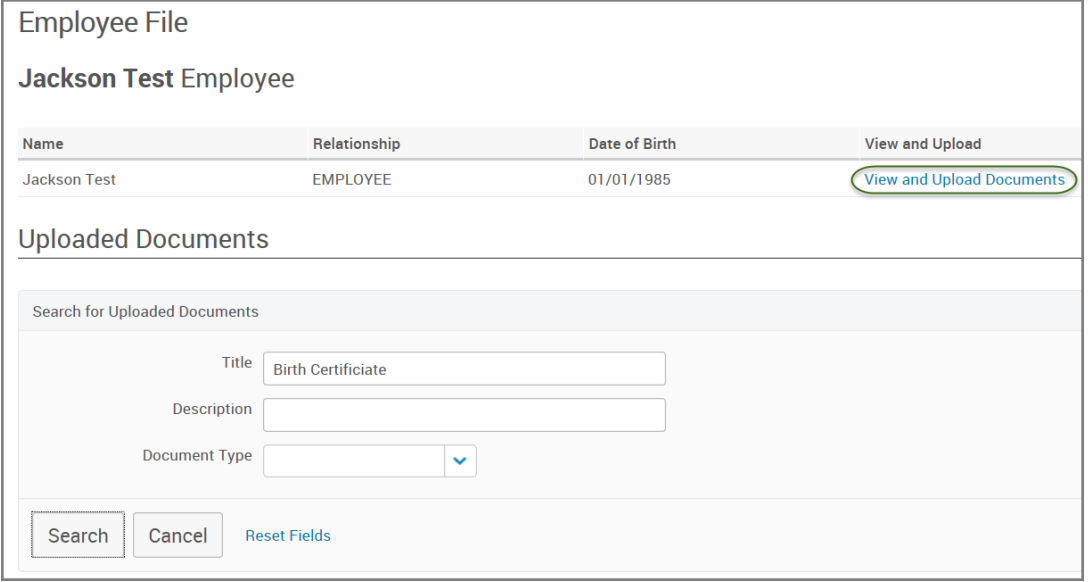

- Enter the title of your document.
- Enter the Document Type.
- Click **"Browse"** and search for your document on your computer.

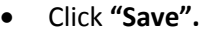

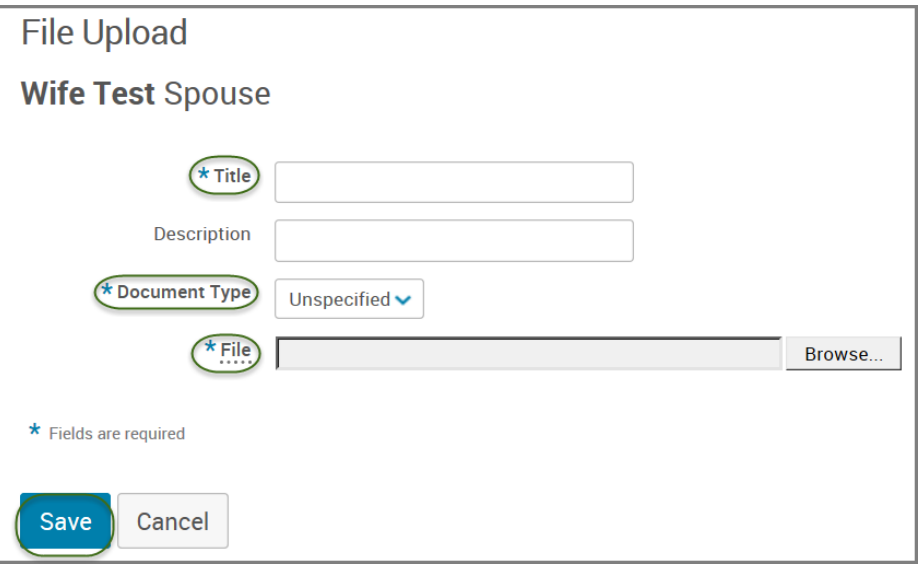

## VIEWING UPLOADED DOCUMENTS

- From your home page, click on "**My Profile**" to see your demographic (personal) information.
- Select "**Employee File**."

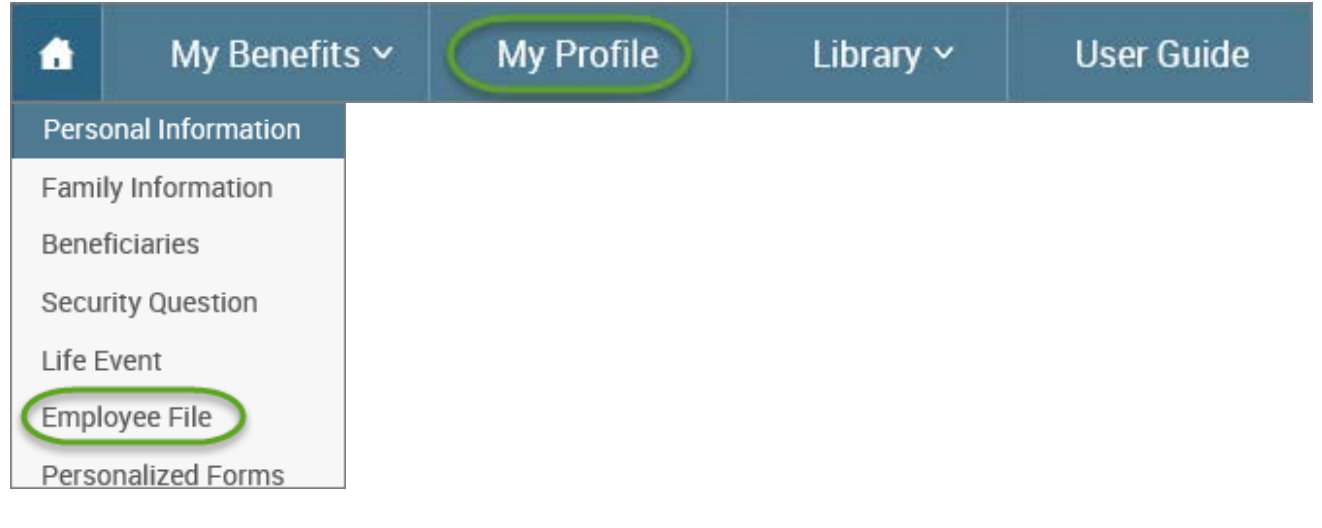

• Documents that have been uploaded will show at the bottom of the screen. To view them click on the link on the right side of the document.

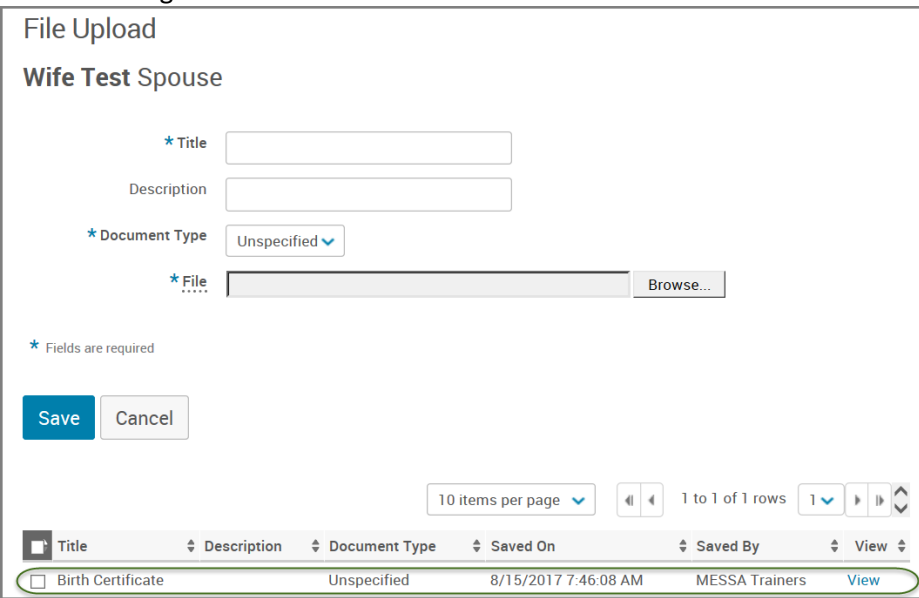

## QUESTIONS

If you have any questions, are having trouble logging into the website or you cannot reset your password, please contact your MESSA Member Services at 800.336.0013.